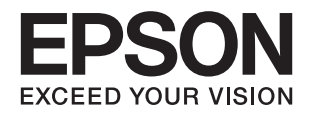

# XP-6000 Series **راهنامي کاربر**

## **حق نسخهبرداری**

<span id="page-1-0"></span>تکثیر و نگهداری این نشریه در سیستمهای بازیابی یا انتقال هر بخش از آن به روشهای مختلف الکترونیکی، مکانیکی، فتوکپی، ضبط یا جز آن بدون کسب مجوز کتبی از شرکت Seiko Epson ممنوع است. استفاده از اطلاعات مندرج در اینجا مشمول مسئولیت حق اختراع نیست. بابت خسارات ناشی از استفاده اطلاعات در اینجا هیچ مسئولیتی پذیرفته نمیشود. اطلاعات مندرج در اینجا فقط برای محصولات Epson طراحی شده<br>است. Epson بابت استفاده از این اطلاعات برای محصولات دیگر مسئولیتی نمیپذیرد.

نه شرکت Seiko Epson و نه شرکتهای وابسته آن در قبال خسارت، زیان، هزینه یا مخارج تحمیل شده به خریدار یا اشخاص ثالث در نتیجه تصادف، سوءاستفاده یا استفاده نادرست از این محصول یا اصلاحات، تعمیرات یا تغییرات غیرمجاز محصول یا (به استثنای ایالات متحده) کوتاهی در رعایت دستورالعملهای بهرهبرداری و نگهداری شرکت Seiko Epson در برابر خریدار این محصول یا اشخاص ثالث مسئولیتی<br>نخواهد داشت.

شرکت Seiko Epson و شرکتهای وابسته به آن در قبال خسارات یا مشکلات ناشی از استفاده از گزینهها یا محصولات مصرفی غیر از مواردی<br>که شرکت Seiko Epson "محصولات اصل Epson" یا "محصولات مورد تایید Epson" اعلام کرده است، مسئولیتی نخ

شرکت Seiko Epson بابت خسارات ناشی از تداخل الکترومغناطیسی بر اثر مصرف کابلهای رابط غیر از آنهایی که شرکت Seiko Epson<br>"محصولات مورد تایید Epson" اعلام کرده است، مسئولیتی ندارد.

Seiko Epson Corporation 2017 ©

محتوای این راهنما و مشخصات این محصول ممکن است بدون اعلام قبلی تغییر کند.

## **علایم تجاری**

<span id="page-2-0"></span>⊡ ®EPSON یک علامت تجاری ثبت شده است، و EPSON EXCEED YOUR VISION یا EXCEED YOUR VISION علامت تجاری<br>شرکت Seiko Epson است.

Copyright © 2001 Seiko.هستندSeiko Epsonعلائمتجاریشرکت PRINT Image Matchingو PRINT Image Matching™لوگوی ❏. All rights reservedEpson Corporation.

Epson Scan 2 software is based in part on the work of the Independent JPEG Group.❏

libtiff❏

Copyright © 1988-1997 Sam Leffler

Copyright © 1991-1997 Silicon Graphics, Inc.

Permission to use, copy, modify, distribute, and sell this software and its documentation for any purpose is hereby granted without fee, provided that (i) the above copyright notices and this permission notice appear in all copies of the software and related documentation, and (ii) the names of Sam Leffler and Silicon Graphics may not be used in any advertising or publicity relating to the software without the specific, prior written permission of Sam Leffler and Silicon Graphics.

THE SOFTWARE IS PROVIDED "AS-IS" AND WITHOUT WARRANTY OF ANY KIND, EXPRESS, IMPLIED OR OTHERWISE, INCLUDING WITHOUT LIMITATION, ANY WARRANTY OF MERCHANTABILITY OR FITNESS FOR A PARTICULAR PURPOSE.

IN NO EVENT SHALL SAM LEFFLER OR SILICON GRAPHICS BE LIABLE FOR ANY SPECIAL, INCIDENTAL, INDIRECT OR CONSEQUENTIAL DAMAGES OF ANY KIND, OR ANY DAMAGES WHATSOEVER RESULTING FROM LOSS OF USE, DATA OR PROFITS, WHETHER OR NOT ADVISED OF THE POSSIBILITY OF DAMAGE, AND ON ANY THEORY OF LIABILITY, ARISING OUT OF OR IN CONNECTION WITH THE USE OR PERFORMANCE OF THIS SOFTWARE.

SDXC Logo is a trademark of SD-3C, LLC.

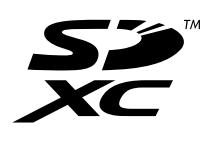

PictBridge is a trademark.❏

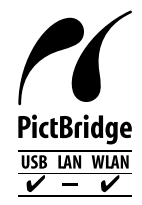

QR Code is a registered trademark of DENSO WAVE INCORPORATED in Japan and other countries. □

Intel<sup>®</sup> is a registered trademark of Intel Corporation.  $\Box$ 

Microsoft<sup>®</sup>, Windows®, and Windows Vista® are registered trademarks of Microsoft Corporation.  $\Box$ 

Apple, Macintosh, macOS, OS X, Bonjour, ColorSync, Safari, AirPrint, the AirPrint Logo, iPad, iPhone, iPod touch, and❏ iTunes are trademarks of Apple Inc., registered in the U.S. and other countries.

Google Cloud Print, Chrome, Chrome OS, Google Play and Android are trademarks of Google Inc.<del></del>□

- Adobe and Adobe Reader are either registered trademarks or trademarks of Adobe Systems Incorporated in the United❏ States and/or other countries.
- اطلاعیه عمومی: سایر نام های محصول که در اینجا استفاده می شود فقط برای اهداف شناسایی بوده و ممکن است علامت های تجاری<br>مالکان مربوطه آنها باشند.Epson حقوق مربوط به این مارک ها را از خود سلب می کند.

## *محتوا*

### *حق [نسخهبرداری](#page-1-0)*

## *علایم [تجاری](#page-2-0)*

### *[درباره](#page-9-0) این راهنام*

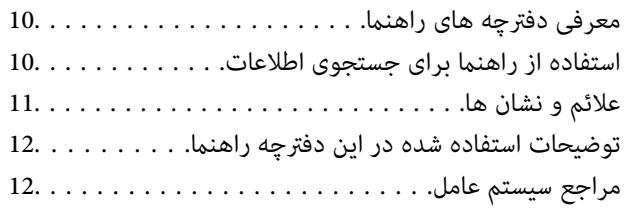

### *[دستورالعمل](#page-12-0) های مهم*

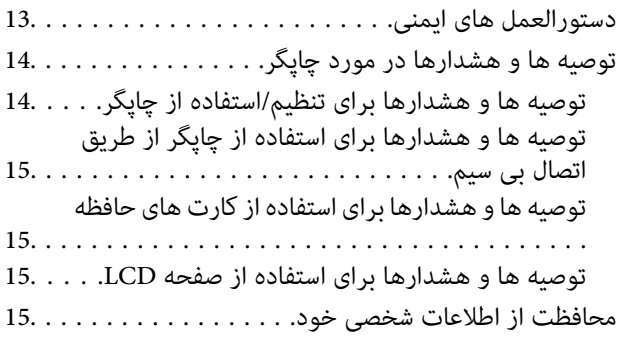

## *[قسمت](#page-15-0) های اصلی چاپگر*

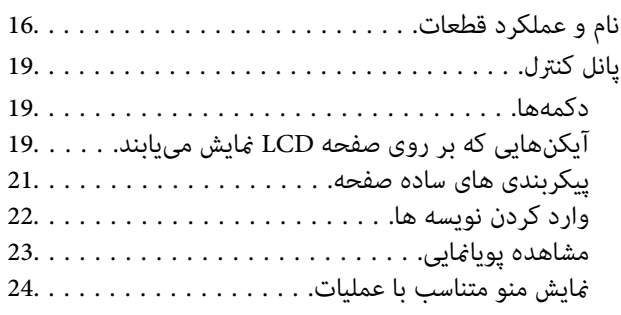

### *[تنظیامت](#page-25-0) شبکه*

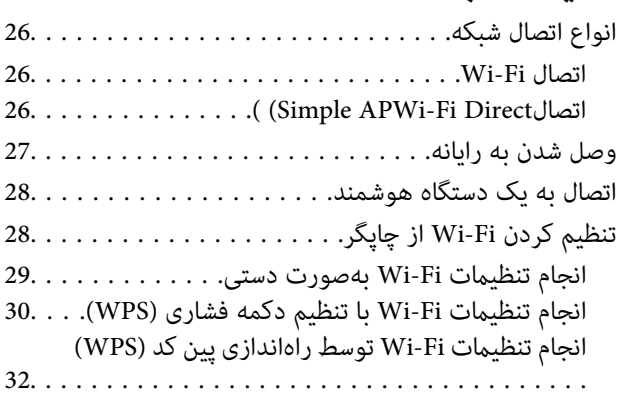

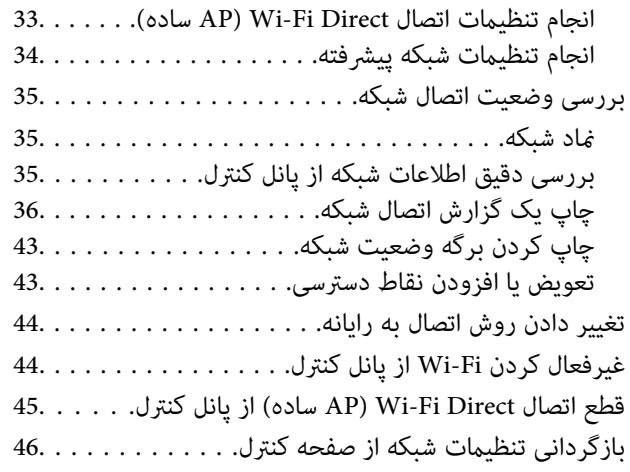

## *قرار [دادن](#page-47-0) کاغذ*

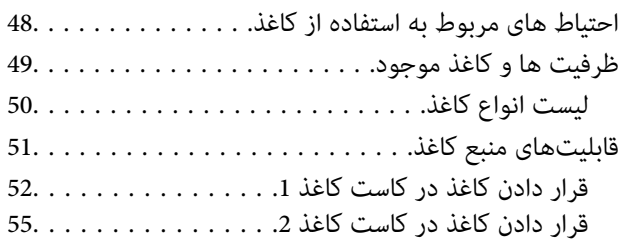

### *قرار دادن [اسناد](#page-60-0)*

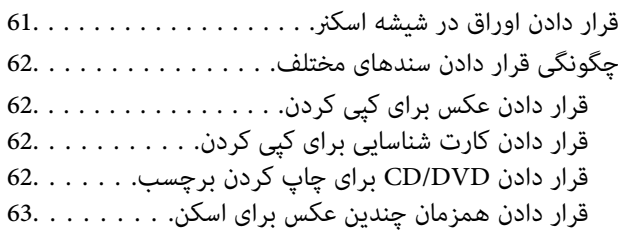

## *وارد کردن کارت [حافظه](#page-63-0)*

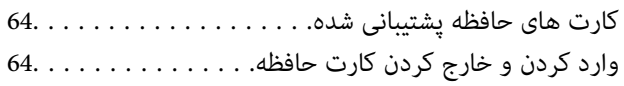

## *قرار [دادن](#page-65-0) [DVD/CD](#page-65-0) برای چاپ [کردن](#page-65-0)*

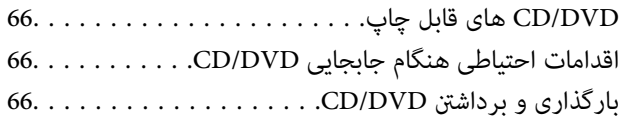

## *[چاپ](#page-66-0)*

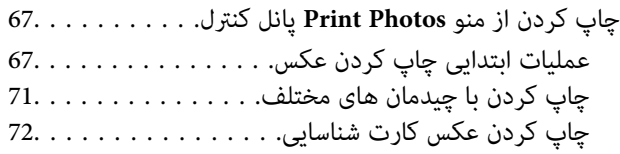

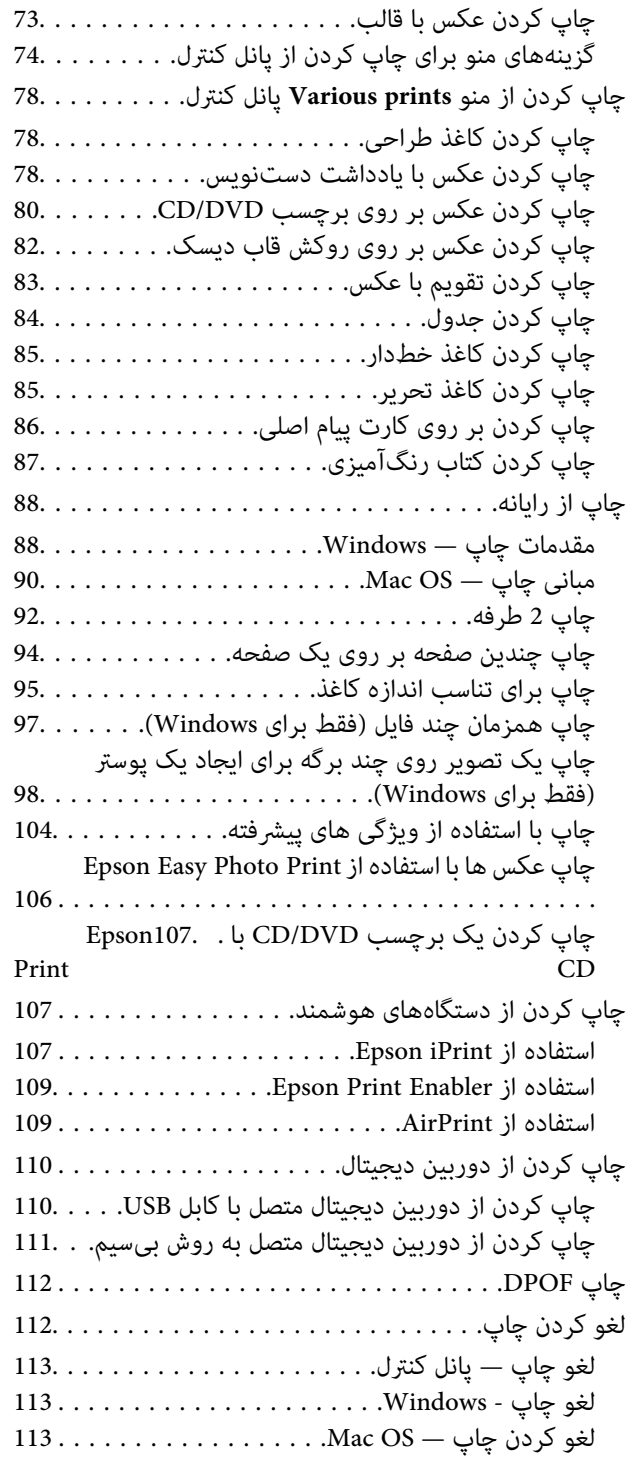

## *کپی [کردن](#page-113-0)*

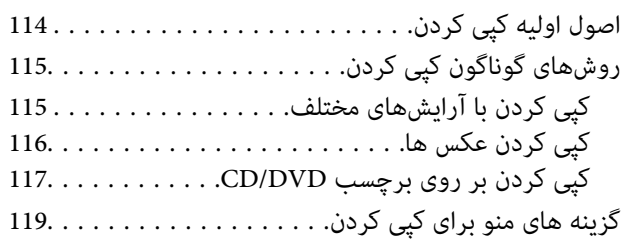

## *[اسکن](#page-121-0)*

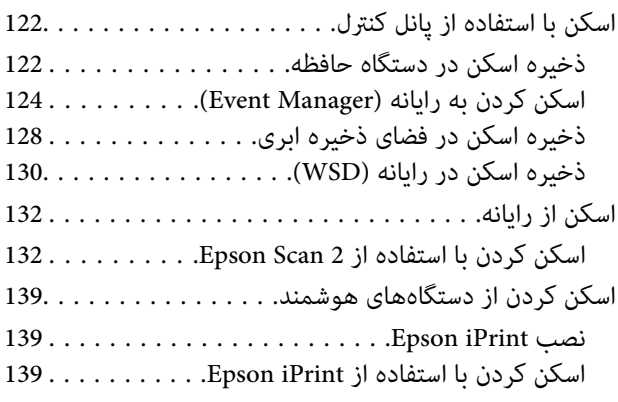

## *تعویض [کارتریج](#page-140-0) های جوهر و سایر مواد مصرفی*

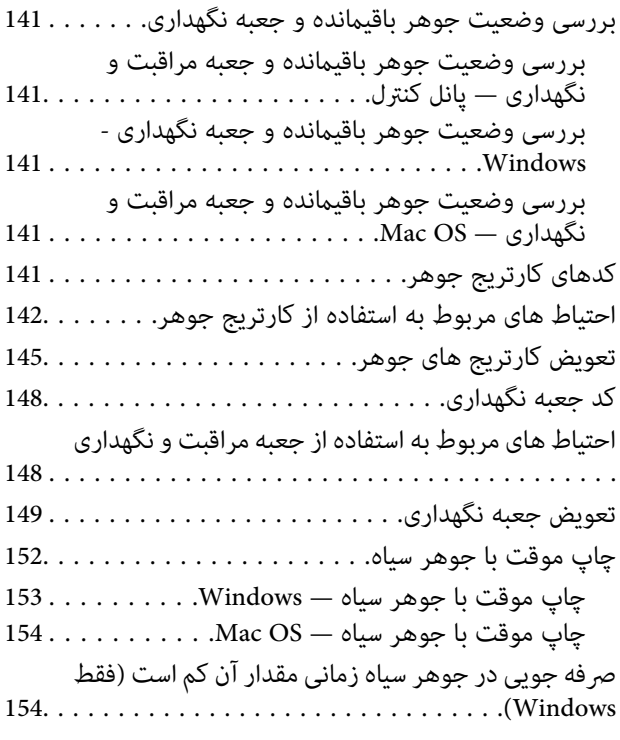

## *[نگهداری](#page-155-0) از چاپگر*

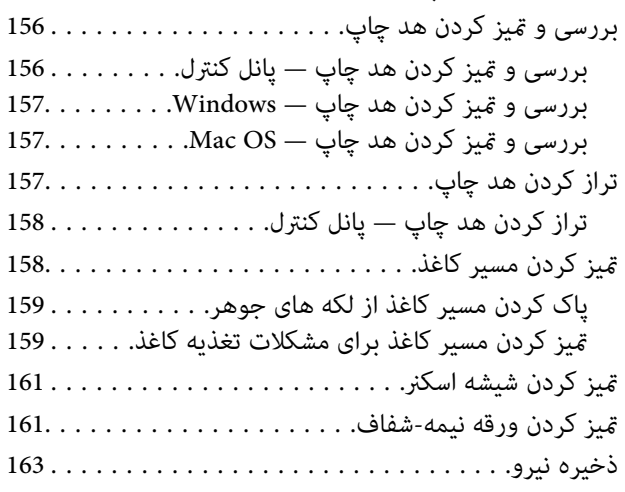

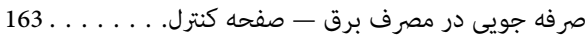

## *[گزینههای](#page-164-0) منو برای Settings*

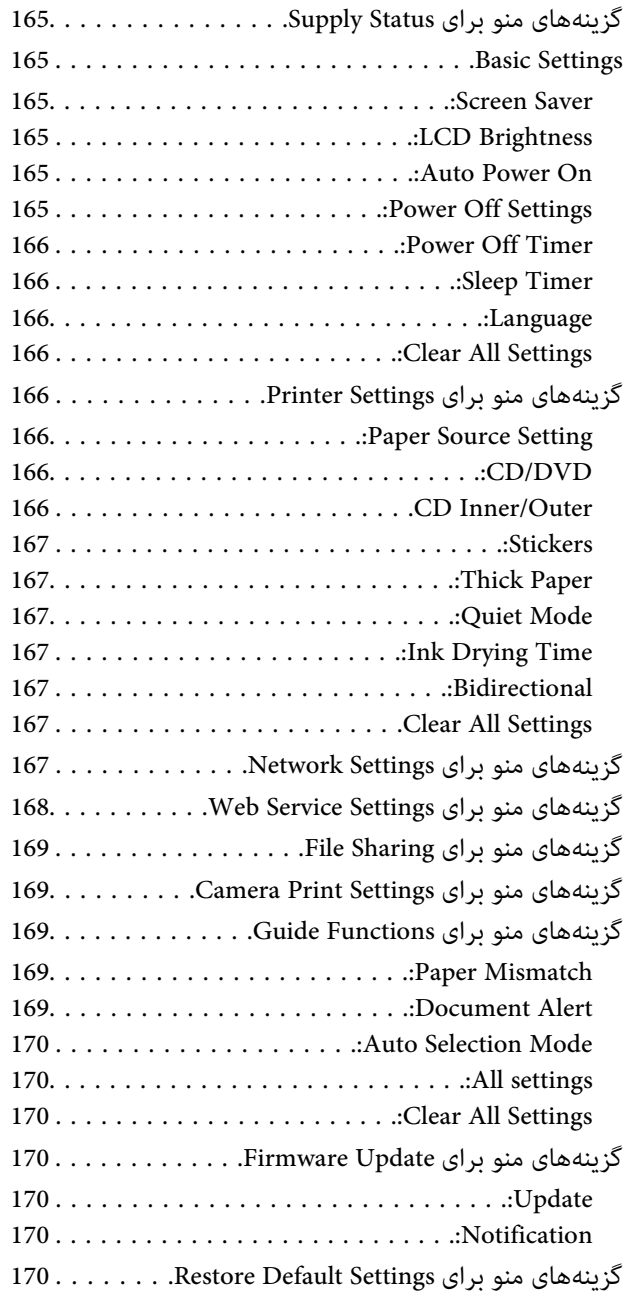

## *خدمات شبکه و [اطلاعات](#page-170-0) نرم افزاری*

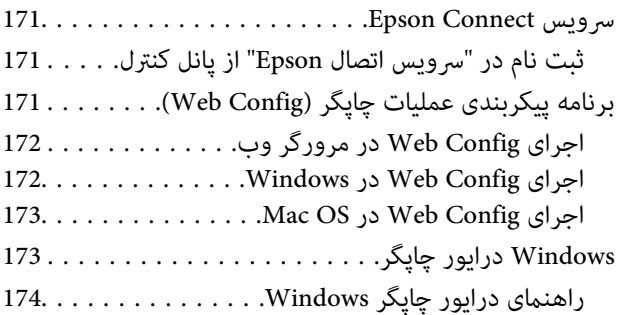

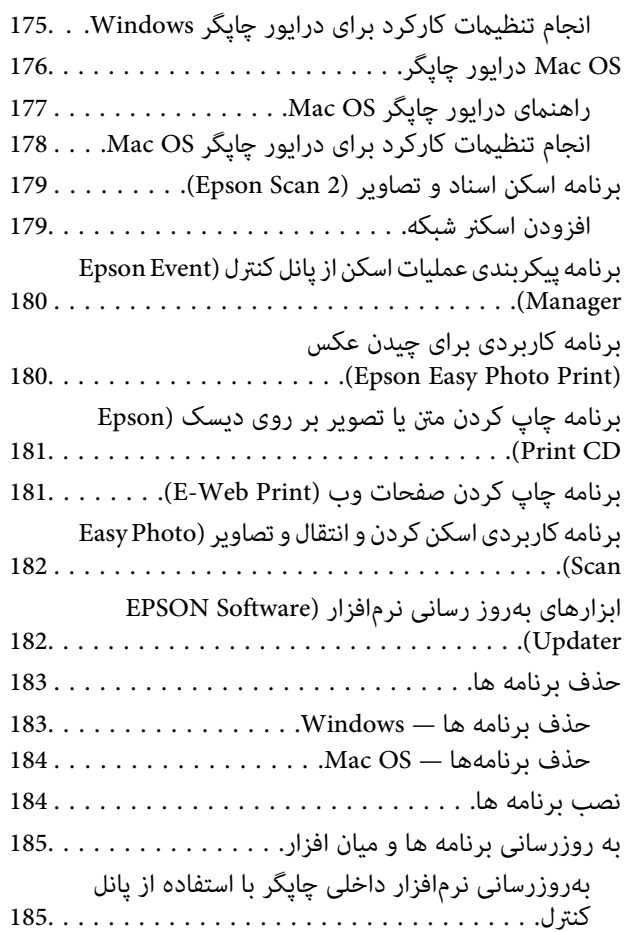

## *برطرف کردن [مشکلات](#page-186-0)*

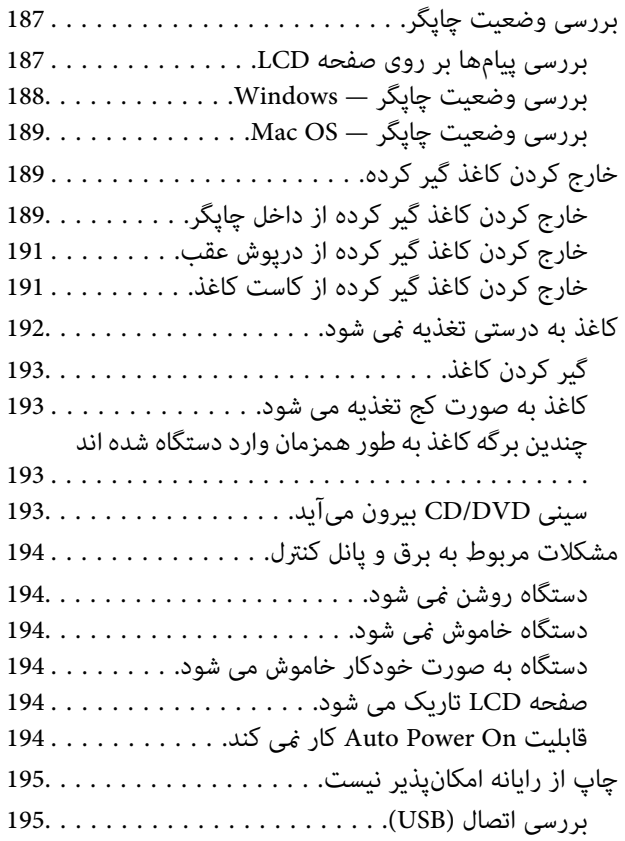

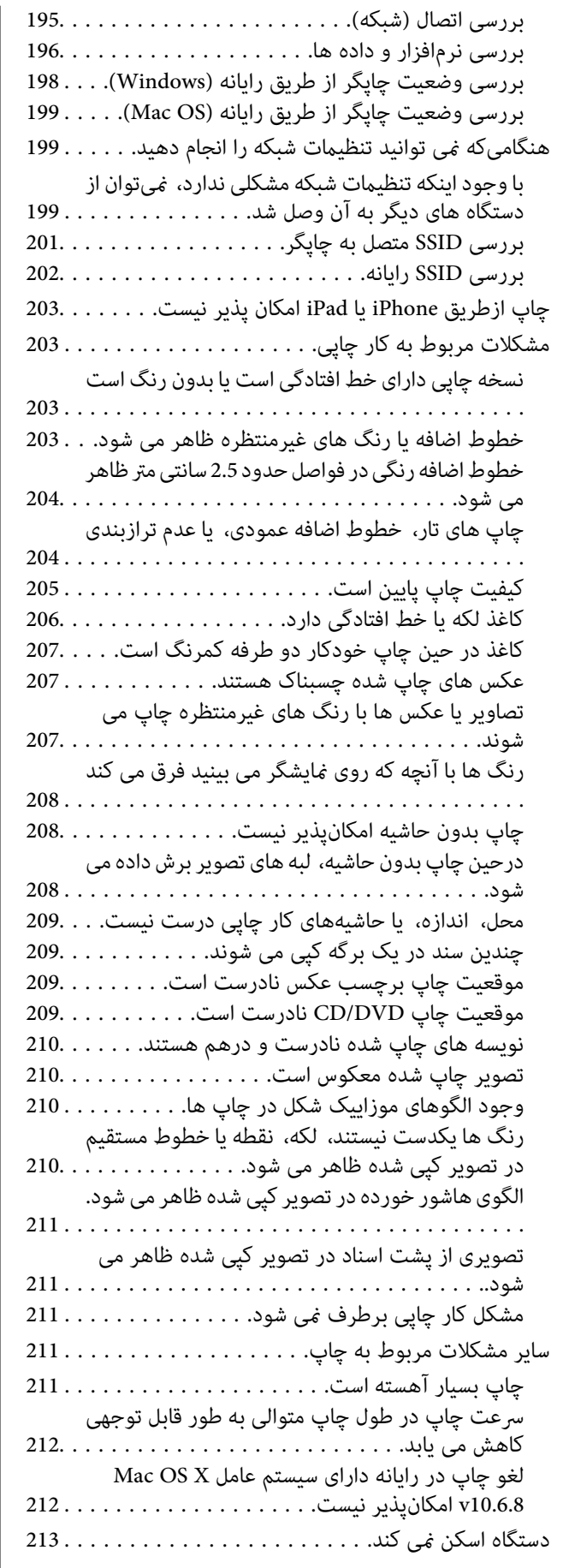

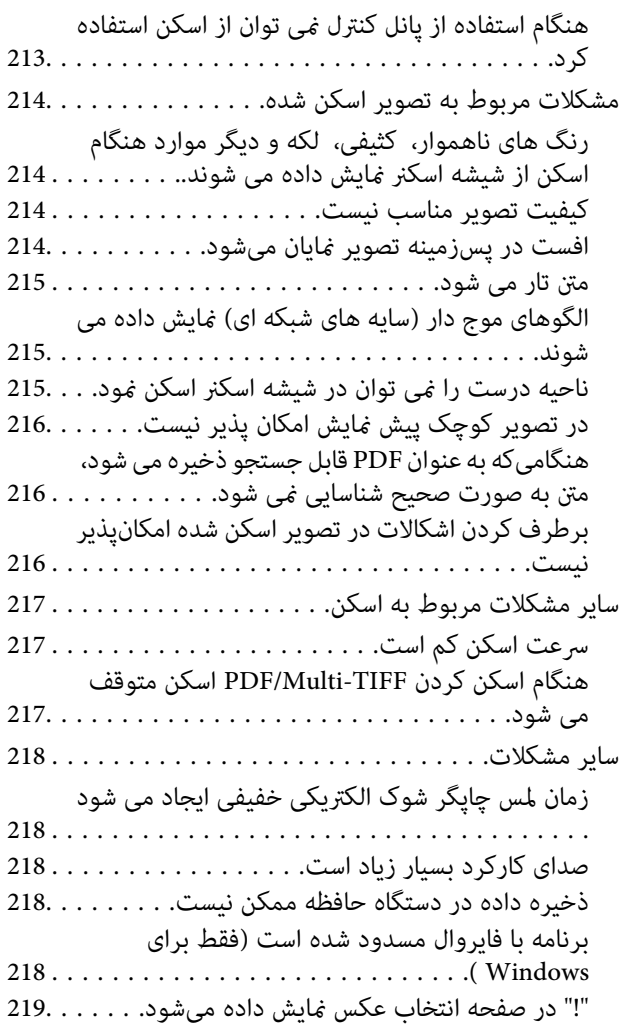

### *[ضمیمه](#page-219-0)*

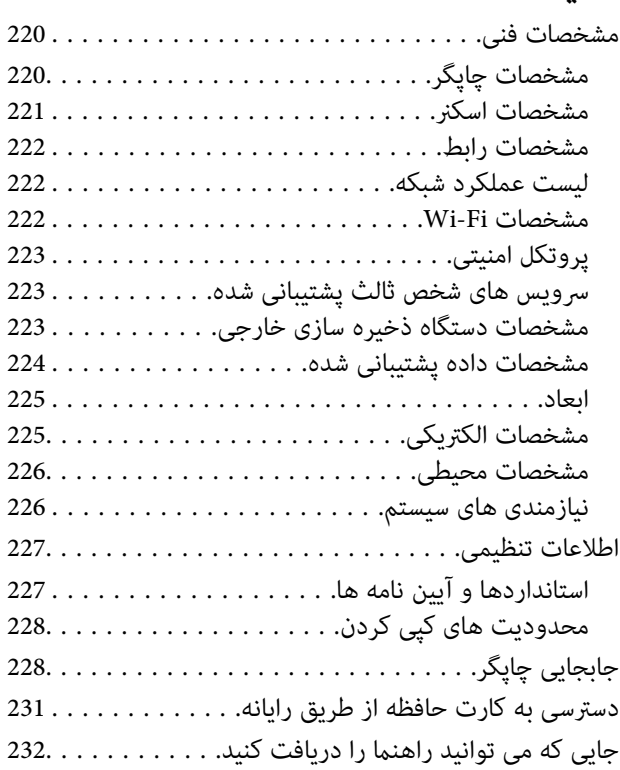

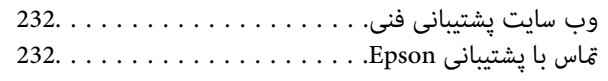

## **درباره این راهنام**

## **معرفی دفترچه های راهنام**

<span id="page-9-0"></span>کتابچه های راهنمای زیر همراه با چاپگر Epson شما عرضه می شوند.همانند دفترچه های راهنما می توانید انواع مختلف اطلاعات راهنما را که<br>روی چایگر یا برنامه کاربردی Epson موجود هستند بررسی کنید.

❏از اينجا شروع كنيد (دفترچه راهنامی کاغذی)

اطلاعاتی درباره راهاندازی چاپگر، نصب نرم افزار، استفاده از چاپگر، رفع مشکلات و غیره ارائه می دهد.

❏راهنامي کاربر (دفترچه راهنامی دیجیتالی)

این دفترچه راهنما.اطلاعات کلی و دستورالعملهایی درباره استفاده از چاپگر، تنظیمات شبکه در زمان استفاده از چاپگر در یک شبکه، و<br>درباره برطرف کردن اشکالات ارائه می کند.

شما می توانید آخرین نسخه های کتابچه های راهنمای فوق را به اشکال زیر دریافت کنید.

❏راهنامی کاغذی

به وب سایت پشتیبانی Epson Europe به نشانی http://www.epson.eu/Support یا وب سایت پشتیبانی جهانی Epson به نشانی<br>/http://support.epson.net بروید.

راهنمای دیجیتالی  $\Box$ 

EPSON Software Updater را روی کامپیوتر خود راه اندازی کنید.EPSON Software Updater به روز رسانی های موجود برنامه های<br>نرم افزاری و راهنماهای دیجیتالی Epson را بررسی می کند، و به شما امکان می دهد آخرین نسخه ها را دانلود کنی

**اطلاعات مرتبط**

| "ابزارهای بهروز رسانی نرمافزار [\(Updater Software EPSON "\(در](#page-181-0) صفحه 182

## **استفاده از راهنام برای جستجوی اطلاعات**

راهنمای PDF امکان جستجوی اطلاعات بر اساس کلیدواژه یا پریدن مستقیم به بخشهای خاص با استفاده از نشانه را فراهم میکند.میتوانید فقط صفحات مورد نیاز را چاپ کنید.این بخش روش استفاده از راهنمای PDF باز شده در Adobe Reader X رایانه شما را شرح<br>می،دهد.

#### **جستجو بر اساس کلیدواژه**

بر روی **ویرایش> پیشرفته جستجو** کلیک کنید.کلیدواژه (متن) مربوط به اطلاعات مورد نظر را در پنجره جستجو وارد و بر روی **جستجو** کلیک<br>کنید.نتایج به صورت فهرست نشان داده میشود.بر روی یکی از نتایج ظاهر شده کلیک کنید یا به صفحه مرت

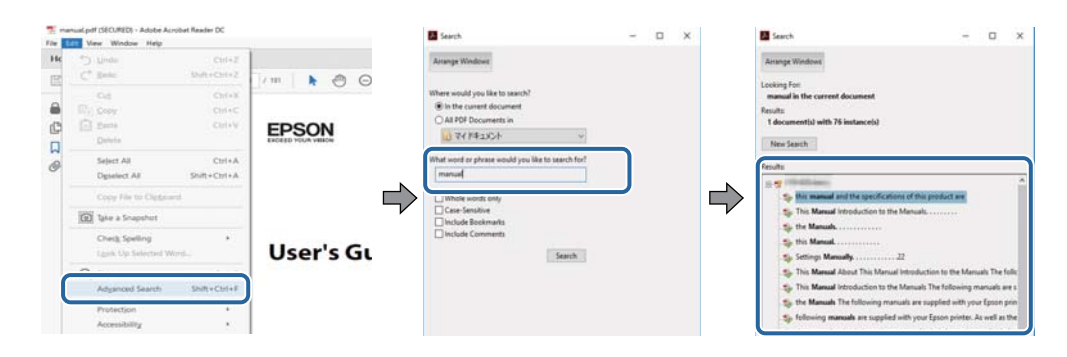

#### **پریدن مستقیم از نشانهها**

<span id="page-10-0"></span>برای رفتن به صفحه مرتبط بر روی یکی از عنوانها کلیک کنید.برای مشاهده عنوانهای سطح پایین در آن بخش بر روی + یا>کلیک کنید.برای<br>بازگشت به صفحه پیشین، کارهای زیر را با صفحه کلید انجام دهید.

❏Windows: کلید **Alt** را فشرده نگه دارید و کلید **←** را فشار دهید.

❏OS Mac: کلید فرمان را فشرده نگه دارید و کلید **←** را فشار دهید.

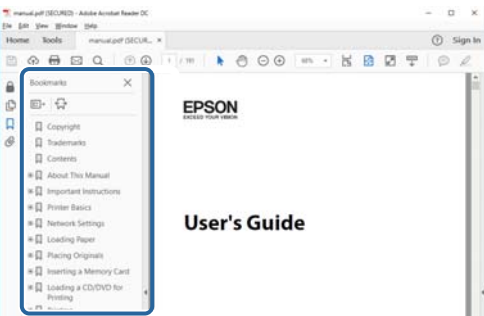

#### **چاپ کردن فقط صفحات مورد نیاز**

میتوانید فقط صفحات مورد نیاز را استخراج و چاپ کنید.بر روی **چاپ** در منو **فایل** کلیک کنید و صفحات مورد نظر خود را از قسمت **صفحات**<br>در **صفحاتی که باید چاپ شود** مشخص کنید.

❏برای مشخص کردن دنبالهای از صفحات، بین صفحه آغازین و پایانی خط تیره بگذارید.

مثال: 20–25

برای مشخص کردن صفحات غیر منظم، آنها را با ویرگول جدا کنید. $\Box$ 

مثال: 5، 10، 15

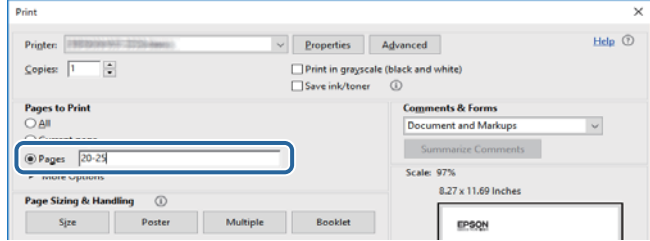

## **علائم و نشان ها**

*!احتیاط:*

*دستورالعمل هایی که باید با دقت دنبال شود تا از آسیب بدنی جلوگیری شود.* !

### *مهم:*c

*دستورالعمل هایی که باید مورد توجه قرار گیرد تا از آسیب به تجهیزات جلوگیری شود.*

*اطلاعات تکمیلی <sup>و</sup> مرجع را ارائه میدهد. نکته:*

| اطلاعات مرتبط

پیوندها به بخش های مربوطه

## **توضیحات استفاده شده در این دفترچه راهنام**

- <span id="page-11-0"></span>ـــا تصاویر گرفته شده از درایور چاپگر و صفحات Epson Scan 2 (درایور اسکن) از Windows 10 یا macOS Sierra هستند. محتوای نشان<br>داده شده در صفحات ىسته ىه مدل و موقعىت متفاوت هستند.
- تصاویر چاپگر استفاده شده در این دفترچه راهنما فقط مثال هستند. ممکن است بسته به مدل تفاوت های جزئی وجود داشته باشد، ولی<br>روش راه اندازی مشابه است.

برخی از موارد منو ی روی صفحه LCD بسته به مدل و تنظیمات متفاوت است.  $\Box$ 

## **مراجع سیستم عامل**

#### **Windows**

در این دفترچه راهنما، عباراتی نظیر "Windows 8.1", "Windows 8.1", "Windows 7", "Windows Vista", "Windows 7", و<br>XP " به این سیستم عامل ها اشاره دارند. به علاوه "Windows" برای رجوع به تمامی نسخه ها استفاده شده است.

10 RWindows❏ ® سیستم عامل Microsoft

8.1 RWindows❏ ® سیستم عامل Microsoft

8 RWindows❏ ® سیستم عامل Microsoft

 $Microsoft<sup>®</sup> Windows<sup>®</sup> 7$ سیستم عامل Microsoft®

 $\blacksquare$ سیستم عامل ®Microsoft Windows Vista

 $Microsoft<sup>®</sup> Windows<sup>®</sup> XP$  عامل Microsoft® Windows® XP

 $\rm{Microsoft}^{\circledast}$  Windows® XP Professional x64 Edition سیستم عامل

#### **Mac OS**

OS X Mountain ،OS X Mavericks ،OS X Yosemite ،OS X El Capitan ،macOS Sierraاشارهبه برای" Mac OS"از ،راهنام دراین .میشود استفاده Mac OS X v10.6.8 <sup>و</sup> Mac OS X v10.7.x ,Lion

## **دستورالعمل های مهم**

## **دستورالعمل های ایمنی**

- <span id="page-12-0"></span>برای استفاده ایمن از این چاپگر این دستورالعمل ها را مطالعه و دنبال کنید. این دفترچه راهنما را برای مراجعه بعدی نگه دارید. همینطور، همه<br>دستورالعمل ها و هشدارهای علامت گذاری شده در این چاپگر را دنبال کنید.
- ▲ــا بعضی از مٔادهای به کار رفته در چاپگر برای اطمینان از حفظ ایمنی و استفاده صحیح از چاپگر هستند. برای اطلاع از مفهوم این مٔادها از<br>سایت زیر دیدن کنید.

<http://support.epson.net/symbols>

- یا فقط از سیم برقی که به همراه چاپگر ارائه شده استفاده کنید و از سیم سایر دستگاه ها استفاده نکتید. استفاده از سای واشی واپگر<br>یا استفاده از سیم برق ارائه شده با سایر تجهیزات می تواند منجر به شوک الکتریکی یا آتش سوزی شود.
	- مطمئن شوید سیم برق متناوب استاندارد ایمنی محلی مربوطه را دارا باشد. $\Box$
- ـــا هرگز سیم برق، دوشاخه، چاپگر، دستگاه اسکن را باز نکنید، تغییر ندهید یا سعی نکنید آنها را تعمیر تقییراتی در آنها ایجاد<br>نمایید مگر اینکه بطور خاص در دفترچه های راهنمای چاپگر توضیح داده شده باشد.
- در شرایط زیر چاپگر را از برق جدا کرده و برای سرویس به نزد پرسنل مجرب سرویس بروید: $\Box$ سیم برق یا دوشاخه آسیب دیده باشد؛ مایعی وارد چاپگر شده باشد؛ چاپگر افتاده باشد یا محفظه آسیب دیده باشد؛ چاپگر بطور عادی کار<br>نکند یا تغییر مشخصی در عملکرد آن دیده شود. کنترل هایی که در دستورالعمل های راه اندازی نیستند را ا
	- ❏چاپگر را نزدیک پریز دیواری قرار دهید تا بتوانید به راحتی دوشاخه را جدا کنید.
- ـــا چاپگر را در محیط خارج از ساختمان، نزدیک به محل پر گرد و غبار و کثیف، آب، منابع گرمازا، یا در مکانی که در معرض تکان ها، لرزش<br>ها، دما با رطوبت بالاست قرار ندهبد.
	- مراقب باشید مایع درون چاپگر ریخته نشود و با دست مرطوب به چاپگر دست نزنید.  $\Box$
- حداقل 22 سانتی متر چاپگر را از ضربان ساز قلب دور نگه دارید. امواج رادیویی این چاپگر ممکن است تاثیر منفی بر عملکرد ضربان ساز قلب ∏<br>داشته باشد.
- اگر صفحه LCD آسیب دیده است، با فروشنده خود تماس بگیرید. اگر محلول کریستال مایع با دست شما تماس پیدا کرد، آنها را بطور کامل با  $\Box$ آب و صابون بشویید. اگر محلول کریستال مایع با چشمان شما مّاس پیدا کرد، فورا آنها رآ با آب بشویید. اگر بعد از شستن کامل، چشمتان<br>ناراحت است یا مشکل دید دارید فورا به پزشک مراجعه کنید.
	- ط هنگام کار کردن با کارتریجهای جوهر استفاده شده مراقب باشید چون ممکن است اطراف پورت تغذیه جوهر، جوهر ریخته شده<br>باشد.
		- ❏اگر پوستتان جوهری شد، آن را با آب و صابون کاملاً بشویید.
- $\Box$  اگر جوهر وارد چشمانتان شد، سریعاً با آب فراوان شستشو دهید. اگر بعد از شستشوی کامل، هنوز احساس ناراحتی میکنید یا مشکلات<br>چشمی دارید، سریعاً با پزشک مشورت کنید.
	- اگر جوهر وارد دهانتان شد، سریعاً با پزشک مشورت کنید. $\Box$
	- دارد. ❏کارتریج روغن <sup>و</sup> جعبه نگهداری را باز نکنید؛ در غیر این صورت احتامل ورود جوهر به چشامن شام یا برخورد با پوستتان وجود
- اکرتریجهای جوهر را شدیداً تکان ندهید و آنها را زمین نیندازید. همچنین، مراقب باشید آنها را فشار ندهید یا برچسبهای آن را پارها (ایرهات باشیدآنها را پارها باشیدآنها برچسبهای آن را پاره<br>نکنید. انجام چنین کاری ممکن است موجب
	- کارتریجهای جوهر و جعبه نگهداری را دور از دسترس کودکان نگهداری کنید.  $\Box$

## **توصیه ها و هشدارها در مورد چاپگر**

<span id="page-13-0"></span>برای اجتناب از آسیب وارد شدن به چاپگر یا اموال خود این دستورالعمل ها را بخوانید و دنبال کنید. این دفترچه راهنما را برای مراجعه بعدی<br>نگه دارید.

## **توصیه ها و هشدارها برای تنظیم/استفاده از چاپگر**

- روزنه ها و منافذ چاپگر را نپوشانید و مسدود نکنید. $\Box$
- ❏فقط از منبع برقی استفاده کنید که در برچسب چاپگر نشان داده شده است.
- نکنید. ❏از پریزهایی که در مدار مشابه قرار دارند ماننددستگاه فتوکپی یا سیستم های کنترل هوا که مرتبا روشن <sup>و</sup> خاموش می شوند استفاده
	- ❏از پریزهای الکتریکی که با سوییچ های دیوار یا تایمرهای خودکار کنترل می شوند استفاده نکنید.
- ا کل سیستم رایانه را از منابعی که بصورت بالقوه دارای تداخل الکترومغناطیسی هستند مانند بلندگوها یا جایگاه تلفن های بی سیم دور نگه<br>دار ىد.
- سیم های منبع برق باید بگونه ای قرار بگیرند که از خراش، بریدگی، ساییده شدن، چین خوردگی و پیچ خوردگی جلوگیری شود. اشیا را بر $\Box$ روی سیم های منبع برق قرار ندهید و مراقب باشید بر روی سیم های منبع برق قدم نگذارید و روی آن راه نروید. بخصوص مراقب باشید<br>همه سیم های منبع برق در پایانه ها و نقاطی که وارد می شوند و از ترانسفورمرخارج می شوند صاف باشند.
- اگر برای چاپگر از یک سیم اضافی استفاده می کنید، مطمئن شوید که میزان کل آمپر دستگاه های متصل به سیم اضافی از میزان آمپر سیم $\Box$ بیشتر نباشد. همینطور مطمئن شوید که میزان کل آمپر همه دستگاه های متصل به پریز دیواری از میزان آمپر پریز دیواری بیشتر نباشد.
- اگر می خواهید از چاپگر در آلمان استفاده کنید، نصب داخلی باید با یک مدارشکن با 10 یا 16 آمپر محافظت شود تا محافظت کافی از مدار<br>کوتاه و محافظت بیشتر از جریان وجود داشته باشد.
- ازمانی که با کابل چاپگر را به رایانه یا دستگاه دیگری وصل می کنید، مطمئن شوید جهت رابط ها صحیح باشد. هر رابطی فقط یک جهت اندرست می کنیما<br>صحیح دارد. وارد کردن رابط در جهت نادرست می تواند به هر دو دستگاهی که با کابل به هم و
- ے چاپگر را بر روی یک سطح صاف، پایدار که نسبت به زیر چاپگر از همه جهت بزرگتر است قرار دهید. اگر چاپگر در یک زاویه کج شود به<br>درستی کار نمی کند.
- منگام نگهداری یا انتقال چاپگر، آن را کج نکنید، آن را بصورت عمودی نگه دارید یا آن را وارونه کنید در غیر این صورت ممکن است جوهر  $\Box$ 
	- فضایی را هم برای بالای چاپگر در نظر بگیرید تا بتوانید بطور کامل درپوش اسناد را بالا بیاورید.  $\Box$ 
		- ❏در جلوی چاپگر هم فضای کافی در نظر بگیرید تا کاغذ بطور کامل خارج شود.
- از قرار دادن دستگاه در مکان هایی که در معرض تغییرات سریع دما و رطوبت است خودداری کنید. همینطور، چاپگر را از نور مستقیم<br>آفتاب، نور شدید یا منبع گرمازا دور نگه دارید.
	- چیزی را از شکاف ها به درون چاپگر وارد نکنید. $\Box$
	- در زمان چاپ دست خود ر ا درون چاپگر نکنید.  $\Box$ 
		- ❏به کابل صاف سفید داخل چاپگر دست نزنید.
	- ❏از محصولات اسپری که گاز قابل اشتعال دارند درون یا اطراف چاپگر استفاده نکنید. اینکار می تواند منجر به اتش سوزی شود.
		- ❏هد چاپ را با دست حرکت ندهید، در غیر این صورت ممکن است چاپگر آسیب ببیند.
			- هنگام بستن دستگاه اسکنر مراقب باشید انگشتان شما گیر نکند.  $\Box$

هنگام قرار دادن اوراق بر روی شیشه اسکنر فشار زیاد وارد نکنید. $\Box$ 

- <span id="page-14-0"></span>همیشه هنگام استفاده از دکمه  $\mathbf 0$ چاپگر را خاموش کنید. تازمانی که چراغ  $\mathbf 0$ چشمک می زند چاپگر را از برق جدا نکنید یا از طریق $\Box$
- باشند. ❏قبل از انتقال چاپگر، مطمئن شوید هد چاپ در موقعیت اصلی (کاملا راست) قرار دارد <sup>و</sup> کارتریج های جوهر در مکان خود قرار داشته

اگر فی خواهید برای مدت زمان طولانی از چاپگر استفاده کنید حتما سیم برق را از پریز الکتریکی جدا کنید.  $\Box$ 

## **توصیه ها و هشدارها برای استفاده از چاپگر از طریق اتصال بی سیم**

- ❏ممکن است امواج رادیویی این چاپگر تأثیر منفی بر روی کارکرد تجهیزات الکترونیکی پزشکی بگذارد و باعث بروز نقص عملکرد آنها گردد. هنگام استفاده از این چاپگر در بیمارستان ها یا نزدیک تجهیزات پزشکی، دستورات پرسنل مجاز بیمارستان را اجرا کنید و همه<br>هشدارهای نصب شده و دستورات روی تجهیزات پزشکی را رعایت نمایید.
- ممکن است امواج رادیویی این چاپگر تأثیر منفی بر روی کارکرد دستگاههای خودکار نظیر درهای خودکار یا هشدارهای آتش بگذارد و $\Box$ باعث بروز حوادث بهدلیل بروز نقص در عملکرد آنها گردد. هنگام استفاده از این چاپگر در نزدیکی دستگاههای خودکار، همه هشدارهای<br>نصب شده و دستورات روی این دستگاهها را رعایت نمایید.

### **توصیه ها و هشدارها برای استفاده از کارت های حافظه**

- زمانی که چراغ کارت حافظه در حال چشمک زدن است کارت حافظه را خارج نکنید یا چاپگر را خاموش نکنید.  $\Box$
- ـــا بسته به نوع کارت، روش های استفاده از کارت های حافظه فرق دارد. برای اطلاعات بیشتر حتما به دفترچه راهنمای بسته بندی شده با کارت<br>حافظه خود مراحعه کنید.
	- ❏فقط از کارت های حافظه سازگار با چاپگر استفاده کنید.

#### **اطلاعات مرتبط**

| ["مشخصات](#page-222-0) کارت حافظه پشتیبانی شده" در صفحه 223

### **توصیه ها و هشدارها برای استفاده از صفحه LCD**

- عا ممکن است صفحه LCD تعدادی نقاط روشن و تاریک داشته باشد و به دلیل عملکردهای خود روشنایی ناهمواری داشته باشد. این موارد<br>عادی است و نشان دهنده این نیست که دستگاه آسیب دیده است.
	- برای  $_2$ برای متیز کردن فقط از یک پارچه خشک و نرم استفاده کنید. از میزکننده های شیمیایی یا مایعات استفاده نکنید.  $\Box$
- با درپوش جلو ی صفحه LCD در صورت فشار سنگین روی آن می شکند. اگر سطح صفحه حالت ترک یا ورقه شدن دارد با فروشنده خود تماس التترکیبات<br>بگیرید و سعی نکنید قطعات شکسته را خارج کنید یا به آنها دست بزنید.

## **محافظت از اطلاعات شخصی خود**

اگر چاپگر را به فرد دیگری می دهید یا آن را دور می اندازید، با انتخاب <mark>All Settings < Restore Default Settings < Settings</mark> > اینل<br>کنترل، همه اطلاعات شخص که در حافظه چاپگر ذخیره شده است را پاک کنید.

راهنماي کاربر

<span id="page-15-0"></span>**قسمت های اصلی چاپگر**

**نام و عملکرد قطعات**

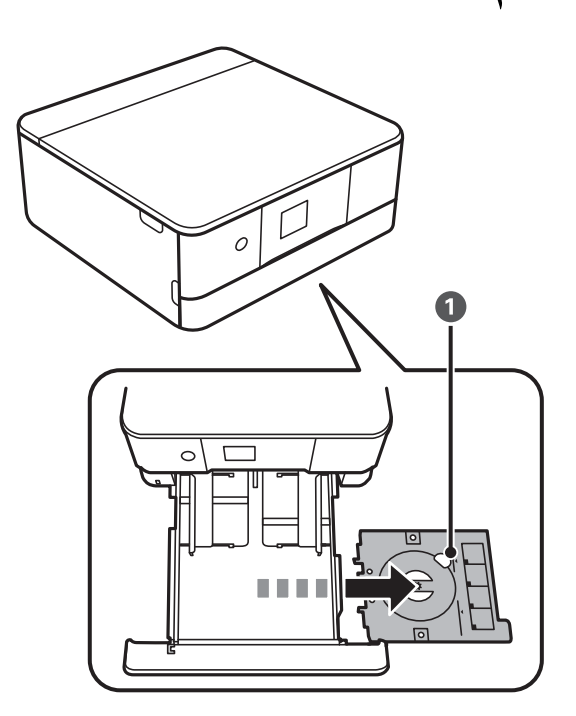

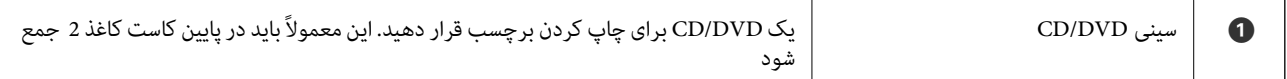

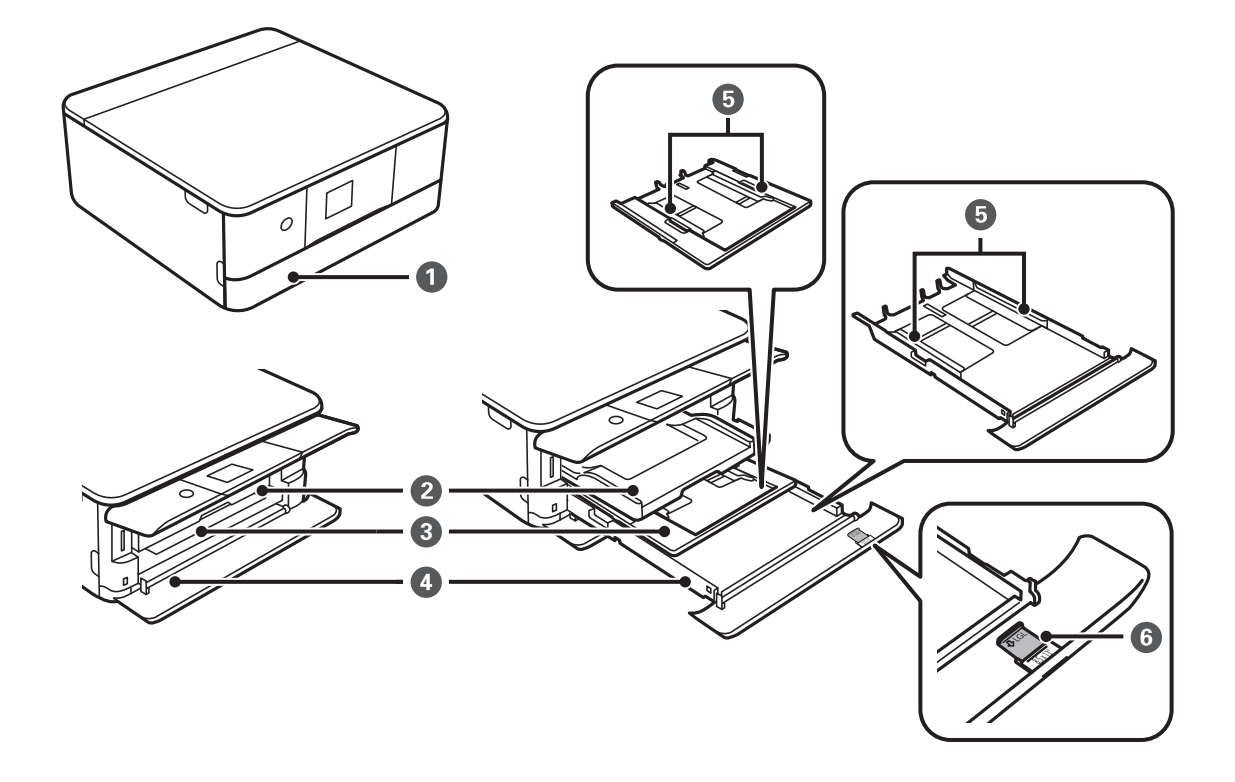

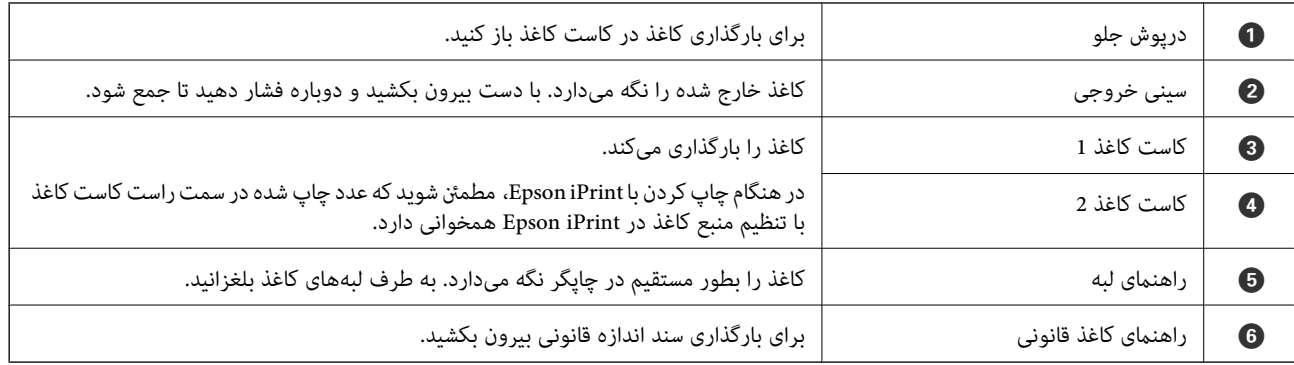

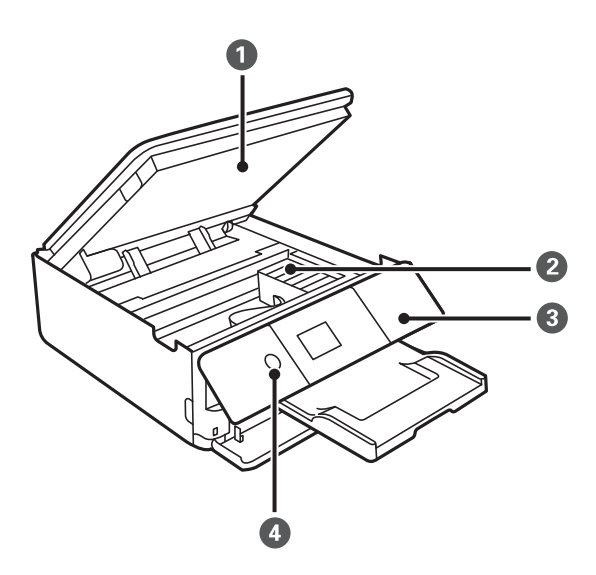

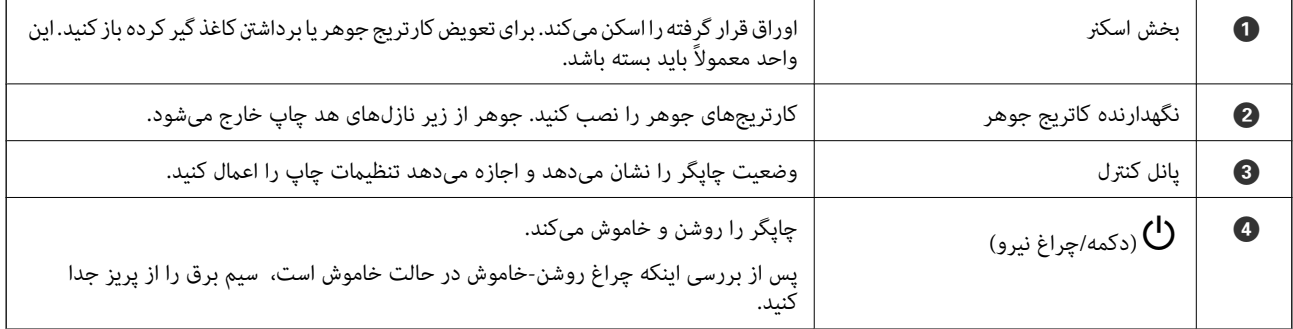

### **قسمت های اصلی چاپگر**

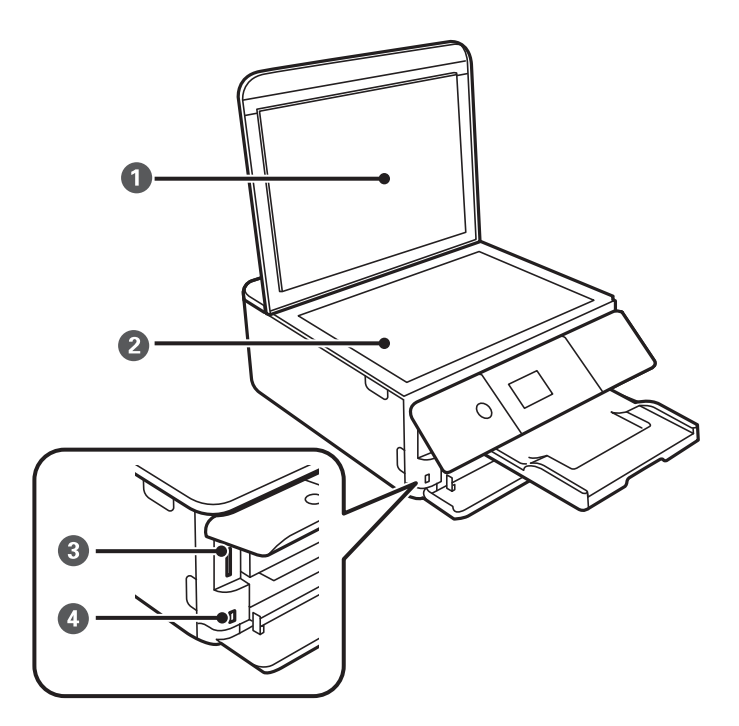

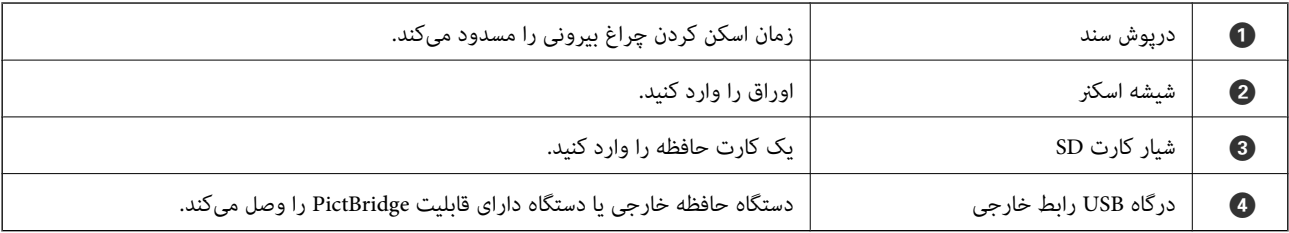

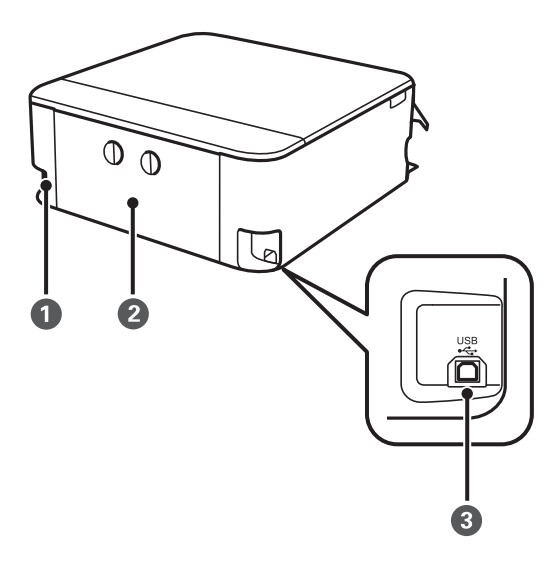

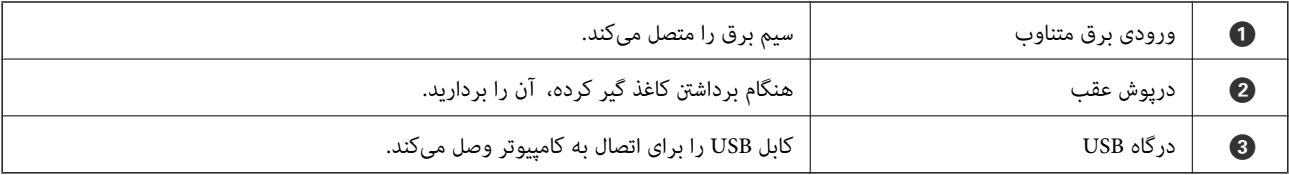

## **پانل کنترل**

میتوانید زاویه پانل کنترل را تغییر دهید.

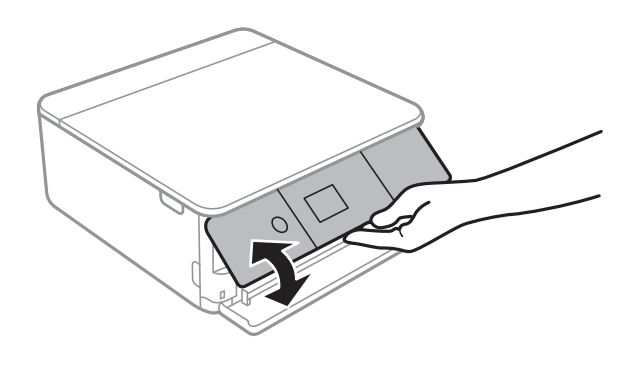

**دکمهها**

<span id="page-18-0"></span>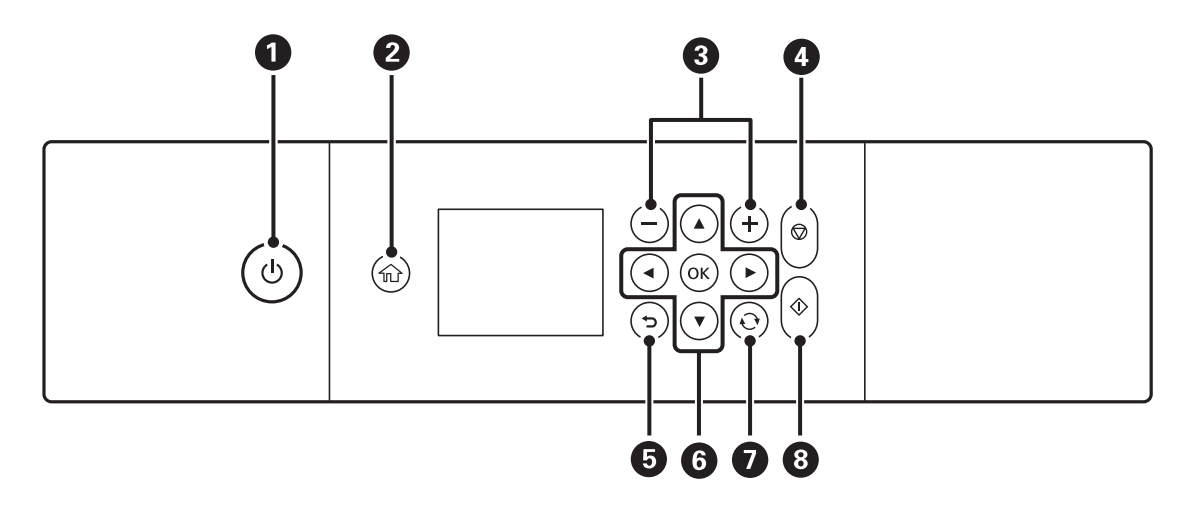

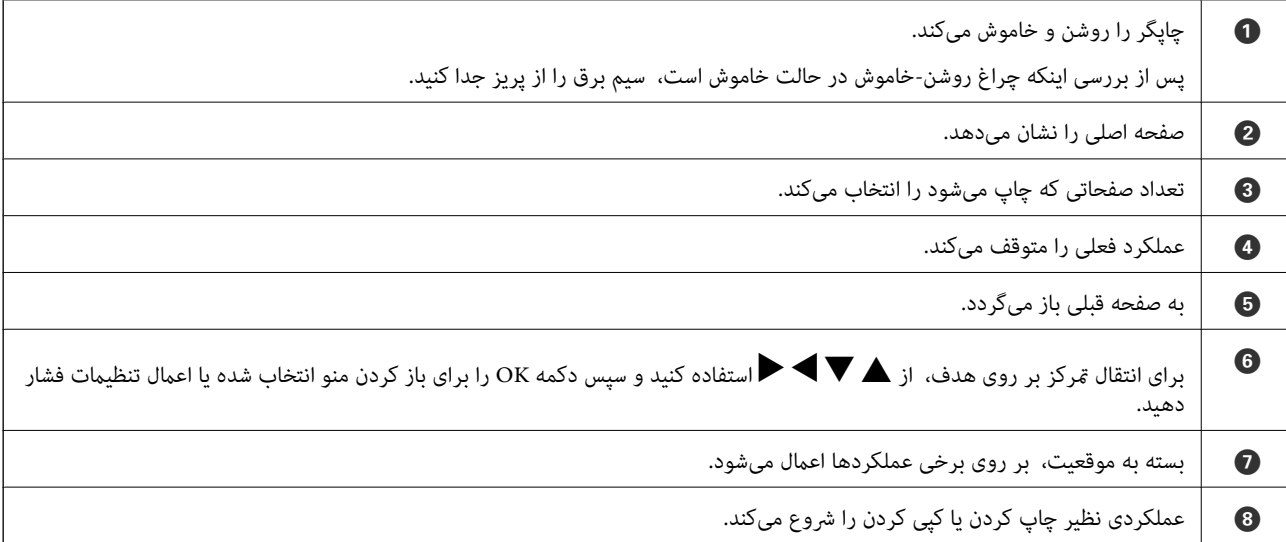

## **آیکنهایی که بر روی صفحه LCD منایش مییابند**

بسته به وضعیت چاپگر، آیکنهای زیر بر روی صفحه LCDمنایش داده میشوند.

**منادهایی که بر روی صفحه اصلی منایش داده میشوند**

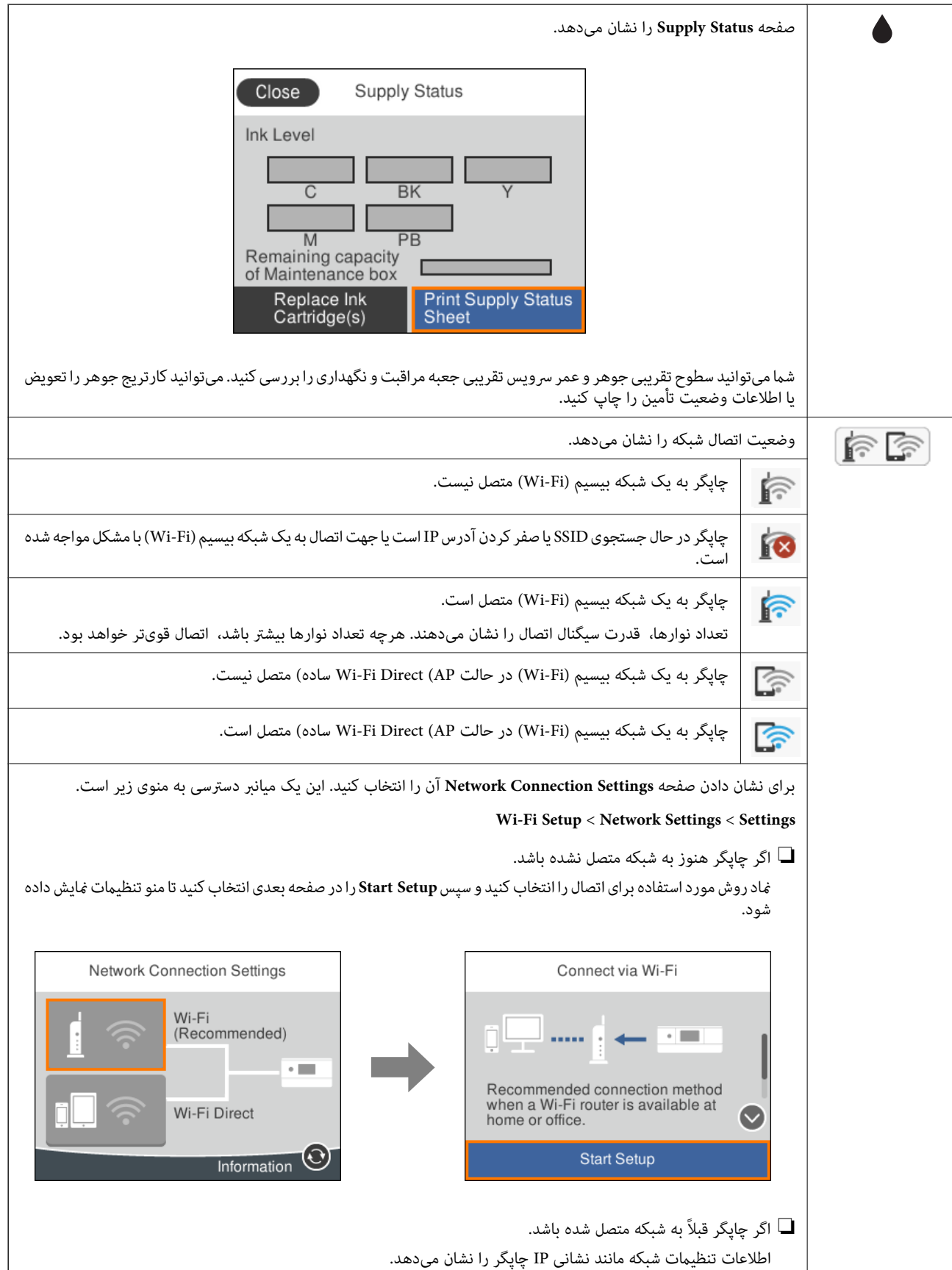

<span id="page-20-0"></span>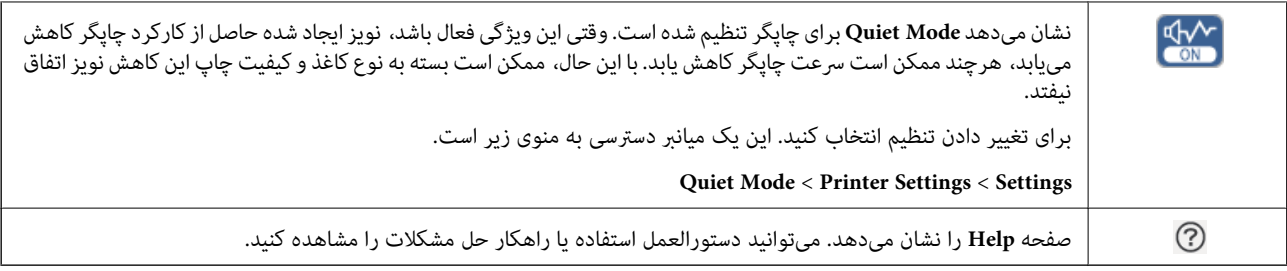

#### **منادهای عمومی در هر صفحه**

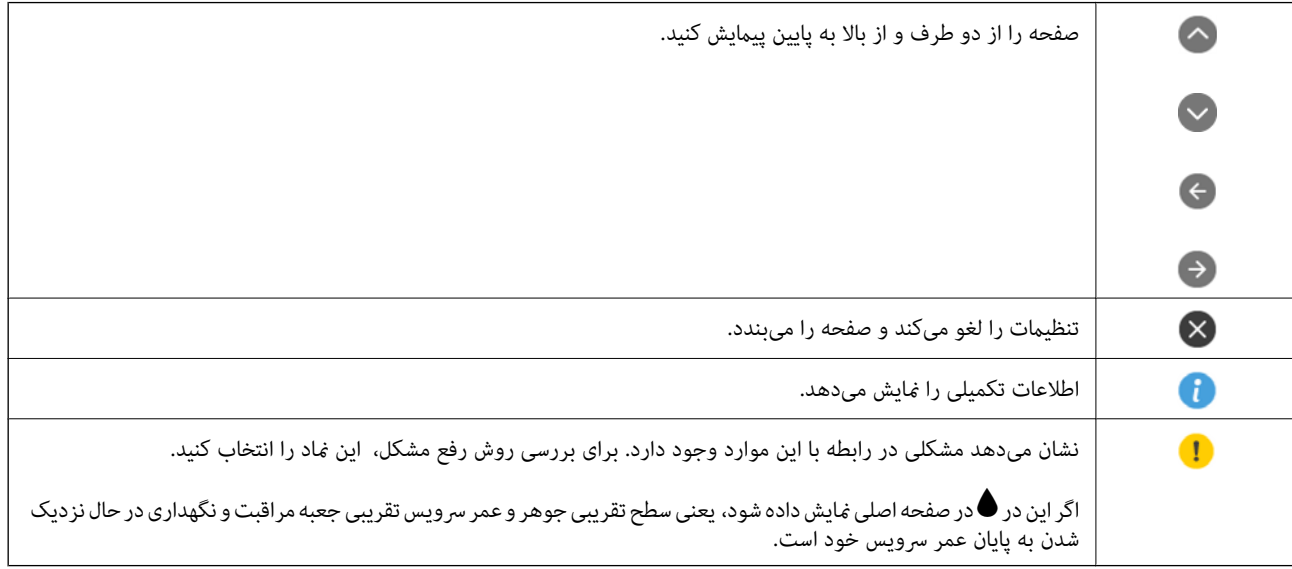

#### **اطلاعات مرتبط**

| "گزینههای منو برای [Settings Network "در](#page-166-0) صفحه 167

## **پیکربندی های ساده صفحه**

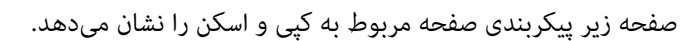

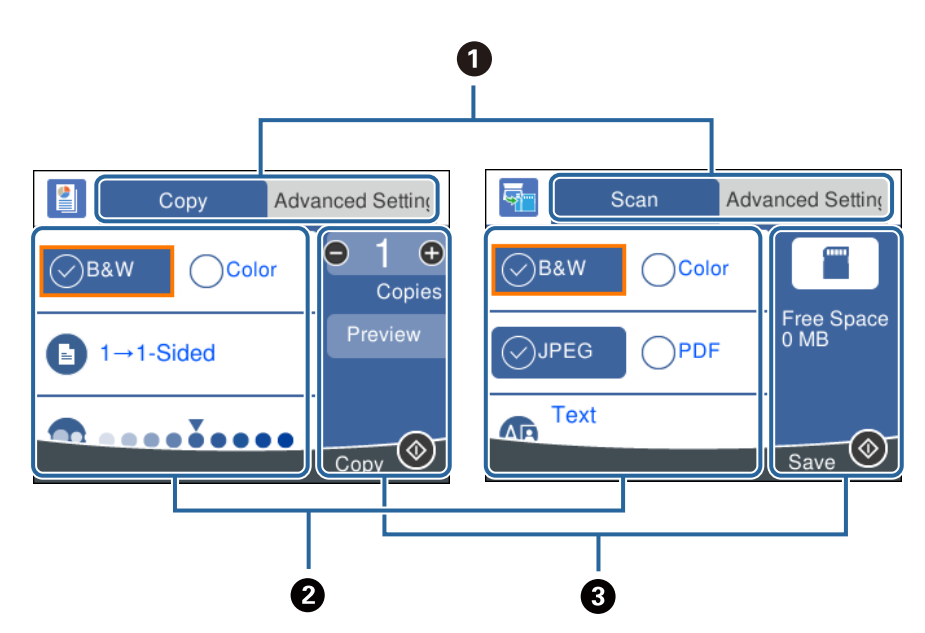

<span id="page-21-0"></span>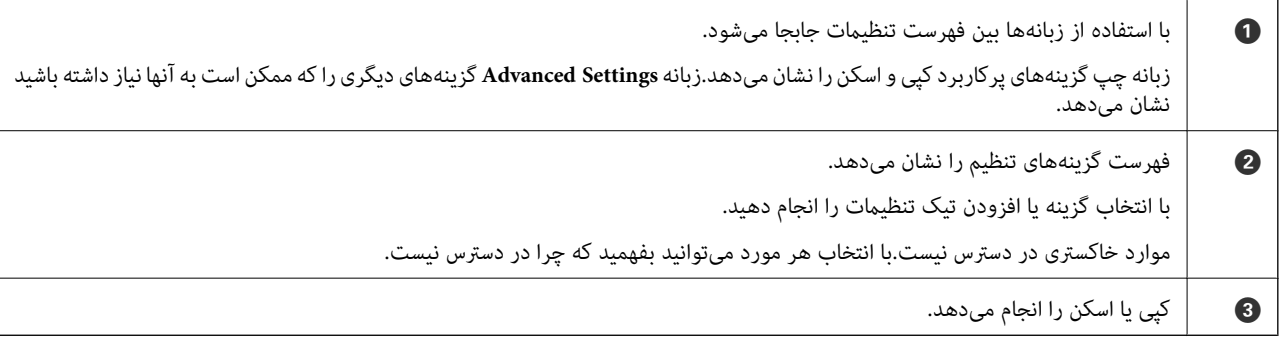

## **وارد کردن نویسه ها**

### **صفحه کلید روی صفحه**

با استفاده از صفحه کلید روی صفحه می توانید در هنگام انجام تنظیامت شبکه و موارد دیگر نویسه ها ومنادها را وارد کنید.

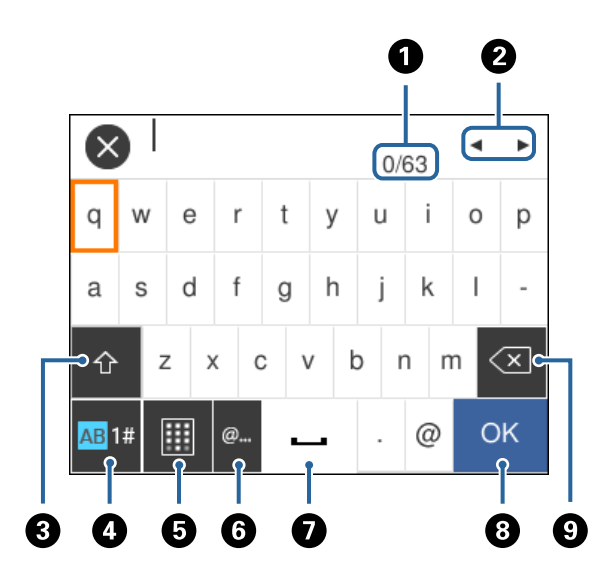

*آیکن های موجود بسته به مورد در حال تنظیم دارد. نکته:*

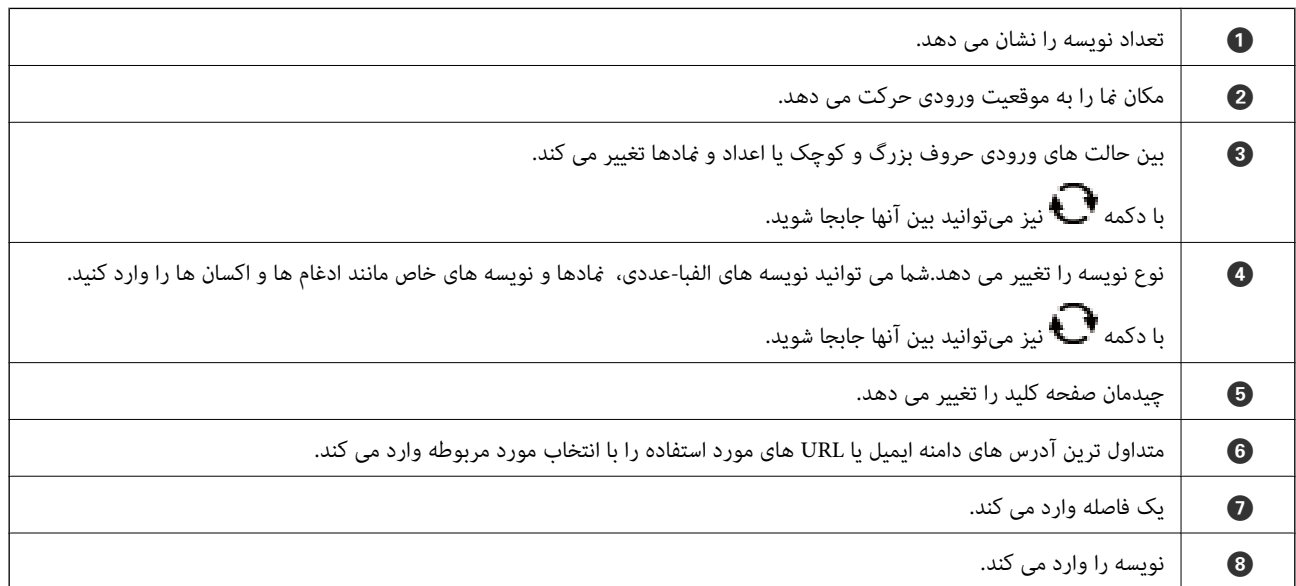

کا یک نویسه را از چپ حذف می کند.  $\vert \hspace{6mm} \bullet$ 

#### **صفحه کلید روی صفحه**

برای وارد کردن تعداد کپیها و... میتوانید صفحه کلید روی صفحه استفاده کنید.

<span id="page-22-0"></span>صفحه کلید روی صفحه وارد کردن اعداد بزرگ را آسان میکند.برای وارد کردن اعداد کوچک از +/- استفاده کنید.

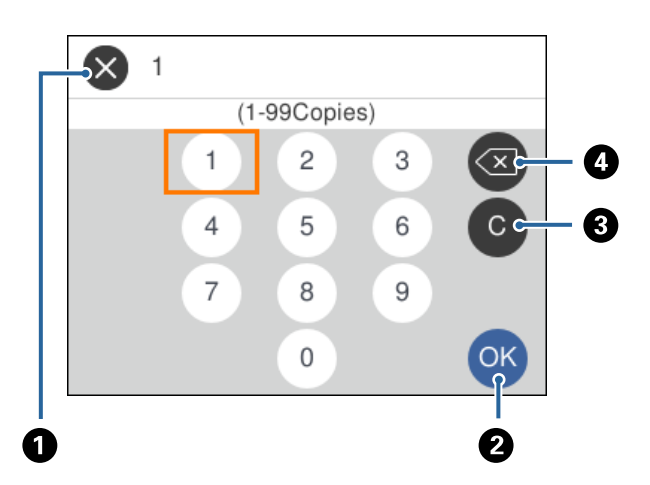

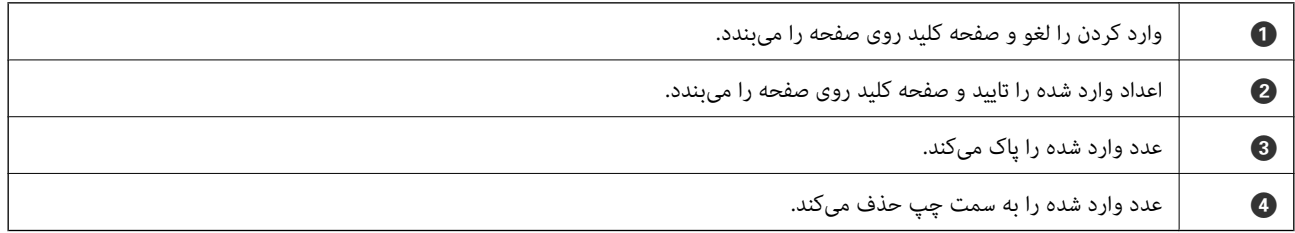

### **مشاهده پویامنایی**

میتوانیدپویامنایی دستورالعملهای بهرهبرداری مانند بارگذاری کاغذ یا رفع گیر کاغذ را در صفحه LCDمشاهده کنید.

❏ را روی صفحه اصلی انتخاب کنید: صفحه راهنام را نشان میدهد.**To How** و موارد مورد نظر برای مشاهده را انتخاب کنید.

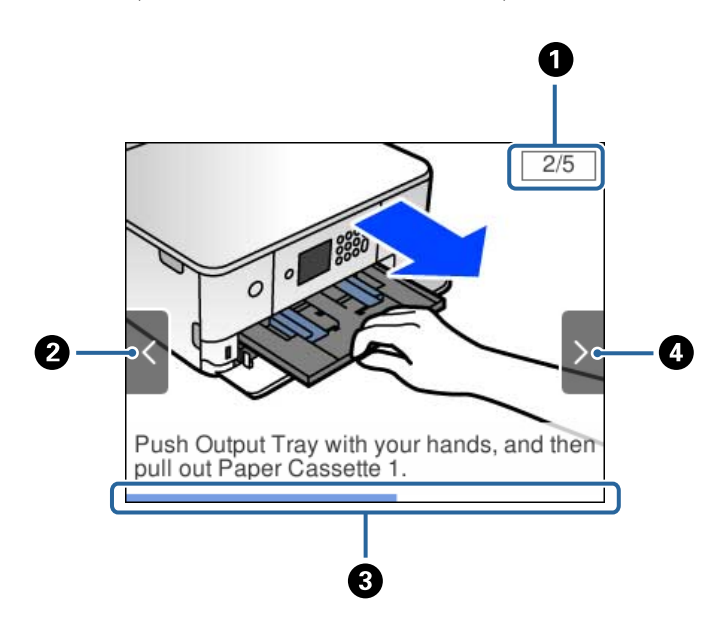

<span id="page-23-0"></span>❏**To How** را در پایین صفحه بهرهبرداری انتخاب کنید: پویامنایی حساس به زمینه را نشان میدهد.

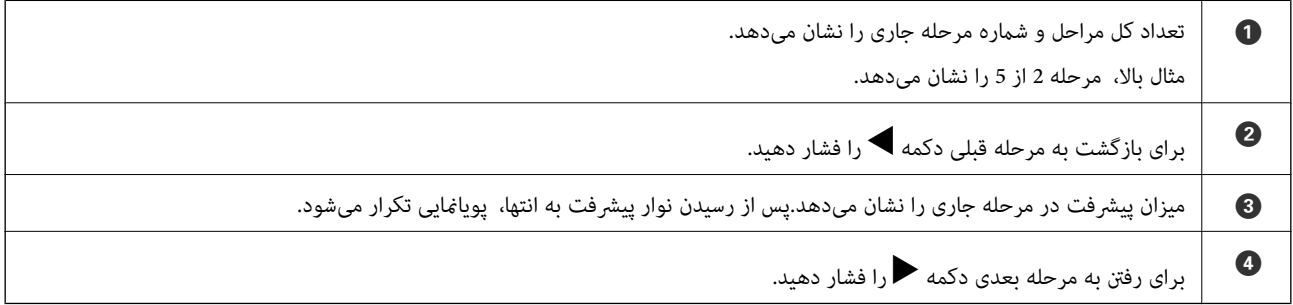

## **منایش منو متناسب با عملیات**

غیرفعال کنید. چاپگر به طور خودکار منو متناسب باعملیات را نشان میدهد. اگر میخواهیداین قابلیت را لغو کنید، تنظیم **Mode Selection Auto** را

#### **Auto Selection Mode** < **Guide Functions** <**Settings**

یک دستگاه حافظه خارجی مانند کارت حافظه یا دستگاه USB وارد کنید.

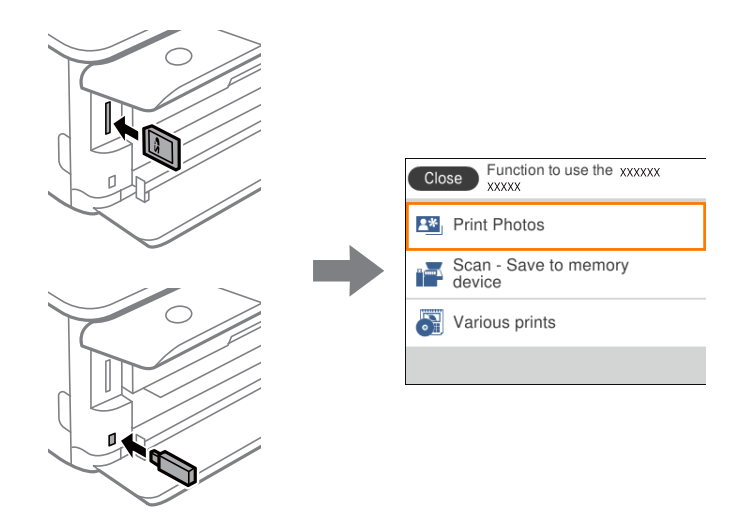

**اطلاعات مرتبط**

| "گزینههای منو برای [Functions Guide "در](#page-168-0) صفحه 169

## **تنظیامت شبکه**

## **انواع اتصال شبکه**

میتوانید از روشهای اتصال زیر استفاده کنید.

### **Wi-Fi اتصال**

<span id="page-25-0"></span>چاپگر و رایانه یا دستگاه هوشمند را به یک نقطه دسترسی متصل کنید. این یک روش متداول اتصال برای شبکههای خانگی یا اداری است که<br>رایانهها از طریق نقطه دسترسی به Wi-Fi وصل می شوند.

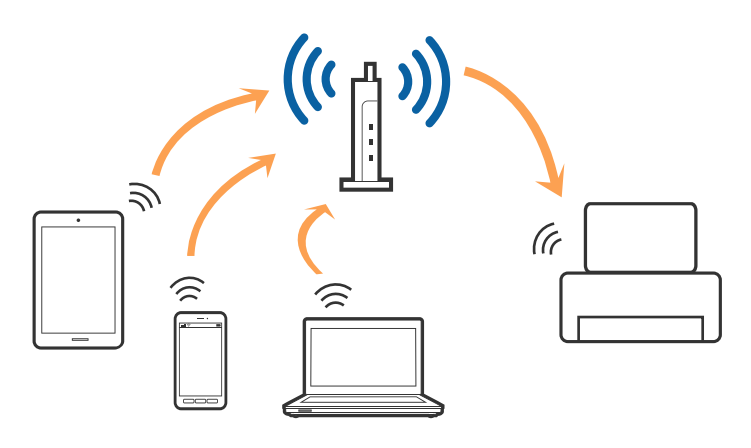

**اطلاعات مرتبط**

- | "وصل شدن به [رایانه" در](#page-26-0) صفحه 27
- | "اتصال به یک دستگاه [هوشمند" در](#page-27-0) صفحه 28
- | ["تنظيم](#page-27-0) کردن [Fi-Wi](#page-27-0) از [چاپگر" در](#page-27-0) صفحه 28

### **( (Simple APWi-Fi Directاتصال**

از این روش اتصال زمانی استفاده کنید که از Wi-Fi در خانه یا محل کار استفاده نمی کنید، یا زمانی که می خواهید چاپگر و رایانه یا دستگاه هوشمند را بهصورت مستقیم به هم وصل کنید. در این حالت، چاپگر به عنوان یک نقطه دسترسی عمل می کند و شما میتوانید تاچهار دستگاه را بدون نیاز به استفاده از نقطه دسترسی استاندآرد، به چاپگر وصل کنید. با این وجود، دستگاههایی که بهصورت مستقیم به چاپگر متصل می شوند<br>نمی توانند از طریق چاپگر با یکدیگر ارتباط برقرار کنند.

<span id="page-26-0"></span>*اتصال Direct Fi-APWi Simple ( (یک روش برقراری اتصال است که برای جایگزینی حالت Hoc Ad طراحی شده است. نکته:*

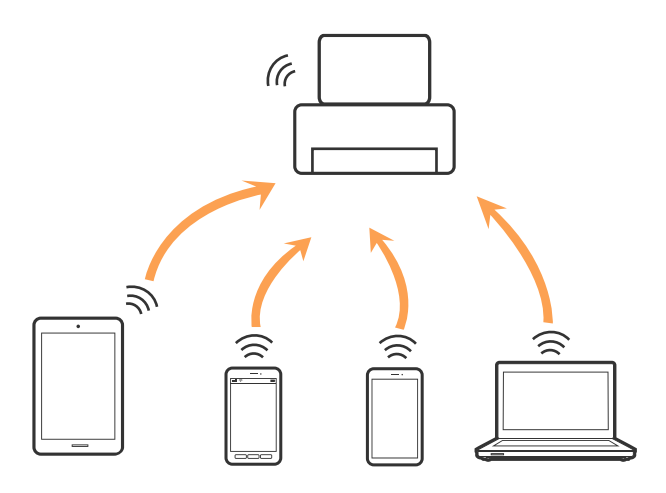

چاپگر توانایی اتصال به Wi-Fi و Simple APWi-Fi Direct) ) را به صورت همزمان دارد. با این وجود، اگر اتصال شبکه به اتصال Wi-Fi<br>Simple APDirect) ) را زمانی برقرار کرده باشید که چاپگر به Wi-Fi متصل است؛ اتصال Wi-Fi بهطور موقت

#### **اطلاعات مرتبط**

| "انجام [تنظیامت](#page-32-0) اتصال [Direct Fi-Wi\) AP ساده\)" در](#page-32-0) صفحه 33

## **وصل شدن به رایانه**

برای وصل کردن چاپگر به رایانه بهتر است از برنامه نصبکننده استفاده کنید.میتوانیدبرنامه نصبکننده را به یکی از روشهای زیر اجرا کنید.

راهاندازی از وبسایت $\Box$ 

به وب سایت زیر دسترسی پیدا کنید و سپس نام محصول را وارد *غ*ایید.به **تنظیم** بروید و راهاندازی را شروع کنید. [http://epson.sn](http://epson.sn/?q=2)

❏راهاندازی به وسیله دیسک نرمافزار (فقط برای مدلهای دارای دیسک نرمافزار و کاربران دارای رایانه مجهز به درایو دیسک) دیسک نرمافزار را در رایانه قرار دهید و سپس دستورالعملهای روی صفحه را دنبال کنید.

#### **انتخاب روش اتصال**

دستورالعملهای روی صفحه را دنبال کنید تا صفحه زیر ظاهر شود. سپس روش اتصال چاپگر به رایانه را انتخاب کنید.

نوع اتصال را انتخاب کنید و بر روی **بعدی** کلیک کنید.

<span id="page-27-0"></span>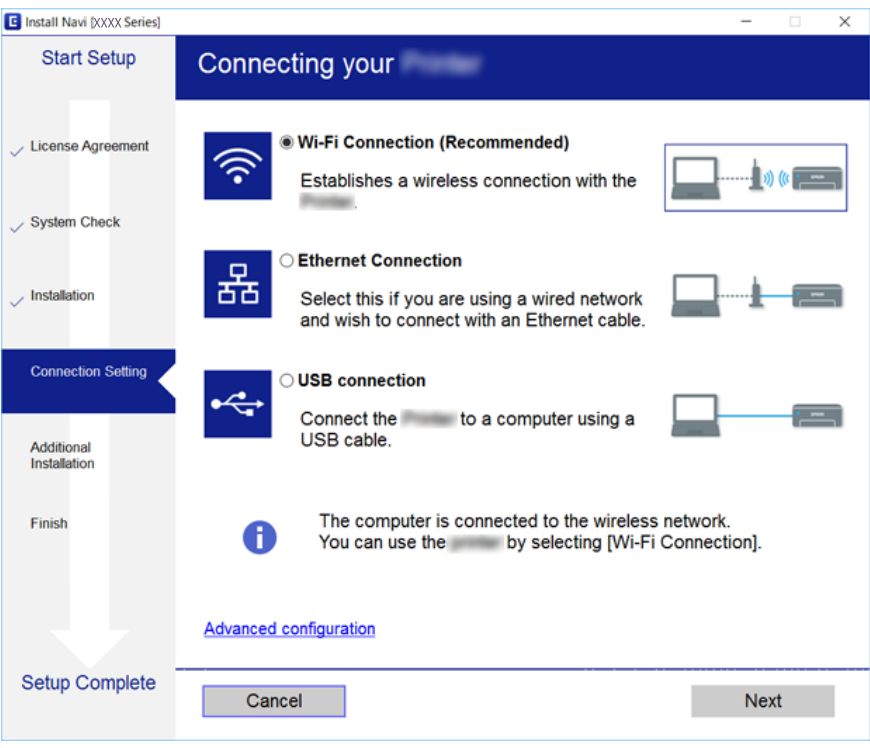

دستورالعمل های روی صفحه را دنبال کنید.

## **اتصال به یک دستگاه هوشمند**

زمانی که چاپگر را به همان SSID شبکه Wi-Fi که دستگاه هوشمند متصل است وصل می کنید، می توانید ازطریق یک دستگاه هوشمند از چاپگر استفاده کنید. برای استفاده از چاپگر از یک دستگاه هوشمند، ازطریق وب سایت زیر راهاندازی کنید. از دستگاه هوشمند مورد نظر برای اتصال<br>به چاپگر، به وب سایت دسترسی پیدا کنید.

**تنظیم**>[http://epson.sn](http://epson.sn/?q=2)

**نکته:**<br>اگر می خواهید یک رایانه و یک دستگاه هوشمند را بهصورت همزمان به چاپگر متصل کنید، توصیه می کنیم ابتدا رایانه را وصل کنید.

## **تنظيم کردن Fi-Wi از چاپگر**

میتوانید تنظیامت شبکه را به چندین روش از پانل کنترل چاپگر انجام دهید.روش اتصال سازگار با محیط و شرایط استفاده را انتخاب کنید.

اگر اطلاعات نقطه دسترسی مانند SSID و رمز عبور را در اختیار داشته باشید، میتوانید تنظیامت را به صورت دستی انجام دهید.

اگر نقطه دسترسی از WPS پشتیبانی کند، میتوانید تنظیامت را با راهاندازی دکمه فشاری انجام دهید.

پس از متصل کردن چاپگر به شبکه، از دستگاه مورد نظر (رایانه، دستگاه هوشمند، تبلت و غیره) به چاپگر وصل شوید.

تنظیامت شبکه پیشرفته را برای استفاده یک آدرس IP ثابت ایجاد کنید.

**اطلاعات مرتبط**

| "انجام [تنظیامت](#page-28-0) [Fi-Wi](#page-28-0) بهصورت [دستی" در](#page-28-0) صفحه 29

- | "انجام [تنظیامت](#page-29-0) [Fi-Wi](#page-29-0) با تنظیم دکمه [فشاری](#page-29-0) [\(WPS](#page-29-0) "(در [صفحه](#page-29-0) 30
- | "انجام [تنظیامت](#page-31-0) [Fi-Wi](#page-31-0) توسط [راهاندازی](#page-31-0) پین کد [\(WPS](#page-31-0) "[\(](#page-31-0)در [صفحه](#page-31-0) 32
	- | "انجام [تنظیامت](#page-32-0) اتصال [Direct Fi-Wi\) AP ساده\)" در](#page-32-0) صفحه 33
		- | "انجام تنظيامت شبكه [پیشرفته" در](#page-33-0) صفحه 34

### **انجام تنظیامت Fi-Wi بهصورت دستی**

<span id="page-28-0"></span>میتوانید اطلاعات لازم برای اتصال به یک نقطه دسترسی از پانل کنترل چاپگر را بهصورت دستی تنظیم کنید.برای تنظیم به صورت دستی، به<br>SSID و رمز عبور برای نقطه دسترسی نباز دارید.

#### *نکته:*

اگر از یک نقطه دسترسی با تنظیمات پیشفرض آن استفاده می کنید، SSID و کلمه عبور بر روی برچسب قرار دارد.اگر SSID و کلمه عبور را *غ*ی<br>دانید، با فردی که نقطه دسترسی را تنظیم کرده قاس بگیرید یا به مستندات ارایه شده همراه نقطه د

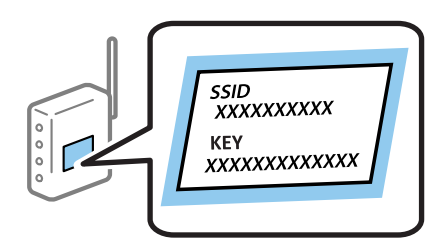

- .<br>1. از صفحه اصلی، هم الی ایرانتخاب کنید.
- برای انتخاب گزینه، تمرکز را با استفاده از دکمههای ▲▼■ (بر روی گزینه منتقل کنید و دکمه OK را فشار دهید.

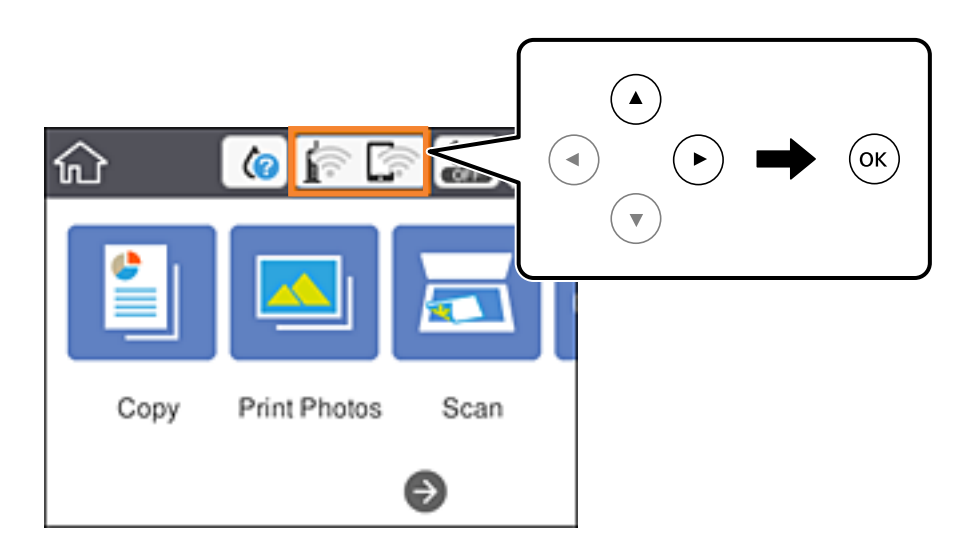

- .2 گزینه **(Recommended (Fi-Wi** را انتخاب کنید.
	- .3 دکمه OK را فشار دهید.

در صورتی که اتصال شبکه از قبل تنظیم شده است، جزئیات اتصال مایش داده خواهند شد.برای تغییر دادن تنظیمات Change Settings<br>را انتخاب کنید.

.4 گزینه**Wizard Setup Fi-Wi** را انتخاب کنید.

.5 SSID را برای نقطه دسترسی انتخاب کنید.

*نکته:*

<span id="page-29-0"></span>داگر SSID که می خواهید متصل شوید، در پانل کنترل چاپگر غایش داده غی شود، دکمه $\bullet$ را برای بهروزرسانی فهرست انتخاب کنید.اگر Maj اگر میلا و تاریخ استفاد کنید.اگر<br>باز هم غایش داده غی شود، دکمه † را فشار دهید و سپس SSID را به

■ اگر SSID راغی دانید، بررسی کنید که آیاروی برچسب نقطه دسترسی نوشته شده است یاخیر.اگر از نقطه دسترسی با تنظیمات پیشفر ض آن<br>استفاده می کنید، از SSID که بر روی برچسب نوشته شده است استفاده کنید.

.6 دکمه OK را فشار دهید، و سپس رمز عبور را وارد کنید.

*نکته:*

❏ *رمز عبور به بزرگ و کوچک بودن حروف حساس است.*

۔<br>اگر کلمه عبور را نمی دانید، بررسی کنید که آیا روی بررسی کنید نقطه دسترسی نوشته شده است یا خیر.اگر از نقطه دسترسی با تنظیمات پیشفرض آن استفاده می کنید، از کلمه عبوری که بر روی برچسب نوشته شده است استفاده کنید.همچنین ممکن است کلمه عبور<br>یک "کلید"، یک "عبارت عبور" و غیره نامیده شود.

**اــ** اگر کلمه عبور نقطه دسترسی را <sub>ً</sub>می دانید، به مستندات عرضه شده همراه نقطه دسترسی مراجعه کنید یا با فردی که آن را تنظیم کرده است<br>قاس دگیر بد.

- .7 وقتی کار متام شد، **OK** را انتخاب کنید.
- .8 تنظیامت را بررسی کنید و سپس **Setup Start** را انتخاب کنید.
	- .9 در پایان **Dismiss** را انتخاب کنید.

*نکته: در ص*ورت برقرار نشدن اتصال، کاغذ ساده اندازه *A4 ر*ا در دستگاه قرار داده و سپس جهت چاپ یک گزارش اتصال گزینه *Print Check Report*<br>را انتخاب کنید.

.10 دکمه را فشار دهید.

**اطلاعات مرتبط**

- | "وارد کردن نویسه [ها" در](#page-21-0) صفحه 22
- | "بررسی وضعيت اتصال [شبکه" در](#page-34-0) صفحه 35
- ◆ "هنگامیکه  $\epsilon$ ی توانید تنظیمات شبکه را انجام دهید" در صفحه 199

## **انجام تنظیامت Fi-Wi با تنظیم دکمه فشاری (WPS(**

می توانید با فشار دادن یک دکمه از نقطه دسترسی، شبکهWi-Fi را به طور خودکار تنظیم کنید.اگر شرایط زیر برقرار بود، می توانید از این روش<br>برای تنظیم کردن استفاده کنید.

❏نقطه دسترسی با WPS سازگار باشد (تنظیم محافظت شده Fi-Wi(.

❏اتصال Fi-Wi فعلی با فشار دادن دکمه روی نقطه دسترسی برقرار شده است.

**نکته:**<br>اگر غی توانید دکمه را پیدا کنید یا با استفاده از نرم افزار تنظیم را انجام می دهید، به مستندات ارائه شده همراه نقطه دسترسی مراجعه کنید.

.<br>1. از صفحه اصلی، هما السلم را انتخاب کنید.

برای انتخاب گزینه، تمرکز را با استفاده از دکمههای  $\blacktriangleright\blacktriangleright\blacktriangleright\blacktriangleright\blacktriangle$  بر روی گزینه منتقل کنید و دکمه OK را فشار دهید.

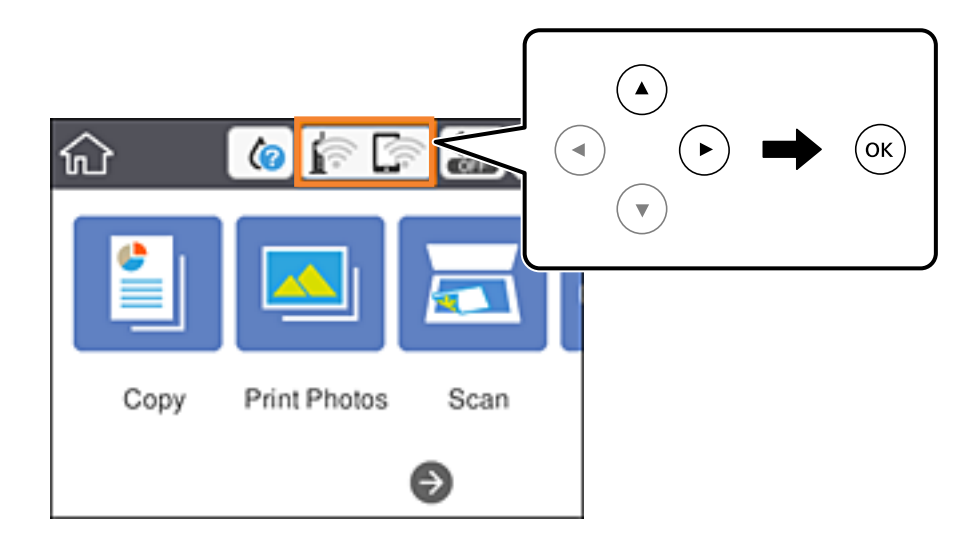

- .2 گزینه **(Recommended (Fi-Wi** را انتخاب کنید.
	- .3 دکمه OK را فشار دهید.

در صورتی که اتصال شبکه از قبل تنظیم شده است، جزئیات اتصال مایش داده خواهند شد.برای تغییر دادن تنظیمات Change Settings<br>را انتخاب کنید.

- .4 گزینه **(WPS (Setup Button Push** را انتخاب کنید.
- .5 دكمه [WPS [در نقطه دسترسی را فشار داده و نگه دارید تا چراغ امنیتی چشمک بزند.

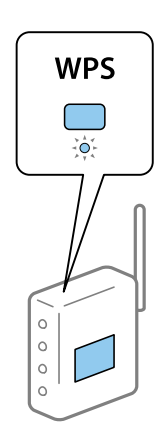

اگر نمی دانید دکمه [WPS] کجاست یا چنین دکمه ای در نقطه دسترسی نبود، برای اطلاع از جزییات به مستندات ارائه شده همراه نقطه<br>دسترسی مراجعه کنید.

- .6 دكمه OK روی چاپگر را فشار دهيد.
	- .7 صفحه را ببندید.

صفحه به طور خودکار و پس از مدت زمان مشخصی بسته میشود.

*نکته:*

اگر اتصال برقرار نشد، نقطه دسترسی را دوباره راهاندازی کنید، آن را به چاپگر نزدیکتر کنید و دوباره تلاش کنید.اگر باز هم کار نکرد، یک گزارش<br>اتصال شبکه چاپ کنید و راه حل را بررسی غایید.

.8 دکمه را فشار دهید.

**اطلاعات مرتبط**

- **→** "بررسی وضعيت اتصال [شبکه" در](#page-34-0) صفحه 35
- ◆ "هنگامیکه نمی توانید تنظیمات شبکه را انجام دهید" در صفحه 199

### **انجام تنظیامت Fi-Wi توسط راهاندازی پین کد (WPS(**

<span id="page-31-0"></span>با استفاده از یک پین کدمیتوانیدبه طور خودکار به یک نقطه دسترسی متصل شوید.در صورتی که نقطه دسترسی مجهز به WPS) تنظیم محافظت شده Wi-Fi) باشد، می توانید از این روش برای تنظیم اتصال استفاده کنید.از یک رایانه برای وارد کردن PIN به نقطه دسترسی<br>استفاده کنید.

.<br>1. از صفحه اصلی، هم الله الله انتخاب کنید.

برای انتخاب گزینه، قرکز را با استفاده از دکمههای  $\blacktriangleright\blacktriangleleft$  بر روی گزینه منتقل کنید و دکمه OK را فشار دهید.

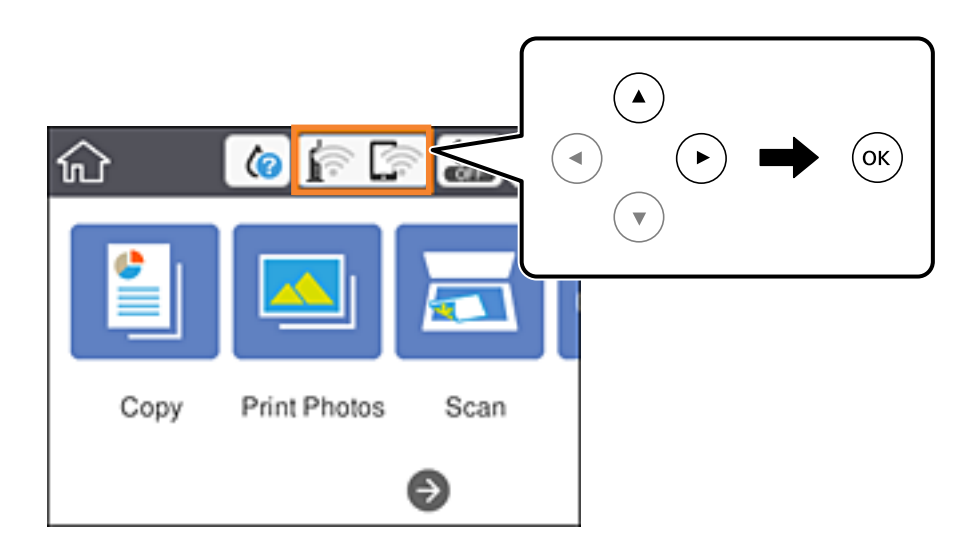

- .2 گزینه **(Recommended (Fi-Wi** را انتخاب کنید.
	- .3 دکمه OK را فشار دهید.

در صورتی که اتصال شبکه از قبل تنظیم شده است، جزئیات اتصال مایش داده خواهند شد.برای تغییر دادن تنظیمات Change Settings<br>را انتخاب کنید.

- .کنید انتخاب را **PIN Code Setup (WPS)** < **Others** .4
- 5. از یک رایانه برای وارد کردن پین کد (یک عدد هشت رقمی) که بر روی پانل کنترل چاپگر وجود دارد در نقطه دسترسی در عرض دو دقیقه<br>استفاده کنید.

*برای جزئیات بیشتر درباره وارد كردن PIN کد به مستندات عرضه شده همراه نقطه دسترسی مراجعه کنید. نکته:*

- .6 دكمه OK روی چاپگر را فشار دهيد.
	- .7 صفحه را ببندید.

صفحه به طور خودکار و پس از مدت زمان مشخصی بسته میشود.

#### *نکته:*

<span id="page-32-0"></span>اگر اتصال برقرار نشد، نقطه دسترسی را دوباره راهاندازی کنید، آن را به چاپگر نزدیکتر کنید و دوباره تلاش کنید.اگر باز هم کار نکرد، یک گزارش<br>اتصال چاپ کنید و راه حل را بررسی غایید.

.8 دکمه را فشار دهید.

**اطلاعات مرتبط**

- | "بررسی وضعيت اتصال [شبکه" در](#page-34-0) صفحه 35
- ◆ "هنگامیکه  $\epsilon$ ی توانید تنظیمات شبکه را انجام دهید" در صفحه 199

### **انجام تنظیامت اتصال Direct Fi-Wi) AP ساده)**

این روش به شما امکان میدهد که چاپگر را بهصورت مستقیم بدون نقطه دسترسی به دستگاه ها متصل کنید.چاپگر همانند یک نقطه دسترسی<br>عمل می کند.

### *مهم:*c

*هنگامیکهبا استفادهازاتصال Direct Fi-APWi (ساده) ازیکرایانهیادستگاه هوشمندبه چاپگرمتصل می شوید، چاپگربه هامن شبکه ازآنجاییکهدرصورتخاموش.کهرایانهیادستگاههوشمندمتصلشدهاستوصلمیشودوارتباطبینآنهابرقرارمیشود) Wi-Fi (SSID شدنچاپگر، رایانهیادستگاههوشمندبهصورتخودکاربهیکشبکهFi-Wiقابلاتصالدیگروصلمیشود؛باروشنشدنچاپگر، دوبارهبه هامن شبکهFi-Wiقبلیمتصل منی گردد.دوبارهازرایانهیادستگاه هوشمندبهSSID چاپگربرایاتصال AP (Direct Fi-Wiساده) ازرایانه* به دستگاه هوشمند متصل شوید.اگر غی خواهید هر زمان که چاپگر راروشن یا خاموش می کنید متصل شوید، توصیه می کنیم با متصل کردن<br>چاپگر به یک نقطه دسترسی، از شبکه *Wi-Fi* استفاده غایید.

.<br>1. از صفحه اصلی، هما السلم التار انتخاب کنید.

برای انتخاب گزینه، قرکز را با استفاده از دکمههای  $\blacktriangleright\blacklozenge$  بر روی گزینه منتقل کنید و دکمه OK را فشار دهید.

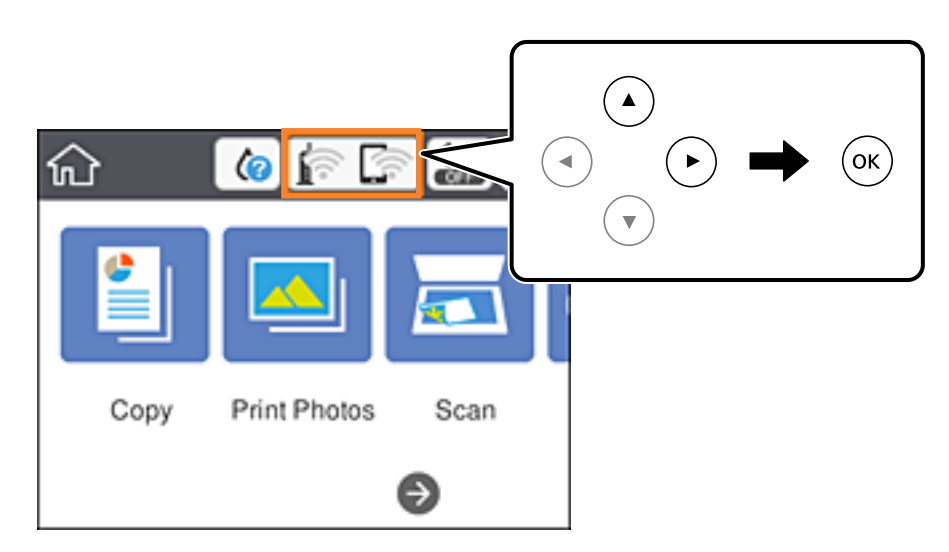

.2 گزینه **Direct Fi-Wi** را انتخاب کنید.

#### .3 دکمه OK را فشار دهید.

اگر تنظیمات Simple APWi-Fi Direct) ) را اعمال کرده باشید، اطلاعات مشروح اتصال مایش داده می،شود.به مرحله 5 بروید.

.4 برای شروع انجام تنظیامت، دکمه OK را فشار دهید.

5. SSID و کلمه عبور نمایش داده شده بر روی پانل کنترل چاپگر را بررسی کنید.

<span id="page-33-0"></span>در صفحه اتصال شبکه رایانه یا صفحه Wi-Fi دستگتاه هوشمند، SSID را که در پانل کنترل چاپگر برای اتصال نشان داده شده است انتخاب کنید.

*نکته:*

روش اتصال را میتوانید در وبسایت بررسی کنید.برای دسترسی به وبسایت، کد QR نشان داده شده بر روی پانل کنترل چاپگر را با دستگاه<br>هوشمند اسکن کنید یا نشانی [\(](http://epson.sn/?q=2)http://epson.sn) را در رایانه وارد کنید و به **تنظیم** بروید.

- .6 کلمه عبور نشان داده شده بر روی پانل کنترل چاپگر را در رایانه یا دستگاه هوشمند وارد کنید.
	- .7 پس از برقرار شدن اتصال، گزینه **Dismiss** را از پانل کنترل چاپگر انتخاب کنید.
		- .8 دکمه را فشار دهید.

**اطلاعات مرتبط**

**→** "بررسی وضعيت اتصال [شبکه" در](#page-34-0) صفحه 35 ◆ "هنگامیکه نمی توانید تنظیمات شبکه را انجام دهید" در صفحه 199

### **انجام تنظيامت شبكه پیشرفته**

شام میتوانید نام دستگاه شبکه، تنظیم IP/TCP، پروکسی سرور و غیره را تغییر دهید.پیش از انجام تغییرات، محیط شبکه را بررسی کنید.

.1 از صفحه اصلی، **Settings** را انتخاب کنید.

برای انتخاب گزینه، تمرکز را با استفاده از دکمههای ▲▼■ بر روی گزینه منتقل کنید و دکمه OK را فشار دهید.

- .2 **Settings Network**< **Advanced** را انتخاب کنید.
- .3 مورد منو برای تنظیامت را انتخاب کنید و سپس مقادیر تنظیم را انتخاب یا تعیین کنید.
	- .4 گزینه **Setup Start** را انتخاب کنید.

#### **اطلاعات مرتبط**

| "موارد تنظیم برای تنظیامت پیشرفته شبکه" در صفحه 34

### **موارد تنظیم برای تنظیامت پیشرفته شبکه**

مورد منو برای تنظیمات را انتخاب کنید و سپس مقادیر تنظیم را انتخاب یا تعیین کنید.

Device Name❏ می توانید نویسه های زیر را وارد کنید. ❏محدوده نویسه: 2 تا 15 (باید حداقل 2 نویسه وارد کنید) ❏نویسه های قابل استفاده: A تا Z, a تا z, 0 تا ,9 .- نویسه هایی که  $\zeta$ ی توانید در بالا استفاده کنید: 0 تا 9، -. $\square$  $\Box$ نویسه هایی که  $\varsigma$ ی توانید در پایین استفاده کنید: -

### TCP/IP❏

### Auto❏

<span id="page-34-0"></span>هنگامیکه از یک نقطه دسترسی در منزل استفاده می کنید یا زمانی که اجازه می دهید آدرس IP بهصورت خودکار توسط DHCP به<br>دست آید، انتخاب کنید.

### Manual❏

هنگامیکه نمی خواهید آدرس IP چاپگر تغییر کند، انتخاب کنید.آدرس های مربوط به Subnet Mask ،IP Address و<br>Default Gateway را وارد کنید و تنظیمات DNS Server را مطابق با محیط شبکه خود اعمال نمایید.

اگر**Auto**را برایتنظیامتتخصیصIPانتخابکنید، میتوانیدتنظیامتسرورDNSرا از**Manual**یا**Auto**انتخابکنید.اگرنتوانیدنشانی سرور DNS را به طور خودکار دریافت کنید، باید **Manual** را انتخاب و سپس نشانی سرور اصلی DNS و سرور فرعی DNS را مستقیماً را<br>وارد کنید.

Proxy Server❏

Do Not Use **□** 

زمانی که درحال استفاده از چاپگر در یک محیط شبکه خانگی هستید انتخاب کنید.

Use❏

زمانی که درحال استفاده از یک سرور پروکسی در محیط شبکه هستید و می خواهید آن را در چاپگر تنظیم کنید انتخاب کنید.آدرس سرور<br>پروکسی و شماره پورت را وارد کنید.

## **بررسی وضعيت اتصال شبکه**

به روش زیر میتوانید وضعیت اتصال شبکه را بررسی کنید.

### **مناد شبکه**

با استفاده از آیکون شبکه روی صفحه اصلی چاپگر میتوانید وضعیت اتصال شبکه و قوت موج رادیویی را بررسی کنید.

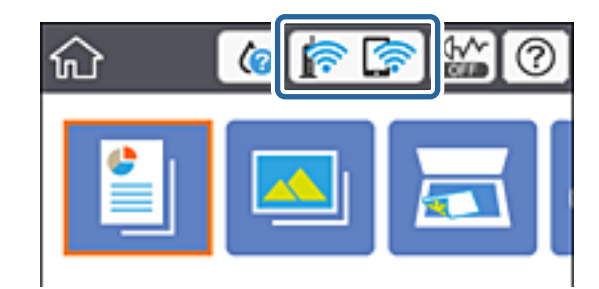

**اطلاعات مرتبط**

 $\,$  ["آیکنهایی](#page-18-0) که بر روی صفحه [LCD](#page-18-0) مایش [مییابند" در](#page-18-0) صفحه 19 $\,$ 

## **بررسی دقیق اطلاعات شبکه از پانل کنترل**

زمانی که چاپگر به شبکه وصل است همچنین میتوانید سایر اطلاعات مربوط به شبکه را با انتخاب منوهای شبکه مورد نظر برای بررسی<br>مشاهده غایید.

.1 از صفحه اصلی، **Settings** را انتخاب کنید.

<span id="page-35-0"></span>برای انتخاب گزینه، تمرکز را با استفاده از دکمههای ▲▼■ (بر روی گزینه منتقل کنید و دکمه OK را فشار دهید.

- .کنید انتخاب را **Network Status**< **Network Settings** .2
- 3. برای بررسی اطلاعات، منوهایی را که می خواهید بررسی نمایید انتخاب کنید.
	- Wi-Fi Status❏

اطلاعات شبکه (نام دستگاه، اتصال، قوت سیگنال، نشانی IP و...) را برای اتصالهای Fi-Wi نشان میدهد.

Wi-Fi Direct Status❏

نشان میدهد که آیا Simple APWi-Fi Direct) ) برای اتصالات Simple APWi-Fi Direct ) ) فعال است یا غیرفعال.

Print Status Sheet<del>□</del>

یک برگه وضعیت شبکه چاپ میکند.اطلاعات مربوط به Simple APWi-Fi Direct ،Wi-Fi) ) و … بر روی یک یا چند برگ چاپ<br>می:شود.

### **چاپ یک گزارش اتصال شبکه**

میتوانید یک گزارش اتصال شبکه برای بررسی وضعیت بین چاپگر و نقطه دسترسی چاپ منایید.

- .1 کاغذها را درون دستگاه قرار دهید.
- .2 از صفحه اصلی، **Settings** را انتخاب کنید.

برای انتخاب گزینه، قرکز را با استفاده از دکمههای  $\blacktriangleright\blacktriangleleft$  بر روی گزینه منتقل کنید و دکمه OK را فشار دهید.

- .کنید انتخاب را **Connection Check** < **Network Settings** .3 بررسی اتصال آغاز می شود.
	- .4 گزینه **Report Check Print** را انتخاب کنید.
- .5 برای چاپ کردن گزارش اتصال شبکه، دستورالعمل روی صفحه چاپگر را دنبال کنید. اگر خطایی رخ داده است، گزارش اتصال شبکه را بررسی کنید و سپس راه حل های چاپ شده را دنبال کنید.
	- .6 دکمه OK را فشار دهید.

**اطلاعات مرتبط** | "پیام ها و راه حل های موجود در گزارش اتصال [شبکه" در](#page-36-0) صفحه 37
### **پیام ها و راه حل های موجود در گزارش اتصال شبکه**

پیامها و کدهای خطای موجود در گزارش اتصال شبکه را بررسی کنید و سپس راه حل ها را دنبال منایید.

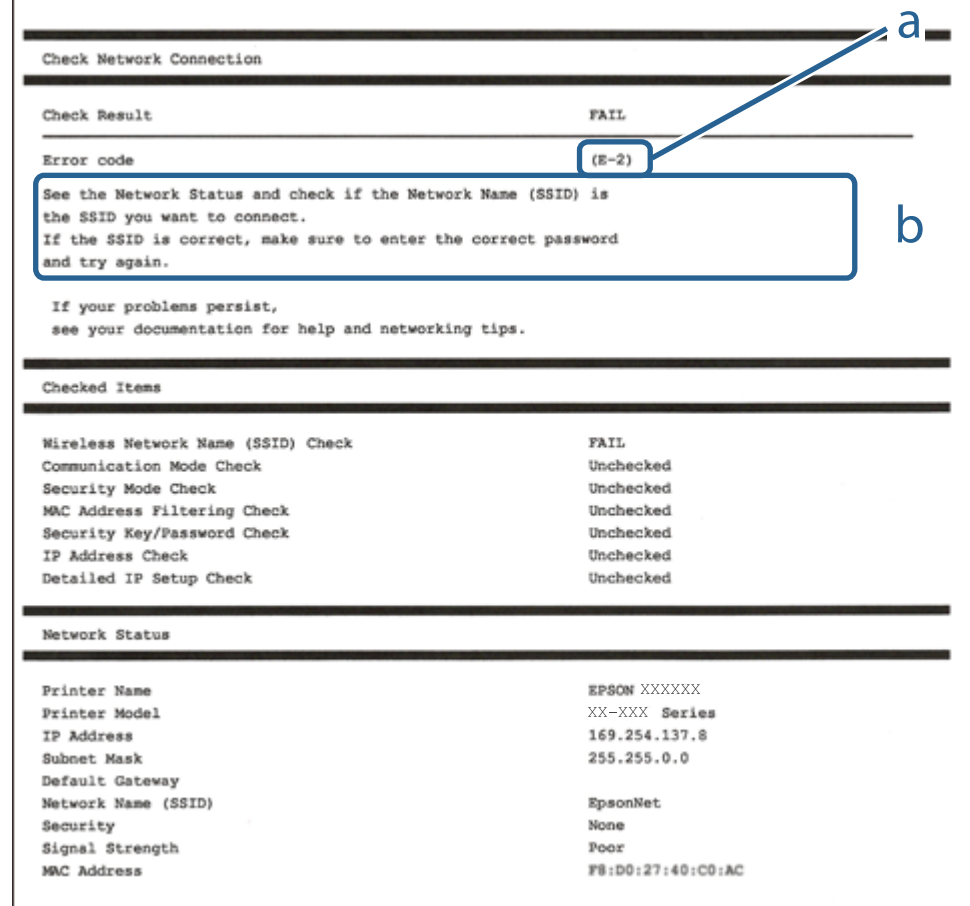

a. کد خطا

b. پیام های داخل محیط شبکه

#### **اطلاعات مرتبط**

- <mark>+ "E-1" در</mark> صفحه 38
- 38 صفحه [در" E-7](#page-37-0) ،E-3 ،E-2" |
	- <mark>+ "5-5" در</mark> [صفحه](#page-38-0) 39
	- <mark>+ "E-6" در</mark> صفحه 39
	- <mark>+ "E-8" در</mark> [صفحه](#page-39-0) 40
	- <mark>+ "E-9" در</mark> [صفحه](#page-39-0) 40
	- <mark>+ ["](#page-40-0)E-10" در</mark> [صفحه](#page-40-0) 41
	- <mark>+ ["](#page-40-0)E-11" در</mark> [صفحه](#page-40-0) 41
	- <mark>+</mark> ["](#page-41-0)E-12" در [صفحه](#page-41-0) 42
	- <mark>+ ["](#page-41-0)E-13" در</mark> [صفحه](#page-41-0) 42
- | "پیام های داخل محیط [شبکه" در](#page-42-0) صفحه 43

راهنمای کاربر

### **E-1**

#### **پيام:**

<span id="page-37-0"></span>Confirm that the network cable is connected and network devices such as hub, router, or access point are turned on.

**راهکار:** ❏اطمینان حاصل کنید که کابل اترنت محکم به چاپگر و هاب یا سایر دستگاههای شبکه متصل است. ❏اطمینان حاصل کنید که هاب یا سایر دستگاههای شبکه روشن هستند. ❏اگر میخواهید چاپگر را با Fi-Wi متصل کنید، تنظیامت Fi-Wi جهت چاپگر را مجدداً انجام دهید زیرا غیرفعال شده است.

### **E-7 ،E-3 ،E-2**

**پيام:**

No wireless network names (SSID) found. Confirm that the router/access point is turned on and the wireless network (SSID) is set up correctly. Contact your network administrator for assistance.

No wireless network names (SSID) found. Confirm that the wireless network name (SSID) of the PC you wish to connect is set up correctly. Contact your network administrator for assistance.

Entered security key/password does not match the one set for your router/access point. Confirm security key/password. Contact your network administrator for assistance.

**راهکار:**

- ❏از روشن بودن نقطه دسترسی مطمئن شوید.
- بررسی کنید که رایانه یا دستگاه شما به درستی به نقطه دسترسی متصل شده باشد.  $\Box$
- نقطه دسترسی را خاموش کنید.حدود 10 ثانیه صبر کنید و سپس آن را روشن کنید.  $\Box$ 
	- چاپگر را به نقطه دسترسی نزدیک کنید و موانع بین آنها را بردارید.  $\Box$
- کنید. ❏اگرSSIDرا بهصورتدستیواردکردهاید، بررسیکنیدکهصحیحباشد.SSIDرا ازبخش**Status Network**درگزارشاتصالشبکهبررسی
- اگر نقطه دسترسی دارای چندین SSID است، SSID با مشخصات 2.4 گیگاهرتز را انتخاب کنید.چاپگر از SSID با مشخصات 5 گیگاهرتز<br>پشتیبانی <sub>ک</sub>ی کند.
- ناگر برای ایجاد اتصال شبکه از روش راهاندازی با دکمه فشاری استفاده میکنید، مطمئن شوید که نقطه دسترسی از WPS پشتیبانی میکند.اگر اگر<br>نقطه دسترسی از WPSپشتیبانی نکند، خمیتوانید از روش راهاندازی با دکمه فشاری استفاده کنید.
	- ا مطمئن شوید که SSID شما فقط حاوی نویسههای ASCII (نویسههای الفبایی-عددی و غادها) است.چاپگر غی¤واند SSID حاوی<br>نویسههای غیر ASCII را *غ*ایش دهد.
- پیش از اتصال به نقطه دسترسی، SSIDو کلمه عبور را به خاطر بسپارید.اگر از یک نقطه دسترسی با تنظیمات پیشفرض آن استفاده می کنید، $\Box$ SSID و کلمه عبور بر روی برچسب روی نقطه دسترسی درج شده است.اگر SSID و کلمه عبور را می دانید، با فردی که نقطه دسترسی را<br>تنظیم کرده تماس بگیرید یا به مستندات ارایه شده همراه نقطه دسترسی مراجعه کنید.
- اگر میخواهید به SSID ایجاد شده در دستگاه هوشمند وصل شوید، بررسی کنید که SSID و کلمه عبور در مستندات ارائه شده همراه<br>دستگاه هوشمند موجود باشد.

<span id="page-38-0"></span>اگر اتصال Wi-Fi شما ناگهان قطع شد، شرایط زیر را بررسی کنید.در صورت برقرار بودن هر یک از این شرایط، تنظیمات شبکه را با دانلود و<br>اجرا کردن نرم|فزار از وبسایت زیر بازنشانی کنید. **تنظیم** >[http://epson.sn](http://epson.sn/?q=2)

یک دستگاه هوشمند دیگر با استفاده از تنظیم دکمه فشاری به شبکه اضافه شده است.  $\Box$ 

شبکه Wi-Fi با استفاده از روشی غیر از تنظیم دکمه فشاری راهاندازی شده است.  $\Box$ 

**اطلاعات مرتبط** | "وصل شدن به [رایانه" در](#page-26-0) صفحه 27

| ["تنظيم](#page-27-0) کردن [Fi-Wi](#page-27-0) از [چاپگر" در](#page-27-0) صفحه 28

### **E-5**

**پيام:**

Security mode (e.g. WEP, WPA) does not match the current setting of the printer. Confirm security mode. Contact your network administrator for assistance.

### **راهکار:**

اطمینان حاصل کنید که نوع امنیت نقطه دسترسی روی یکی از موارد زیر تنظیم شده است.اگر این طور نیست، نوع امنیت نقطه دسترسی را<br>تغییر دهید و سیس تنظیمات شبکه چایگر را بازنشانی کنید.

❏-64WEP بیت (40 بیت)

❏-128WEP بیت (104 بیت)

\* (WPA PSK (TKIP/AES❏

\* (WPA2 PSK (TKIP/AES❏

(WPA (TKIP/AES❏

 $(WPA2 (TKIP/AES)$ 

\* PSK WPA به نام Personal WPA نیز معروف است.PSK 2WPA با نام Personal 2WPA نیز شناخته می شود.

### **E-6**

**پيام:**

MAC address of your printer may be filtered. Check whether your router/access point has restrictions such as MAC address filtering. See the documentation of the router/access point or contact your network administrator for assistance.

### **راهکار:**

- بررسی کنید که آیا فیلتر آدرس MAC غیرفعال شده است یا خیر.اگر فعال شده است، آدرس MAC چاپگر را ثبت کنید تا فیلتر نشود.برای $\Box$ جزئیات بیشتر به مستندات عرضه شده با نقطه دسترست عرضه شده بستند. ادرس عطیم به پدر را بیت دنید تا فیلتر نشود.برای<br>گزارش اتصال شبکه بررسی کنید.<br>گزارش اتصال شبکه بررسی کنید.
- اگر نقطه دسترسی از تأیید هویت اشتراکی با امنیت WEP استفاده میکند، اطمینان حاصل کنید که کلید و شاخص تأیید هویت صحیح<br>باشند.

<span id="page-39-0"></span>اگر تعداد دستگاههای قابل اتصال در نقطه دسترسی کمتر از تعداد دستگاههای شبکه باشد که میخواهید آنها را متصل کنید، تنظیمات نقطه دسترسی را طوری انجام دهید که تعداد دستگاههای قابل اتصال افزایش یابد.برای انجام تنظیمات به مستندات عرضه شده همراه با نقطه<br>دسترسی مراحعه کنید.

#### **اطلاعات مرتبط**

| "وصل شدن به [رایانه" در](#page-26-0) صفحه 27

### **E-8**

### **پيام:**

Incorrect IP address is assigned to the printer. Confirm IP address setup of the network device (hub, router, or access point). Contact your network administrator for assistance.

#### **راهکار:**

❏اگر تنظیم دریافت آدرس IP چاپگر روی **خودکار** تنظیم شده است، DHCP را در نقطه دسترسی فعال کنید.

اگر تنظیم دریافت آدرس IP چاپگر روی حالت دستی تنظیم شده است، آدرس IP که شما بهصورت دستی تنظیم می کنید خارج از محدوده<br>است (مثلاً: 0.0.0.0).یک آدرس IP معتبر از پانل کنترل چاپگر یا با استفاده از Web Config تنظیم کنید.

#### **اطلاعات مرتبط**

| "انجام تنظيامت شبكه [پیشرفته" در](#page-33-0) صفحه 34

### **E-9**

### **پيام:**

Confirm the connection and network setup of the PC or other device. Connection using the EpsonNet Setup is available. Contact your network administrator for assistance.

**راهکار:**

موارد زیر را بررسی کنید.

مستگاهها روشن شده باشند. $\Box$ 

ط شما میتوانید از دستگاههایی که می خواهید به چاپگر متصل کنید، به اینترنت و سایر رایانهها یا دستگاههای شبکه دسترسی ا<br>پیدا کنید.

اگر پس از طی کردن مراحل بالا ارتباط چاپگر و دستگاههای شبکه برقرار نشد، نقطه دسترسی را خاموش کنید.حدود 10 ثانیه صبر کنید و سپس<br>آن را روشن کنید.سپس تنظیمات شبکه را با دانلود و اجرا کردن برنامه نصب از وبسایت زیر بازنشانی کنی

### **تنظیم**>[http://epson.sn](http://epson.sn/?q=2)

### **اطلاعات مرتبط**

| "وصل شدن به [رایانه" در](#page-26-0) صفحه 27

### **E-10**

#### **پيام:**

<span id="page-40-0"></span>Confirm IP address, subnet mask, and default gateway setup. Connection using the EpsonNet Setup is available. Contact your network administrator for assistance.

**راهکار:** موارد زیر را بررسی کنید. ❏سایر دستگاههای شبکه روشن شده باشند. آدرس های شبکه (آدرس IP، ماسک شبکه فرعی و درگاه پیش فرض) صحیح باشند، اگر دریافت آدرس IP چاپگر را روی حالت دستی تنظیم<br>کر ده اید. اگر اینها درست نیستند، آدرس شبکه را بازنشانی کنید.میتوانید آدرس IP، ماسک شبکه فرعی و درگاه پیشفرض را از بخش <mark>Network Status</mark><br>در گزارش اتصال شبکه بررسی کنید. هنگامیکه DHCPفعال می شود، دریافت آدرس IP چاپگر را به حالت **خودکار** تغییر دهید.اگر می خواهید آدرس IP را بهصورت دستی تنظیم کنید، آدرس IPچاپگر را از بخش **Network Status در کُ**زارش اتصال شبکه بررسی کُنید و سپس حالت دستی را از صفحه تنظیمات شبکه انتخاب<br>کنید.ماسک شبکه فرعی را روی [255.255.0] تنظیم کنید.

اگر ارتباط چاپگر و دستگاههای شبکه برقرار نشد، نقطه دسترسی را خاموش کنید.حدود 10 ثانیه صبر کنید و سپس آن را روشن کنید.

#### **اطلاعات مرتبط**

| "انجام تنظيامت شبكه [پیشرفته" در](#page-33-0) صفحه 34 | "چاپ کردن برگه وضعيت [شبكه" در](#page-42-0) صفحه 43

#### **E-11**

**پيام:**

Setup is incomplete. Confirm default gateway setup. Connection using the EpsonNet Setup is available. Contact your network administrator for assistance.

**راهکار:** موارد زیر را بررسی کنید. هنگامیکه تنظیم راهاندازی TCP/IP چاپگر را بر روی مقدار دستی تنظیم می کنید، آدرس درگاه پیشفرض درست است.  $\Box$ دستگاهی که به عنوان درگاه پیشفرض تنظیم شده است، روشن می شود. $\Box$ آدرس صحیح درگاه پیش فرض را تنظیم کنید.میتوانید آدرس درگاه پیشفرض را از بخش **Network Status در گزار**ش اتصال شبکه بررسی کنید.

**اطلاعات مرتبط**

- | "انجام تنظيامت شبكه [پیشرفته" در](#page-33-0) صفحه 34
- | "چاپ کردن برگه وضعيت [شبكه" در](#page-42-0) صفحه 43

### **E-12**

#### **پيام:**

<span id="page-41-0"></span>Confirm the following -Entered security key/password is correct -Index of the security key/password is set to the first number -IP address, subnet mask, or default gateway setup is correct Contact your network administrator for assistance.

**راهکار:** موارد زیر را بررسی کنید. ❏سایر دستگاههای شبکه روشن شده باشند. ❏آدرس های شبکه (آدرس IP، ماسک شبکه فرعی و درگاه پیشفرض) صحیح هستند، اگر آنها را بهصورت دستی وارد کنید. ❏آدرس های شبکه برای سایر دستگاهها (ماسک شبکه فرعی و درگاه پیشفرض) یکسان هستند. ❏آدرس IP با سایر دستگاهها تداخل ندارد. اگر پس از طی کردن مراحل بالا ارتباط چاپگر و دستگاههای شبکه برقرار نشد، روش زیر را امتحان کنید. نقطه دسترسی را خاموش کنید.حدود 10 ثانیه صبر کنید و سپس آن را روشن کنید.  $\Box$ تنظیمات شبکه را دوباره با برنامه نصب انجام دهید.شما میتوانید آن را از وب سایت زیر اجرا کنید.  $\Box$ **تنظیم** >[http://epson.sn](http://epson.sn/?q=2)

استفاده می توانید چندین کلمه عبور در نقطه دسترسی که از نوع امنیت WEP استفاده میکند، ثبت کنید.اگر چندین کلمه عبور ثبت شده است<br>است، بررسی کنید که آیا اولین کلمه عبورِ ثبت شده، در چاپگر تنظیم شده است یا خیر.

**اطلاعات مرتبط**

| "انجام تنظيامت شبكه [پیشرفته" در](#page-33-0) صفحه 34 | "وصل شدن به [رایانه" در](#page-26-0) صفحه 27

### **E-13**

**پيام:**

Confirm the following -Entered security key/password is correct -Index of the security key/password is set to the first number -Connection and network setup of the PC or other device is correct Contact your network administrator for assistance.

#### **راهکار:**

موارد زیر را بررسی کنید.

دستگاههای شبکه نظیر نقطه دسترسی، هاب و مسیریاب روشن شده باشند. **[** 

راهاندازی TCP/IP برای دستگاههای شبکه بهصورت دستی تنظیم نشده است.(اگر راهاندازی TCP/IP به صورت خودکار تنظیم شده است $\Box$ درحالیکه راهاندازی IP/TCP برای سایر دستگاههای شبکه بهصورت دستی انجام شده است، ممکن است شبکه چاپگر با شبکه سایر دستگاهها متفاوت باشد.)

اگر پس از بررسی موارد بالا باز هم کار می کند، موارد زیر را امتحان کنید.

نقطه دسترسی را خاموش کنید.حدود 10 ثانیه صبر کنید و سپس آن را روشن کنید.  $\Box$ 

- <span id="page-42-0"></span>■ تنظیمات شبکه مربوط به رایانه موجود در همان شبکه ای که چاپگر قرار دارد را با استفاده از نصب کننده انجام دهید.شما میتوانید آن را از<br>وب سایت زیر اجرا کنید.
	- **تنظیم** >[http://epson.sn](http://epson.sn/?q=2)
	- اسا میتوانید چندین کلمه عبور در نقطه دسترسی که از نوع امنیت WEP استفاده میکند، ثبت کنید.اگر چندین کلمه عبور ثبت شده<br>است، بررسی کنید که آیا اولین کلمه عبور ثبت شده، در چاپگر تنظیم شده است یا خیر.

### **اطلاعات مرتبط**

- | "انجام تنظيامت شبكه [پیشرفته" در](#page-33-0) صفحه 34
	- | "وصل شدن به [رایانه" در](#page-26-0) صفحه 27

### **پیام های داخل محیط شبکه**

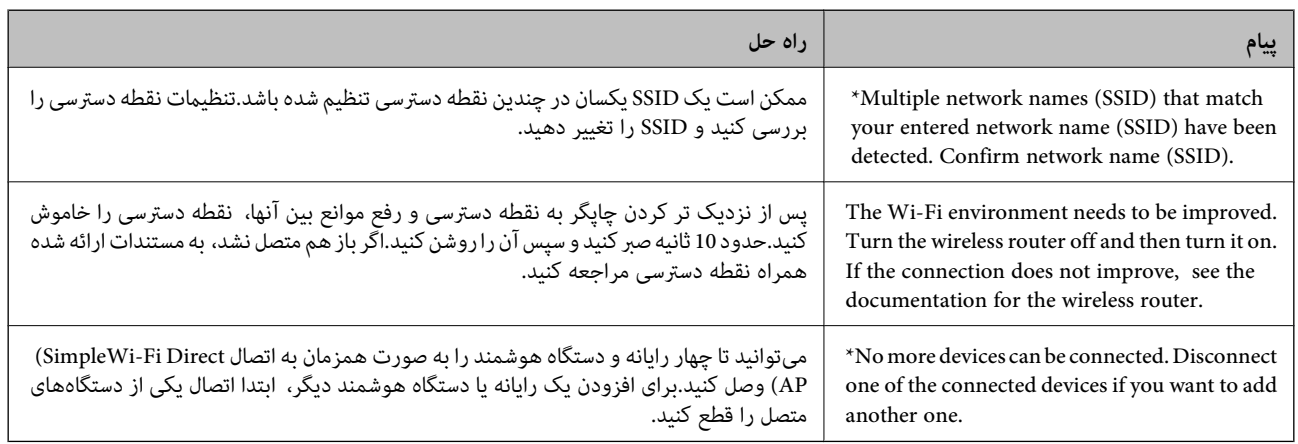

### **چاپ کردن برگه وضعيت شبكه**

با چاپ کردن اطلاعات شبکه میتوانید آنها را به صورت مفصل بررسی کنید.

- .1 کاغذها را درون دستگاه قرار دهید.
	- .2 گزینه **Settings** را انتخاب کنید.

برای انتخاب گزینه، تمرکز را با استفاده از دکمههای ▲■■■ بر روی گزینه منتقل کنید و دکمه OK را فشار دهید.

- .کنید انتخاب را **Network Status**< **Network Settings** .3
	- .4 گزینه **Sheet Status Print** را انتخاب کنید.
- .5 پیام را بررسی کنید و سپس برگه وضعیت شبکه را چاپ کنید.
	- .6 دکمه OK را فشار دهید.

### **تعویض یا افزودن نقاط دسترسی**

اگر SSID بهدلیل تعویض یک نقطه دسترسی تغییر کرد، یا یک نقطه دسترسی اضافه شده است و یک محیط جدید شبکه برقرار شده است،<br>تنظیمات Wi-Fi را دوباره تنظیم کنید.

**اطلاعات مرتبط**

| "تغییر دادن روش اتصال به رایانه" در صفحه 44

# **تغییر دادن روش اتصال به رایانه**

استفاده از برنامه تصبکننده و راهاندازی دوباره با روش اتصال متفاوت.

راهاندازی از وبسایت $\Box$ به وب سایت زیر دسترسی پیدا کنید و سپس نام محصول را وارد *غ*ایید.به **تنظیم** بروید و راهاندازی را شروع کنید. [http://epson.sn](http://epson.sn/?q=2)

راهاندازی به وسیله دیسک نرمافزار (فقط برای مدلهای دارای دیسک نرمافزار و کاربران دارای رایانه مجهز به درایو دیسک)  $\Box$ دیسک نرمافزار را در رایانه قرار دهید و سپس دستورالعملهای روی صفحه را دنبال کنید.

#### **انتخاب تغییر روش اتصال**

دستورالعمل های روی صفحه را دنبال کنید تا صفحه بعدی منایش داده شود.

**تغییر یا تنظیم مجدد روش اتصال** را از صفحه انتخاب نصب نرم افزار انتخاب کنید و بر روی **بعدی** کلیک کنید.

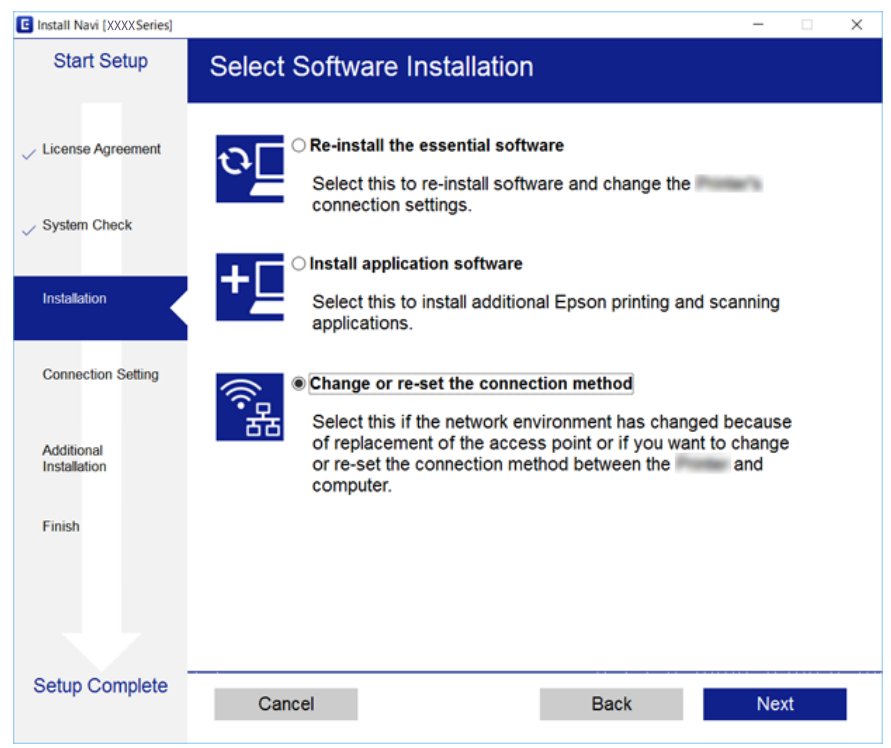

# **غیرفعال کردن Fi-Wi از پانل کنترل**

هنگامیکه Fi-Wi غیر فعال می شود، اتصال Fi-Wi قطع می گردد.

.1 از صفحه اصلی، را انتخاب کنید.

برای انتخاب گزینه، تمرکز را با استفاده از دکمههای ▲▼■ بر روی گزینه منتقل کنید و دکمه OK را فشار دهید.

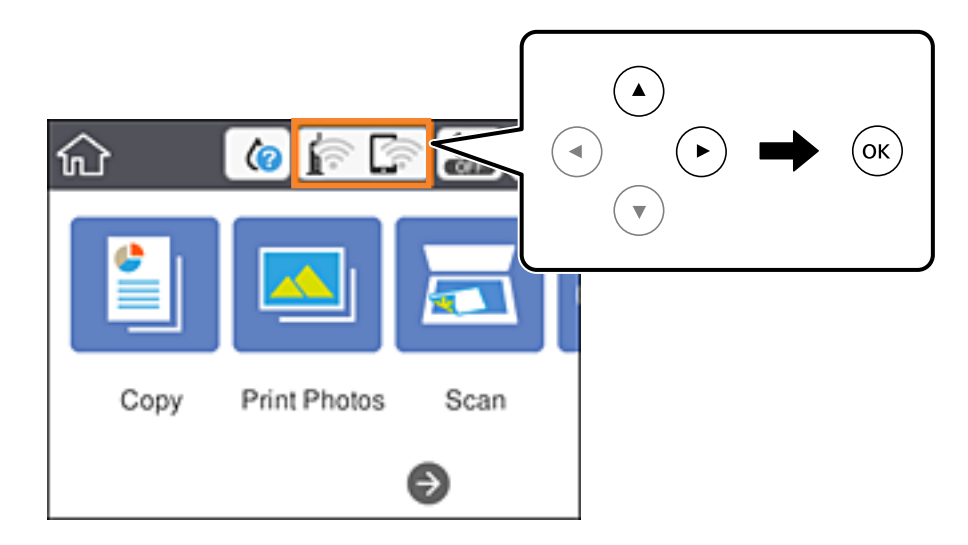

- .2 گزینه **(Recommended (Fi-Wi** را انتخاب کنید. وضعیت شبکه منایش داده میشود.
	- .3 گزینه **Settings Change** را انتخاب کنید.
	- .کنید انتخاب را **Disable Wi-Fi** < **Others** .4
	- .5 پیام را بررسی و سپس تنظیم را آغاز کنید.
- .6 پس از دیدن پیام تکمیل، صفحه را ببندید. صفحه به طور خودکار و پس از مدت زمان مشخصی بسته میشود.
	- .7 دکمه را فشار دهید.

# **قطع اتصال Direct Fi-Wi) AP ساده) از پانل کنترل**

#### *نکته:*

هنگامیکه اتصال Simple APWi-Fi Direct) ) قطع می شود، اتصال همه رایانهها و دستگاههای هوشمند متصل به چاپگر در اتصال Wi-Fi Direct<br>Simple AP)) قطع می شود.اگر می خواهید اتصال دستگاه خاصی را قطع کنید، اتصال را به جای چاپگر، از

.1 از صفحه اصلی، را انتخاب کنید.

برای انتخاب گزینه، تمرکز را با استفاده از دکمههای ▲▼■ بر روی گزینه منتقل کنید و دکمه OK را فشار دهید.

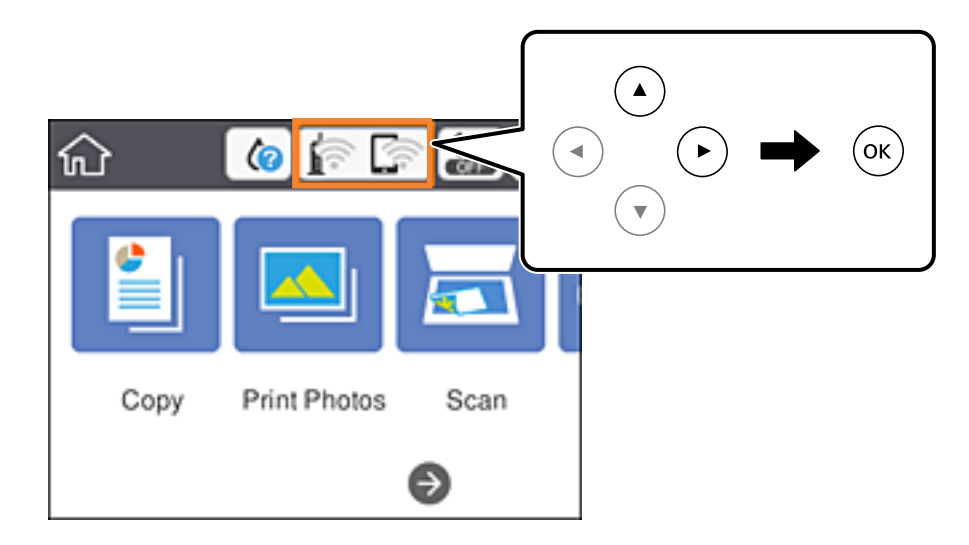

- .2 گزینه **Direct Fi-Wi** را انتخاب کنید. اطلاعات Direct Fi-Wi منایش داده میشود.
	- .3 گزینه **Settings Change** را انتخاب کنید.
- .4 گزینه **Direct Fi-Wi Disable** را انتخاب کنید.
	- .5 دکمه OK را فشار دهید.
- .6 پس از دیدن پیام تکمیل، صفحه را ببندید. صفحه به طور خودکار و پس از مدت زمان مشخصی بسته میشود.
	- .7 دکمه را فشار دهید.

### **بازگردانی تنظیامت شبکه از صفحه کنترل**

می توانید همه تنظيامت شبكه را به حالت پیش فرض بازگردانید.

- .1 از صفحه اصلی، **Settings** را انتخاب کنید. برای انتخاب گزینه، تمرکز را با استفاده از دکمههای  $\blacktriangleright\blacktriangleright\blacktriangleright\blacktriangleright\blacktriangle$  بر روی گزینه منتقل کنید و دکمه OK را فشار دهید.
	- .کنید انتخاب را **Network Settings**< **Restore Default Settings** .2
		- .3 پیام را بررسی کرده و سپس **Yes** را انتخاب کنید.
	- .4 پس از دیدن پیام تکمیل، صفحه را ببندید. صفحه به طور خودکار و پس از مدت زمان مشخصی بسته میشود.

**اطلاعات مرتبط**

- | "وصل شدن به [رایانه" در](#page-26-0) صفحه 27
- | ["تنظيم](#page-27-0) کردن [Fi-Wi](#page-27-0) از [چاپگر" در](#page-27-0) صفحه 28

# **قرار دادن کاغذ**

### **احتیاط های مربوط به استفاده از کاغذ**

❏دستورالعمل های ارائه شده با کاغذ را مطالعه کنید.

<span id="page-47-0"></span>■ قبل از قرار دادن کاغذ لبه های آن را باد داده و تراز کنید. کاغذ عکس را باد ندهید و لوله نکنید. اینکار می تواند به طرف قابل چاپ آن آسیب<br>بر ساند.

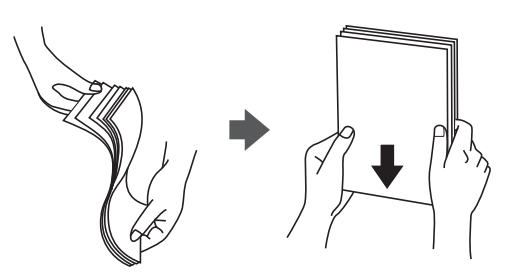

اگر کاغذ لوله شد قبل از قرار دادن در دستگاه آن را صاف کرده یا به آرامی در جهت مخالف لوله کنید. چاپ روی کاغذ لوله شده موجب گیر<br>کردن کاغذ می شود و اثر لکه آن بر روی کاغذ چاپ شده ظاهر می شود.

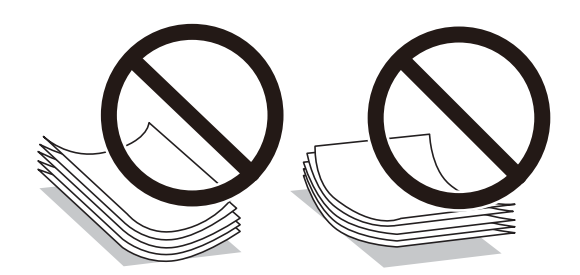

- از کاغذ موج دار، پاره شده، برش داده شده، خم شده، مرطوب، بسیار ضخیم، بسیار نازک یا کاغذی که برچسب دارد استفاده<br>از این کاغذها موجب گیر کردن کاغذ می شود و اثر لکه آن بر روی کاغذ چاپ شده ظاهر می شود.
- قبل از قرار دادن پاکت نامه ها لبه های آن را باد داده و تراز کنید. زمانی که پاکت نامه های دسته شده باد داده شدند، قبل از قرار دادن برای<br>یکدست کردن آنها را به طرف پایین فشار دهید.

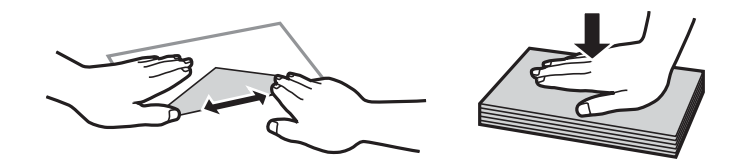

- یاز پاکت نامه های تا خورده و لوله شده استفاده نکنید. استفاده از این پاکت نامه ها موجب گیر کردن کاغذ می شود و اثر لکه آن بر روی کاغذ<br>چاپ شده ظاهر می شود.
	- ❏از پاکت نامه های دارای سطوح چسبناک در لبه ها یا پاکت های پنجره استفاده نکنید.

❏از پاکت نامه هایی که بسیار نازک هستند استفاده نکنید زیرا ممکن است در طول چاپ لوله شوند.

**اطلاعات مرتبط**

| ["مشخصات](#page-219-0) چاپگر" در صفحه 220

# **ظرفیت ها و کاغذ موجود**

Epson توصیه می کند از کاغذ اصلی Epson استفاده کنید تا از کیفیت بالای چاپ اطمینان حاصل کنید.

### **کاغذ اصلی Epson**

<span id="page-48-0"></span>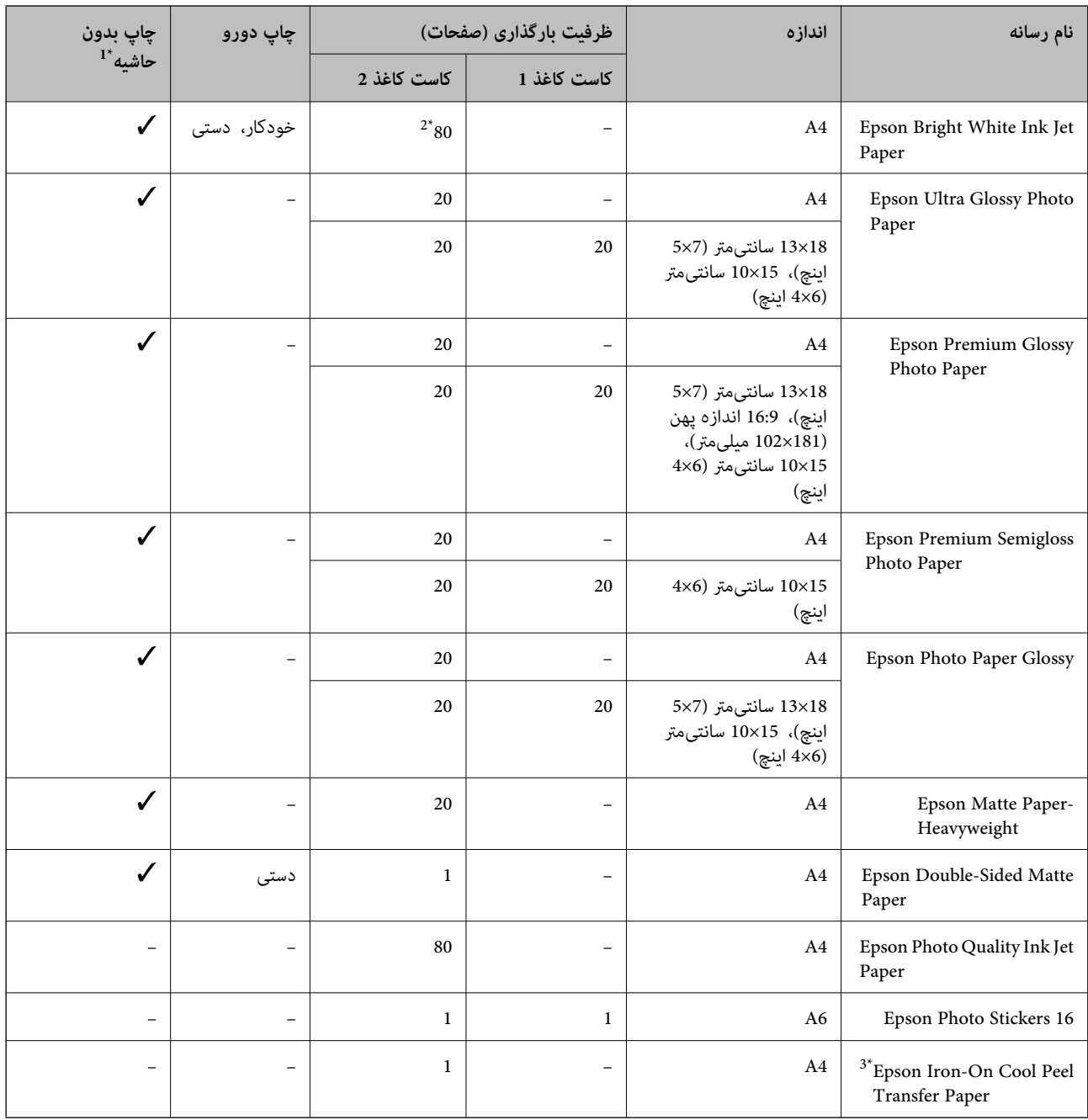

\*:1 چاپ بدون حاشیه برای چاپ دورو در دسترس نیست.

\*:2 برای چاپ دوطرفه دستی میتوانید تا 30 برگه از کاغذی که قبلاً یک طرف آن چاپ شده است را در چاپگر قرار دهید.

\*:3 فقط چاپ از طریق رایانه قابل انجام است.

<span id="page-49-0"></span>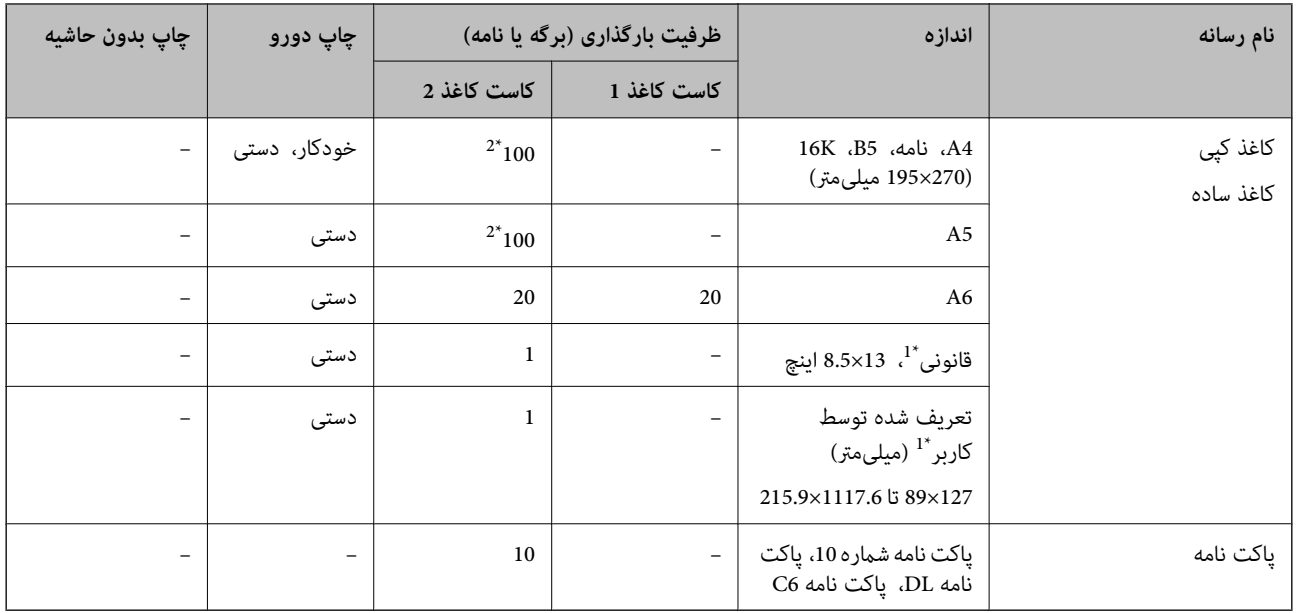

### **کاغذ موجود در بازار**

\*:1 فقط چاپ از طریق رایانه یا دستگاه هوشمند قابل انجام است.

\*:2 برای چاپ دوطرفه دستی میتوانید تا 30 برگه از کاغذی که قبلاً یک طرف آن چاپ شده است را در چاپگر قرار دهید.

### **اطلاعات مرتبط**

| "نام و عملکرد [قطعات" در](#page-15-0) صفحه 16

### **لیست انواع کاغذ**

برای رسیدن به بهترین نتیجه چاپ، نوع کاغذی را که مناسب کاغذ است انتخاب کنید.

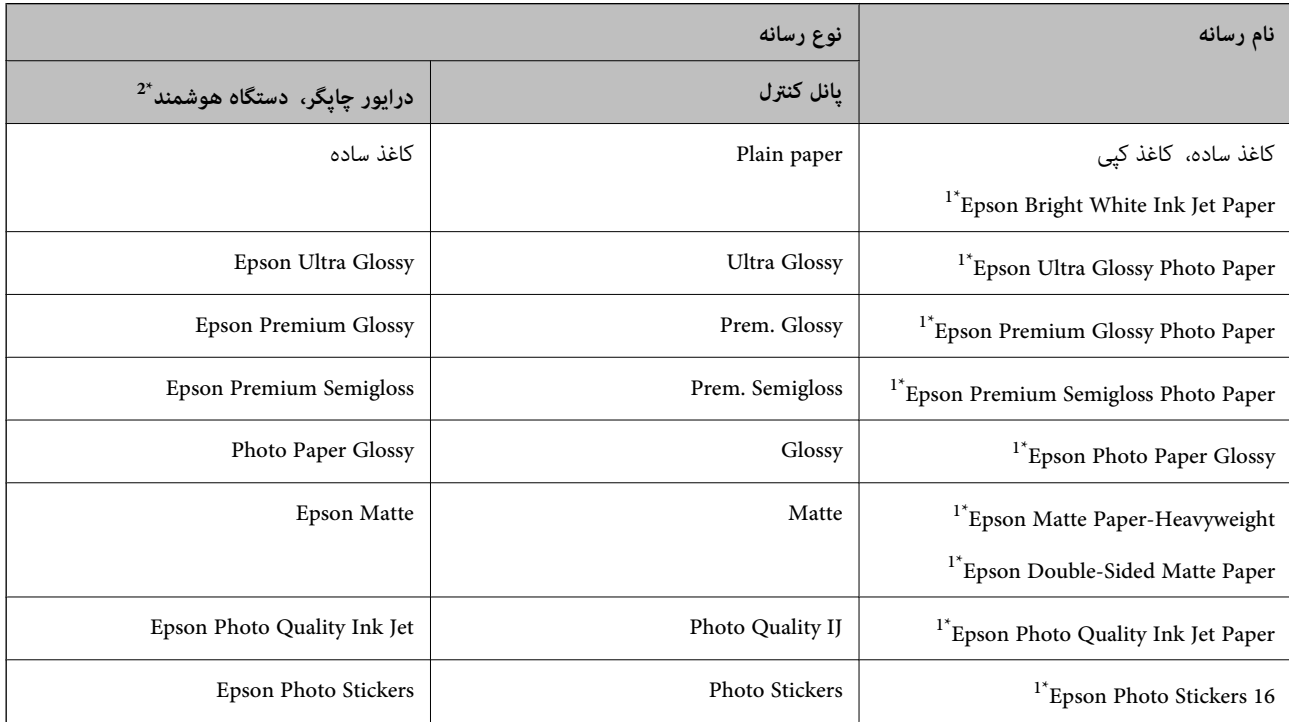

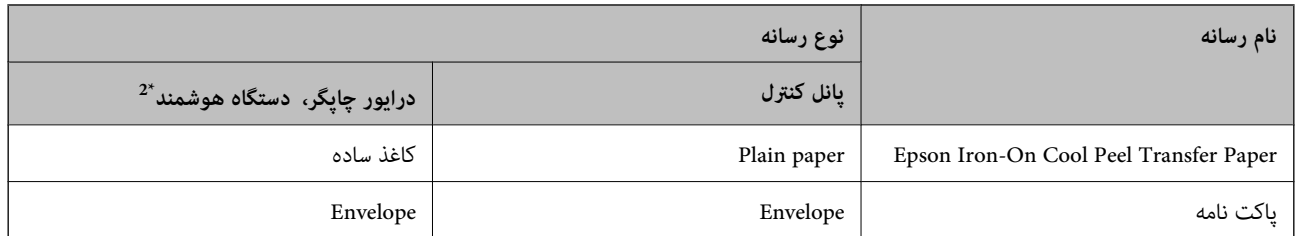

- \*1: این نوع کاغذها اگر با درایور چاپگر چاپ شوند، با PRINT Image Matching سازگارند.برای کسب اطلاعات بیشتر، به مستندات همراه دوربین<br>دیجیتال سازگار با Exif Print و PRINT Image Matching مراجعه کنید.
	- \*:2 برای دستگاههای هوشمند می توان این نوع رسانه ها را در زمان چاپ کردن توسط iPrint Epson انتخاب منود.

# **قابلیتهای منبع کاغذ**

این چاپگر دارای دو منبع کاغذ است.کاغذی که اندازه و نوع آن متناسب با نیاز چاپتان باشد را درون دستگاه قرار دهید.

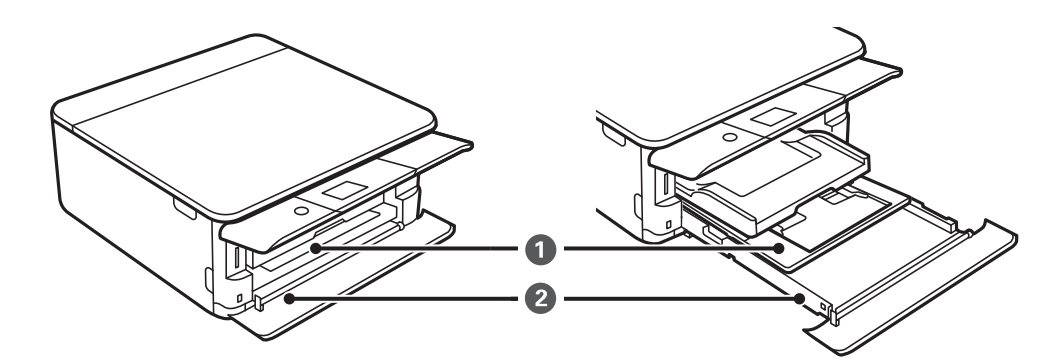

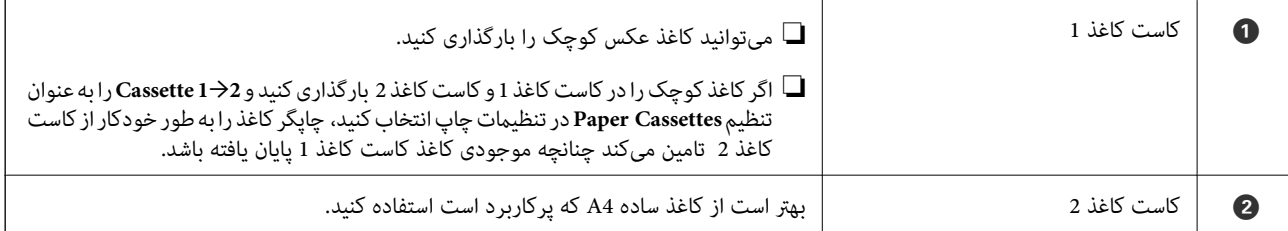

**اطلاعات مرتبط**

| "قرار دادن کاغذ در [کاست](#page-51-0) کاغذ [1"](#page-51-0) در [صفحه](#page-51-0) 52

| "قرار دادن کاغذ در [کاست](#page-54-0) کاغذ [2"](#page-54-0) در [صفحه](#page-54-0) 55

راهنماي کاربر

### **قرار دادن کاغذ در کاست کاغذ 1**

<span id="page-51-0"></span>.1 اگر سینی خروجی باز شده است، آن را با دست به جای خود بازگردانید.

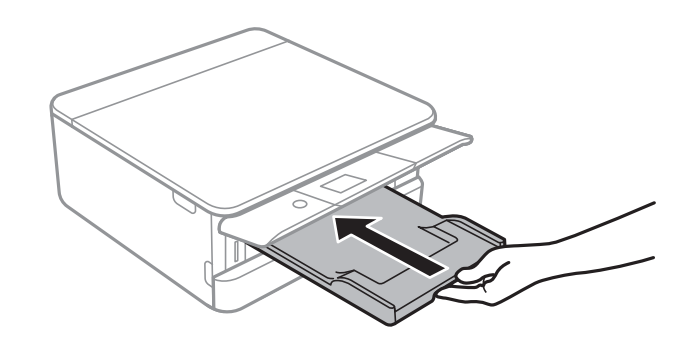

.2 پوشش جلو را باز کنید تا صدای کلیک شنیده شود.

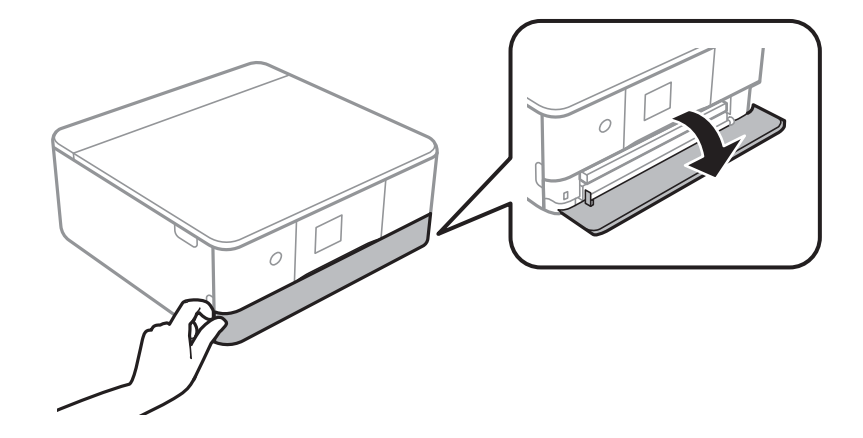

.3 بررسی کنید که چاپگر در حال کار نباشد، سپس کاست کاغذ 1 را بیرون بکشید.

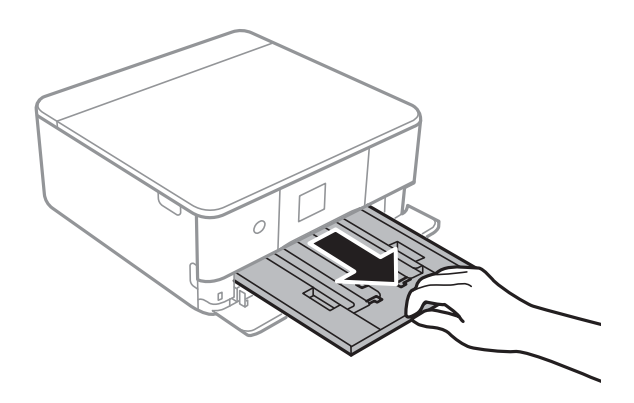

*نکته:* اگر کاست کاغذ 1 در عقب است و بیرون کشیدن آن ممکن نیست، میتوانید آن را با خاموش و روشن کردن چاپگر بیرون بیاورید. عتی اگر کاست کاغذ 1 را کاملاً بیرون بکشید میتوانید کاغذ بارگذاری کنید.کاست کاغذ 1 را اندکی بلند کنید و بیرون بکشید.

4. لبه های راهنما را تا جای ممکن به کنار بلغزانید.

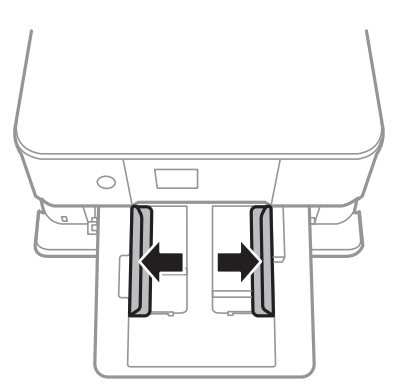

.5 کاغذ را در حالی که سمت قابل چاپ آن رو به پایین است بارگذاری کنید تا پشت کاست کاغذ 1 را لمس کند.

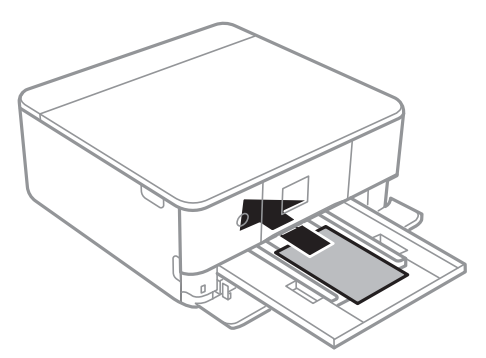

### *مهم:*c

*انواع مختلف کاغذ را در کاست کاغذ بارگذاری نکنید.*

برای بارگذاری یک برگ Epson Photo Stickers 16 از دستورالعملهای ارائه شده پیروی کنید.از وارد کردن برگههای نگهدارنده بار در<br>این دستگاه بپرهیزید.

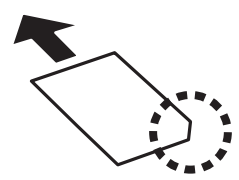

6. راهنمای لبه را حرکت دهید تا به لبه های کاغذ برسد.

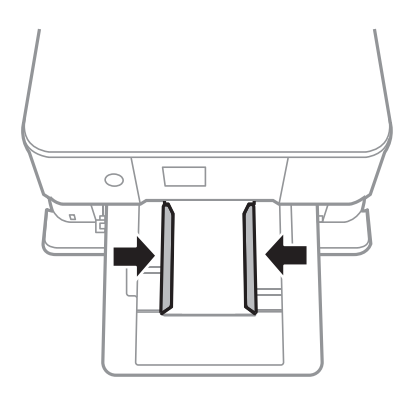

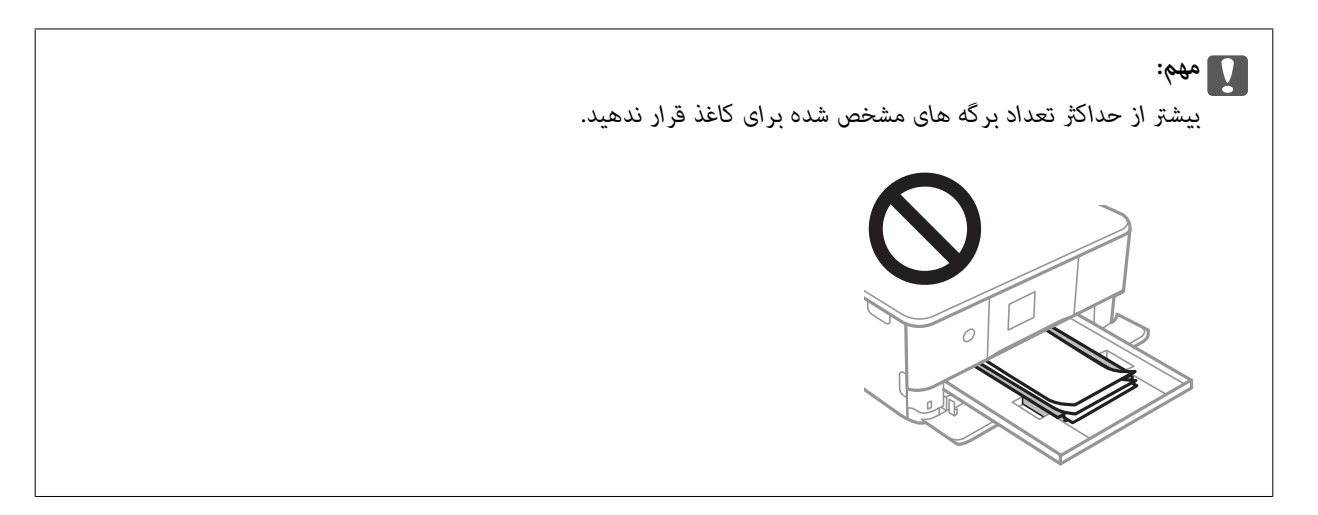

.7 کاست کاغذ 1 را با ملایمت وارد کنید.

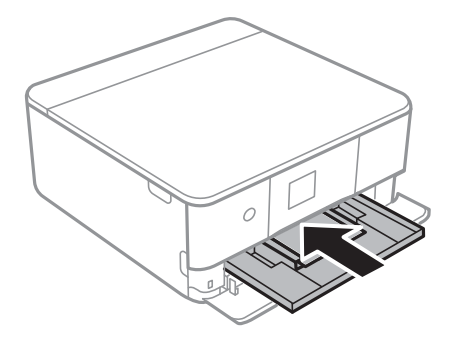

.8 پانل کنترل را بلند کنید.

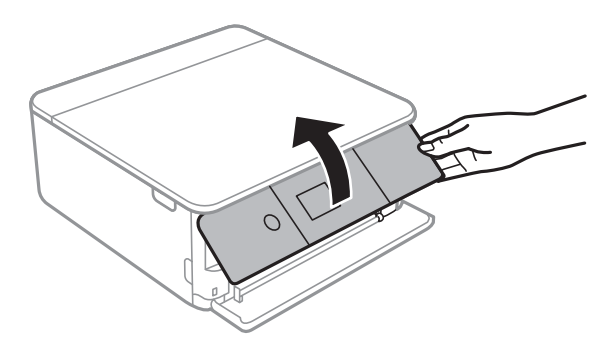

9. تنظیمات اندازه کاغذ و نوع کاغذ را که در صفحه کنترل *نم*ایش داده شده اند، بررسی کنید.برای استفاده از تنظیمات، Done را انتخاب<br>کنید.برای تغییر دادن تنظیمات، گزینهای که میخواهید تغییر دهید را انتخاب کنید و به مرحله بع

برای انتخاب گزینه، قمرکز را با استفاده از دکمههای  $\blacktriangleright\blacktriangleleft$  بر روی گزینه منتقل کنید و دکمه OK را فشار دهید.

*نکته:*

■ با ثبت کردن ترکیبات پرکاربرد اندازه و نوع کاغذ به عنوان علاقهمندی، دیگر لزومی ندارد که هر بار آنها را تنظیم کنید.برای انجام دادن<br>تنظیمات کاغذ کافی است مورد پیش-تنظیم ثبت شده را انتخاب کنید.

برای ثبت مورد از پیش تنظیم شده، *Favorite Paper Settings ر*ا انتخاب کنید، هم در صفحه بعدی را فشار دهید و سپس اندازه و نوع کاغذ<br>را مشخص کنید.

■ اگر گزینه Paper Configuration را در منوهای زیر غیرفعال کنید، صفحه تنظیمات کاغذ غایش داده غی شود.در این وضعیت غی توانید<br>اسناد موجود در iPhone یا iPad را با استفاده از AirPrint چاپ کنید.

*Paper Configuration < Paper Source Setting < Printer Settings < Settings*

راهنماي کاربر

- .10 تنظیامت را بررسی کنید و سپس **Done** را انتخاب کنید.
	- .11 سینی خروجی را به بیرون بلغزانید.

<span id="page-54-0"></span>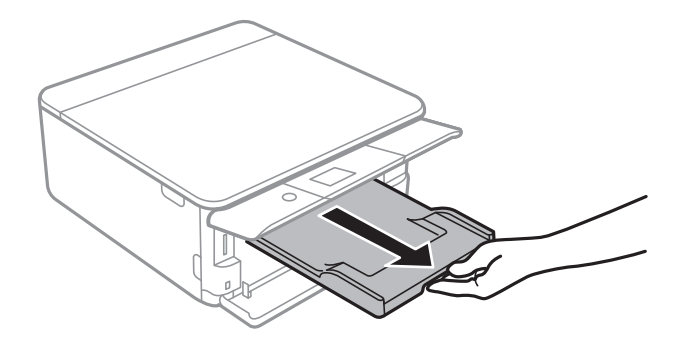

**اطلاعات مرتبط**

- | "احتیاط های مربوط به استفاده از [کاغذ" در](#page-47-0) صفحه 48
	- | "ظرفیت ها و کاغذ [موجود" در](#page-48-0) صفحه 49
- | "گزینههای منو برای [Settings Printer "در](#page-165-0) صفحه 166

### **قرار دادن کاغذ در کاست کاغذ 2**

.1 اگر سینی خروجی باز شده است، آن را با دست به جای خود بازگردانید.

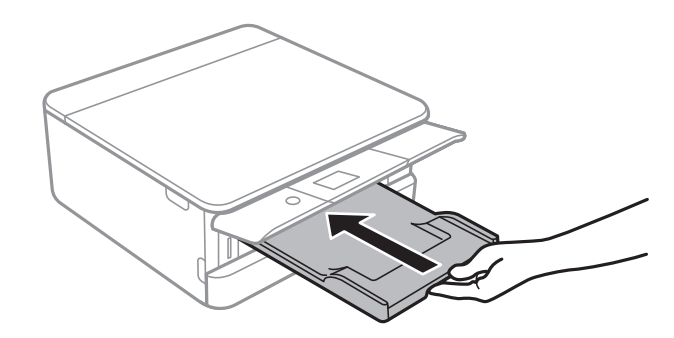

.2 پوشش جلو را باز کنید تا صدای کلیک شنیده شود.

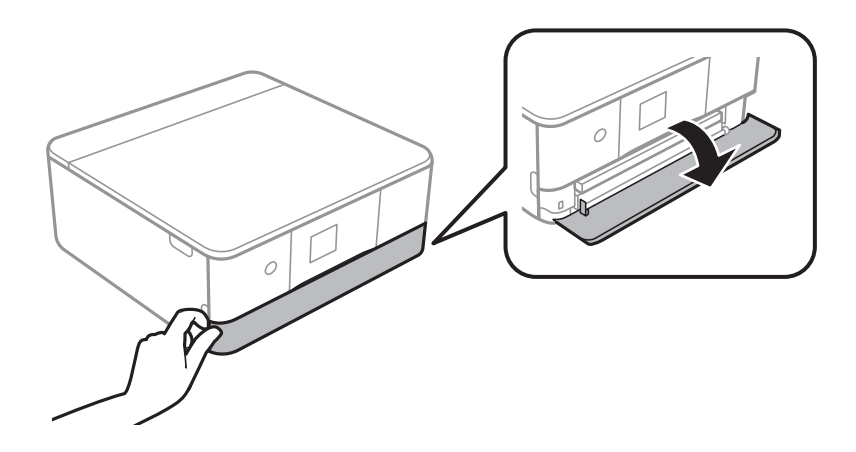

.3 بررسی کنید که چاپگر در حال کار نباشد، سپس کاست کاغذ 2 را بیرون بکشید.

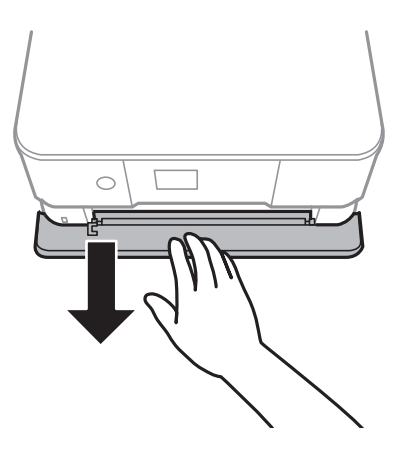

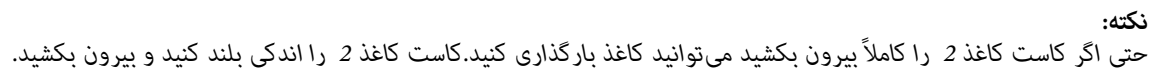

4. لبه های راهنما را تا جای ممکن به کنار بلغزانید.

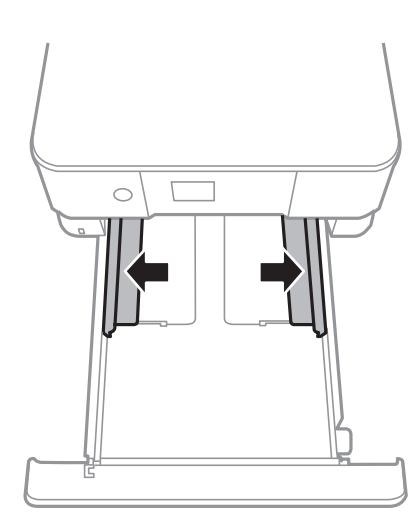

.5 کاغذ را در حالی که سمت قابل چاپ آن رو به پایین است بارگذاری کنید تا پشت کاست کاغذ 2 را لمس کند.

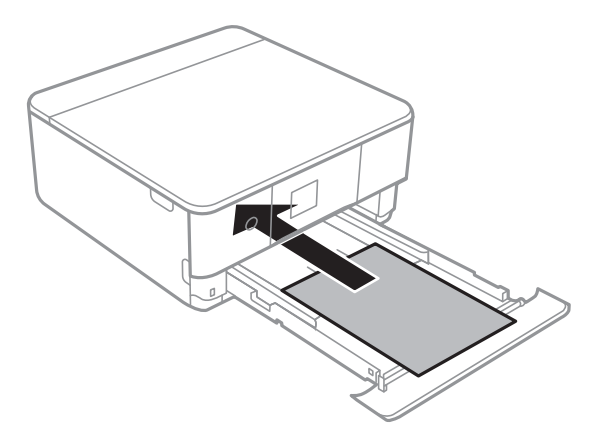

*مهم:*c *انواع مختلف کاغذ را در کاست کاغذ بارگذاری نکنید.*

پاکت یا 16 Stickers Photo Epson را در جهت پیکان شکل زیر طوری بارگذاری کنید که به پشت کاست کاغذ 2 برخورد کند.

❏پاکت نامه

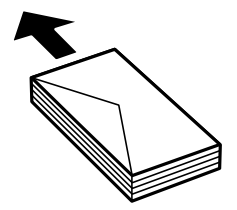

Epson Photo Stickers 16❏

برای بارگذاری یک برگ Epson Photo Stickers 16 از دستورالعملهای ارائه شده پیروی کنید.از وارد کردن برگههای نگهدارنده بار<br>در این دستگاه بپرهیزید.

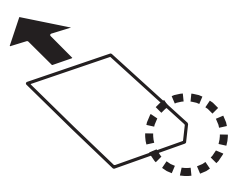

کاغذ بلندتر از 4A را طبق شکل زیر بارگذاری کنید.

❏13×8.5 اینچ

کاغذ را با استفاده از خط بارگذاری کنید.

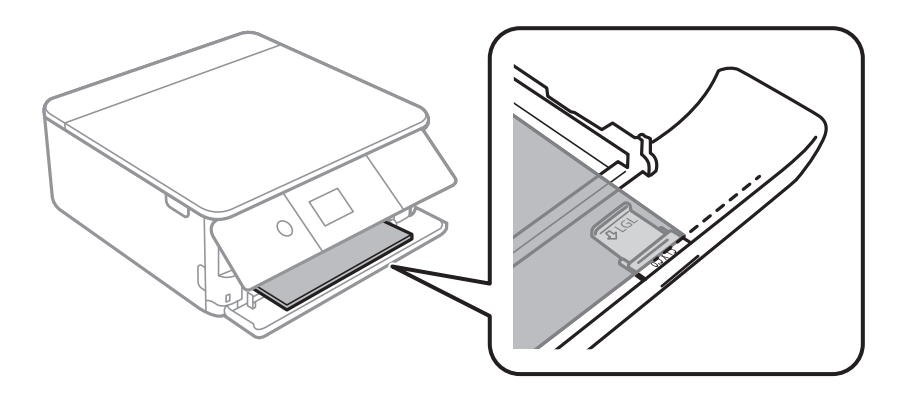

### ❏قانونی

راهنمای کاغذ قانونی را بیرون بکشید و کاغذ را با استفاده از خط بارگذاری کنید.

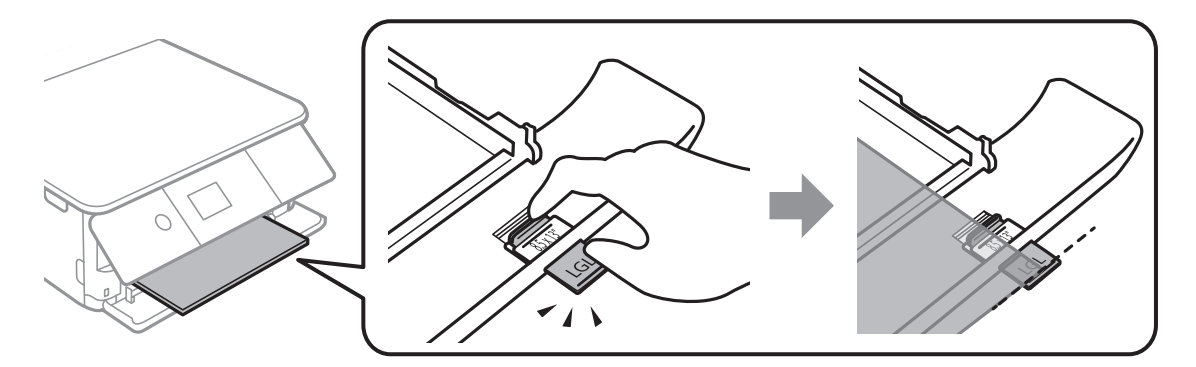

راهنماي کاربر

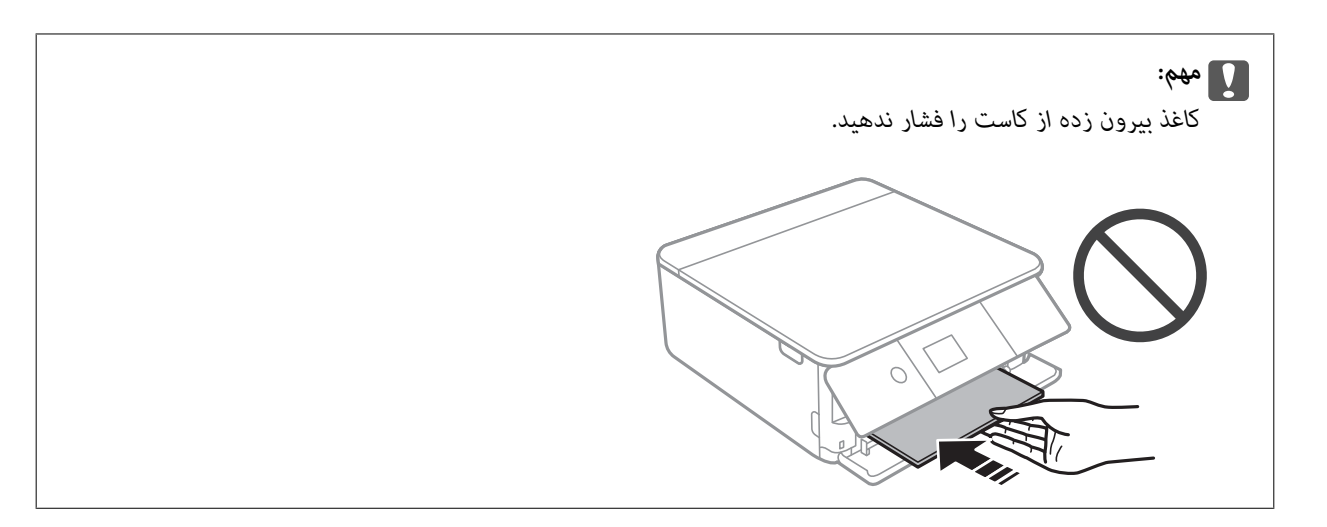

.6 راهنامی لبه را حرکت دهید تا به لبه های کاغذ برسد.

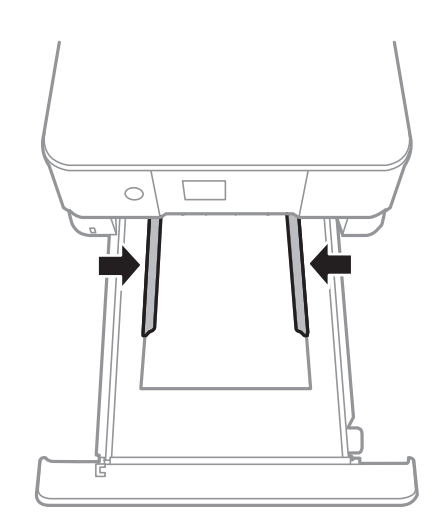

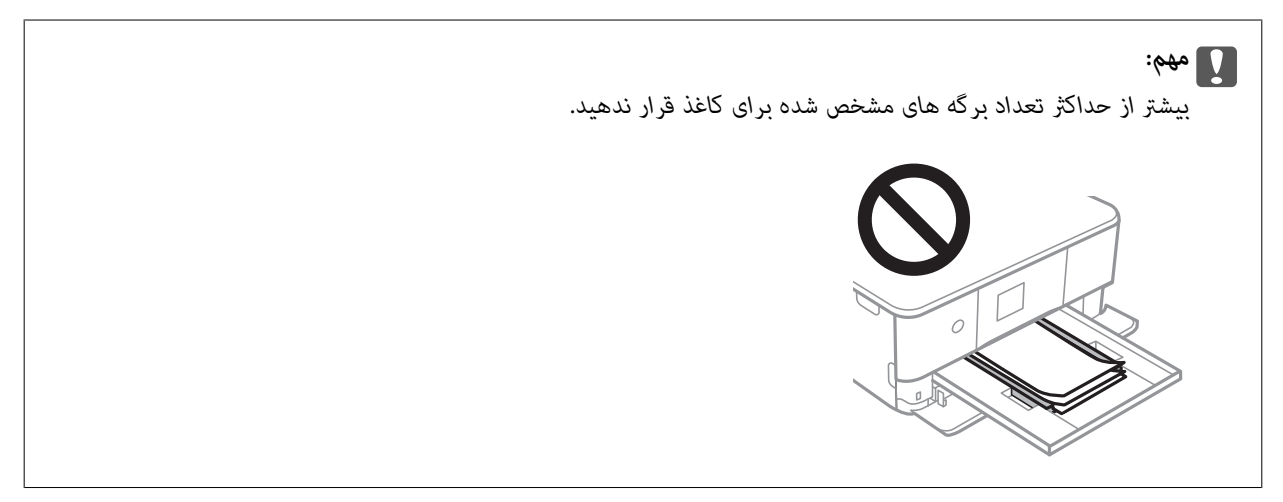

.7 کاست کاغذ 2 را با ملایمت وارد کنید.

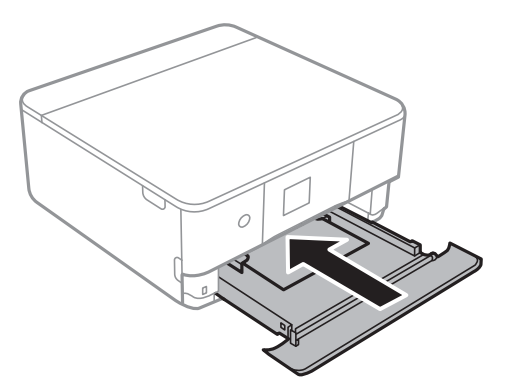

.8 پانل کنترل را بلند کنید.

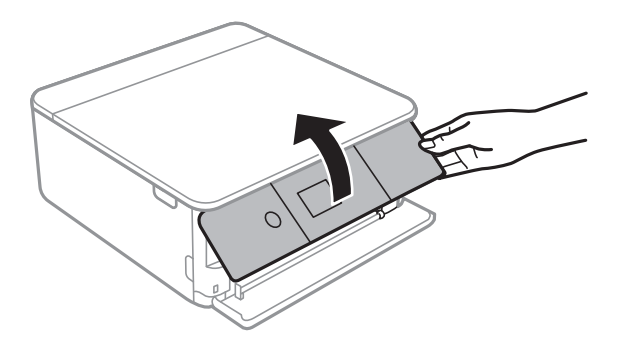

9. تنظیمات اندازه کاغذ و نوع کاغذ را که در صفحه کنترل *نم*ایش داده شده اند، بررسی کنید.برای استفاده از تنظیمات، Done را انتخاب<br>کنید.برای تغییر دادن تنظیمات، گزینهای که میخواهید تغییر دهید را انتخاب کنید و به مرحله بع

برای انتخاب گزینه، تمرکز را با استفاده از دکمههای ▲▼■ (بر روی گزینه منتقل کنید و دکمه OK را فشار دهید. *نکته:*

■ با ثبت کردن ترکیبات پرکاربرد اندازه و نوع کاغذ به عنوان علاقهمندی، دیگر لزومی ندارد که هر بار آنها را تنظیم کنید.برای انجام دادن<br>تنظیمات کاغذ کافی است مورد پیش-تنظیم ثبت شده را انتخاب کنید.

برای ثبت مورد از پیش تنظیم شده، *Favorite Paper Settings ر*ا انتخاب کنید، **/** در صفحه بعدی را فشار دهید و سپس اندازه و نوع کاغذ<br>را مشخص کنید.

■ اگر گزینه Paper Configuration را در منوهای زیر غیرفعال کنید، صفحه تنظیمات کاغذ غایش داده غی شود.در این وضعیت غی توانید<br>اسناد موجود در iPhone یا iPad را با استفاده از AirPrint چاپ کنید.

*Paper Configuration < Paper Source Setting < Printer Settings < Settings*

- .10 تنظیامت را بررسی کنید و سپس **Done** را انتخاب کنید.
	- .11 سینی خروجی را به بیرون بلغزانید.

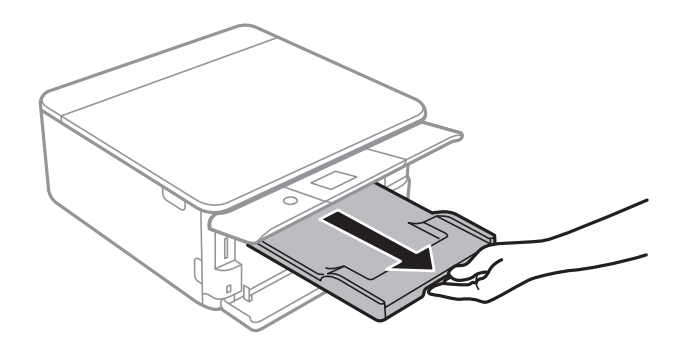

**اطلاعات مرتبط**

- | "احتیاط های مربوط به استفاده از [کاغذ" در](#page-47-0) صفحه 48
	- | "ظرفیت ها و کاغذ [موجود" در](#page-48-0) صفحه 49
- | "گزینههای منو برای [Settings Printer "در](#page-165-0) صفحه 166

# **قرار دادن اسناد**

# **قرار دادن اوراق در شیشه اسکرن**

### *مهم:*c

*هنگام قرار دادن اوراق انبوه مانند کتاب، مراقب باشید نور خارجی به طور مستقیم روی شیشه اسکرن نتابد.*

.1 درپوش اسناد را باز کنید.

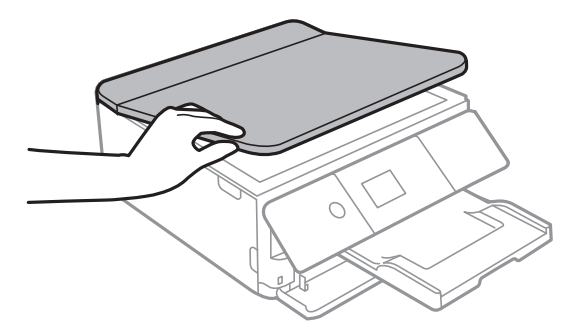

- .2 هرگونه گرد و غبار یا لکه روی شیشه اسکرن را پاک کنید.
- .3 سند را به صورت رو به پایین قرار دهید و آن را به سمت علامت گوشه بلغزانید.

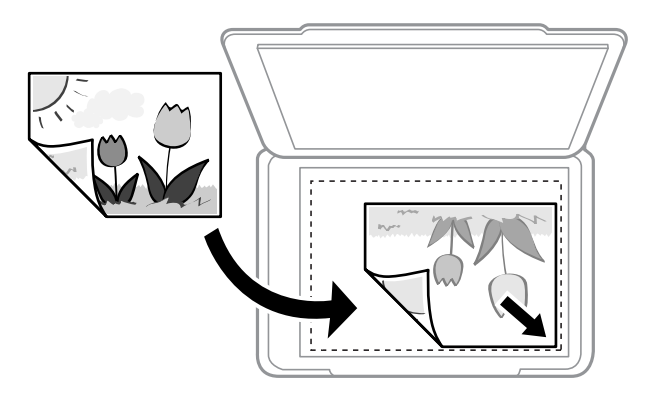

*به میزان 1.5 میلیمتر از لبه پایین <sup>و</sup> لبه راست شیشه اسکرن اسکن منی شود. نکته:*

.4 درپوش را آرام ببندید.

*مهم:*c از وارد آوردن فشار بیشتر بر روی شیشه اسکنر یا درپوش سند خودداری کنید.در غیر این صورت، ممکن است صدمه ببینند.

.5 پس از اسکن کردن، اوراق را از دستگاه خارج کنید.

*اگر اوراق را برای مدت طولانی روی شیشه اسکرن قرار دهید، ممکن است به سطح شیشه بچسبند. نکته:*

## **چگونگی قرار دادن سندهای مختلف**

**قرار دادن عکس برای کپی کردن**

شما میتوانید چندین عکس را همزمان برای گرفتن کپی های جداگانه قرار دهید.عکس باید بزرگتر از 40×30 میلیمتر باشد. عکس را با فاصله 5 میلی متر از علامت گوشه شیشه اسکنر قرار دهید و 5 میلی متر فاصله بین عکسها قرار دهید.میتوانید عکس های دارای اندازه های مختلف را<br>بهصورت همزمان قرار دهید.

حداکرث: 15×10 میلی متر (6×4 اینچ)

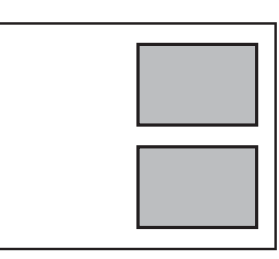

### **قرار دادن کارت شناسایی برای کپی کردن**

کارت شناسایی را با فاصله 5 میلیمتری از نشان گوشه شیشه اسکرن قرار دهید.

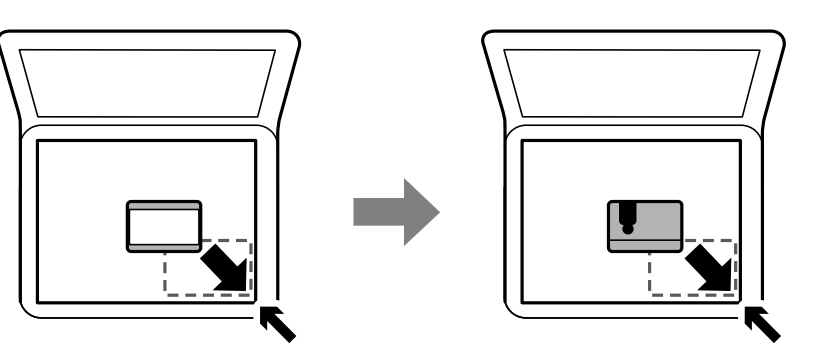

### **قرار دادن DVD/CD برای چاپ کردن برچسب**

یک DVD/CD در مرکز شیشه اسکرن قرار دهید.اگر DVD/CD دقیقاً در مرکز قرار نگیرد، موقعیت به طور خودکار تنظیم میشود.

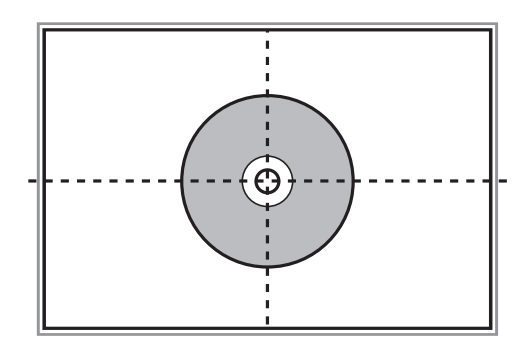

### **قرار دادن همزمان چندین عکس برای اسکن**

شما میتوانید چندین عکس را همزمان اسکن کنید و هر تصویر را در **حالت عکس** در 2 Epson Scan ذخیره کنید؛ اگر **تصویر کوچک** را از قسمت .<br>بالای پنجره پیش، ایش انتخاب کنید. عکسها را در فاصله 4.5 میلیمتری از لبههای افقی و عمودی شیشه اسکنر قرار دهید. البته فاصله عکسها از<br>هم باید حداقل 20 میلیمتر باشد. عکسها باید بزرگتر از 15×15 میلیمتر باشند.

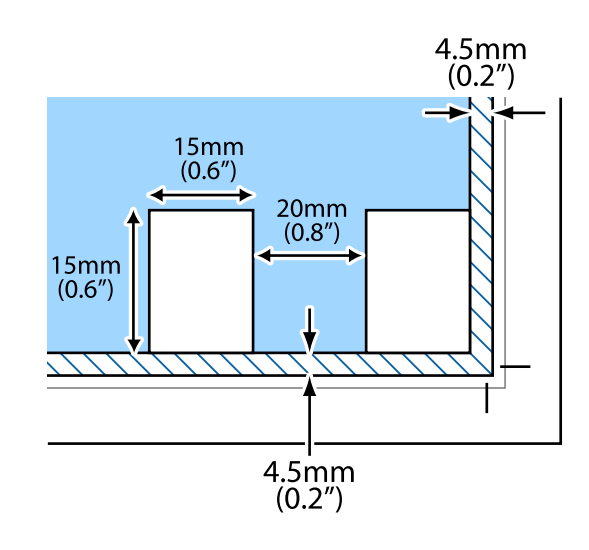

# **وارد کردن کارت حافظه**

# **کارت های حافظه پشتیبانی شده**

<span id="page-63-0"></span>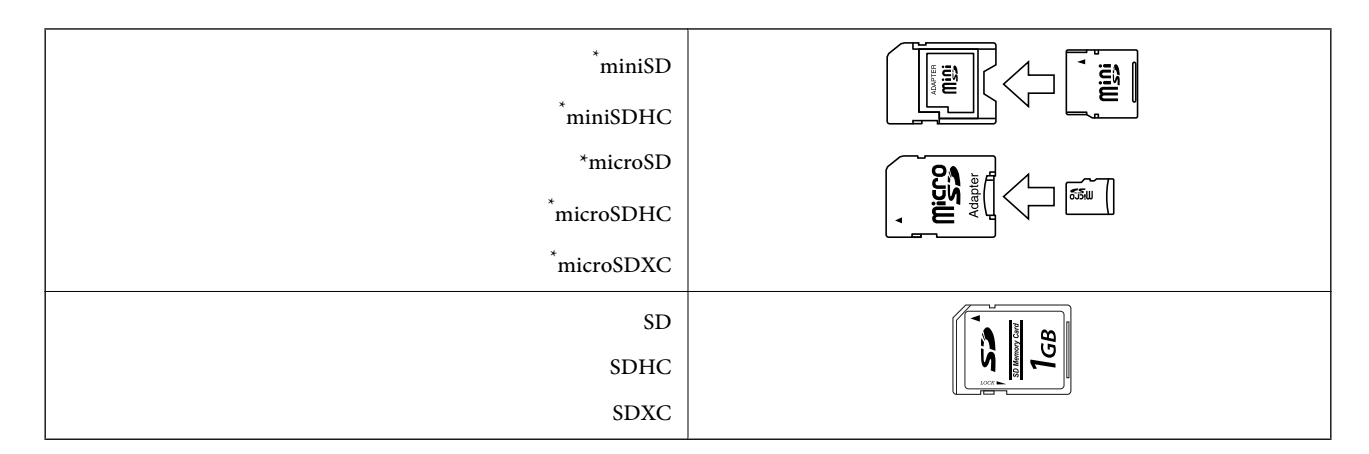

یک مبدل مناسب برای شکاف کارت حافظه وصل کنید. درغیراینصورت، ممکن است کارت گیر کند.

#### **اطلاعات مرتبط**

| ["مشخصات](#page-222-0) کارت حافظه پشتیبانی شده" در صفحه 223

# **وارد کردن و خارج کردن کارت حافظه**

.1 پانل کنترل را بلند کنید.

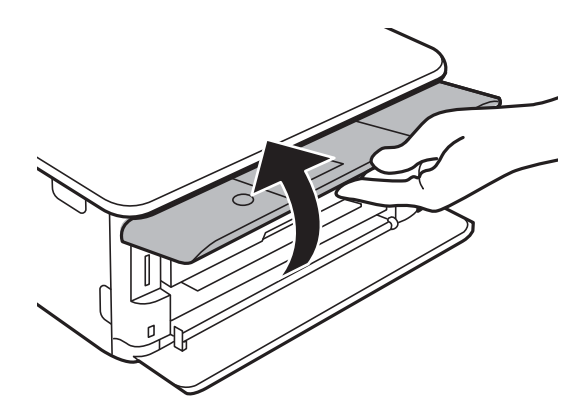

.2 کارت حافظه را در چاپگر قرار دهید.

چاپگر شروع به خواندن دادهها می کند و چراغ آن چشمک میزند.پس از امّام خواندن، چشمک زدن چراغ متوقف شده و روشن می ماند.

راهنماي کاربر

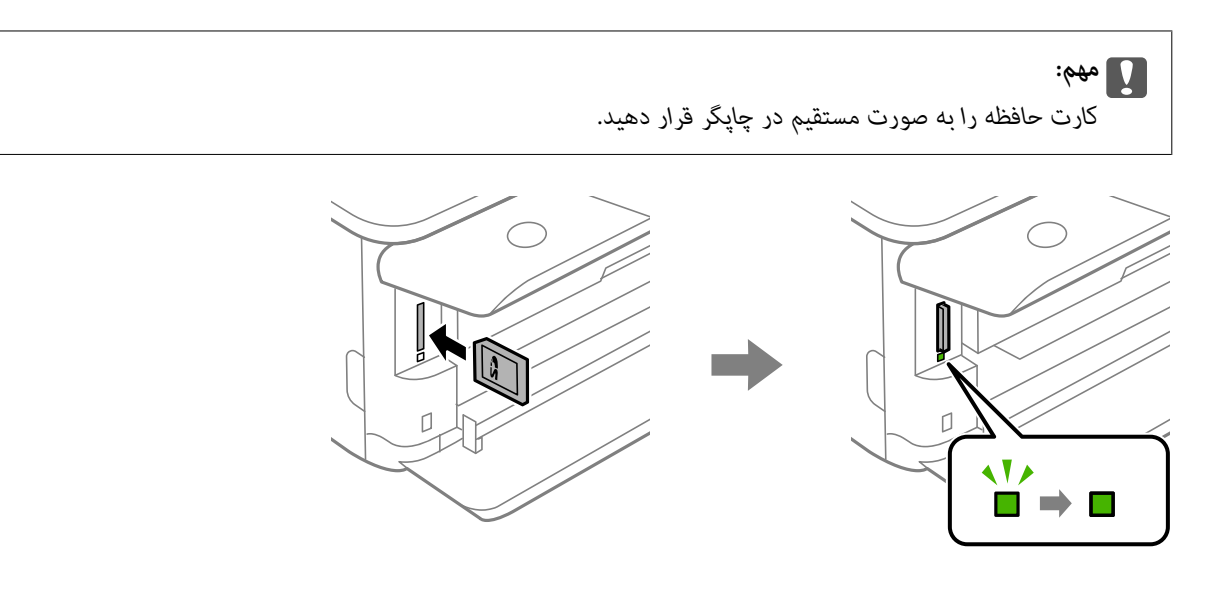

3. پس از امّام استفاده از کارت حافظه، اطمینان حاصل کنید که چراغ چشمک می زند و سپس کارت را با فشار دادن خارج کنید.

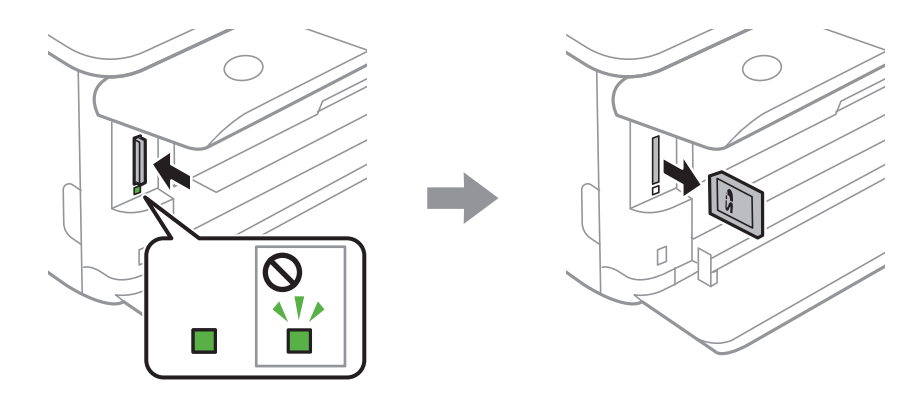

### *مهم:*c

اگر در زمانی که چراغ درحال چشمک زدن است کارت حافظه را خارج کنید، ممکن است دادههای کارت حافظه از بین بروند.

**نکته:**<br>اگر از یک کامپیوتر به کارت حافظه دسترسی دارید، برای جدا کردن دستگاه جدا شونده به طور ایمن باید کامپیوتر را راه اندازی کنید.

### **اطلاعات مرتبط**

| "دسترسی به کارت حافظه از طریق [رایانه" در](#page-230-0) صفحه 231

# **قرار دادن DVD/CD برای چاپ کردن**

# **DVD/CD های قابل چاپ**

شما میتوانید روی یک CD/DVD دوار با قطر 12 سانتی متر که دارای برچسب مناسب برای چاپ باشد، بهطور مثال قابل چاپ بر روی سطح<br>برچسب یا قابل چاپ با پرینتر های جوهر افشان، چاپ کنید.

همچنین میتوانید روی دیسک های ray-Blu چاپ کنید.

# **اقدامات احتیاطی هنگام جابجایی DVD/CD**

- ❏برای کسب اطلاعات بیشتر جهت جابجایی DVD/CD یا نوشنت داده، به سند عرضه شده همراه DVD/CD خود مراجعه کنید.
- یش از نوشتن دادهها در CD/DVD، روی آن چاپ نکنید. درصورت انجام این کار، ممکن است اثر انگشت ها، آلودگی یا خراش های روی آ<br>سطح باعث ایجاد خطا در زمان نوشتن دادهها شوند.
- ـــا بسته به نوع CD/DVD یا داده های چاپ، ممکن است ایجاد رخ دهد. سعی کنید یک چاپ آزمایشی روی یک CD/DVD یدکی انجام<br>دهید. پس از نوشتن، سطح چاپ شده را برای یک روز کامل بررسی کنید.
- $\Box$  در مقایسه با چاپ بر روی کاغذ اصلی Epson، تراکم چاپ کاهش داده می شود تا از ایجاد لکه جوهر بر روی CD/DVD جلوگیری<br>گردد. درصورت لزوم، تراکم چاپ را تنظیم کنید.
- زمان CD/DVD های چاپ شده برای حداقل 24 ساعت خشک شوند و از قرار دادن آنها در معرض نور مستقیم خورشید پرهیز کنید. تا<br>زمانی که CD/DVD ها بهطور کامل خشک نشده اند، از قرار دادن آنها در دستگاه با انباشتن آنها خودداری غابید.
	- ❏اگر سطح چاپ شده پس از خشک شدن باز هم چسبناک است، تراکم چاپ را کاهش دهید.
		- ❏چاپ مجدد بر روی DVD/CD ممکن است باعث بهبود کیفیت چاپ نشود.
	- اگر روی سینی CD/DVD یا بخش شفاف داخلی به طور اتفاقی چاپ شد، بلافاصله جوهر را پاک کنید.  $\Box$
- یبسته به تنظیم ناحیه چاپ، ممکن است CD/DVD یا سینی CD/DVD آلوده شوند. تنظیمات را طوری انجام دهید که عمل چاپ در ناحیه<br>قابل چاپ انجام گردد.

**اطلاعات مرتبط**

| ["ناحیه](#page-220-0) قابل چاپ برای [DVD/CD](#page-220-0) "در [صفحه](#page-220-0) 221

# **بارگذاری و برداشنت DVD/CD**

در هنگام چاپ کردن بر روی CD/DVD یا کپی کردن آن، زمان بارگذاری CD/DVD در قالب پیامی بر روی پانل کنترل به شما اعلام<br>میشود.دستورالعمل های روی صفحه را دنبال کنید.

**اطلاعات مرتبط**

- $^{\prime\prime}$  "چاپ کردن عکس بر روی [برچسب](#page-79-0) CD/DVD" در [صفحه](#page-79-0) 80
	- $^{\bullet}$  "کپی کردن بر روی [برچسب](#page-116-0) CD/DVD["](#page-116-0) در [صفحه](#page-116-0) 117 $^{\bullet}$

# **چاپ**

# **چاپ کردن از منو Photos Print پانل کنترل**

می توانید دادهها را از دستگاه حافظه مانند کارت حافظه یا دستگاه USB خارجی چاپ کنید.

### **عملیات ابتدایی چاپ کردن عکس**

- .1 کاغذ را در چاپگر قرار دهید.
- .2 یک دستگاه حافظه را وارد شکاف کارت SD یا رابط خارجی درگاه USB چاپگر کنید.

اگر **Mode Selection Auto** در **Functions Guide** فعال باشد، پیامی منایش داده میشود.پیام را بررسی کنیدو دکمه OK را فشار دهید.

**چاپ**

.3 **Photos Print** در پانل کنترل را انتخاب کنید.

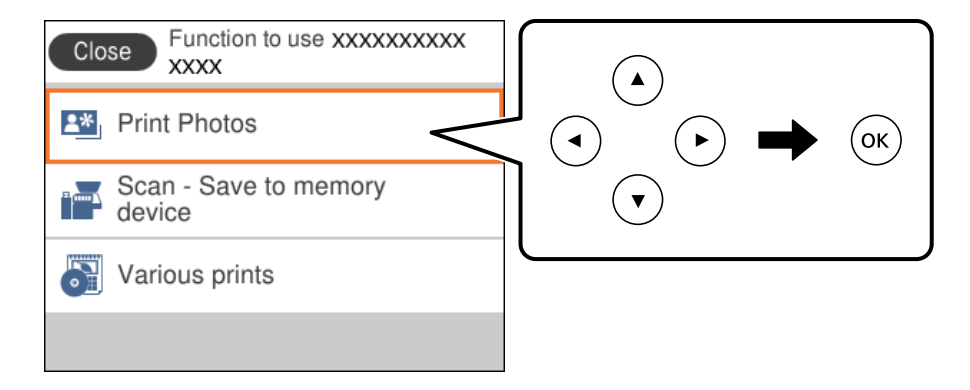

برای انتخاب گزینه، تمرکز را با استفاده از دکمههای ▲▼■ (بر روی گزینه منتقل کنید و دکمه OK را فشار دهید.

- .4 گزینه **Print** را انتخاب کنید.
- .5 پس از دیدن پیام بارگذاری عکس، دکمه OK را فشار دهید.
- .6 عکسی را که میخواهید چاپ کنید از صفحه انتخاب عکس انتخاب کنید.

*نکته:* ■ در گوشه بالای سمت راست صفحه را انتخاب کنید تا *Select Photo Menu ظ*اهر شود.اگر تاریخ را با *Browse م*شخص کنید، فقط عکسهای<br>مربوط به تاریخ مشخص شده غایش داده میشود.

.7 با استفاده از دکمه - یا + تعداد چاپها را تنظیم کنید.

در هنگام چاپ بیش از یک عکس، عکسها را با استفاده از دکمه ➡ یا ➡ مَایش دهید و سپس تعداد چاپها را تنظیم کنید.

- .8 برای ایجاد تنظیامت کاغذ و چاپ، **Settings Print** را انتخاب کنید.
	- و. دکمه را فشار دهید.
- ا. برای ویرایش عکس در صورت لزوم دکمه $\bigodot$ را فشار دهید.
	- .11 سینی خروجی را به بیرون بلغزانید.
- .<br>12. تعداد نسخهها را وارد کنید و سپس دکمه  $\bigcirc$ را فشار دهید.
- .13 پایان کار چاپ را تأیید کرده و سپس **Close** را انتخاب کنید. در صورت مشاهده مشکلات چاپ مانند ظاهر شدن نوار رنگی، رنگهای غیرعادی یا تصاویر تار، <mark>Troubleshooting ر</mark>ا انتخاب کنید تا<br>راهکار رفع مشکل را ببینید.

### **اطلاعات مرتبط**

- | "قرار دادن کاغذ در [کاست](#page-51-0) کاغذ [1"](#page-51-0) در [صفحه](#page-51-0) 52
- | "قرار دادن کاغذ در [کاست](#page-54-0) کاغذ [2"](#page-54-0) در [صفحه](#page-54-0) 55
	- | "لیست انواع [کاغذ" در](#page-49-0) صفحه 50
	- | "وارد کردن کارت [حافظه" در](#page-63-0) صفحه 64
- $\bullet$  "راهنمای صفحه انتخاب عکس (Single View)" در صفحه 69
	- | ["گزینههای](#page-73-0) منو برای انتخاب عکس" در صفحه 74
- $\bullet$  "راهنمای صفحه انتخاب عکس (Single View)" در صفحه 69
- | ["گزینههای](#page-74-0) منو مربوط به تنظیامت کاغذ و چاپ" در صفحه 75
	- $\,$  "راهنمای صفحه پیش $\,$ ایش" در صفحه $\,$
	- $\,$  "راهنمای صفحه ویرایش [عکس" در](#page-70-0) صفحه"
	- $\,$  ["گزینههای](#page-75-0) منو ویرایش عکس" در صفحه $\,$   $\blacktriangleright$

### **راهنامی صفحه انتخاب عکس (View Tile(**

میتوانید عکسها را از صفحه بندانگشتی انتخاب کنید.این قابلیت برای انتخاب چندین عکس از بین انبوهی از عکس سودمند است.

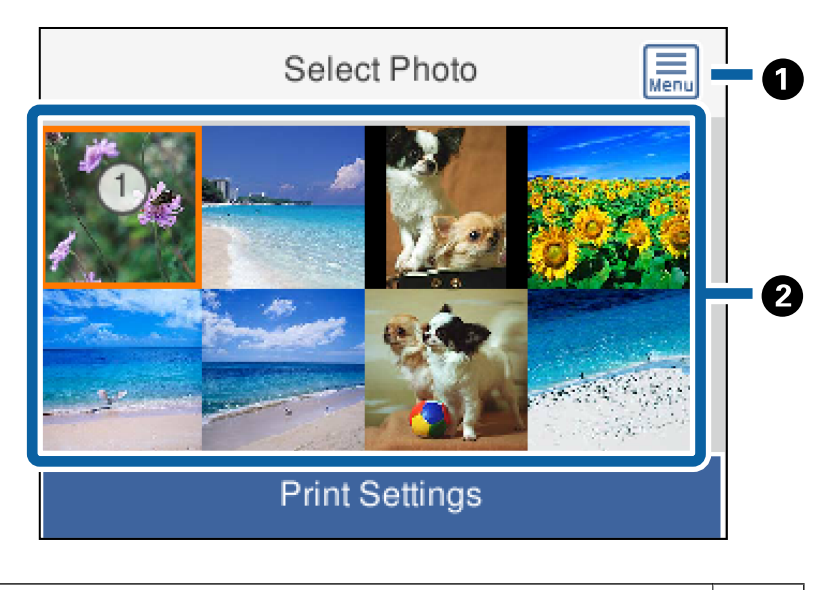

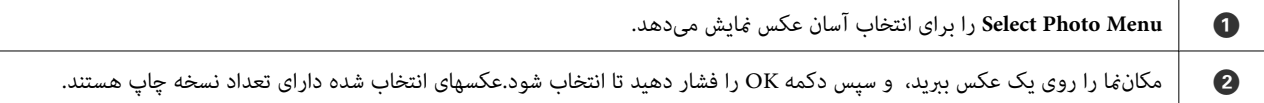

### **راهنامی صفحه انتخاب عکس (View Single(**

<span id="page-68-0"></span>در اینجا میتوانید عکسهای بزرگ شده را یک <u>ب</u>ه یک ببینید.دکمه $\blacktriangleright$  یا  $\blacktriangleleft$ را برای مشاهده عکس قبلی یا بعدی فشار دهید.اگر میخواهید عکسی را بدون منادها منایش دهید، دکمه را فشار دهید.برای بازگرداندن منادها این دکمه را دوباره فشار دهید.

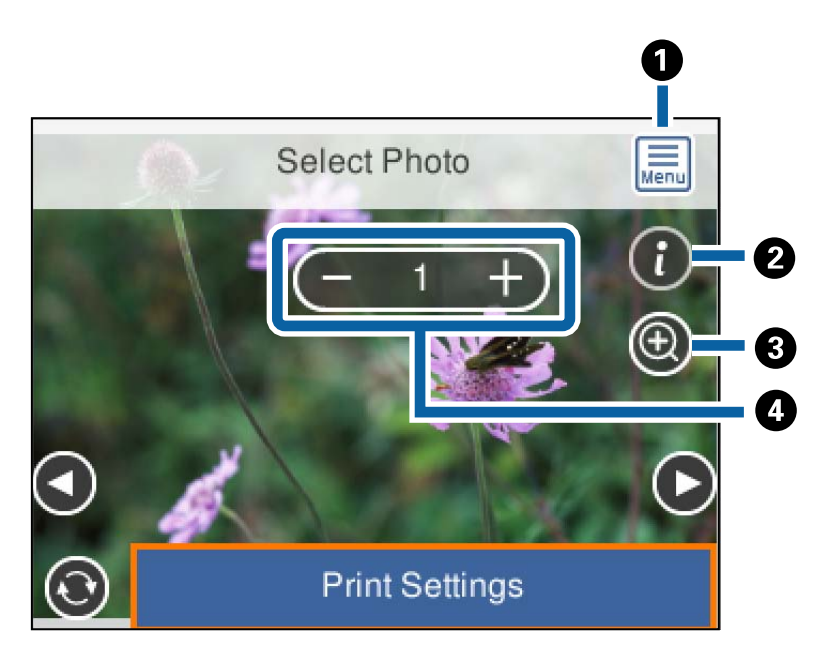

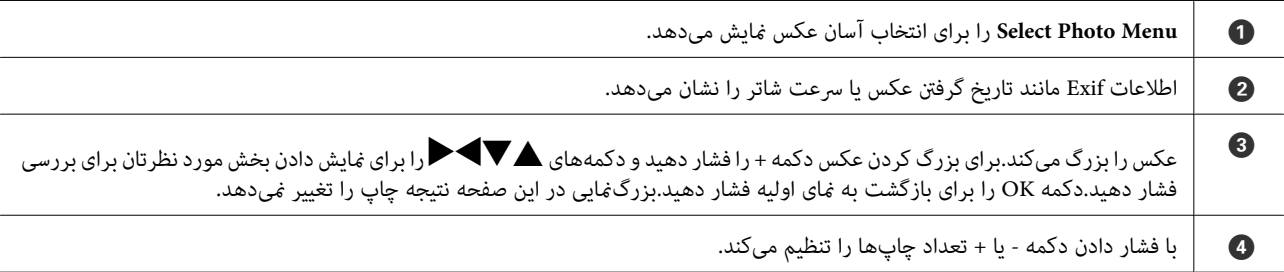

### **اطلاعات مرتبط**

- | ["گزینههای](#page-73-0) منو برای انتخاب عکس" در صفحه 74
- | ["گزینههای](#page-73-0) منو برای انتخاب عکس" در صفحه 74

### **راهنامی صفحه پیشمنایش**

<span id="page-69-0"></span>دکمه $\blacktriangleright$  یا  $\blacktriangleleft$ را برای مشاهده عکس قبلی یا بعدی فشار دهید.دکمه $\bigodot$ را فشار دهید تا صفحه ویرایش عکس نشان داده شود، از آنجا<br>میتوانید عکس را برش بزنید یا تصحیحات رنگ را اعمال کنید.

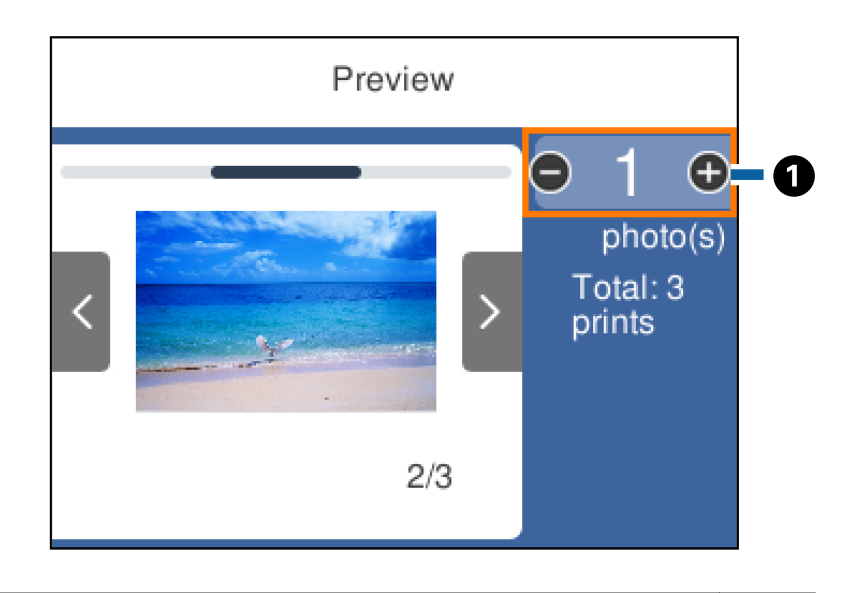

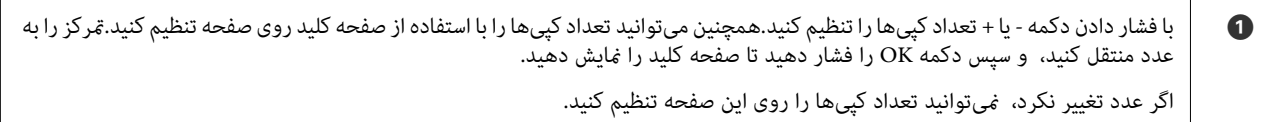

### **اطلاعات مرتبط**

 $\,$  "راهنمای صفحه ویرایش [عکس" در](#page-70-0) صفحه"

<span id="page-70-0"></span>میتوانیدعکس را برش دهید یا بچرخانیدیا رنگ آن را اصلاح کنید.بین **Off Correction** و **On Correction** جابجا شویدو این کار را با استفاده از دکمه استاریم دهید.اگر Correction On انتخاب شود، اصلاح رنگ تنظیم شده در صفحه Edit روی صفحه ظاهر میشود.اگر<br>Correction Off انتخاب شود، اصلاح رنگ نامریی میماند ولی اصلاح بر روی نسخه چاپی اعمال میشود.

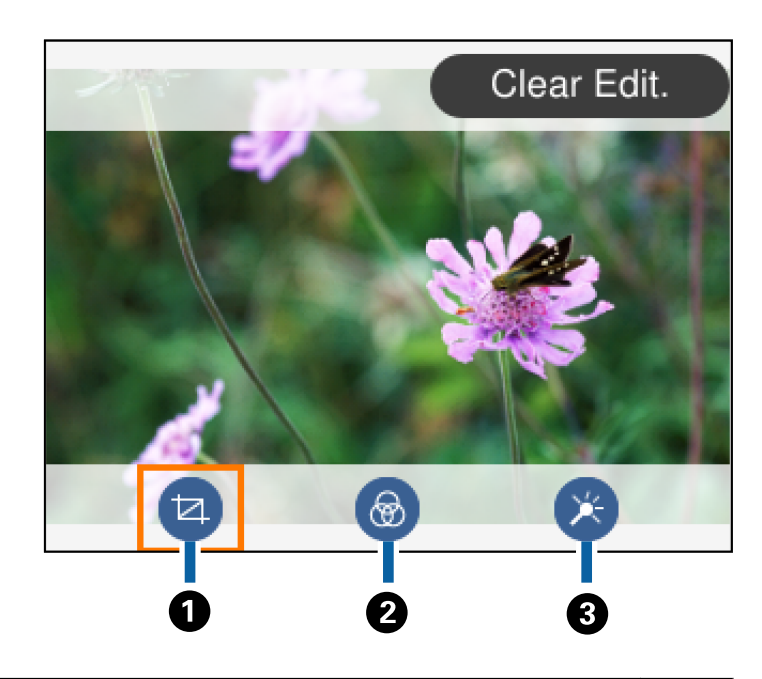

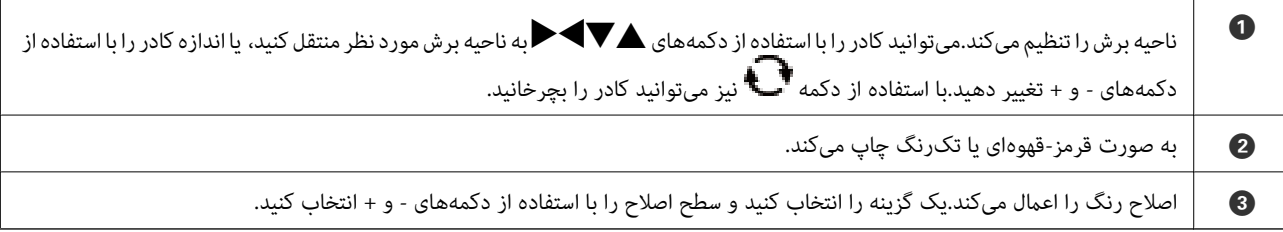

**اطلاعات مرتبط**

 $\,$  ["گزینههای](#page-75-0) منو ویرایش عکس" در صفحه $\,$   $\blacktriangleright$ 

## **چاپ کردن با چیدمان های مختلف**

میتوانید عکس های داخل دستگاه حافظه را با چیدمان های مختلف مانند 2-بالا و 4-بالا چاپ کنید.عکسها به طور خودکار بارگذاری<br>میشوند.

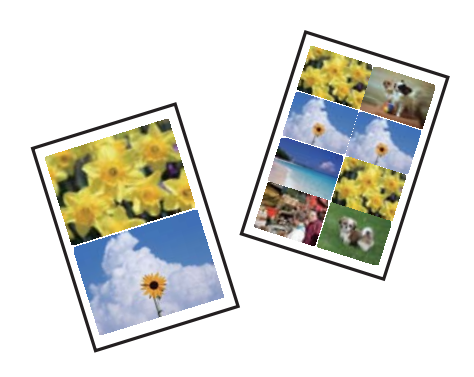

**چاپ**

- .1 کاغذ را در چاپگر قرار دهید.
- .2 یک دستگاه حافظه را وارد شکاف کارت SD یا رابط خارجی درگاه USB چاپگر کنید.
	- .3 **Photos Print** در پانل کنترل را انتخاب کنید.

برای انتخاب گزینه، تمرکز را با استفاده از دکمههای ▲▼■ (بر روی گزینه منتقل کنید و دکمه OK را فشار دهید.

- .4 گزینه **Print Layout** را انتخاب کنید.
	- .5 چیدمان را انتخاب کنید.
- .6 تنظیامت کاغذ و چاپ را انجام دهید.
	- 7. دکمه را فشار دهید.
- .8 پس از دیدن پیام بارگذاری عکس، دکمه OK را فشار دهید.
- .9 عکسی را که میخواهید چاپ کنید از صفحه انتخاب عکس انتخاب کنید.
	- .10 گزینه **Print and Preview** را انتخاب کنید.
	- .<br>11. برای ویرایش عکس در صورت لزوم دکمه  $\bigodot$ را فشار دهید.
	- .<br>12. تعداد نسخهها را وارد کنید و سپس دکمه  $\bigcirc$ را فشار دهید.

#### **اطلاعات مرتبط**

- | "قرار دادن کاغذ در [کاست](#page-51-0) کاغذ [1"](#page-51-0) در [صفحه](#page-51-0) 52
- | "قرار دادن کاغذ در [کاست](#page-54-0) کاغذ [2"](#page-54-0) در [صفحه](#page-54-0) 55
	- | "لیست انواع [کاغذ" در](#page-49-0) صفحه 50
	- | "وارد کردن کارت [حافظه" در](#page-63-0) صفحه 64
- | ["گزینههای](#page-74-0) منو مربوط به تنظیامت کاغذ و چاپ" در صفحه 75
- $\bullet$  "راهنمای صفحه انتخاب عکس (Single View)" در صفحه 69
	- | ["گزینههای](#page-73-0) منو برای انتخاب عکس" در صفحه 74
- $\bullet$  "راهنمای صفحه انتخاب عکس (Single View)" در صفحه 69
	- $\,$  "راهنمای صفحه پیش $\,$ ایش" در صفحه $\,$
	- $\,$  "راهنمای صفحه ویرایش [عکس" در](#page-70-0) صفحه"
	- $\,$  ["گزینههای](#page-75-0) منو ویرایش عکس" در صفحه $\,$   $\blacktriangleright$

### **چاپ کردن عکس کارت شناسایی**

میتوانید عکس کارت شناسایی را با دادههای موجود در دستگاه حافظه چاپ کنید.دو نسخه از یک عکس با دو اندازه متفاوت 50.8×50.8<br>میلیمتر و 35.0×45.0 میلیمتر بر روی کاغذ عکس 15×10 سانتیمتری (6×4 اینچ) چاپ میشود.

- .1 کاغذ را در چاپگر قرار دهید.
- .2 یک دستگاه حافظه را وارد شکاف کارت SD یا رابط خارجی درگاه USB چاپگر کنید.
- .3 **Photos Print** در پانل کنترل را انتخاب کنید. برای انتخاب گزینه، مترکز را با استفاده از دکمههایrlduبر روی گزینه منتقل کنید <sup>و</sup> دکمه OK را فشار دهید.
	- .4 گزینه **ID photo Print** را انتخاب کنید.
	- .5 پس از دیدن پیام بارگذاری عکس، دکمه OK را فشار دهید.
	- .6 عکسی را که میخواهید چاپ کنید از صفحه انتخاب عکس انتخاب کنید.
		- .7 برای ایجاد تنظیامت کاغذ و چاپ، **Settings Print** را انتخاب کنید.
			- 8. دکمه **(**را فشار دهید، و سپس تنظیمات را تأیید کنید.
			- .9 برای ویرایش عکس در صورت لزوم دکمه $\bigodot$ را فشار دهید.
			- .10 تعداد نسخهها را وارد کنید و سپس دکمه $\bigcirc \Phi$  را فشار دهید.

#### **اطلاعات مرتبط**

- | "قرار دادن کاغذ در [کاست](#page-51-0) کاغذ [1"](#page-51-0) در [صفحه](#page-51-0) 52
- | "قرار دادن کاغذ در [کاست](#page-54-0) کاغذ [2"](#page-54-0) در [صفحه](#page-54-0) 55
	- | "لیست انواع [کاغذ" در](#page-49-0) صفحه 50
	- | "وارد کردن کارت [حافظه" در](#page-63-0) صفحه 64
- $\bullet$  "راهنمای صفحه انتخاب عکس (Single View)" در صفحه 69
	- | ["گزینههای](#page-73-0) منو برای انتخاب عکس" در صفحه 74
- $\bullet$  "راهنمای صفحه انتخاب عکس (Single View)" در صفحه 69
- | ["گزینههای](#page-74-0) منو مربوط به تنظیامت کاغذ و چاپ" در صفحه 75
	- $\,$  "راهنمای صفحه پیش $\,$ ایش" در صفحه $\,$
	- $\,$  "راهنمای صفحه ویرایش [عکس" در](#page-70-0) صفحه"
	- $\,$  ["گزینههای](#page-75-0) منو ویرایش عکس" در صفحه $\,$   $\blacktriangleright$

# **چاپ کردن عکس با قالب**

میتوانید عکس های داخل دستگاه حافظه را با چیدمان های مختلف نظیر 2 تایی، 4 تایی و نیمه بالایی چاپ کنید.میتوانید مکان عکسها را<br>انتخاب کنید.

- .1 کاغذ را در چاپگر قرار دهید.
- .2 یک دستگاه حافظه را وارد شکاف کارت SD یا رابط خارجی درگاه USB چاپگر کنید.
	- .3 **Photos Print** در پانل کنترل را انتخاب کنید.

برای انتخاب گزینه، قرکز را با استفاده از دکمههای ▲▼■ (بر روی گزینه منتقل کنید و دکمه OK را فشار دهید.

- .4 گزینه **template with Print** را انتخاب کنید.
	- .5 چیدمان را انتخاب کنید.
	- 6. تنظیمات چاپ را انجام دهید.

**چاپ**

- 7. دکمه دافشار دهید.
- .8 پس از دیدن پیام بارگذاری عکس، دکمه OK را فشار دهید.
	- .9 یکی از کارهای زیر را انجام دهید.
- <span id="page-73-0"></span>تا در هنگام انتخاب آرایش تک-عکس در مرحله 5: یک عکس از صفحه انتخاب عکس انتخاب کنید، Preview and Print را انتخاب کرده<br>و به مرحله 15 یروید.
- در هنگام انتخاب آرایش چند عکسی در مرحله 5: یک عکس از صفحه انتخاب عکس انتخاب کنید، Automatic Layout را انتخاب کس<br>غوده، حند عکس از صفحه انتخاب عکس انتخاب کنید، Preview and Print را انتخاب غوده و به مرحله 15 بروید.

در هنگام انتخاب آرایش چند عکسی و قرار دادن دستی عکسها: به مرحله 10 بروید. $\Box$ 

- .10 را انتخاب کنید.
- .11 عکسی را که میخواهید چاپ کنید از صفحه انتخاب عکس انتخاب کنید و **Photo This Place** را انتخاب منایید.
	- .12 پیام را بررسی کرده و سپس **Dismiss** را انتخاب کنید.
	- .13 اگر میخواهید عکس را ویرایش کنید، عکس را انتخاب منوده و سپس و **Photos Edit** را انتخاب کنید. *در پایان کار ویرایش، Done را انتخاب کنید <sup>و</sup> به صفحه Photos Place بازگردید. نکته:*
		- .14 مراحل 10 تا 13 را تکرار کنید تا همه عکسها بارگذاری شود. سپس دکمه را فشار دهید.
			- .<br>15. برای ویرایش عکس در صورت لزوم دکمه  $\mathbf C$ را فشار دهید.
			- .16 تعداد نسخهها را وارد کنید و سپس دکمه $\bigcirc \Phi$  را فشار دهید.

#### **اطلاعات مرتبط**

- | "قرار دادن کاغذ در [کاست](#page-51-0) کاغذ [1"](#page-51-0) در [صفحه](#page-51-0) 52
- | "قرار دادن کاغذ در [کاست](#page-54-0) کاغذ [2"](#page-54-0) در [صفحه](#page-54-0) 55
	- | "لیست انواع [کاغذ" در](#page-49-0) صفحه 50
	- | "وارد کردن کارت [حافظه" در](#page-63-0) صفحه 64
- | ["گزینههای](#page-74-0) منو مربوط به تنظیامت کاغذ و چاپ" در صفحه 75
- $\bullet$  "راهنمای صفحه انتخاب عکس (Single View)" در صفحه 69
	- $\,$  "راهنمای صفحه پیش $\,$ ایش" در صفحه  $\,$
	- $\,$  "راهنمای صفحه ویرایش [عکس" در](#page-70-0) صفحه"
	- $\,$  ["گزینههای](#page-75-0) منو ویرایش عکس" در صفحه $\,$   $\blacktriangleright$

# **گزینههای منو برای چاپ کردن از پانل کنترل**

# **گزینههای منو برای انتخاب عکس**

:Browse

عکسهای داخل دستگاه حافظه را به ترتیب شرایط مشخص شده نشان میدهد.گزینههای موجود به قابلیتهای مورد استفاده<br>پستگی دارد.

**چاپ**

:Cancel Browse❏

<span id="page-74-0"></span>مرتبسازی عکسها را متوقف میکند و همه عکسها را نشان میدهد.

:yyyy❏

سال عکسهایی را که میخواهید منایش دهید انتخاب کنید.

:yyyy/mm❏

سال و ماه عکسهایی را که میخواهید منایش دهید انتخاب کنید.

:yyyy/mm/dd❏

سال، ماه و روز عکسهایی را که میخواهید غایش دهید انتخاب کنید.

:Display order

ترتیب منایش عکسها را صعودی یا نزولی میکند.

:Select all photos

همه عکسها را انتخاب و تعداد نسخههای خروجی را تنظیم میکند.

:Deselect all photos

تعداد نسخه های چاپ همه عکس ها را به 0 (صفر) باز می گرداند.

:Select a device to load photos

دستگاهی را که میخواهید عکس از آن بارگذاری شود انتخاب کنید.

# **گزینههای منو مربوط به تنظیامت کاغذ و چاپ**

#### :Paper Size

اندازه کاغذی را که قرار دادید انتخاب کنید.

:Paper Type

نوع کاغذی را که قرار دادید انتخاب کنید.

:Paper Cassettes

منبع کاغذ مورد استفاده را انتخاب کنید.

Border Setting

:Borderless❏

بدون ایجاد حاشیه در اطراف لبه ها چاپ می کند.تصویر کمی بزرگ می شود تا حاشیه ها از لبه کاغذ حذف شوند.

:With Border❏

با قرار دادن حاشیه سفید در اطراف لبه ها چاپ می کند.

:Expansion

با چاپ بدون حاشیه، تصویر کمی بزرگ می شود تا حاشیه ها از لبه کاغذ حذف شوند.میزان بزرگمنایی تصویر را انتخاب کنید.

#### :Fit Frame

<span id="page-75-0"></span>اگر نسبت ابعادی داده تصویر و اندازه کاغذ متفاوت است، تصویر به صورت خودکار بزرگ یا کوچک می شود تا کناره های کوتاه آن با کناره های کوتاه کاغذ مطابقت داشته باشد.اگر سمت بلند تصویر بالاتر از سمت بلند کاغذ باشد، برش می خورد.این ویژگی<br>برای عکس های پانوراما کار نمی کند.

#### :Quality

کیفیت چاپ را انتخاب کنید.انتخاب **Best** چاپ با کیفیتی بالاتر را ارائه می دهد، اما سرعت چاپ ممکن است آهسته تر شود.

#### :Date

فرمت مورد استفاده برای چاپ تاریخ بر روی عکس ها را برای عکس هایی انتخاب کنید که تاریخ عکسبرداری یا تاریخ ذخیره آنها<br>اضافه شده است.برای بعضی از طرح های کلی، تاریخ چاپ نمی شود.

#### Print Info. On Photos

#### :Off❏

کار چاپ را بدون اطلاعات انجام میدهد.

#### :Camera Settings❏

کار چاپ را با اطلاعات Exif مانند سرعت شاتر، نسبت فاصله کانونی یا حساسیت ISO انجام میدهد.اطلاعات ثبت نشده چاپ<br>نمی شود.

#### :Camera Text❏

متن تنظیم شده در دوربین دیجیتال را چاپ میکند.برای کسب اطلاعات درباره تنظیمات متن، به مستندات عرضه شده همراه دوربین مراجعه کنید.اطلاعات را میتوان در فرآیند چاپ بدون حاشیه بر روی کاغذ با اندازه 15×10 سانتیمتر، 18×13<br>سانتیمتر یا 16:9 عریض چاپ کرد.

#### :Landmark❏

نام مکان یا جامّای گرفتن عکس را برای دوربینهای دیجیتال دارای قابلیت جامًا چاپ میکند.برای کسب اطلاعات بیشتر به وب سایت سازنده دوربین مراجعه کنید.اطلاعات را میتوان در فرآیند چاپ بدون حاشیه بر روی کاغذ با اندازه 15×10<br>سانتیمتر، 18×13 سانتیمتر یا 16:9 عریض چاپ کرد.

#### :Clear All Settings

تنظیمات کاغذ و چاپ را به مقادیر پیشفرض بازمیگرداند.

#### :CD Density

```
برای چاپ سیدی/دیویدی.تراکم مربوط به چاپ بر روی سیدی/دیویدی را تنظیم میکند.
```
#### :Density

برای چاپ کتاب رنگآمیزی.سطح تراکم خطوط خارجی روی برگه رنگآمیزی را انتخاب کنید.

# :Line Detection

برای چاپ کتاب رنگآمیزی.حساسیت مربوط به تشخیص خطوط خارجی عکس را انتخاب کنید.

# **گزینههای منو ویرایش عکس**

# :(Crop)

بخشی از عکس را برش میدهد.امکان انتقال، بزرگمنایی یا کوچکمنایی ناحیه برش خورده وجود دارد.

**چاپ**

# :(Filter)

به صورت قرمز-قهوهای یا تکرنگ چاپ میکند.

# :(Adjustments)

اصلاحات رنگ را با قابلیت **Enhance** یا **Eye-Red Fix** اعامل میکند.

#### :Enhance

یکی از گزینههای تنظیم تصویر را انتخاب کنید.برای تولید تصاویر واضحتر و رنگهای درخشانتر از طریق تنظیم خودکار<br>کنتراست، اشباع و روشنایی دادههای تصویر اصلی، Landscape ،People ،Auto یا Night Scene را انتخاب کنید.

#### :Auto❏

چاپگر محتوای عکس را تشخیص میدهد و به طور خودکار تصویر را بر اساس محتوای شناسایی شده تقویت میکند.

# :People❏

پیشنهادی برای تصویر افراد.

# :Landscape❏

پیشنهادی برای تصاویر منظره یا طبیعت.

# :Night Scene❏

پیشنهادی برای تصاویر صحنههای شب.

# :P.I.M.❏

تصویر را بر اساس اطلاعات چاپ دریافتی از دوربین دیجیتال سازگار با Matching Image PRINT تنظیم میکند.

# :Enhance Off❏

قابلیت **Enhance** را غیرفعال میکند.

# :Fix Red-Eye

قرمزی چشم را در عکس ها تصحیح می کند.تصحیح فقط بر روی چاپ انجام می شود و روی فایل اصلی اعمال نمی شود.بسته به<br>نوع عکس، ممکن است بخش دیگری از عکس به جز چشم ها تصحیح شود.

#### :Brightness

روشنایی تصویر را تنظیم میکند.

#### :Contrast

اختلاف بین روشنایی و تاریکی را تنظیم میکند.

#### :Sharpness

خطوط طرح کلی تصویر را بهبود داده یا محوتر می کند.

#### :Saturation

روشنایی تصویر را تنظیم میکند.

# **چاپ**

# **چاپ کردن از منو prints Various پانل کنترل**

# **چاپ کردن کاغذ طراحی**

میتوانید انواع کاغذهای طراحی را با استفاده از الگوهای ذخیره شده در چاپگر، نظیر حاشیهها و طرحهای نقاط توپر چاپ کنید.به این ترتیب میّتوانید از کاغذ به شکلهای گوناگونی نظیر تهیه جلد کتاب، کاغذ کادو و غیره استفاده کنید.برای مشاهده جزئیات مربوط به نحوه ایجاد<br>طرحهای خودتان به وبسایت زیر مراجعه کنید.

#### [http://epson.sn](http://epson.sn/?q=2)

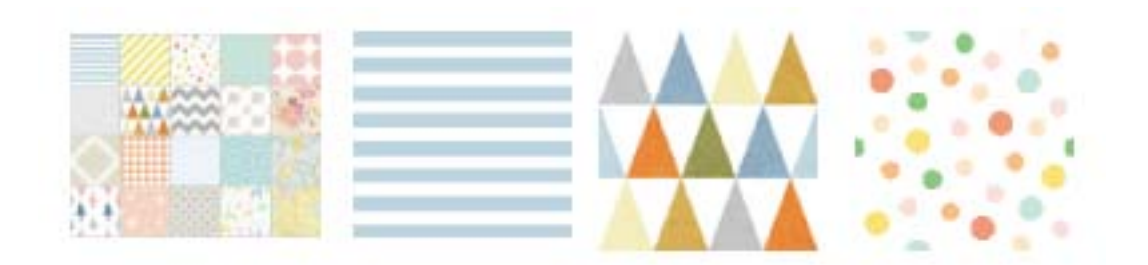

- .1 کاغذ را در چاپگر قرار دهید.
- .2 **prints Various** در پانل کنترل را انتخاب کنید.

برای انتخاب گزینه، تمرکز را با استفاده از دکمههای vl∕ ve پر روی گزینه منتقل کنید و دکمه OK را فشار دهید.

- .3 گزینه **Paper Design** را انتخاب کنید.
- .4 الگو، نظیر حاشیهها و طرحهای نقاط توپر را انتخاب کنید.
	- .5 تنظیامت کاغذ و چاپ را انجام دهید.
		- .6 دکمهrرا فشار دهید
- .7 تعداد نسخهها را وارد کنید و سپس دکمه $\bigcirc \Phi$  را فشار دهید.

# **اطلاعات مرتبط**

- | "قرار دادن کاغذ در [کاست](#page-54-0) کاغذ [2"](#page-54-0) در [صفحه](#page-54-0) 55
	- | "لیست انواع [کاغذ" در](#page-49-0) صفحه 50

# **چاپ کردن عکس با یادداشت دستنویس**

میتوانید عکس درون دستگاه حافظه را با متن دستنویس یا اشکال دیگر چاپ کنید.بدین ترتیب میتوانید کارتهایی مانند کارت تبریک سال نو یا<br>روز تولد بسازید.

ابتدا عکسی انتخاب و قالبی را روی کاغذ ساده چاپ کنید.روی قالب چیزی بنویسید یا بکشید و آن را با چاپگر اسکن کنید.سپس عکس حاوی<br>یادداشت یا شکل شخصی را چاپ کنید.

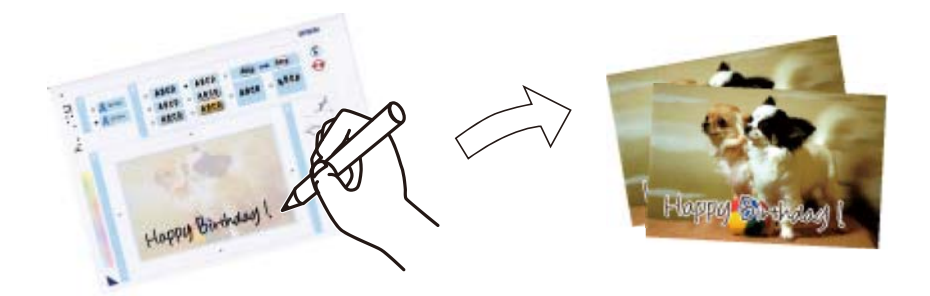

.1 یک دستگاه حافظه را وارد شکاف کارت SD یا رابط خارجی درگاه USB چاپگر کنید.

*مهم:*c *تا زمانی که چاپ متام نشده است، دستگاه حافظه را جدا نکنید.*

- .2 **prints Various** در پانل کنترل را انتخاب کنید. برای انتخاب گزینه، تمرکز را با استفاده از دکمههای  $\blacktriangleright\blacktriangleleft$  بر روی گزینه منتقل کنید و دکمه OK را فشار دهید.
	- .کنید انتخاب را **Select Photo and Print Template**< **Greeting Card** .3
		- .4 پس از دیدن پیام بارگذاری عکس، دکمه OK را فشار دهید.
	- .5 عکسی را که میخواهید چاپ کنید از صفحه انتخاب عکس انتخاب کنید و **Photo This Use** را انتخاب منایید.
- 6. تنظیمات چاپ مانند نوع کاغذ و آرایش را برای چاپ کردن عکس با یادداشت دستنویس انجام دهید و دکمه  $\blacklozenge$ را فشار دهید.
	- .7 برای چاپ کردن قالب، کاغذ ساده اندازه 4A را در کاست کاغذ 2 قرار دهید.
		- .8 گزینه **Printing Check To** را انتخاب کنید.
			- .9 دکمه $\bigcirc$ را برای چاپ قالب فشار دهید.
		- .10 نسخه خروجی را بررسی کنید و سپس **Close** را انتخاب کنید.
		- .11 برای نوشنت و کشیدن شکل از دستورالعملهای روی قالب پیروی کنید.
	- .12 سینی خروجی را با دست جمع کنید.کاغذ را در کاست کاغذ 1 بارگذاری کنید.
		- .13 گزینه **Template the Using Print** را انتخاب کنید.
- .14 صفحه را بررسی کنید، قالب را روی شیشه اسکرن قرار دهید و سپس دکمه OK را فشار دهید. *نکته:* پیش از قرار دادن قالب بر روی شیشه اسکنر از خشک بودن متن روی قالب مطمئن شوید.اگر روی شیشه اسکنر لکه وجود داشته باشد، لکهها نیز<br>روی عکس چاپ میشود.
	- .<br>15. برای ویرایش عکس در صورت لزوم دکمه $\bf\bullet$ را فشار دهید.
		- .16 سینی خروجی را به بیرون بلغزانید.

**چاپ**

.<br>17. تعداد نسخهها را وارد کنید و سپس دکمه  $\bigcirc$ را فشار دهید.

## **اطلاعات مرتبط**

- | "وارد کردن کارت [حافظه" در](#page-63-0) صفحه 64
- $\bullet$  "راهنمای صفحه انتخاب عکس (Single View)" در صفحه 69
- | ["گزینههای](#page-74-0) منو مربوط به تنظیامت کاغذ و چاپ" در صفحه 75
	- | "قرار دادن کاغذ در [کاست](#page-51-0) کاغذ [1"](#page-51-0) در [صفحه](#page-51-0) 52
	- | "قرار دادن کاغذ در [کاست](#page-54-0) کاغذ [2"](#page-54-0) در [صفحه](#page-54-0) 55
		- | "لیست انواع [کاغذ" در](#page-49-0) صفحه 50
	- | "قرار دادن اوراق در شیشه [اسکرن" در](#page-60-0) صفحه 61
	- $\,$  "راهنمای صفحه ویرایش [عکس" در](#page-70-0) صفحه"
		- $\,$  ["گزینههای](#page-75-0) منو ویرایش عکس" در صفحه $\,$   $\blacktriangleright$

# **چاپ کردن عکس بر روی برچسب DVD/CD**

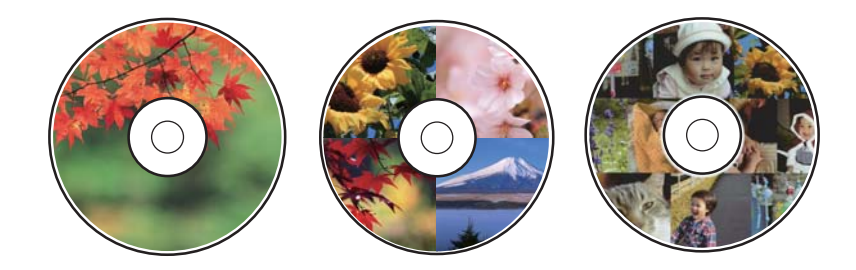

میتوانید عکس ذخیره شده در دستگاه حافظه را انتخاب و بر روی برچسب DVD/CD چاپ کنید.

# *مهم:*c ❏ *پیش از چاپ کردن روی DVD/CD، به اقدامات احتیاطی هنگام جابجایی DVD/CD مراجعه کنید.* ❏ *هنگامی که دستگاه درحال کار کردن است، سینی DVD/CD را قرار ندهید.ممکن است چاپگر آسیب ببیند.* تا زمانی که دستور داده نشده است، سینی CD/DVD را وارد نکنید.در غیر این صورت، خطا رخ میدهد و CD/DVD بیرون  $\Box$ <br>می آید.

- .1 یک دستگاه حافظه را وارد شکاف کارت SD یا رابط خارجی درگاه USB چاپگر کنید.
	- .2 **prints Various** در پانل کنترل را انتخاب کنید.

برای انتخاب گزینه، قرکز را با استفاده از دکمههای پیستهای بر روی گزینه منتقل کنید و دکمه OK را فشار دهید.

- .کنید انتخاب را **Print on CD/DVD** < **Copy to CD/DVD** .3
- .4 چیدمان را انتخاب کنید. .است انتخاب قابل **CD/DVD Variety** و **CD/DVD 4-up** ،**CD/DVD 1-up**
	- .5 پس از دیدن پیام بارگذاری عکس، **Dismiss** را انتخاب کنید.
		- .6 یکی از کارهای زیر را انجام دهید.

❏**up1- DVD/CD**: عکسی انتخاب کنید، **.Inner/Outer up set to Proceed** را انتخاب کنید و به مرحله 10 بروید.

❏**up4- DVD/CD**: به مرحله 7 بروید.

- کنید <sup>و</sup> سپس به مرحله <sup>10</sup> بروید. ❏**Variety DVD/CD**: عکسهارا انتخابکنیدتاتعدادعکسهایقابلتنظیم به0برسد**.**.**Inner/Outer up set to Proceed**را انتخاب
	- .7 را انتخاب کنید، عکسی که میخواهید قرار دهید را انتخاب کرده و سپس **Photo This Place** را انتخاب کنید.
		- .8 پیام را بررسی کنید و سپس دکمه OK را فشار دهید.در صورت لزوم، عکس را جهت ویرایش انتخاب کنید.
			- و. مراحل 7 و 8 را تکرار کنید تا عکسها در مّام قسمتها قرار بگیرند، و سپس دکمه $\bigodot$  را فشار دهید.
- 10. قرکز را به قطر خارجی منتقل کنید، و سپس دکمه + یا را فشار دهید تا مقدار را تنظیم مٔایید.قطر داخلی را نیز به همین ترتیب تنظیم<br>کنید.

با انتخاب مقدار درون کادر و استفاده از صفحه کلید روی صفحه نیز میتوانید قطر را تنظیم کنید.

**نکته:**<br>میتوانید مقدار *114* تا *120* میلیمتر را به عنوان قطر خارجی و *18* تا *46* میلیمتر را به عنوان قطر داخلی با گامهای *1* میلیمتری وارد کنید.

- .11 گزینه **Type Select** را انتخاب کنید.
- .12 گزینه **DVD/CD on Print** را انتخاب کنید.

*نکته:*

برای چاپ کردن سند آزمایشی، Test print on A4 paper را انتخاب کنید و کاغذ ساده A4 را در کاست کاغذ 2 قرار دهید.میتوانید تصویر<br>نسخه خروجی را پیش از چاپ کردن بر روی برچسب CD/DVD ببینید.

.13 پس از دیدن پیام بارگذاری DVD/CD، **To How** را انتخاب کنید و DVD/CD را با رعایت دستورالعملها بارگذاری کنید.

# *مهم:*c *یکDVD/CD در سینی DVD/CD قراردهیدبه طوری که سطح قابل چاپآن به سمتبالاباشد.مرکز DVD/CD رافشاردهیدتا DVD/CD محکم به آن متصل شده است. رویسینیDVD/CDثابتشود.درغیراینصورت، DVD/CDممکناستازسینیبیرونبیفتد.سینیرابرگردانیدومطمئنشویدکه*

*نکته:*

در هنگام وارد کردن سینی درون چاپگر ممکن است اندکی مقاومت حس کنید.این وضع طبیعی است و باید سینی را به طور افقی وارد *کنید.*

.14 گزینه**Installed** را انتخاب کنید.

- .<br>15. برای ویرایش عکس در صورت لزوم دکمه  $\bigodot$ را فشار دهید.
	- .16 دکمه $\mathbb Q$  را فشار دهید.
- .17 در پایان کار چاپ، سینی DVD/CD خارج میشود.سینی را از چاپگر خارج کنید و سپس **Installed** را انتخاب منایید.

# *مهم:*c

در پایان کار چاپ، حتماً سینی CD/DVD را خارج کنید.اگر سینی را خارج نکنید و چاپگر را روشن یا خاموش کنید، یا هد را قیز<br>کنید، سینی CD/DVD به هد چاپ برخورد میکند و ممکن است چاپگر را از کار بیندازد.

.18 DVD/CD را بردارید و سینی DVD/CD را در پایین کاست کاغذ 2 جمع کنید.

#### **اطلاعات مرتبط**

- | "وارد کردن کارت [حافظه" در](#page-63-0) صفحه 64
- $\bullet$  "راهنمای صفحه انتخاب عکس (Single View)" در صفحه 69
	- $\,$  ["گزینههای](#page-75-0) منو ویرایش عکس" در صفحه $\,$   $\blacktriangleright$

# **چاپ کردن عکس بر روی روکش قاب دیسک**

میتوانید عکسهای موجود در دستگاه حافظه رابه آسانی بر روی روکش قاب دیسک چاپ کنید.عکس روکش را روی کاغذ A4 چاپ کنید و آن را<br>په اندازه قاب دیسک بر ش دهید.

- .1 کاغذ را در چاپگر قرار دهید.
- .2 یک دستگاه حافظه را وارد شکاف کارت SD یا رابط خارجی درگاه USB چاپگر کنید.
	- .3 **prints Various** در پانل کنترل را انتخاب کنید.

برای انتخاب گزینه،  $\zeta$ رز را با استفاده از دکمههای  $\blacktriangleright\blacklozenge$  بر روی گزینه منتقل کنید و دکمه OK را فشار دهید.

- .کنید انتخاب را **Print on Jewel Case**< **Copy to CD/DVD** .4
	- .5 چیدمان را انتخاب کنید.
	- .6 تنظیامت کاغذ و چاپ را انجام دهید.
		- 7. دکمه (را فشار دهید.
	- .8 پس از دیدن پیام بارگذاری عکس، دکمه OK را فشار دهید.
- .9 عکسی را که میخواهید چاپ کنید از صفحه انتخاب عکس انتخاب کنید.
	- .10 گزینه **Print and Preview** را انتخاب کنید.
	- ا. برای ویرایش عکس در صورت لزوم دکمه $\bigodot$  را فشار دهید.
		- .12 دکمه  $\overline{\Phi}$ را فشار دهید.

#### **اطلاعات مرتبط**

- | "قرار دادن کاغذ در [کاست](#page-54-0) کاغذ [2"](#page-54-0) در [صفحه](#page-54-0) 55
	- | "لیست انواع [کاغذ" در](#page-49-0) صفحه 50
	- | "وارد کردن کارت [حافظه" در](#page-63-0) صفحه 64
- | ["گزینههای](#page-74-0) منو مربوط به تنظیامت کاغذ و چاپ" در صفحه 75
	- $\bullet$  "راهنمای صفحه انتخاب عکس (Single View)" در صفحه 69
		- | ["گزینههای](#page-73-0) منو برای انتخاب عکس" در صفحه 74
	- $\bullet$  "راهنمای صفحه انتخاب عکس (Single View)" در صفحه 69
		- $\,$  "راهنمای صفحه پیش $\,$ ایش" در صفحه $\,$
		- $\,$  "راهنمای صفحه ویرایش [عکس" در](#page-70-0) صفحه"
		- $\,$  ["گزینههای](#page-75-0) منو ویرایش عکس" در صفحه $\,$   $\blacktriangleright$

# **چاپ کردن تقویم با عکس**

میتوانید به آسانی با عکس موجود در دستگاه حافظه تقویم چاپ کنید.

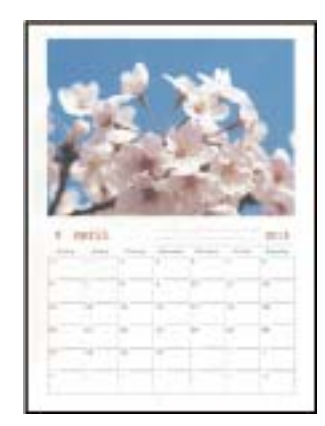

- .1 کاغذ را در چاپگر قرار دهید.
- .2 یک دستگاه حافظه را وارد شکاف کارت SD یا رابط خارجی درگاه USB چاپگر کنید.
	- .3 **prints Various** در پانل کنترل را انتخاب کنید.

برای انتخاب گزینه، تمرکز را با استفاده از دکمههای  $\blacktriangleright\blacktriangleright\blacktriangleright\blacktriangleright\blacktriangle$  بر روی گزینه منتقل کنید و دکمه OK را فشار دهید.

- .4 گزینه **Calendar** را انتخاب کنید.
	- .5 نوع تقویم را انتخاب کنید.
- 6. تنظیمات کاغذ را انجام دهید و سپس دکمه $\blacklozenge$ را برای تنظیم تاریخ فشار دهید.
	- .7 سال و ماه را تنظیم کرده و سپس **Done** را انتخاب منایید.
	- .8 پس از دیدن پیام بارگذاری عکس، دکمه OK را فشار دهید.
	- .9 عکسی را که میخواهید چاپ کنید از صفحه انتخاب عکس انتخاب کنید.
		- .10 گزینه **Photo This Use** را انتخاب کنید.

.<br>12. تعداد نسخهها را وارد کنید و سپس دکمه  $\bigcirc$ را فشار دهید.

#### **اطلاعات مرتبط**

- | "قرار دادن کاغذ در [کاست](#page-54-0) کاغذ [2"](#page-54-0) در [صفحه](#page-54-0) 55
	- | "لیست انواع [کاغذ" در](#page-49-0) صفحه 50
	- | "وارد کردن کارت [حافظه" در](#page-63-0) صفحه 64
- | ["گزینههای](#page-74-0) منو مربوط به تنظیامت کاغذ و چاپ" در صفحه 75
- $\bullet$  "راهنمای صفحه انتخاب عکس (Single View)" در صفحه 69
	- $\,$  "راهنمای صفحه پیش $\,$ ایش" در صفحه $\,$
	- $\,$  "راهنمای صفحه ویرایش [عکس" در](#page-70-0) صفحه"
	- $\,$  ["گزینههای](#page-75-0) منو ویرایش عکس" در صفحه $\,$   $\blacktriangleright$

# **چاپ کردن جدول**

میتوانید به آسانی جدول Monthly، Weekly یا Daily چاپ کنید.

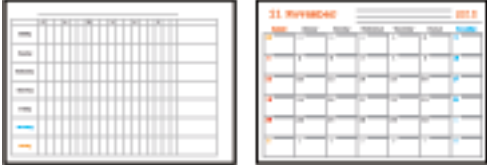

- .1 کاغذ را در چاپگر قرار دهید.
- .2 **prints Various** در پانل کنترل را انتخاب کنید.

برای انتخاب گزینه، قرکز را با استفاده از دکمههای ▲▼■ بر روی گزینه منتقل کنید و دکمه OK را فشار دهید.

**چاپ**

- .3 گزینه **Schedule** را انتخاب کنید.
	- .4 نوع جدول را انتخاب کنید.
- 5. تنظیمات کاغذ را انجام دهید و سپس دکمه $\blacklozenge$ را فشار دهید.
- .6 در هنگام انتخاب **Monthly** یا **Daily**، تاریخ را تنظیم و سپس **Done** را انتخاب کنید.
	- .7 تعداد نسخهها را وارد کنید و سپس دکمه $\bigcirc \Phi$  را فشار دهید.

#### **اطلاعات مرتبط**

- | "قرار دادن کاغذ در [کاست](#page-54-0) کاغذ [2"](#page-54-0) در [صفحه](#page-54-0) 55
	- | "لیست انواع [کاغذ" در](#page-49-0) صفحه 50
- | ["گزینههای](#page-74-0) منو مربوط به تنظیامت کاغذ و چاپ" در صفحه 75
	- $\,$  "راهنمای صفحه پیش $\,$ ایش" در صفحه $\,$

# **چاپ کردن کاغذ خطدار**

میتوانید برخی انواع کاغذ خطدار، کاغذ شطرنجی یا کاغذ موسیقی را چاپ کنید و برای خود دفتر یادداشت یا کلاسوری بسازید.

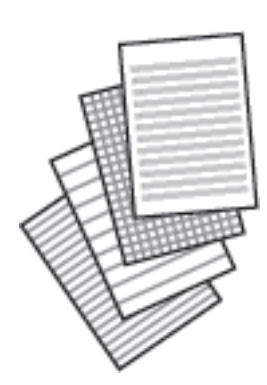

- .1 کاغذ را در چاپگر قرار دهید.
- .2 **prints Various** در پانل کنترل را انتخاب کنید.

برای انتخاب گزینه، تمرکز را با استفاده از دکمههای  $\blacktriangleright\blacklozenge$  بر روی گزینه منتقل کنید و دکمه OK را فشار دهید.

- .3 گزینه **Paper Ruled** را انتخاب کنید.
	- .4 نوع خط را انتخاب کنید.
	- .5 تنظیامت کاغذ را انجام دهید.
		- 6. دکمه را فشار دهید.
- . تعداد نسخهها را وارد کنید و سپس دکمه $\bigcirc \Phi$  را فشار دهید.

# **اطلاعات مرتبط**

- | "قرار دادن کاغذ در [کاست](#page-54-0) کاغذ [2"](#page-54-0) در [صفحه](#page-54-0) 55
	- | "لیست انواع [کاغذ" در](#page-49-0) صفحه 50
- | ["گزینههای](#page-74-0) منو مربوط به تنظیامت کاغذ و چاپ" در صفحه 75
	- $\,$  "راهنمای صفحه پیش $\,$ ایش" در صفحه  $\,$

# **چاپ کردن کاغذ تحریر**

میتوانید به آسانی کاغذ تحریر را چاپ کنید و عکس موجود در دستگاه حافظه را به عنوان تصویر زمینه آن قرار دهید.عکس به صورت روشن<br>چاپ می شود تا به راحتی بتوان روی آن نوشت.

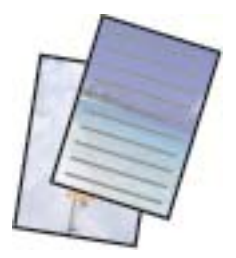

#### **چاپ**

- .1 کاغذ را در چاپگر قرار دهید.
- .2 یک دستگاه حافظه را وارد شکاف کارت SD یا رابط خارجی درگاه USB چاپگر کنید.
	- .3 **prints Various** در پانل کنترل را انتخاب کنید.

برای انتخاب گزینه، تمرکز را با استفاده از دکمههای ▲▼■ (بر روی گزینه منتقل کنید و دکمه OK را فشار دهید.

- .4 گزینه **Papers Writing** را انتخاب کنید.
	- .5 نوع کاغذ تحریر را انتخاب کنید.
- 6. تنظیمات کاغذ را انجام دهید و سپس دکمه $\blacklozenge$ را فشار دهید.
	- .7 پس از دیدن پیام بارگذاری عکس، دکمه OK را فشار دهید.
- .8 عکسی را که میخواهید چاپ کنید از صفحه انتخاب عکس انتخاب کنید.
	- .9 گزینه **Photo This Use** را انتخاب کنید.
	- .10 اگر میخواهید در جهت افقی چاپ کنید، دکمه را فشار دهید.
		- .11 تعداد نسخهها را وارد کنید و سپس دکمه $\bigcirc \Phi$  را فشار دهید.

#### **اطلاعات مرتبط**

- | "قرار دادن کاغذ در [کاست](#page-54-0) کاغذ [2"](#page-54-0) در [صفحه](#page-54-0) 55
	- | "لیست انواع [کاغذ" در](#page-49-0) صفحه 50
	- $\bullet$  "وارد کردن کارت [حافظه" در](#page-63-0) صفحه 64
- | ["گزینههای](#page-74-0) منو مربوط به تنظیامت کاغذ و چاپ" در صفحه 75
- $\bullet$  "راهنمای صفحه انتخاب عکس (Single View)" در صفحه 69
	- $\,$  "راهنمای صفحه پیش $\,$ ایش" در صفحه $\,$
	- $\,$  "راهنمای صفحه ویرایش [عکس" در](#page-70-0) صفحه"
		- $\,$  ["گزینههای](#page-75-0) منو ویرایش عکس" در صفحه $\,$   $\blacktriangleright$

# **چاپ کردن بر روی کارت پیام اصلی**

میتوانید عکسهای موجود در دستگاه حافظه را به آسانی بر روی کارتهای پیام اصلی چاپ کنید.

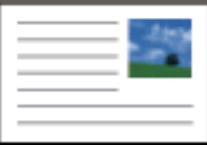

- .1 کاغذ را در چاپگر قرار دهید.
- .2 یک دستگاه حافظه را وارد شکاف کارت SD یا رابط خارجی درگاه USB چاپگر کنید.
	- .3 **prints Various** در پانل کنترل را انتخاب کنید.

برای انتخاب گزینه، قرکز را با استفاده از دکمههای  $\blacktriangleright\blacklozenge$  بر روی گزینه منتقل کنید و دکمه OK را فشار دهید.

- .4 گزینه**Card Message** را انتخاب کنید.
- .5 **Position Image**، **Type Line**، و **Color Line** را انتخاب منوده و سپس **Done** را انتخاب منایید.
	- .6 پس از دیدن پیام بارگذاری عکس، دکمه OK را فشار دهید.
	- .7 عکسی که میخواهید چاپ کنید را انتخاب کرده و سپس **Photo This Use** را انتخاب کنید.
		- 8. تنظیمات چاپ را انجام دهید.
			- 9. دکمه (را فشار دهید.
		- ا. برای ویرایش عکس در صورت لزوم دکمه $\bigodot$  را فشار دهید.
		- .11 تعداد نسخهها را وارد کنید و سپس دکمه  $\bigcirc \Phi$  را فشار دهید.

#### **اطلاعات مرتبط**

- | "قرار دادن کاغذ در [کاست](#page-51-0) کاغذ [1"](#page-51-0) در [صفحه](#page-51-0) 52
- | "قرار دادن کاغذ در [کاست](#page-54-0) کاغذ [2"](#page-54-0) در [صفحه](#page-54-0) 55
	- | "لیست انواع [کاغذ" در](#page-49-0) صفحه 50
	- | "وارد کردن کارت [حافظه" در](#page-63-0) صفحه 64
- | "گزینههای منو برای چاپ کردن کارت پیام اصلی" در صفحه 87
- | ["گزینههای](#page-74-0) منو مربوط به تنظیامت کاغذ و چاپ" در صفحه 75
	- $\,$  "راهنمای صفحه پیش $\,$ ایش" در صفحه $\,$
	- $\,$  "راهنمای صفحه ویرایش [عکس" در](#page-70-0) صفحه"
	- $\,$  ["گزینههای](#page-75-0) منو ویرایش عکس" در صفحه $\,$   $\blacktriangleright$

# **گزینههای منو برای چاپ کردن کارت پیام اصلی**

#### :Image Position

محل مورد نظر برای قرار دادن تصویر روی کارت پیام را انتخاب کنید.

:Line Type

نوع خط مورد نظر برای چاپ روی کارت پیام را انتخاب کنید.

:Line Color

رنگ خط مورد نظر برای چاپ روی کارت پیام را انتخاب کنید.

# **چاپ کردن کتاب رنگآمیزی**

با استخراج فقط خطوط خارجی عکسها یا تصاویر میتوانید عکس چاپ کنید.بدین ترتیب میتوانید کتاب رنگآمیزی بسازید.

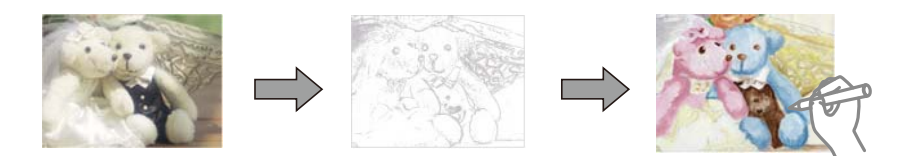

#### *نکته:*

<span id="page-87-0"></span>پیش از استفاده از اسناد مشمول حق نسخهبر داری برای ایجاد کتاب رنگ آمیزی باید از دارنده حق نسخهبر داری اجازه بگیرید، مگر این که کتاب برای<br>مصر ف شخصی (در منزل یا مکانهای محدود) تهیه شود.

- .1 کاغذ را در چاپگر قرار دهید.
- 2. اگر میخواهید از عکس موجود در دستگاه حافظه استفاده کنید، دستگاه را وارد شکاف کارت SD یا درگاه USB رابط خارجی چاپگر<br>کنید.
	- .3 **prints Various** در پانل کنترل را انتخاب کنید.

برای انتخاب گزینه، قرکز را با استفاده از دکمههای پیستهای بر روی گزینه منتقل کنید و دکمه OK را فشار دهید.

- .4 گزینه **Book Coloring** را انتخاب کنید.
	- .5 یکی از کارهای زیر را انجام دهید.

تا در هنگام انتخاب Scan an original: تنظیمات چاپ را انجام دهید و سپس دکمه ♦ را فشار دهید.نسخه اصل را روی شیشه اسکنر<br>قرار دهید و سپس دکمه OK را فشار دهید.

سپستنظیامت انتخابکردهو را**Use This Photo** ،انتخابکنید عکسیرا :**Choose from the memory card**هنگامانتخاب در❏ چاپ را انجام دهید.دکمه $\blacklozenge$ را فشار دهید.

.6 دکمه  $\mathbb Q$  را فشار دهید.

**اطلاعات مرتبط**

- | "قرار دادن کاغذ در [کاست](#page-54-0) کاغذ [2"](#page-54-0) در [صفحه](#page-54-0) 55
- | ["گزینههای](#page-73-0) منو برای انتخاب عکس" در صفحه 74
- | ["گزینههای](#page-74-0) منو مربوط به تنظیامت کاغذ و چاپ" در صفحه 75

# **چاپ از رایانه**

# **مقدمات چاپ — Windows**

*نکته:* ■ برای دریافت توضیحات موارد تنظیم به راهنمای آنلاین مراجعه کنید.روی یک مورد کلیک راست کنید و سپس روی **راهنما** کلیک کنید. ❏ *بسته به برنامه، عملکردها فرق دارند.برای اطلاعات بیشتر به راهنامی برنامه مراجعه کنید.*

- .1 کاغذ را در چاپگر قرار دهید.
- 2. فایلی را که می خواهید چاپ کنید باز مایید.
- .3 **چاپ** یا **تنظیم چاپ** را از منوی **فایل** انتخاب کنید.
	- .4 چاپگر خود را انتخاب کنید.

.5 **موارد برگزیده** یا **ویژگی ها** را برای دسترسی به پنجره درایور چاپگر انتخاب کنید.

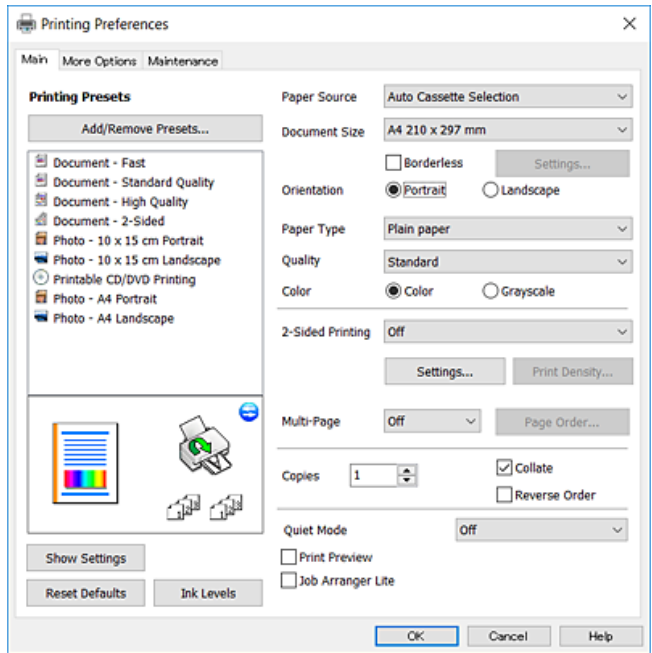

.6 تنظیامت زیر را انجام دهید.

منبع کاغذ: منبع کاغذی که کاغذ را در آن قرار دادید را انتخاب  $\Box$ 

❏اندازه سند: اندازه کاغذی را که در چاپگر قرار دادید انتخاب کنید.

❏بدون حاشیه: چاپ بدون حاشیه در اطراف تصویر را انتخاب کنید.

در چاپ بی حاشیه، اطلاعات چاپ کمی بزرگ تر از اندازه کاغذ می شود، بنابراین هیچ حاشیه ای در اطراف لبه های کاغذ چاپ *غی*<br>شود.برای انتخاب مقدار بزرگنمایی، روی **تنظیم** کلیک کنید.

جهت: جهتی را که در برنامه تنظیم کردید انتخاب مایید. $\Box$ 

❏نوع کاغذ: نوع کاغذ قرار داده شده را انتخاب کنید.

❏کیفیت: کیفیت چاپ را انتخاب کنید.

انتخاب **زیاد** چاپ با کیفیتی بالاتر را ارائه می دهد، اما سرعت چاپ ممکن است آهسته تر شود.

❏رنگ: زمانی که می خواهید به رنگ سیاه یا در سایه ای از رنگ خاکستری چاپ کنید **مقیاس خاکستری** را انتخاب کنید.

*هنگام چاپ روی پاکت نامه، گزینه افقی را به عنوان تنظیامت جهت انتخاب کنید. نکته:*

- .7 برای بسنت پنجره درایور چاپگر روی **تائید** کلیک کنید.
	- .8 روی **چاپ** کلیک کنید.

#### **اطلاعات مرتبط**

- | "ظرفیت ها و کاغذ [موجود" در](#page-48-0) صفحه 49
- | "قرار دادن کاغذ در [کاست](#page-51-0) کاغذ [1"](#page-51-0) در [صفحه](#page-51-0) 52
- | "قرار دادن کاغذ در [کاست](#page-54-0) کاغذ [2"](#page-54-0) در [صفحه](#page-54-0) 55
- | "راهنامی درایور چاپگر [Windows "در](#page-173-0) صفحه 174
	- | "لیست انواع [کاغذ" در](#page-49-0) صفحه 50

# **مبانی چاپ — OS Mac**

#### *نکته:*

<span id="page-89-0"></span>توضیحات مندرج در این بخش از *TextEdit* به عنوان یک غونه استفاده می کند.عملیات ها و صفحه های غایش بسته به برنامه متفاوت هستند.برای<br>اطلاعات بیشتر به راهنمای برنامه مراجعه کنید.

**چاپ**

- .1 کاغذ را در چاپگر قرار دهید.
- 2. فایلی را که می خواهید چاپ کنید باز مایید.
- .3 **چاپ** را از منوی **فایل** انتخاب کنید یا از فرمان دیگری به کادر چاپ بروید.

در صورت نیاز، بر روی **منایش جزئیات** یاd برای گسترده کردن پنجره چاپ کلیک کنید.

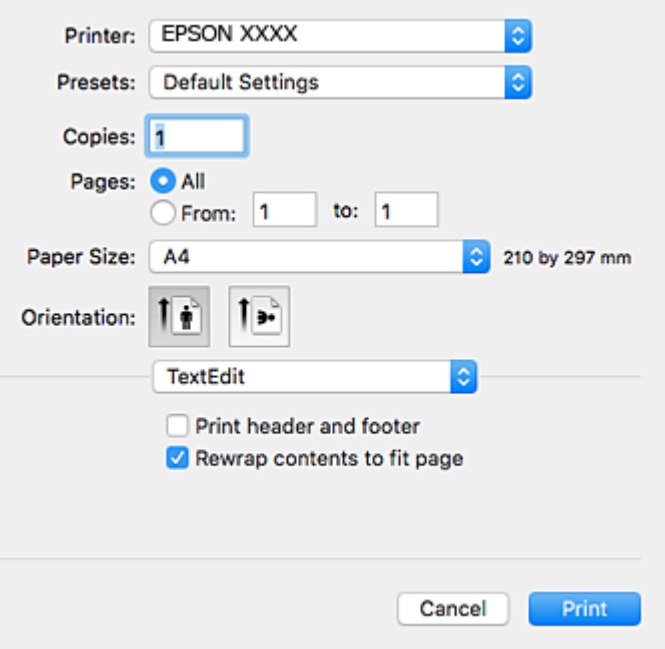

.4 تنظیامت زیر را انجام دهید.

چاپگر: چاپگر خود را انتخاب کنید. $\Box$ 

❏تنظیامت ثبت شده: هنگامیکه قصد استفاده از تنظیامت ثبت شده را دارید، انتخاب کنید.

اندازه کاغذ: اندازه کاغذی را که در چاپگر قرار دادید انتخاب کنید.  $\Box$ هنگام چاپ کردن بدون حاشیه، یک اندازه کاغذ "بی حاشیه" را انتخاب کنید.

جهت: جهتی را که در برنامه تنظیم کردید انتخاب  $\square$ 

# *نکته:*

■ اگر منوهای تنظیم فوق غایش داده غی شوند، پنجره چاپ راببندید، گزینه **تنظیم صفحه** را از منوی **فایل** انتخاب کنید و سپس تنظیمات را<br>انجام دهید.

❏ *هنگام چاپ روی پاکت نامه، جهت افقی را انتخاب کنید.*

.5 از منوی بازشو **تنظیامت چاپ** را انتخاب کنید.

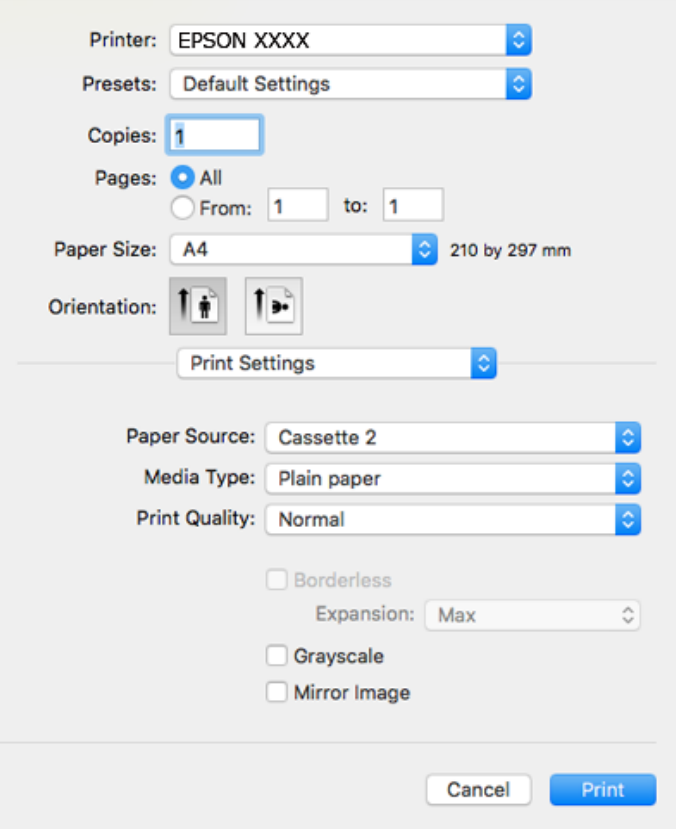

**نکته:**<br>در OS X Mountain Lion یا جدیدتر، اگر منوی **تنظیمات چاپ** نشان داده نشد، درایور چاپگر Epson به درستی نصب نشده است.

**چاپ**

**موارد برگزیده سیستم** را از منوی مختلم > **چاپگرها و اسکنرها** (یا **چاپ و اسکن، چاپ و غابر**) انتخاب کنید، چاپگر را حذف کنید و سپس دوباره<br>چاپگر را اضافه غایید.به وب سایت زیر دسترسی پیدا کنید و سپس نام محصول را وارد غایید.به *[http://epson.sn](http://epson.sn/?q=2)*

.6 تنظیامت زیر را انجام دهید.

❏Source Paper: منبع کاغذی که کاغذ را در آن قرار دادید را انتخاب منایید.

اگر ا**نتخاب خودکار** را انتخاب کنید، منبع کاغذ به طور خودکار بر اساس اندازه کاغذ و نوع انتخاب شده در پانل کنترل چاپگر انتخاب<br>می:شود.

اگرعملکرد**Switching Cassette Automatic**رافعالکنیدوکاستکاغذ1را بهعنوانتنظیم **Source Paper**انتخابمنایید، چاپگر به طور خودکار کاغذ را از کاست کاغذ 2 تامین میکند، اگر موجودی کاغذ کاست کاغذ 1 قام شده باشد.همان کاغذ (نوع و اندازه) را در<br>کاست کاغذ 1 و کاست کاغذ 2 بارگذاری میکند.

برایفعالکردن عملکرد**Switching Cassette Automatic**، **مواردبرگزیدهسیستم**را ازمنو >**چاپگرهاواسکرنها** (یا**چاپو اسکن، چاپ و نمابر**) و سپس چاپگر را انتخاب کنید.با کلیک کردن بر روی **گزینهها و لوازم> گزینهها (یا درایور**) تنظیمات را روی صفحه<br>ظاهر شده انجام دهید.

نوع رسانه: نوع کاغذ قرار داده شده را انتخاب کنید. $\Box$ 

بونوکوویو:Print Quality  $\square$ 

انتخاب عالی چاپ با کیفیتی بالاتر را ارائه می دهد، اما سرعت چاپ ممکن است آهسته تر شود.

❏گسترش: هنگام انتخاب یک اندازه کاغذ بی حاشیه وجود دارد.

در چاپ بی حاشیه، اطلاعات چاپ کمی بزرگ تر از اندازه کاغذ می شود، بنابراین هیچ حاشیه ای در اطراف لبه های کاغذ چاپ *نی*<br>شود.مقدار بزرگنمایی را انتخاب کنید.

❏مقیاس خاکستری: چاپ به رنگ سیاه یا در سایه از رنگ خاکستری را انتخاب کنید.

.7 روی **چاپ** کلیک کنید.

# **اطلاعات مرتبط**

- | "ظرفیت ها و کاغذ [موجود" در](#page-48-0) صفحه 49 | "قرار دادن کاغذ در [کاست](#page-51-0) کاغذ [1"](#page-51-0) در [صفحه](#page-51-0) 52 | "قرار دادن کاغذ در [کاست](#page-54-0) کاغذ [2"](#page-54-0) در [صفحه](#page-54-0) 55
- | ["راهنامی](#page-176-0) درایور چاپگر [OS Mac](#page-176-0) ["](#page-176-0)در [صفحه](#page-176-0) 177
	- | "لیست انواع [کاغذ" در](#page-49-0) صفحه 50

# **چاپ 2 طرفه**

برای چاپ در دو طرف کاغذ می توانید از هر کدام از روش های زیر استفاده کنید.

❏چاپ 2 طرفه خودکار

- ❏چاپ ۲ طرفه دستی (Windows فقط )
- زمانی که چاپگر چاپ یک طرف را متام کرد، کاغذ را برگردانید تا طرف دیگر هم چاپ شود.

می توانید یک دفترچه چاپ کنید که با تا کردن موارد چاپی شبیه دفترچه شود. (فقط برای Windows(

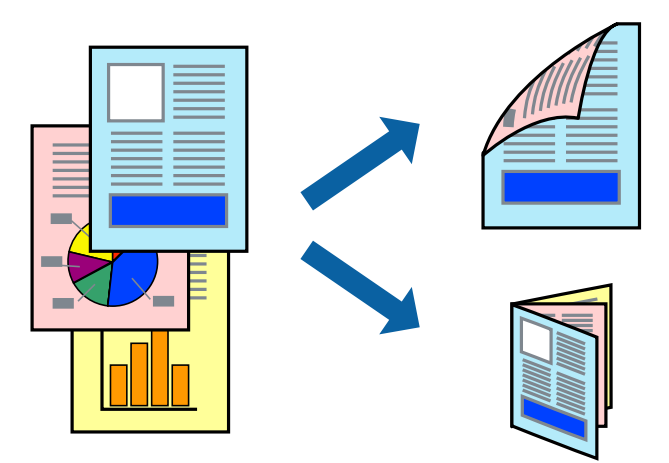

# *نکته:*

❏ *این ویژگی برای چاپ بدون حاشیه موجود نیست.*

■ اگر از کاغذی استفاده می کنید که برای چاپ دو طرفه مناسب نباشد، ممکن است کیفیت چاپ کاهش یابد و کاغذ گیر کند. ❏ *بسته به کاغذ و داده ها، ممکن است جوهر به طرف دیگر کاغذ نشت کند.*

# **اطلاعات مرتبط**

| "ظرفیت ها و کاغذ [موجود" در](#page-48-0) صفحه 49

# **چاپ روی 2 طرف - Windows**

#### *نکته:*

- ❏ *چاپ2طرفهدستیزمانیموجوداستکه3 Monitor Status EPSONفعالباشد. اگر3 Monitor Status EPSONغیرفعالباشد، دسترسیبه* .<br>درایور چاپگر، بر روی **تنظیم گسترش یافته** در زبانه **نگهداری** کلیک کنید و سپس EPSON Status Monitor 3 **را فعال کنید** را انتخاب *کنید.*
	- چاپ 2 طرفه دستی زمانی که چاپگر از طریق شبکه قابل دسترسی است یا بعنوان یک چاپگر مشترک استفاده می شود موجود نیست.  $\Box$ 
		- .1 کاغذ را در چاپگر قرار دهید.
		- 2. فایلی را که می خواهید چاپ کنید باز مایید.
			- .3 به پنجره درایور چاپگر بروید.
- **اندازه** انتخاب کنید. .4 **خودکار (پیوندلبه طولانی)**, **خودکار (پیوندلبهکوتاه)**,**دستی (پیوندلبه طولانی)** یا**دستی (پیوندلبهکوتاه)**را از **چاپ2 طرفه**درزبانه
	- .5 روی **تنظیم** کلیک کنید، تنظیامت مربوطه را انجام دهید و سپس روی **تائید** کلیک کنید. *برای چاپ یک کتابچه تاشو، کتابچه را انتخاب کنید. نکته:*
	- .6 روی **تراکم چاپ**کلیک کنید، نوع سند را از **انتخاب نوع سند**انتخاب کرده و سپس روی **تائید** کلیک کنید.

درایور چاپگر بطور خودکار گزینه های **تنظیم ها** را برای این نوع سند تنظیم می کند.

*نکته:* ■ چاپ ممکن است بسته به ترکیب گزینه های انتخاب شده برای **انتخاب نوع سند** در پنجره **تنظیم تراکم چاپ** و برای **کیفیت** در زبانه **اندازه**<br>چاپ آهسته انحام شود.

❏ *برای چاپ دستی دوطرفه، تنظیامت تنظیم تراکم چاپ در دسترس منی باشد.*

- .7 سایر موارد را از زبانه های **اندازه** و **گزینه بیشتر** در صورت نیاز تنظیم کرده، و سپس روی **تائید** کلیک کنید.
	- .8 روی **چاپ** کلیک کنید.

برای چاپ 2 طرفه دستی، زمانی که چاپ یک طرف مّام شده است، یک پنجره بازشو بر روی رایانه نشان داده می شود. دستورالعمل های<br>روی صفحه را دنبال کنید.

# **اطلاعات مرتبط**

- | "قرار دادن کاغذ در [کاست](#page-51-0) کاغذ [1"](#page-51-0) در [صفحه](#page-51-0) 52
- | "قرار دادن کاغذ در [کاست](#page-54-0) کاغذ [2"](#page-54-0) در [صفحه](#page-54-0) 55
	- | "مقدمات چاپ [Windows "در](#page-87-0) صفحه 88

# **چاپ 2 طرفه — OS Mac**

- .1 کاغذ را در چاپگر قرار دهید.
- 2. فایلی را که می خواهید چاپ کنید باز مایید.
	- .3 به کادر محاوره چاپ دسترسی پیدا کنید.
- .4 از منوی بازشو **Settings Printing sided-Two** را انتخاب کنید.
- .5 شیرازهها را در **Printing sided-Two** انتخاب کنید.
	- .6 نوع سند را در **Type Document** انتخاب کنید.
		- *نکته:*
- ❏ *ممکن است بسته به تنظیامت Type Document سرعت چاپ کاهش یابد.*
- اگر در حال چاپ اسنادی با تراکم بالا هستید مانند عکس یا فودارها، **متن دارای عکس** یا Photo را بعنوان تنظیم Document Type انتخاب .<br>کنید.اگر حالت خط افتادگی ایجاد می شود یا تصویر به پشت کاغذ هم کشیده می شود، تراکم چاپ و زمان خشک شدن جوهر را با کلیک بر<br>روی پیکان کنار *Adjustments* تعیین کنید.
	- .7 در صورت نیاز سایر موارد را تنظیم کنید.
		- .8 روی **چاپ** کلیک کنید.

**اطلاعات مرتبط**

- | "قرار دادن کاغذ در [کاست](#page-51-0) کاغذ [1"](#page-51-0) در [صفحه](#page-51-0) 52
- | "قرار دادن کاغذ در [کاست](#page-54-0) کاغذ [2"](#page-54-0) در [صفحه](#page-54-0) 55
	- $\,$  ["مبانی](#page-89-0) چاپ $\rm{Mac\; OS} \rm{Mac}$ " در [صفحه](#page-89-0)  $\,$

# **چاپ چندین صفحه بر روی یک صفحه**

می توانید دو یا چهار صفحه از اسناد را روی یک صفحه کاغذ چاپ کنید.

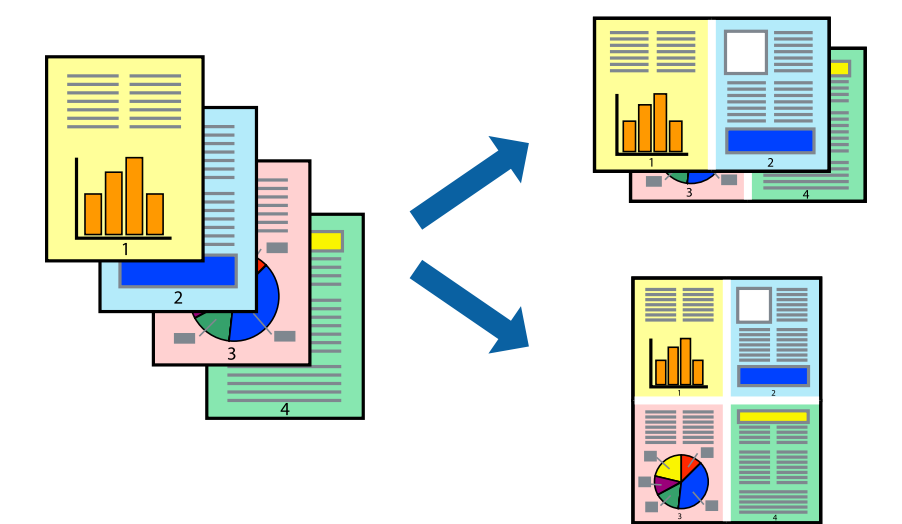

# **چاپ چندین صفحه بر روی یک صفحه - Windows**

*این ویژگی برای چاپ بدون حاشیه موجود نیست. نکته:*

- .1 کاغذ را در چاپگر قرار دهید.
- 2. فایلی را که می خواهید چاپ کنید باز مایید.
	- .3 به پنجره درایور چاپگر بروید.
- .4 **2تایی** یا **4تایی** را بعنوان تنظیم **چند صفحه** در زبانه **اندازه** انتخاب کنید.
- .5 روی **ترتیب صفحه** کلیک کنید، تنظیامت لازم را انجام دهید، و سپس روی **تائید** برای بسنت پنجره کلیک کنید.
	- .6 سایر موارد را از زبانه های **اندازه** و **گزینه بیشتر** در صورت نیاز تنظیم کرده، و سپس روی **تائید** کلیک کنید.
		- .7 روی **چاپ** کلیک کنید.

**اطلاعات مرتبط**

- | "قرار دادن کاغذ در [کاست](#page-51-0) کاغذ [1"](#page-51-0) در [صفحه](#page-51-0) 52
- | "قرار دادن کاغذ در [کاست](#page-54-0) کاغذ [2"](#page-54-0) در [صفحه](#page-54-0) 55
	- | "مقدمات چاپ [Windows "در](#page-87-0) صفحه 88

# **چاپ چندین صفحه بر روی یک صفحه — OS Mac**

- .1 کاغذ را در چاپگر قرار دهید.
- 2. فایلی را که می خواهید چاپ کنید باز مایید.
	- .3 به کادر محاوره چاپ دسترسی پیدا کنید.
	- .4 از منوی بازشو **چیدمان** را انتخاب کنید.
- .5 تعداد صفحات را در **کاغذهای هر صفحه**، **جهت چیدمان** (ترتیب صفحه) و **حاشیه ها** تنظیم کنید.
	- .6 در صورت نیاز سایر موارد را تنظیم کنید.
		- .7 روی **چاپ** کلیک کنید.

**اطلاعات مرتبط**

| "قرار دادن کاغذ در [کاست](#page-51-0) کاغذ [1"](#page-51-0) در [صفحه](#page-51-0) 52 | "قرار دادن کاغذ در [کاست](#page-54-0) کاغذ [2"](#page-54-0) در [صفحه](#page-54-0) 55  $\,$  ["مبانی](#page-89-0) چاپ $\rm{Mac\; OS} - \rm{Mac}$ " در [صفحه](#page-89-0)  $\,$ 

# **چاپ برای تناسب اندازه کاغذ**

می توانید برای تناسب اندازه کاغذی که در چاپگر قرار دادید چاپ کنید.

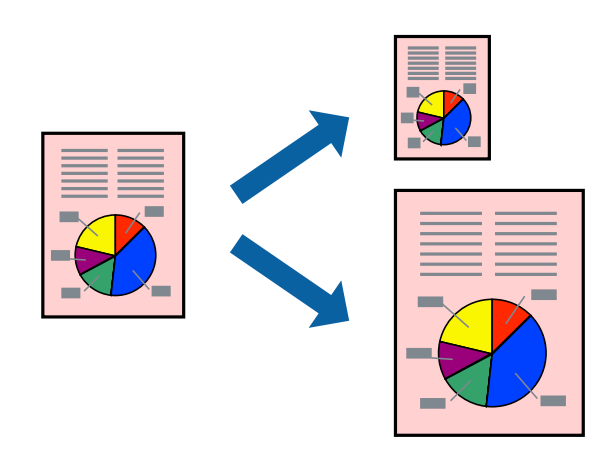

**چاپ برای تناسب اندازه کاغذ - Windows**

*این ویژگی برای چاپ بدون حاشیه موجود نیست. نکته:*

- .1 کاغذ را در چاپگر قرار دهید.
- 2. فایلی را که می خواهید چاپ کنید باز مایید.
	- .3 به پنجره درایور چاپگر بروید.
- .4 تنظیامت زیر را در زبانه **گزینه بیشتر** انجام دهید.

اندازه سند: اندازه کاغذی که در برنامه تنظیم کردید را انتخاب کنید.  $\Box$ 

❏کاغذ خروجی: اندازه کاغذی را که در چاپگر قرار دادید انتخاب کنید. **متناسب با اندازه صفحه** بطور خودکار انتخاب می شود.

**نکته:**<br>اگر می خواهید یک تصویر با اندازه کاهش یافته را در مرکز صفحه چاپ کنید، **وسط** را انتخاب کنید.

.5 سایر موارد را از زبانه های **اندازه** و **گزینه بیشتر** در صورت نیاز تنظیم کرده، و سپس روی **تائید** کلیک کنید.

.6 روی **چاپ** کلیک کنید.

#### **اطلاعات مرتبط**

- | "قرار دادن کاغذ در [کاست](#page-51-0) کاغذ [1"](#page-51-0) در [صفحه](#page-51-0) 52
- | "قرار دادن کاغذ در [کاست](#page-54-0) کاغذ [2"](#page-54-0) در [صفحه](#page-54-0) 55
	- | "مقدمات چاپ [Windows "در](#page-87-0) صفحه 88

# **چاپ برای تناسب اندازه کاغذ — OS Mac**

- .1 کاغذ را در چاپگر قرار دهید.
- 2. فایلی را که می خواهید چاپ کنید باز مایید.
	- .3 به کادر محاوره چاپ دسترسی پیدا کنید.
- .4 اندازه کاغذی که در برنامه بعنوان تنظیامت **اندازه کاغذ** تنظیم کرده اید را انتخاب منایید.
	- .5 از منوی بازشو **استفاده از کاغذ** را انتخاب کنید.
	- .6 **مقیاس متناسب با اندازه کاغذ** را انتخاب کنید.
	- .7 اندازه کاغذی را که در چاپگر بعنوان تنظیم **اندازه کاغذ مقصد** قرار دادید انتخاب کنید.
		- .8 در صورت نیاز سایر موارد را تنظیم کنید.
			- .9 روی **چاپ** کلیک کنید.

#### **اطلاعات مرتبط**

| "قرار دادن کاغذ در [کاست](#page-51-0) کاغذ [1"](#page-51-0) در [صفحه](#page-51-0) 52

**چاپ**

| "قرار دادن کاغذ در [کاست](#page-54-0) کاغذ [2"](#page-54-0) در [صفحه](#page-54-0) 55  $\bullet$  ["مبانی](#page-89-0) چاپ $\text{Mac OS} - \text{Mac OS}$ " در [صفحه](#page-89-0)  $\bullet$ 

# **چاپ همزمان چند فایل (فقط برای Windows(**

Job Arranger Lite به شما اجازه می دهد چند فایل را که با برنامه مختلفی ایجاد شده اند ترکیب کرده و آنها را بعنوان یک کار چاپی تکی چاپ<br>کنید. می توانید تنظیمات چاپ را برای فایل های ترکیبی، از قبیل چیدمان، ترتیب چاپ و جهت تع

**چاپ**

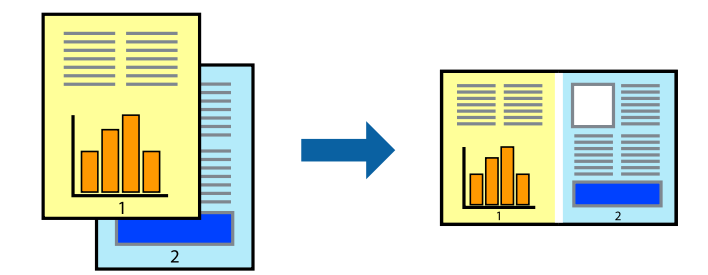

- .1 کاغذ را در چاپگر قرار دهید.
- 2. فایلی را که می خواهید چاپ کنید باز مایید.
	- .3 به پنجره درایور چاپگر بروید.
- .4 **Lite Arranger Job** در زبانه **اندازه** را انتخاب کنید.
- .5 برای بسنت پنجره درایور چاپگر روی **تائید** کلیک کنید.
	- .6 روی **چاپ** کلیک کنید.

پنجره **Lite Arranger Job** نشان داده می شود و کار چاپی به **چاپ پروژه** اضافه می شود.

7. در پنجره **Job Arranger Lite ب**از شده، فایلی را که می خواهید با فایل فعلی ترکیب کنید باز کرده و سپس مراحل 3 تا 6 را تکرار<br>کنید.

*نکته:*

*انتخاب کنید.* ❏ *اگرپنجرهLite Arranger Jobراببندید، چاپپروژهذخیرهنشدهحذفمیشود. برایچاپدرفرصتیدیگر، ذخیرهکردنرا ازمنویفایل*

برای باز کردن یک **چاپ یروژه** ذخیره شده در Job Arranger Lite، روی Job Arranger Lite در زبانه درایور چاپگر **نگهداری** کلیک کنید. سپس، **باز کردن** را از منوی **فایل** برای انتخاب فایل انتخاب کنید. پسوند فایلهای ذخیره شده عبارت است از *"ecl".* 

- بیشتر، به راهنامی Lite Arranger Job رجوع کنید. .8 منوهای **چیدمان** <sup>و</sup> **ویرایش** در **Lite Arranger Job** را برای ویرایش **چاپ پروژه** در صورت نیاز انتخاب کنید. برای کسب جزئیات
	- .9 **چاپ کردن** را از منوی **فایل** انتخاب کنید.

**اطلاعات مرتبط**

- | "قرار دادن کاغذ در [کاست](#page-51-0) کاغذ [1"](#page-51-0) در [صفحه](#page-51-0) 52
- | "قرار دادن کاغذ در [کاست](#page-54-0) کاغذ [2"](#page-54-0) در [صفحه](#page-54-0) 55
	- | "مقدمات چاپ [Windows "در](#page-87-0) صفحه 88

# **چاپ یک تصویر روی چند برگه برای ایجاد یک پوستر (فقط برای Windows(**

این قابلیت به شما امکان می دهد تا یک تصویر را روی چندین برگه کاغذ چاپ کنید.شما می توانید یک پوستر بزرگ را از طریق چسباندن آنها به<br>یکدیگر ایجاد کنید.

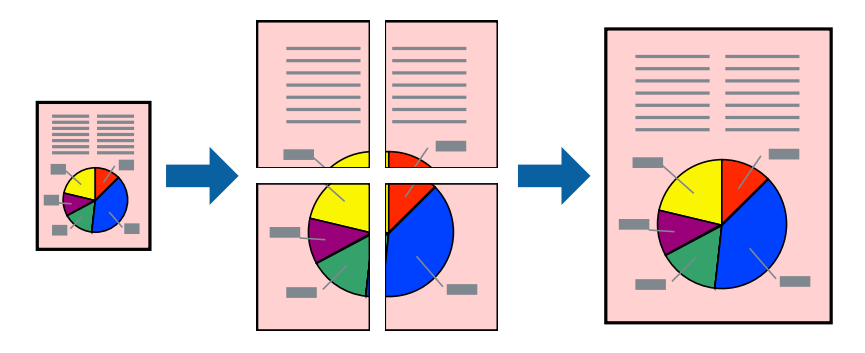

*این ویژگی برای چاپ بدون حاشیه موجود نیست. نکته:*

- .1 کاغذ را در چاپگر قرار دهید.
- 2. فایلی را که می خواهید چاپ کنید باز مایید.
	- .3 به پنجره درایور چاپگر بروید.
- .4 **1x2 پوستر**, **2x2 پوستر**, **3x3 پوستر** یا **4x4 پوستر** را از **چند صفحه** در زبانه **اندازه** انتخاب کنید.
	- .5 روی **تنظیم** کلیک کنید، تنظیامت مربوطه را انجام دهید و سپس روی **تائید** کلیک کنید. *راهنامی برش چاپ به شام امکان می دهد یک راهنامی برش چاپ کنید. نکته:*
- .6 سایر موارد را از زبانه های **اندازه** و **گزینه بیشتر** در صورت نیاز تنظیم کرده، و سپس روی **تائید** کلیک کنید.
	- .7 روی **چاپ** کلیک کنید.

**اطلاعات مرتبط**

- | "قرار دادن کاغذ در [کاست](#page-51-0) کاغذ [1"](#page-51-0) در [صفحه](#page-51-0) 52
- | "قرار دادن کاغذ در [کاست](#page-54-0) کاغذ [2"](#page-54-0) در [صفحه](#page-54-0) 55
- | "قرار دادن کاغذ در [کاست](#page-51-0) کاغذ [1"](#page-51-0) در [صفحه](#page-51-0) 52
- | "قرار دادن کاغذ در [کاست](#page-54-0) کاغذ [2"](#page-54-0) در [صفحه](#page-54-0) 55
	- | "مقدمات چاپ [Windows "در](#page-87-0) صفحه 88

**ساخت پوستر با استفاده از روی هم قرار گرفنت علائم تراز**

این منونه ای از روش ساخت پوستر با انتخاب **2x2 پوستر** و انتخاب **روی هم قرار گرفنت علائم تراز** در **راهنامی برش چاپ** است.

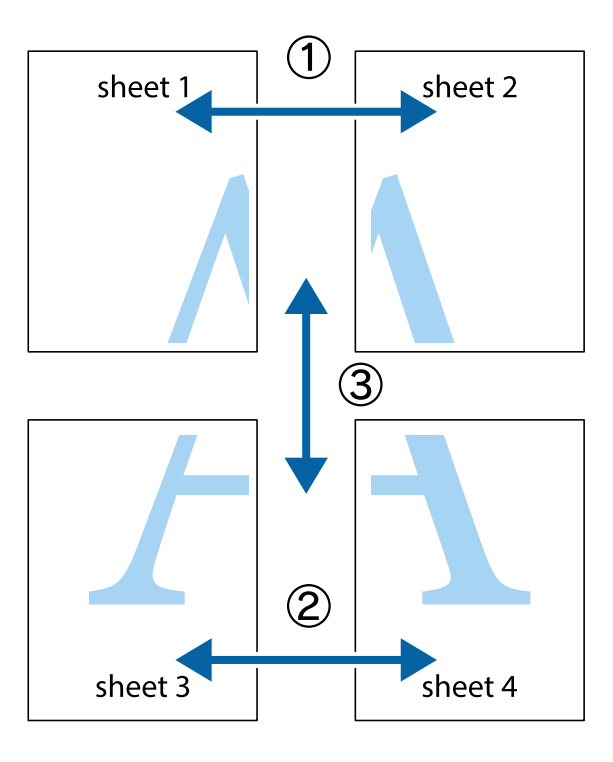

1. 1 Sheet 1 و 2 Sheet را آماده کنید. حاشیه های 1 Sheet را از روی خط عمودی آبی که از مرکز تقاطع های بالا و پایین می گذرد،<br>ببرید.

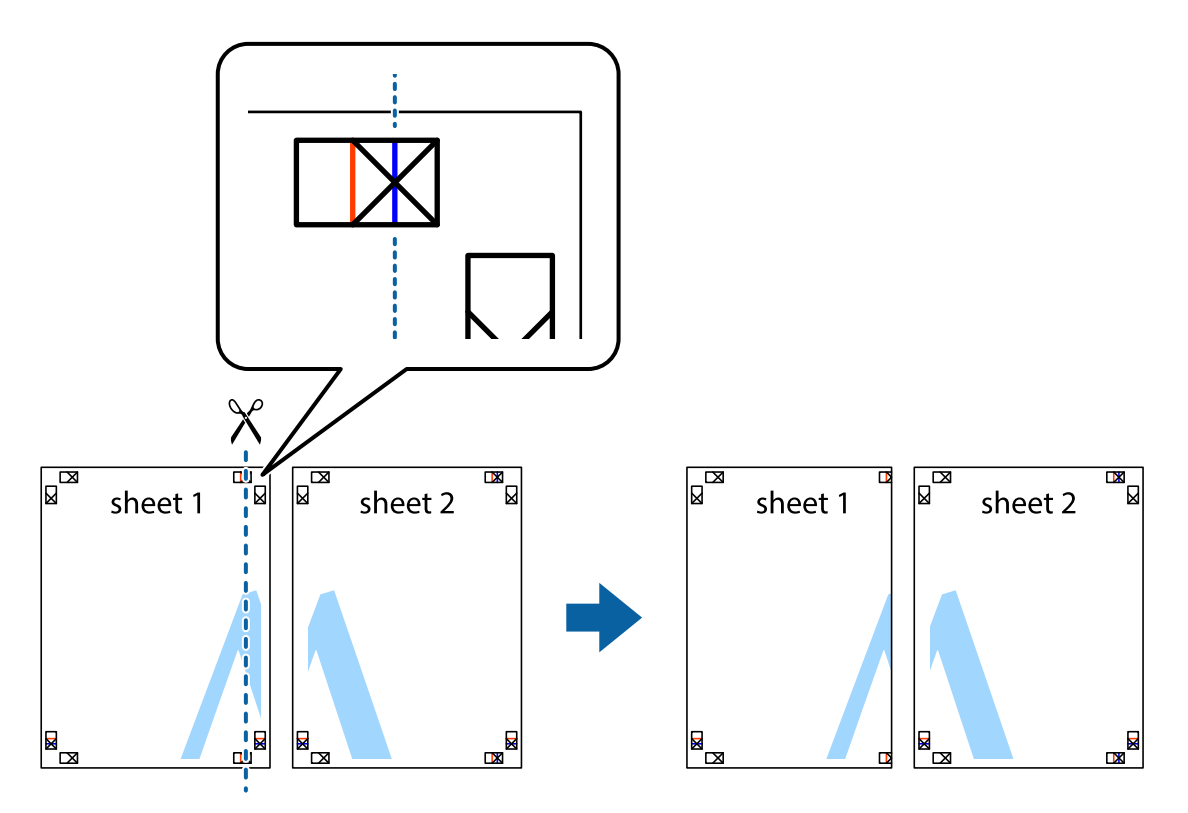

.2 لبه 1 Sheet را در بالای 2 Sheet قرار دهید و علامت های تقاطع را تراز کنید، سپس موقتاً دو صفحه را از پشت بهم وصل کنید.

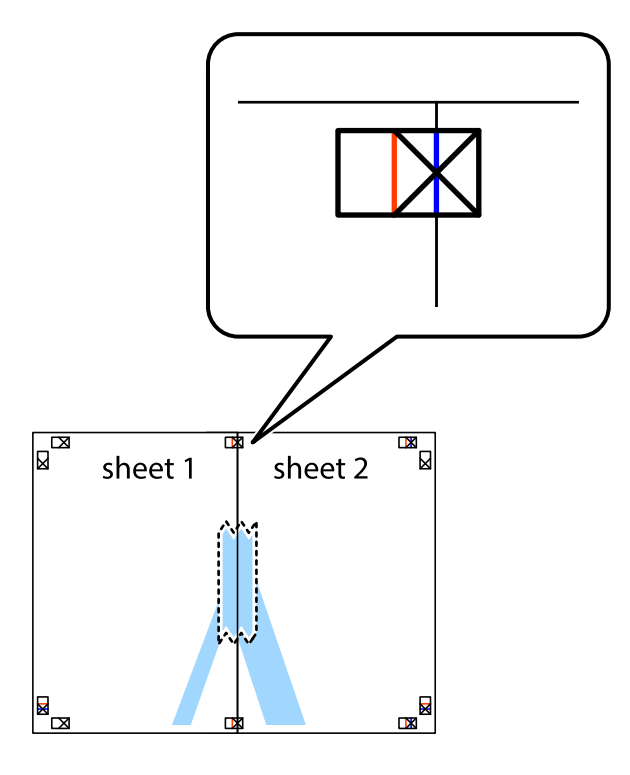

.3 صفحات بهم وصل شده را در طول خط قرمز عمودی از علامت های تراز ببرید (این بار، خط سمت چپ علامت های باضافه).

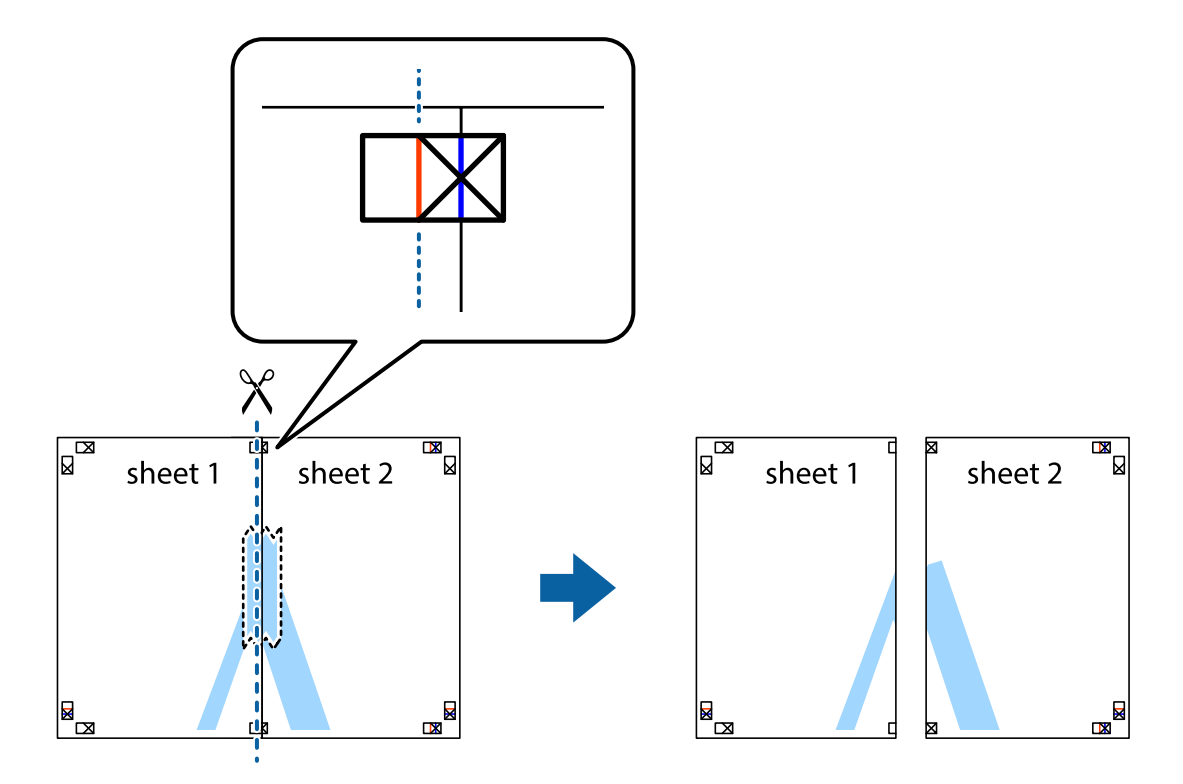

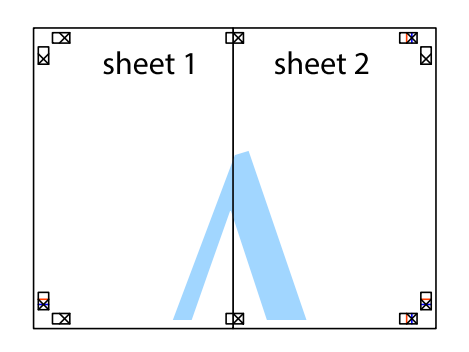

- .5 مراحل ۱ تا ۴ را برای وصل کردن 3 Sheet و 4 Sheet تکرار کنید.
- .6 حاشیه های 1 Sheet و 2 Sheet را در طول خط آبی افقی از قسمت مرکز علامت های تقاطع راست و چپ ببرید.

**چاپ**

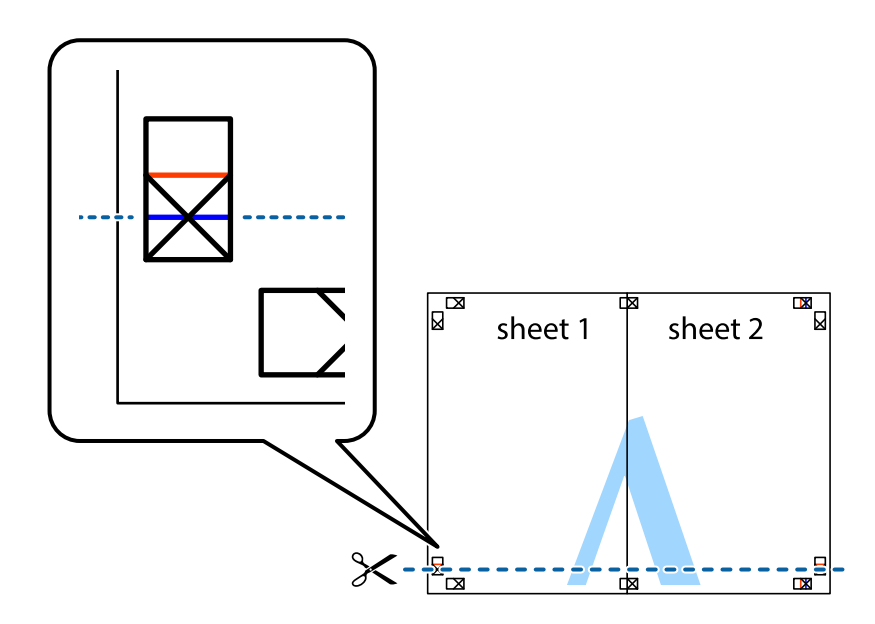

7. لبه Sheet 2 و Sheet 2 را در بالای Sheet 3 و Sheet قرار داده علامت های تقاطع را تراز کنید، و سپس موقتاً آنها را پشت به هم وصل<br>کنید.

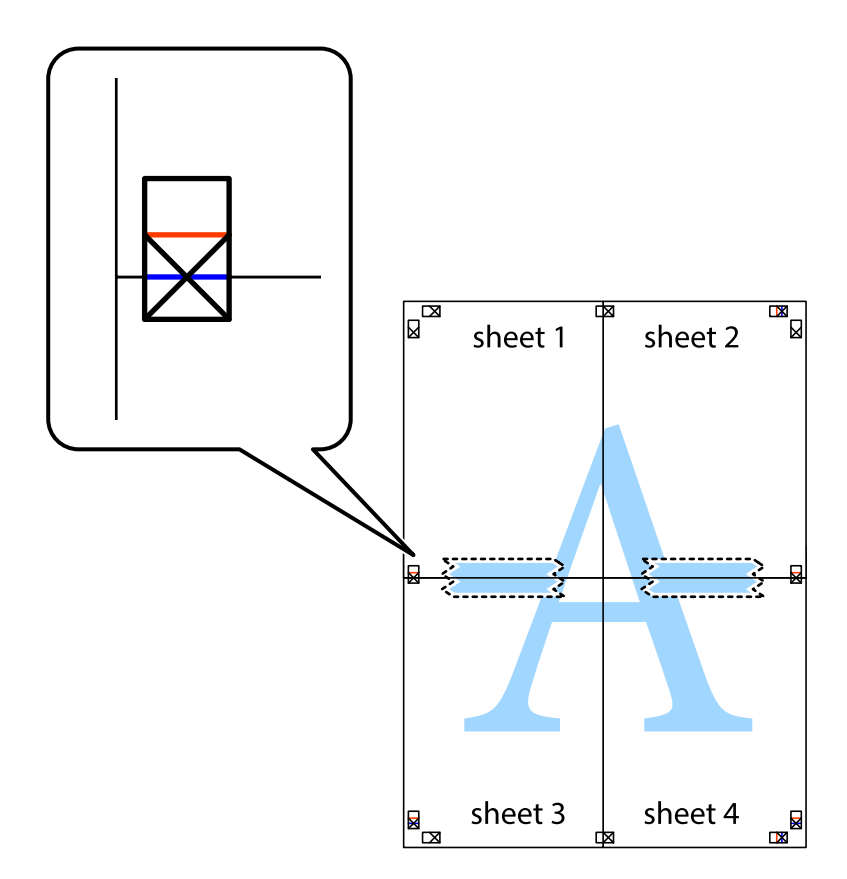

.8 صفحات بهم وصل شده را در طول خط قرمز افقی از علامت های تراز ببرید (این بار، خط بالای علامت های باضافه).

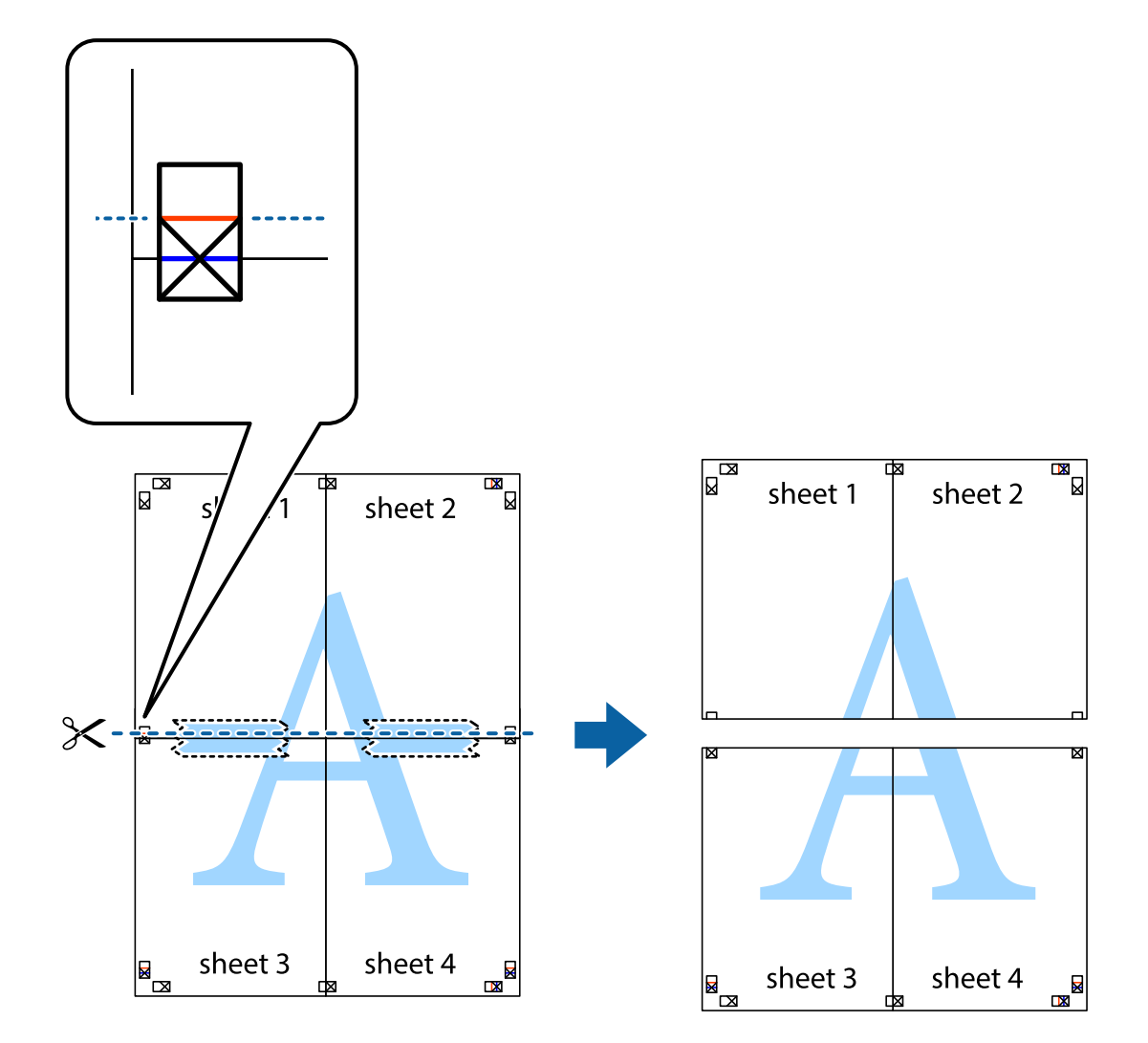

.9 صفحات را از پشت به هم وصل کنید.

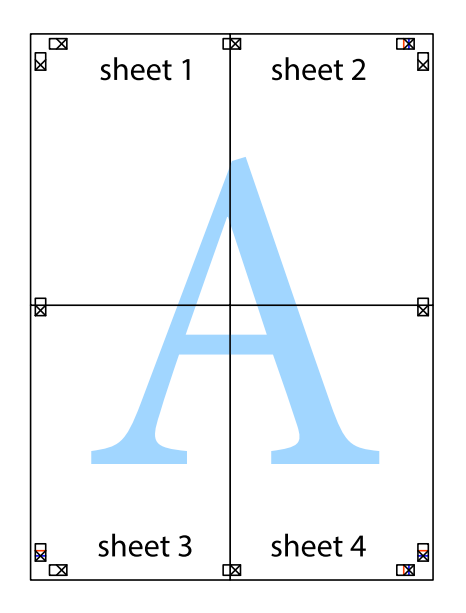

10. حاشیه های باقیمانده را در طول راهنمای بیرونی ببرید.

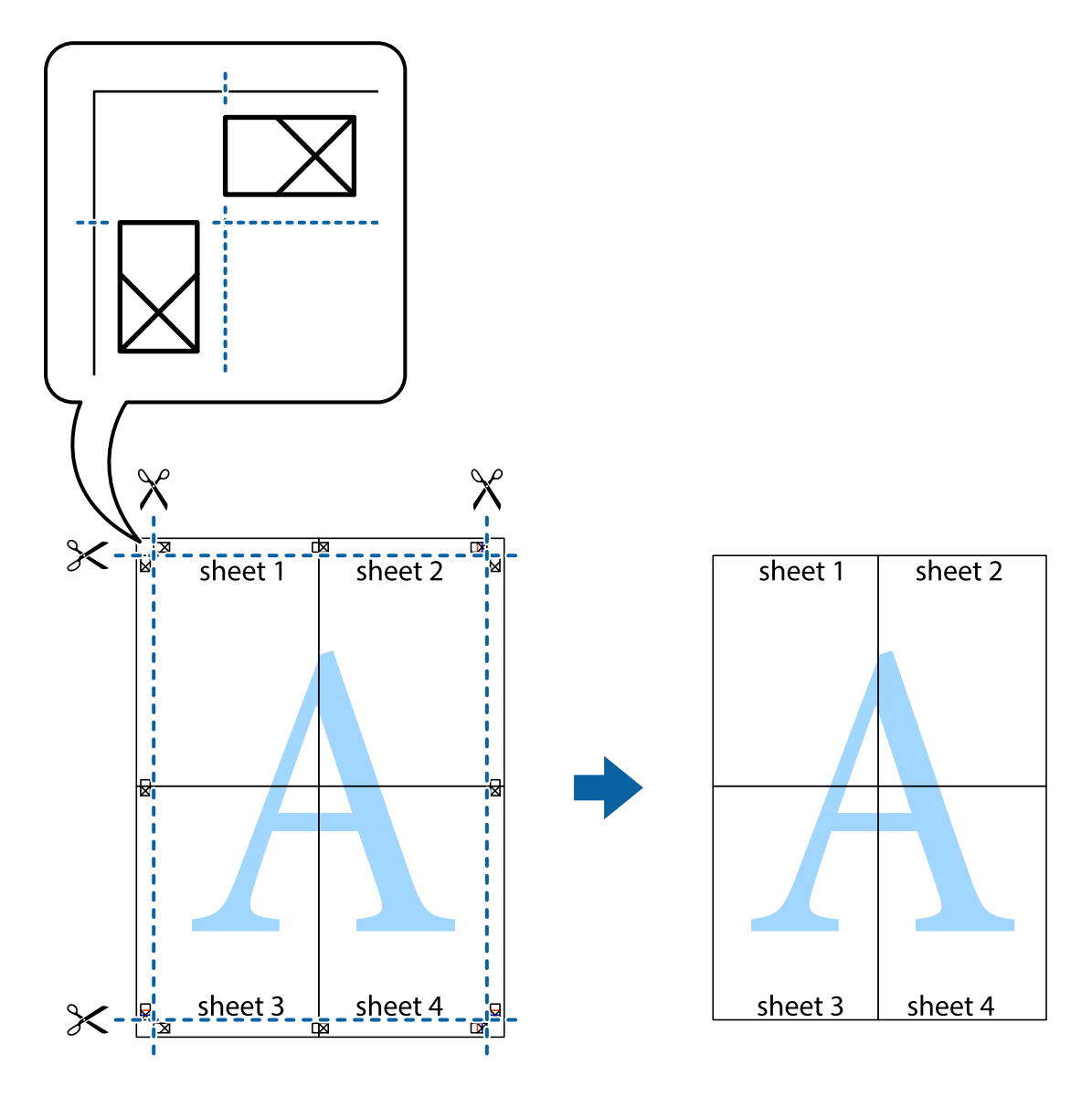

# **چاپ با استفاده از ویژگی های پیشرفته**

این بخش انواع چیدمان و ویژگی های چاپ موجود در درایور چاپگر را معرفی می کند.

# **اطلاعات مرتبط**

- | ["Windows](#page-172-0) درایور چاپگر" در صفحه 173
	- | ["OS Mac](#page-175-0) درایور [چاپگر" در](#page-175-0) صفحه 176

# **افزودن یک تنظیم از قبل تنظیم شده برای چاپ آسان**

اگر تنظیم از قبل تنظیم شده خود را برای تنظیمات چاپ پرکاربرد ایجاد کنید، می توانید به راحتی با انتخاب تنظیم شده از تلوست از لیست<br>چاپ کنید.

## **Windows**

برای افزودن تنظیم از قبل تنظیم شده خود، مواردی مانند **اندازه سند و نوع کاغذ** از زبانه **اندازه** یا **گزینه بیشتر** را تنظیم کنید و سپس روی<br>**افزودن/حذف موارد از قبل تنظیم شده** در **پیش تنظیم های چاپ** کلیک کنید.

*نکته:*

برای حذف یک تنظیم از قبل تنظیم شده، روی ا**فزودن/حذف موارد از قبل تنظیم شده** کلیک کنید، نام تنظیم از قبل تنظیم شده مورد نظر برای حذف<br>کردن را از لیست انتخاب کنید و سپس آن را حذف غایید.

## **Mac OS**

به کادر محاوره چاپ دسترسی پیدا کنید.برای افزودن تنظیم از قبل تنظیم شده خود، مواردی نظیر ا**ندازه کاغذ** و **نوع رسانه** را تنظیم کنید و<br>سپس تنظیمات فعلی را به عنوان تنظیم از قبل تنظیم شده در قسمت **تنظیمات از قبل تنظیم شده** ذخ

*نکته:*

برای حذف یک تنظیم از قبل تنظیم شده، روی **تنظیمات از قبل تنظیم شده** > **غایش تنظیمات از قبل تنظیم شده** کلیک کنید، نام تنظیم از قبل تنظیم<br>شده مورد نظر برای حذف کردن را از لیست انتخاب کنید و سپس آن را حذف غایید.

# **چاپ یک سند کوچک یا بزرگ شده**

می توانید اندازه سند را بر اساس یک درصد خاص کاهش یا افزایش دهید.

#### **Windows**

*این ویژگی برای چاپ بدون حاشیه موجود نیست. نکته:*

**اندازه سند** در زبانه **گزینه بیشتر** را تنظیم کنید.**کوچک کردن/بزرگ کردن**, **زوم روی** را انتخاب کنید و یک درصد را وارد کنید.

#### **Mac OS**

*بسته به برنامه، عملکردها فرق دارند.برای اطلاعات بیشتر به راهنامی برنامه مراجعه کنید. نکته:*

گزینه **تنظیم صفحه** (یا **چاپ**) را از منوی **فایل** انتخاب کنید.از قسمت **فرمت برای** چاپگر را انتخاب غایید، نوع کاغذ را انتخاب کرده و سپس یک<br>درصد را در **مقیاس** وارد کنید.پنجره را ببندید و سپس دستورالعملهای چاپ اولیه زیر را چاپ

# **تنظیم رنگ چاپ**

می توانید رنگ های استفاده شده در کار چاپ را تنظیم کنید.

کند. **PhotoEnhance** با تنظیم خودکار کنتراست، اشباع <sup>و</sup> روشنایی داده تصویر اسناد، تصاویری واضح تر با رنگ های درخشان تر تولید می

*نکته:*

❏ *این تنظیامت برای همه داده های اسناد قابل استفاده نیست.*

❏ *PhotoEnhance رنگرا با تجزیهوتحلیل مکان سوژهتنظیم می کند.بنابراین، اگرمکان سوژهرا باکوچککردن، بزرگکردن، برشیا چرخاندن* تصویر تغییر دهید، ممکن است بطور غیرمنتظره تغییر کند.انتخاب تنظیم بدون حاشیه نیز مکان سوژه را تغییر می دهد که می تواند منجر به ایجاد تغییر در رنگ شود.اگر تصویر خارج از فوکوس است، ممکن است رنگ غیرطبیعی باشد.اگر رنگ تغییر کند یا غیرطبیعی شود، در حالتی به جز<br>PhotoEnhance چاپ کنید.

# **Windows**

روش تصحیح رنگ را از **تصحیح رنگ** در زبانه **گزینه بیشتر** انتخاب کنید.

اگر **خودکار** را انتخاب کنید، رنگ ها بهصورت خودکار تنظیم می شوند تا با تنظیمات نوع کاغذ و کیفیت چاپ مطابق باشند.اگر **سفارشی** را<br>انتخاب کنید و روی **پیشرفته** کلیک کنید، می¤وانید تنظیمات خود را انجام دهید.

**چاپ**

#### **Mac OS**

به کادر محاوره چاپ دسترسی پیدا کنید.**تطبیق رنگ**را از منوی بازشو انتخاب کنید، و سپس **Controls Color EPSON** را انتخاب منایید. کرده <sup>و</sup> تنظیامت لازم را انجام دهید. **Options Color**را ازمنویبازشوانتخابکرده، و سپسیکیازگزینه هایموجودرا انتخابکنید.بررویپیکان کنار**تنظیامتپیشرفته**کلیک

# **چاپ ته نقش (فقط برای Windows(**

می توانید یک ته نقش را مانند "محرمانه" بر روی کار چاپی چاپ کنید.همینطور می توانید ته نقش خود را اضافه کنید.

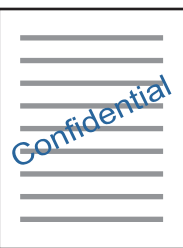

*این ویژگی حین چاپ بدون حاشیه موجود نیست. نکته:*

روی **ویژگی های ته نقش** در زبانه **گزینه بیشتر** کلیک کنید و سپس ته نقش را انتخاب کنید.روی **تنظیم** برای تغییر جزئیاتی مانند تراکم و محل ته<br>نقش کلیک کنید.

# **چاپ سربرگ و ته برگ (فقط Windows(**

می توانید اطلاعاتی مانندنام کاربری و تاریخ چاپ را به عنوان سربرگ و ته برگ چاپ کنید.

روی **ویژگی های ته نقش** در زبانه **گزینه بیشتر** کلیک کنید و سپس **سرصفحه/پاصفحه** را انتخاب کنید. روی **تنظیم** کلیک کنید و موارد ضروری را<br>از فهرست کشویی انتخاب کنید.

# **چاپ عکس ها با استفاده از Print Photo Easy Epson**

Epson Easy Photo Print به شما امکان می دهد عکس ها را به سادگی روی انواع مختلف کاغذ چیده و چاپ غایید.برای اطلاعات بیشتر به راهنمای برنامه مراجعه کنید.

*نکته:*

با چاپ کردن روی کاغذ عکس اصلی Epson، کیفیت جوهر به حداکثر می رسد و نسخه های چاپی واضح تر می شوند.

❏ *برای چاپ بی حاشیه با استفاده از برنامه های موجود در بازار، تنظیامت زیر را انجام دهید.*

ط دادههای تصویری متناسب با اندازه کاغذ ایجاد کنید.اگر در برنامه کاربردی مورد استفاده شما تنظیم حاشیه وجود داشته باشد، باید<br>حاشیه را بر روی 0 میلیمتر تنظیم کنید.

❏تنظیم چاپ بی حاشیه را از طریق درایور چاپگر فعال کنید.

#### **اطلاعات مرتبط**

| "برنامه کاربردی برای چیدن عکس [\(Print Photo Easy Epson "\(در](#page-179-0) صفحه 180

| "نصب برنامه [ها" در](#page-183-0) صفحه 184

# **چاپ کردن یک برچسب DVD/CD با CD Print Epson**

Epson Print CD به شما امکان می دهد که به راحتی برچسب CD/DVD با طرح اصلی ایجاد و چاپ *مّ*ایید.همچنین میتوانید یک کاور<br>CD/DVD ایجاد و چاپ م*ُ*ایید.

**چاپ**

میتوانید محدوده چاپ CD/DVD را روی حداقل 18 میلی متر برای قطر داخلی و حداکثر 120 میلی متر برای قطر خارجی تنظیم کنید.بسته به تنظیامت، ممکن است در DVD/CD یا سینی لکه ایجاد شود.در داخل محدوده چاپ DVD/CD که می خواهید چاپ کنید، تنظیم مایید.

برای اطلاعات بیشتر به راهنمای برنامه مراجعه کنید.

*هنگام چاپ برچسب DVD/CD با استفاده از برنامه های موجود در بازار، تنظیامت زیر را انجام دهید. نکته:*

- تا در Windows، اندازه 44 به صورت خودکار به عنوان تنظیم **اندازه سند** در زمان انتخاب **سینی CD/DVD** به عنوان تنظیم **منبع کاغذ** انتخاب می .<br>شود.گزینه **عمودی** را به عنوان تنظیم **جهت** انتخاب کنید و **CD/DVD** را به عنوان تنظیم
- در Mac OS، اندازه (CD/DVD) 44، رابه عنوان تنظیم **اندازه کاغذ** انتخاب کنید.عمودی رابه عنوان جهت چاپ انتخاب کنید و سپس CD/DVD<br>را به عنوان **نوع رسانه** در منوی **تنظیمات چاپ** انتخاب غایید.
- ممکن است در برخی از برنامهها، نیاز به مشخص کردن نوع سینی داشته باشید.گزینه *Epson* **سینی نوع 2** را انتخاب کنید.بسته به برنامه ممکن<br>است نام تنظیم کمی متفاوت باشد.

**اطلاعات مرتبط**

- | "برنامه چاپ کردن منت یا تصویر بر روی دیسک [\(CD Print Epson "\(در](#page-180-0) صفحه 181
	- | "نصب برنامه [ها" در](#page-183-0) صفحه 184

# **چاپ کردن از دستگاههای هوشمند**

# **استفاده از iPrint Epson**

Epson iPrint یک برنامه است که به شما امکان می دهد عکس ها، اسناد و صفحات وب را از یک دستگاه هوشمند به عنوان مثال یک گوشی هوشمند یا تبلت چاپ کنید. شما می توانید از چاپ محلی، چاپ از یک دستگاه هوشمند که به همان شبکه بی سیم متصل است که چاپگر شما به آن وصل است، یا چاپ از راه دور، چاپ از یک مکان دور از طریق اینترنت، استفاده کنید. برای استفاده از چاپ از راه دور، چاپگر خود را در<br>سرویس Epson Connect ثبت کنید.

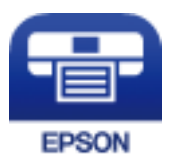

**اطلاعات مرتبط** | "سرویس [Connect Epson "در](#page-170-0) صفحه 171

# **Epson iPrint نصب**

میتوانید iPrint Epson را از طریق URL یا کد QR زیر، در دستگاه هوشمند خود نصب کنید.

<http://ipr.to/a>

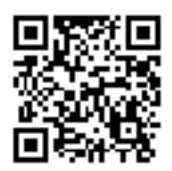

# **چاپ با استفاده از iPrint Epson**

iPrint Epson را از دستگاه هوشمند خود اجرا کنید و گزینه مورد نظر برای استفاده را از صفحه اصلی انتخاب کنید. صفحه های زیر ممکن است بدون اطلاع قبلی تغییر کند.محتوای آن ممکن است بسته به محصول متفاوت باشد.

**چاپ**

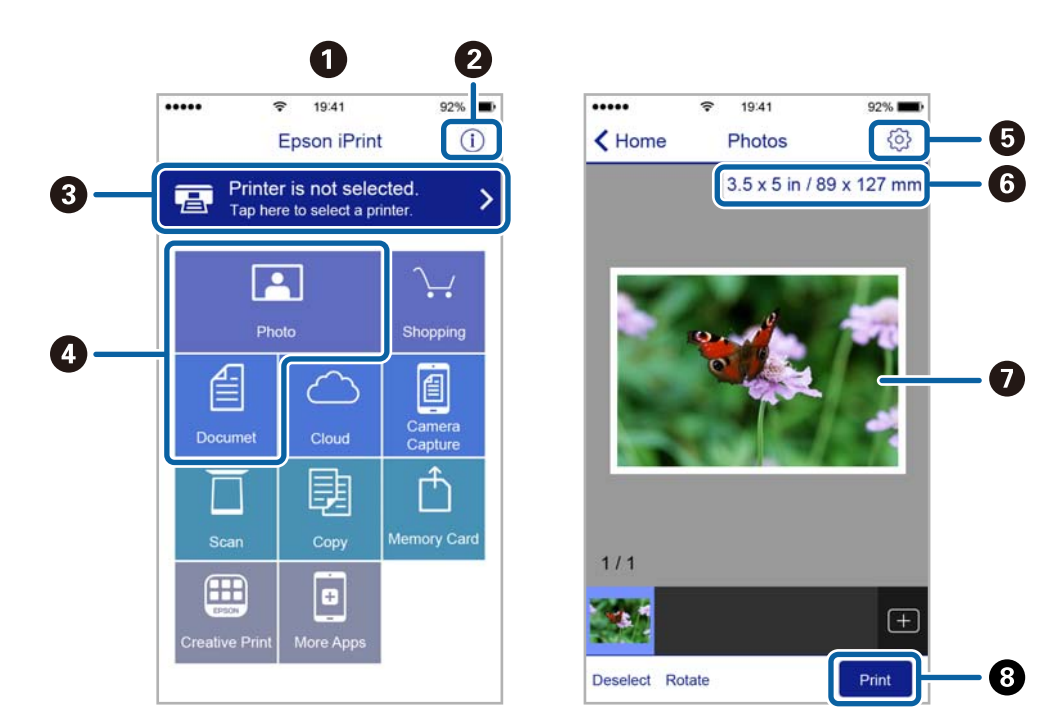

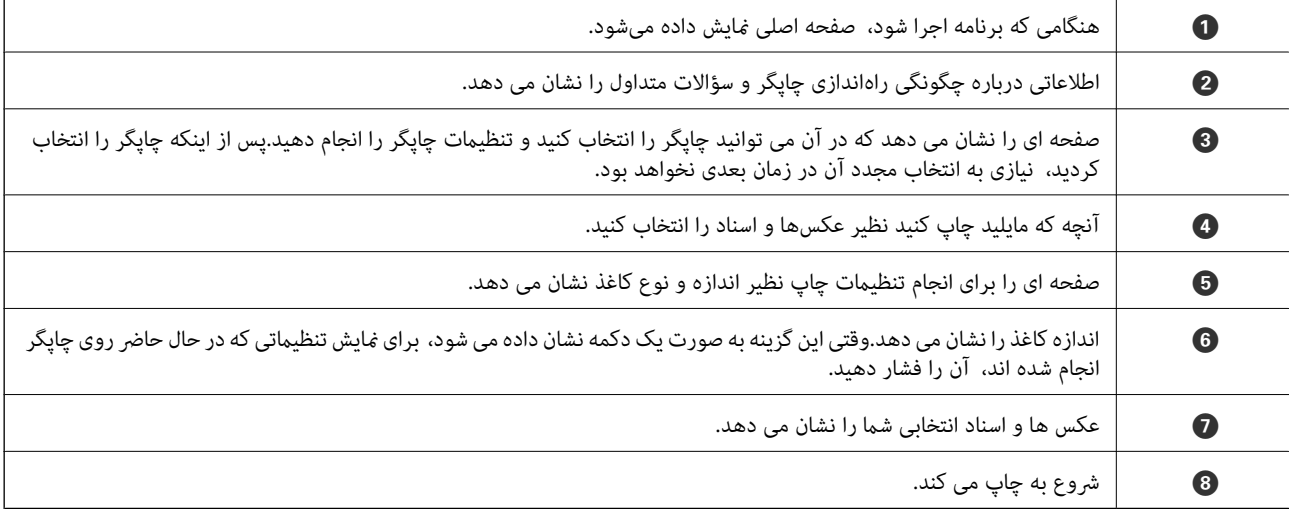
#### *نکته:*

برای چاپ کردن از منوی سند با استفاده از iPad ,iPhone، و iPod touch، تحت iOS، برنامه Epson iPrint را پس از انتقال سند مورد نظر برای چاپ با<br>استفاده از عملکرد اشتراکگذاری فایل در iTunes اجرا کنید.

**چاپ**

### **Epson Print Enabler از استفاده**

میتوانید سند، ایمیل، عکس و صفحات وب را مستقیماً از تلفن Android یا تبلت (Android نسخه 4.4 یا بالاتر) به صورت بیسیم چاپ کنید.با<br>طی کردن چندین مرحله، دستگاه Android شما چاپگر Epson متصل به شبکه بیسیم را شناسایی میکند.

- .1 کاغذ را در چاپگر قرار دهید.
- .2 چاپگر خود را برای چاپ بیسیم راهاندازی کنید.
- .3 در دستگاه Android، افزونه Enabler Print Epson را از Play Google نصب کنید.
	- .4 دستگاه اندرویدی خود را به هامن شبکه بیسيم شامل چاپگر وصل کنید.
- .5 به **تنظیامت** دستگاه Android خود بروید و پس از انتخاب **چاپ** برنامه Enabler Print Epson را فعال کنید.
	- .6 از برنامه Android مانند Chrome بر روی مناد منو ضربه بزنید و همه محتویات صفحه را چاپ کنید.

*اگر چاپگر خود را ندیدید، بر روی همه چاپگرها تلنگر بزنید <sup>و</sup> چاپگر خود را انتخاب کنید. نکته:*

#### **اطلاعات مرتبط**

- | "قرار دادن کاغذ در [کاست](#page-51-0) کاغذ [1"](#page-51-0) در [صفحه](#page-51-0) 52
- | "قرار دادن کاغذ در [کاست](#page-54-0) کاغذ [2"](#page-54-0) در [صفحه](#page-54-0) 55
	- | "اتصال به یک دستگاه [هوشمند" در](#page-27-0) صفحه 28

### **استفاده از AirPrint**

AirPrint توانایی چاپ بیسیم سریع را از iPad, iPhone, و iPod touch با جدیدترین نسخه iOS, و Mac با جدیدترین نسخه از OS X یا<br>macOS فراهم می کند.

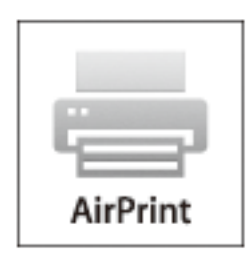

*نکته:*

اگر پیامهای پیکربندی کاغذ را در پانل کنترل محصول خود غیرفعال کرده اید، غی توانید از AirPrint استفاده کنید.برای فعالسازی پیامها، در صورت<br>لزوم، به لینک زیر مراجعه کنید.

.1 کاغذ را در محصول خود قرار دهید.

- .2 محصول خود را برای چاپ بیسیم راهاندازی کنید.لینک زیر را مشاهده کنید. [http://epson.sn](http://epson.sn/?q=2)
- 3. دستگاه اپل خود را به همان شبکه بی سیمی وصل کنید که محصول شما متصل است.
	- .4 از دستگاه خود در محصول خود اقدام به چاپ منایید.

```
برای اطلاع از جزئیات، به صفحه AirPrint در وب سایت اپل مراجعه کنید. نکته:
```
#### **اطلاعات مرتبط**

- | "چاپ ازطریق iPhone یا iPad امکان پذیر [نیست" در](#page-202-0) صفحه 203
	- | "گزینههای منو برای [Settings Printer "در](#page-165-0) صفحه 166
		- | "قرار دادن کاغذ در [کاست](#page-51-0) کاغذ [1"](#page-51-0) در [صفحه](#page-51-0) 52
		- | "قرار دادن کاغذ در [کاست](#page-54-0) کاغذ [2"](#page-54-0) در [صفحه](#page-54-0) 55

## **چاپ کردن از دوربین دیجیتال**

*نکته:*

- میتوانید عکس را مستقیماً از دوربین دیجیتال سازگار با PictBridge چاپ کنید.برای کسب اطلاعات درباره استفاده از دوربین خود، به مستندات<br>عرضه شده همراه دوربین مراجعه کنید.
	- ❏ *معمولاً تنظیامت دوربین دیجیتال در اولویت است؛ هر چند، در وضعیتهای زیر تنظیامت چاپگر اولویت مییابد.*
		- اگر تنظیم چاپ دوربین مقدار "استفاده از تنظیمات چاپگر" باشد $\Box$
		- ❏اگر گزینه **Sepia** یا **W&B** در تنظیامت چاپ چاپگر انتخاب شده باشد.
		- اگر ترکیب تنظیمات چاپ دوربین و چاپگر باعث ایجاد تنظیماتی شود که در چاپگر وجود ندارد.  $\Box$

❏ *با تنظیامت DPOF میتوانید عکسها را مستقیامً از دوربین چاپ کنید.*

## **چاپ کردن از دوربین دیجیتال متصل با کابل USB**

میتوانید عکسها را مستقیامً از دوربین دیجیتال متصل با کابل USB چاپ کنید.

- .1 دستگاه حافظه را از چاپگر جدا کنید.
	- .2 کاغذ را در چاپگر قرار دهید.
- .3 از صفحه اصلی **Settings** <**Settings Print Camera** را انتخاب کنید.

برای انتخاب گزینه، تمرکز را با استفاده از دکمههای  $\blacktriangleright\blacktriangleright\blacktriangleright\blacktriangleright\blacktriangle$  بر روی گزینه منتقل کنید و دکمه OK را فشار دهید.

.4 **Settings Print** یا **Adjustments Photo** را انتخاب کنید و در صورت لزوم تنظیامت را تغییر دهید.

.5 دوربین دیجیتال را روشن و با کابل USB به چاپگر وصل کنید.

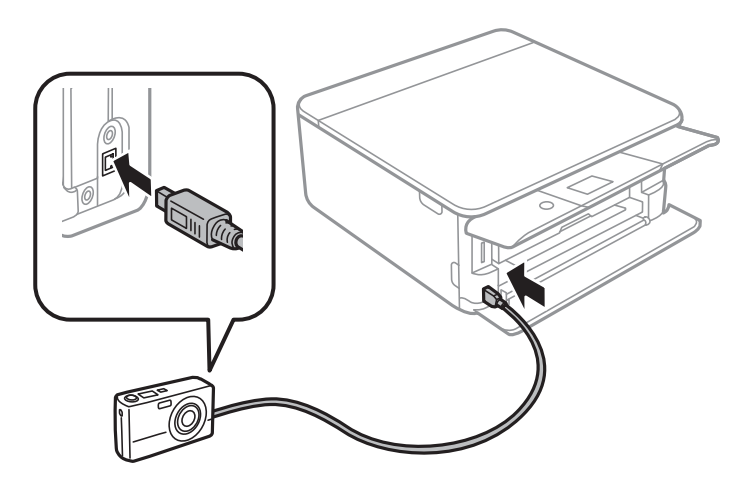

*طول کابل USB باید کمتر از دو متر باشد. نکته:*

6. عکسهایی را که میخواهید از دوربین دیجیتال چاپ شوند انتخاب کنید، تنظیماتی مانند تعداد کپی را انجام دهید و کار چاپ را آغاز<br>کنید.

#### **اطلاعات مرتبط**

- | "قرار دادن کاغذ در [کاست](#page-51-0) کاغذ [1"](#page-51-0) در [صفحه](#page-51-0) 52
- | "قرار دادن کاغذ در [کاست](#page-54-0) کاغذ [2"](#page-54-0) در [صفحه](#page-54-0) 55
- | ["گزینههای](#page-74-0) منو مربوط به تنظیامت کاغذ و چاپ" در صفحه 75
	- $\,$  ["گزینههای](#page-75-0) منو ویرایش عکس" در صفحه $\,$   $\blacktriangleright$

## **چاپ کردن از دوربین دیجیتال متصل به روش بیسیم**

میتوانید عکسها را با اتصال بیسیم از دوربین دیجیتال دارای قابلیت پشتیبانی از استاندارد DPS روی IP (از این پس LANPictBridge)<br>بیسیم) چاپ کنید).

- 1. مطمئن شوید که مَاد نشان دهنده اتصال چاپگر به شبکه بیسیم در صفحه اصلی دیده می،شود.
	- .2 کاغذ را در چاپگر قرار دهید.
	- .3 از صفحه اصلی **Settings** <**Settings Print Camera** را انتخاب کنید.

برای انتخاب گزینه، قرکز را با استفاده از دکمههای ▲▼■ (بر روی گزینه منتقل کنید و دکمه OK را فشار دهید.

- .4 **Settings Print** یا **Adjustments Photo** را انتخاب کنید و در صورت لزوم تنظیامت را تغییر دهید.
	- .5 دوربین دیجیتال را به هامن شبکه ای که چاپگر وصل شده است، متصل کنید.
- .6 فهرست چاپگرهای موجود را در دوربین دیجیتال منایش دهید و چاپگری را که میخواهید به آن وصل شوید، انتخاب کنید. *نکته:*
	- ❏ *برای بررسی نام چاپگر، مناد وضعیت شبکه در صفحه اصلی را انتخاب کنید.*
	- اگر دوربین دیجیتال دارای قابلیت ثبت چایگر باشد، میتوانید از نوبت بعد با انتخاب آن به چایگر وصل شوید. ا
- 7. عکسهایی را که میخواهید از دوربین دیجیتال چاپ شوند انتخاب کنید، تنظیماتی مانند تعداد کپی را انجام دهید و کار چاپ را آغاز<br>کنید.
	- .8 ارتباط LANPictBridge (بیسیم) چاپگر را با دوربین دیجیتال را قطع کنید.

#### *مهم:*c

در صورت استفاده از *LANPictBridge)* بیسیم)، غیتوانید از دیگر عملکردهای چاپگر استفاده کنید یا کار چاپ را از دستگاههای<br>دیگر انجام دهید.در پایان کار چاپ ارتباط را فوری قطع کنید.

#### **اطلاعات مرتبط**

- $\,$  ["آیکنهایی](#page-18-0) که بر روی صفحه [LCD](#page-18-0) مایش [مییابند" در](#page-18-0) صفحه  $\blacklozenge$ 
	- | "قرار دادن کاغذ در [کاست](#page-51-0) کاغذ [1"](#page-51-0) در [صفحه](#page-51-0) 52
	- | "قرار دادن کاغذ در [کاست](#page-54-0) کاغذ [2"](#page-54-0) در [صفحه](#page-54-0) 55
	- | ["گزینههای](#page-74-0) منو مربوط به تنظیامت کاغذ و چاپ" در صفحه 75
		- $\,$  ["گزینههای](#page-75-0) منو ویرایش عکس" در صفحه $\,$   $\blacktriangleright$

## **چاپ DPOF**

این چاپگر با نسخهDPOF) قالب سفارش چاپ دیجیتال) سازگار است.1.10:DPOF فرمتی است که اطلاعات اضافی برای عکس ها نظیر تاریخ، زمان، نام کاربر و اطلاعات چاپ را ذخیره می کند.دوربین های سازگار با DPOF به شما امکان می دهند که تنظیم کنید کدام تصویر روی کارت حافظه چاپ شود و تعداد کپی ها را تنظیم کنید.هنگامیکه کارت حافظه در داخل چاپگر قرار داده می شود، عکس های انتخابی توسط<br>دوربین چاپ می شوند.

**نکته:**<br>برای کسب اطلاعات درباره انجام تنظیمات چاپ در دوربین خود، به مستندات عرضه شده همراه دوربین مراجعه کنید.

هنگامیکه کارت حافظه را داخل چاپگر قرار می دهید، یک صفحه تأیید *ن*ایش داده میشود.با انتخاب **Yes صفحه تنظیمات چاپ نمایش داده** میشود.دکمه ■را فشار دهید، و سپس دکمه ۞ را فشار دهید تا چاپ شروع شود.اگر میخواهید تنظیمات چاپ را تغییر دهید، موارد را<br>انتخاب کنید و سپس تنظیمات را انجام دهید.گزینههای تنظیم همانند **Print Photos است.** 

#### **اطلاعات مرتبط**

- | "عملیات ابتدایی چاپ کردن [عکس" در](#page-66-0) صفحه 67
- | ["گزینههای](#page-73-0) منو برای چاپ کردن از پانل کنترل" در صفحه 74

## **لغو کردن چاپ**

*نکته:*

- *کنید.* ❏ *درWindows، منیتوانیدپسازتکمیل ارسال کارچاپیبه چاپگر، اینکاررا لغوکنید.دراینحالت، با استفادهازپانل کنترل چاپگرکار چاپرا لغو*
- زمانی که چندین صفحه را از *Mac OS چ*اپ می کنید، غی توانید همه آنها را با استفاده از پانل کنترل لغو غایید.در این حالت، کار چاپی را از رایانه<br>لغو کنید.
- آ اگر کار چاپی را از یک Mac OS X *v10.6.8 و* از طریق شبکه ارسال کرده اید، غی توانید چاپ را از رایانه لغو کنید.در این حالت، با استفاده از پانل<br>کنترل چایگر کار چاپ را لغو کنید.

## **لغو چاپ — پانل کنترل**

را در پانل کنترل فشار دهید تا کار چاپ در جریان لغو شود.  $\bigcirc \hspace{-3.5mm}$ 

## **لغو چاپ - Windows**

- .1 به پنجره درایور چاپگر بروید.
- .2 زبانه **نگهداری** را انتخاب کنید.
	- .3 روی **صف چاپ** کلیک کنید.
- .4 روی کاری که می خواهید لغو شود کلیک راست کرده و سپس **لغو** را انتخاب کنید.

**اطلاعات مرتبط** | ["Windows](#page-172-0) درایور چاپگر" در صفحه 173

## **لغو کردن چاپ — OS Mac**

- .1 روی مناد چاپگر در **جایگاه** کلیک کنید.
- .2 کار چاپی را که می خواهید لغو کنید انتخاب مناییید.
	- .3 کار را لغو کنید.

بالاتر یا OS X Mountain Lion❏

بر روی در نوار پیشرفت کلیک کنید.

v10.7.x تا Mac OS X v10.6.8❏ روی **حذف** کلیک کنید.

**کپی کردن**

## **اصول اولیه کپی کردن**

این بخش مراحل کپی کردن از منو **Copy** روی پانل کنترل را شرح میدهد.

- .1 کاغذ را در چاپگر قرار دهید.
	- .2 اوراق را وارد کنید.
- .3 از صفحه اصلی، **Copy** را انتخاب کنید.

برای انتخاب گزینه، قرکز را با استفاده از دکمههای  $\blacktriangleright\blacktriangleleft$  بر روی گزینه منتقل کنید و دکمه OK را فشار دهید.

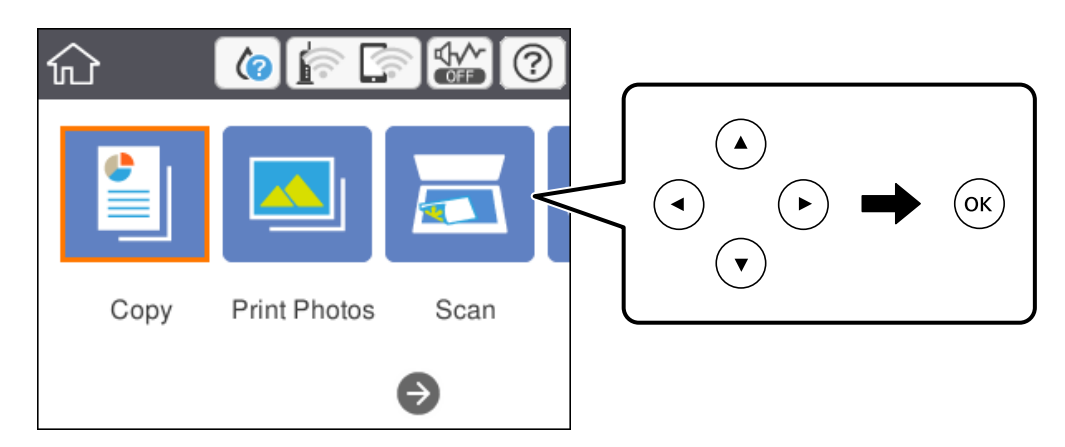

.4 تنظیامت را در زبانه **Copy** انجام دهید.

❏W&B/Color: کپی رنگی یا کپی تکرنگ را انتخاب کنید.

◘ ● (2-Sided Copying): برای تهیه کپی 2-طرفه، مورد را انتخاب کنید، Sided-2→1 را انتخاب نموده، و سپس تنظیمات<br>Original Orientation و Binding Margin را انجام دهید.جهت تأیید، Done را انتخاب کنید.

تراسی.<br>حزاکم کاهش پیدا کند.جهت تأیید، Done را انتخاب کنید.دکمه + را فشار دهید تا تراکم افزایش یابد و دکمه - را فشار دهید تا<br>تراکم کاهش ییدا کند.جهت تأیید، Done را انتخاب کنید.

- .5 **Settings Advanced** را انتخاب کنید و سپس تنظیامت مورد نیاز را انجام دهید.
	- .6 زبانه **Copy** را انتخاب منوده و تعداد کپی را تنظیم کنید.
		- 7. دکمه  $\bigcirc \hspace{-3.6mm}\raisebox{3.5mm}{\text{\circle*{1.5}}}\hspace{1mm}$ را فشار دهید.

*رنگ، اندازه <sup>و</sup> حاشیه تصویر کپی شده، کمی با سند اصلی متفاوت است. نکته:*

**اطلاعات مرتبط**

- | "قرار دادن کاغذ در [کاست](#page-51-0) کاغذ [1"](#page-51-0) در [صفحه](#page-51-0) 52
- | "قرار دادن کاغذ در [کاست](#page-54-0) کاغذ [2"](#page-54-0) در [صفحه](#page-54-0) 55
- | "قرار دادن اوراق در شیشه [اسکرن" در](#page-60-0) صفحه 61

راهنمای کاربر

| "گزینه های منو برای کپی [کردن" در](#page-118-0) صفحه 119

## **روشهای گوناگون کپی کردن**

## **کپی کردن با آرایشهای مختلف**

با انتخاب منو مربوط به هدف خود مانند کپی کردن هر دو طرف کارت شناسایی بر روی یک سمت کاغذ A4، یا کپی کردن دو صفحه روبرو از یک<br>کتاب بر روی یک برگ کاغذ، میتوانید فرآیند چاپ را آسان کنید.

- .1 کاغذ را در چاپگر قرار دهید.
- .2 **prints Various** در پانل کنترل را انتخاب کنید.

برای انتخاب گزینه، تمرکز را با استفاده از دکمههای ▲▼■ بر روی گزینه منتقل کنید و دکمه OK را فشار دهید.

.3 **copies Various** را انتخاب منوده و سپس یکی از منوهای کپی را انتخاب کنید.

ID Card❏

هر دو طرف کارت شناسایی را اسکن می کند و در یک طرف یک کاغذ اندازه 4A کپی می کند.

Book Copy❏

دو صفحه روبه روی یک کتاب و غیره را روی یک برگ کاغذ کپی می کند.

#### Borderless Copy❏

بدون ایجاد حاشیه در اطراف لبه ها کپی می کند.تصویر کمی بزرگ می شود تا حاشیهها از لبه کاغذ حذف شوند.

.4 اوراق را وارد کنید.

برای **Copy Book**، صفحه نخست سند اصلی را با رعایت دستورالعملهای روی صفحه بارگذاری کنید و دکمه OK را فشار دهید.

.5 تنظیامت را در زبانه **Copy** انجام دهید.

گزینههای موجود بسته به منو کپی متفاوت است.

- .6 در صورت لزوم، تنظیامت هر مورد را در زبانه **Settings Advanced** انجام دهید.
	- .7 زبانه **Copy** را انتخاب منوده و تعداد کپی را تنظیم کنید.
		- . دکمه $\mathbb Q$  را فشار دهید.  $s$

*اگر Preview را انتخاب کنید، میتوانید تصویر اسکن شده را بررسی کنید. نکته:*

کنید. .9 برای **Card ID**یا**Copy Book** اسنادباقیماندهرا بارعایتدستورالعملهای رویصفحهبارگذاری کنیدو**Scanning Start**را انتخاب

#### **اطلاعات مرتبط**

- | "قرار دادن کاغذ در [کاست](#page-51-0) کاغذ [1"](#page-51-0) در [صفحه](#page-51-0) 52
- | "قرار دادن کاغذ در [کاست](#page-54-0) کاغذ [2"](#page-54-0) در [صفحه](#page-54-0) 55
- | "قرار دادن اوراق در شیشه [اسکرن" در](#page-60-0) صفحه 61
- | "قرار دادن کارت شناسایی برای کپی [کردن" در](#page-61-0) صفحه 62

#### | "گزینه های منو برای کپی [کردن" در](#page-118-0) صفحه 119

## **کپی کردن عکس ها**

می توانید چندین عکس را بهصورت همزمان کپی کنید.همچنین میتوانید رنگ های عکس های محو شده را بازیابی کنید. کوچکترین اندازه سند که میتوانید کپی کنید، 40×30 میلی متر است. *ممکن است فضای سفید اطراف عکس شناسایی نشود. نکته:*

- .1 کاغذ را در چاپگر قرار دهید.
- .2 از صفحه اصلی، **prints Various** را انتخاب کنید.

برای انتخاب گزینه، تمرکز را با استفاده از دکمههای ▲▼■ بر روی گزینه منتقل کنید و دکمه OK را فشار دهید.

- .کنید انتخاب را **Copy/Restore Photos** < **Various copies** .3
- 4. تنظیمات چاپ را در صورت لزوم تغییر دهید و دکمه $\blacklozenge$ را فشار دهید.
- 5. عکسها را روی شیشه اسکر قرار دهید و سپس **Start Scanning ر**ا انتخاب کنید. عکس ها اسکن شده و روی صفحه، منایش داده می شوند.
- .6 برای اعمال تنظیماتی مانند تنظیم عکس، در صورت لزوم دکمه $\bigodot$  را فشار دهید. *نکته: اگرمی خواهید چاپرا بهوسیلهبزرگ کردن بخشی ازعکس انجامدهید، Zoom/Crop را انتخاب کنیدوتنظیامترا انجامدهید.کادرناحیه چاپ را با استفاده از دکمههای*rldu*بلغزانید، و سپس اندازه کادر را با استفاده از دکمه - یا + تغییر دهید.*
	- ... تعداد نسخهها را بنا به نیاز تعیین کنید و سپس دکمه  $\Phi$  را فشار دهید. $\cdot$

#### **اطلاعات مرتبط**

- | "قرار دادن کاغذ در [کاست](#page-51-0) کاغذ [1"](#page-51-0) در [صفحه](#page-51-0) 52
- | "قرار دادن کاغذ در [کاست](#page-54-0) کاغذ [2"](#page-54-0) در [صفحه](#page-54-0) 55
- | "قرار دادن عکس برای کپی [کردن" در](#page-61-0) صفحه 62
- | "گزینههای منو مربوط به تنظیامت کاغذ و چاپ برای کپی کردن عکس" در صفحه 116
	- | ["گزینههای](#page-116-0) منو مربوط به تنظیم عکس برای کپی کردن عکس" در صفحه 117

## **گزینههای منو مربوط به تنظیامت کاغذ و چاپ برای کپی کردن عکس**

#### Restore Color

رنگ عکس های محو شده را بازیابی می کند.

Paper Size

اندازه کاغذی را که قرار دادید انتخاب کنید.

#### Paper Type

نوع کاغذی را که قرار دادید انتخاب کنید.

Paper Cassettes

منبع کاغذ مورد استفاده را انتخاب کنید.

Border Setting

Borderless❏

<span id="page-116-0"></span>بدون ایجاد حاشیه در اطراف لبه ها کپی می کند.تصویر کمی بزرگ می شود تا حاشیهها از لبه کاغذ حذف شوند.مقدار<br>بزرگ&ایی را در تنظیم Expansion انتخاب کنید.

With Border❏

با قرار دادن حاشیه در اطراف لبه ها کپی می کند.

## **گزینههای منو مربوط به تنظیم عکس برای کپی کردن عکس**

Photo Adjustments

انتخاب PhotoEnhance باعث ایجاد تصاویر واضحتر و رنگهای درخشانتر از طریق تنظیم خودکار کنتراست، اشباع و روشنایی<br>دادههای تصویر اصلی میشود.

Filter

در وضعیت تکرنگ کپی میکند.

Crop/Zoom

بخشی از عکس مورد نظر برای کپی را بزرگ می کند.

## **کپی کردن بر روی برچسب DVD/CD**

میتوانید برچسب دیسک یا اسناد چهارگوش مانند عکس را بر روی برچسب DVD/CD چاپ کنید.

*مهم:*c

❏ *پیش از چاپ کردن روی DVD/CD، به اقدامات احتیاطی هنگام جابجایی DVD/CD مراجعه کنید.*

❏ *هنگامی که دستگاه درحال کار کردن است، سینی DVD/CD را قرار ندهید.ممکن است چاپگر آسیب ببیند.*

تا زمانی که دستور داده نشده است، سینی CD/DVD را وارد نکنید.در غیر این صورت، خطا رخ میدهد و CD/DVD بیرون (<br>میآید.

.1 از صفحه اصلی، **prints Various** را انتخاب کنید.

برای انتخاب گزینه، تمرکز را با استفاده از دکمههای ▲▼■ بر روی گزینه منتقل کنید و دکمه OK را فشار دهید.

- .کنید انتخاب را **Copy to CD/DVD** < **Copy to CD/DVD** .2
- .3 سند را با رعایت دستورالعمل روی صفحه بارگذاری کنید و سپس دکمه OK را فشار دهید.
- 4. قطر داخلی و قطر خارجی را با یا + مشخص کنید و سپس Select Type را انتخاب کنید. میتوانید در محدوده کادر قطر داخلی و قطر خارجی را انتخاب کنید و مقدار را با صفحه کلید روی صفحه وارد کنید. **نکته:**<br>میتوانید مقدار *114* تا *120* میلیمتر را به عنوان قطر خارجی و *18* تا *46* میلیمتر را به عنوان قطر داخلی با گامهای *1* میلیمتری وارد کنید.

.5 گزینه **DVD/CD on Print** را انتخاب کنید.

*نکته:*

برای چاپ کردن سند آزمایشی، Test print on A4 paper را انتخاب کنید و کاغذ ساده A4 را در کاست کاغذ قرار دهید.میتوانید تصویر نسخه<br>خروجی را پیش از چاپ کردن بر روی برچسب CD/DVD ببینید.

کنید. .6 پساز ظاهر شدن پیامبارگذاریDVD/CD، **To How**را انتخابکنیدوDVD/CDرا بارعایتدستورالعملهایرویصفحهبارگذاری

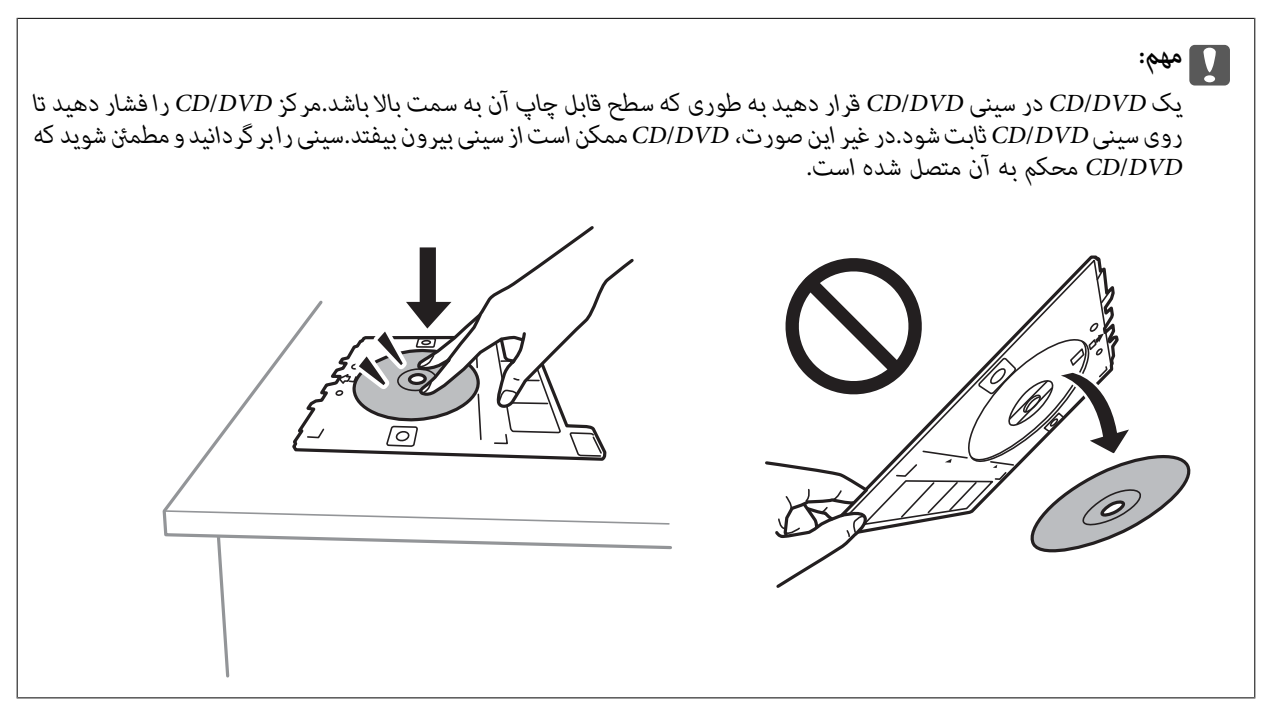

*نکته:*

در هنگام وارد کردن سینی درون چاپگر ممکن است اندکی مقاومت حس کنید.این وضع طبیعی است و باید سینی را به طور افقی وارد *کنید.*

- .7 گزینه**Installed** را انتخاب کنید.
- .8 کپی تکرنگ یا کپی رنگی را انتخاب کنید و تراکم کپی را در صورت لزوم تغییر دهید.

*نکته:*

*برای مشاهده تصویر اسکن شده را انتخاب کنید.میتوانید موقعیت چاپ را بر روی صفحه پیش-منایش تنظیم کنید.*

- .9 دکمه $\bigcirc$ را فشار دهید.
- کنید. .10 درپایانکارچاپ، سینیDVD/CDخارجمیشود.سینیرا ازچاپگرخارجکنیدوبارعایتدستورالعملهایرویصفحه**Done**را انتخاب

```
مهم:c
در پایان کار چاپ،  حتماً سینی CD/DVD را خارج کنید.اگر سینی را خارج نکنید و چاپگر را روشن یا خاموش کنید،  یا هد را قیز<br>کنید،  سینی CD/DVD به هد چاپ برخورد میکند و ممکن است چاپگر را از کار بیندازد.
```
.11 DVD/CD را بردارید و سینی DVD/CD را در پایین کاست کاغذ 2 جمع کنید.

```
اطلاعات مرتبط
\bullet"قرار دادن \text{CD/DV}برچسب" در صفحه \blacklozenge
```
- | ["اقدامات](#page-65-0) احتیاطی هنگام جابجایی [DVD/CD](#page-65-0) ["](#page-65-0)در [صفحه](#page-65-0) 66
	- $\,$  "گزینههای منو برای Copy to CD/DVD" در صفحه 119 $\,$

### **Copy to CD/DVD برای منو گزینههای**

#### Outer ،Inner

<span id="page-118-0"></span>محدوده چاپ را مشخص کنید.تا 120 میلیمتر برای قطر خارجی و حداقل 18 میلیمتر برای قطر داخلی را میتوانید مشخص کنید.بسته به تنظیم، ممکن است CD/DVD یا سینی CD/DVD آلوده شوند.محدوده را طوری مشخص کنید که با ناحیه قابل<br>حاب CD/DVD متناسب باشد.

#### Test print on A4 paper ،Print on CD/DVD

انتخاب کنید که چاپ بر روی CD/DVD یا چاپ آزمایشی بر روی کاغذ ساده A4 انجام بگیرد.در هنگام انتخاب<br>Test print on A4 paper میتوانید نتیجه چاپ را پیش از چاپ کردن بر روی CD/DVD ببینید.

## (Preview)

اسکن کردن سند را آغاز میکند و تصویر اسکن شده را نمایش میدهد.میتوانید موقعیت چاپ را بر روی صفحه پیش-نمایش تنظیم کنید.

Color

سند را به صورت رنگی کپی میکند.

B&W

سند را به صورت سیاه و سفید (تک رنگ) کپی می کند.

Density

وقتی صفحه کپی شده کم رنگ است، سطح تراکم را با + افزایش دهید.وقتی جوهر لکه ایجاد می کند، سطح تراکم را با - کاهش دهید.

## **گزینه های منو برای کپی کردن**

گزینههای زبانه **Copy** و زبانه **Settings Advanced** بسته به منو انتخاب شده متفاوت است.

Preview

تصویر اسکن شده را برای ایجاد پیشمنایش نتایج کپی نشان میدهد.

B&W

سند را به صورت سیاه و سفید (تک رنگ) کپی می کند.

Color

سند را به صورت رنگی کپی میکند.

(2-Sided Copying)

Sided-1→1 $□$ 

یک سمت سند را روی یک برگه یک رو کپی می کند.

#### Sided-2 $\rightarrow$ 1 $\Box$

دو سند یک رو را روی دو سمت یک کاغذ تکی کپی می کند.میتوانید جهت سند و موقعیت صحافی نتیجه کپی را انتخاب کنید.تصویر سمت راست را برای انتخاب Original Orientation و Binding Margin بررسی کنید و سپس برای تأیید **Done**<br>را انتخاب کنید.

## (Density)

وقتی صفحه کپی شده کم رنگ است، سطح تراکم را با + افزایش دهید.وقتی جوهر لکه ایجاد می کند، سطح تراکم را با - کاهش دهید.

#### Reduce/Enlarge

اندازه سندها را افزایش یا کاهش می دهد.مقدار را انتخاب کنید و بزرگنمایی مورد استفاده برای بزرگ یا کوچک کردن سند را در<br>محدوده 25 تا 400% مشخص کنید.

#### Actual Size❏

با بزرگنمایی 100% کپی می کند.

#### Auto Fit Page❏

ناحیه اسکن را شناسایی می کند و بهصورت خودکار سند را بزرگ یا کوچک می کند تا مناسب اندازه کاغذ انتخابی شام شود.زمانی که حاشیه ها سفید در اطراف سند وجود دارد، حاشیه های سفید از علامت گوشه شیشه اسکنر به عنوان ناحیه<br>اسکن شناسایی می شود، ولی حاشیه های طرف دیگر ممکن است بریده شود.

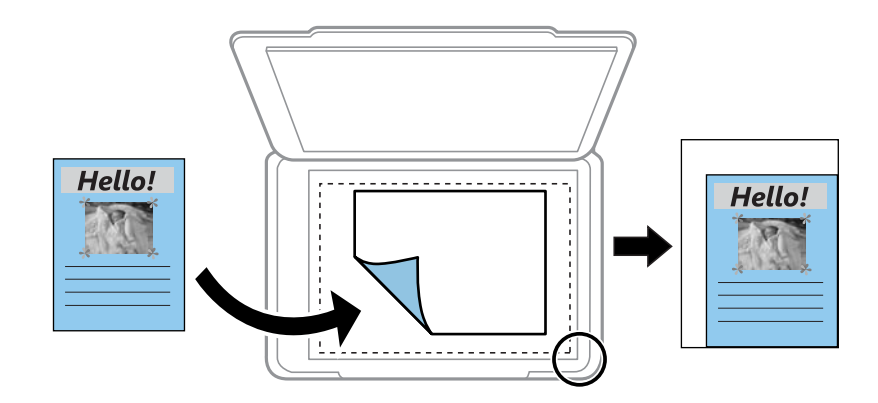

#### ...و A4→10x15cm ،10x15cm→A4❏

تصویر را به صورت خودکار بزرگ یا کوچک می کند تا در اندازه کاغذ مشخص جا شود.

#### Paper Size

اندازه کاغذی را که قرار دادید انتخاب کنید.

#### Paper Type

نوع کاغذی را که قرار دادید انتخاب کنید.

#### Paper Cassettes

منبع کاغذ مورد استفاده را انتخاب کنید.

#### Multi-Page

Single Page❏ یک ورق یک رو را روی یک تک برگ کپی می کند.

#### $2$ -up $\Box$

دو سند یک رو را روی یک برگه یک رو با چیدمان دوتایی کپی می کند.می<sub>ا</sub>توانید جهت و اندازه سند اصلی را انتخاب<br>کنید.تصویر سمت راست را برای انتخاب Original Orientation بررسی کنید و سپس برای تأیید D**one** را انتخاب کنید.

#### Quality

کیفیت کپی را انتخاب کنید.انتخاب **Best** چاپ با کیفیتی بالاتر را ارائه می دهد، اما سرعت چاپ ممکن است آهسته تر شود.

#### Remove Background

رنگ کاغذ (رنگ پس زمینه) سند اصلی را تشخیص می دهد و رنگ را حذف کرده یا از شدت آن می کاهد.بسته به میزان تیرگی و<br>روشنابی رنگ ممکن است حذف یا کاهش شدت آن صورت نگیرد.

#### Clear All Settings

تنظیمات کپی را به مقادیر پیشفرض بازنشانی می کند.

## **اسکن با استفاده از پانل کنترل**

## **ذخیره اسکن در دستگاه حافظه**

می توانید تصویر اسکن شده را در دستگاه حافظه ذخیره کنید.

*نکته:*

در هنگام اسکن کردن از پانل کنترل، غی توانید چندین سندرا به عنوان یک فایل PDF ذخیره کنید.با استفاده از Epson Scan 2 و تنظیم **افزودن/ویرایش**<br>**بعد از اسکن** در **حالت سند**، میټوانید اسناد بیشتری را پس از اسکن کردن سند اولیه ا

**اسکن**

- .1 یک دستگاه حافظه را وارد رابط خارجی درگاه USB چاپگر کنید.
	- .2 اوراق را وارد کنید.
	- .3 از صفحه اصلی، **Scan** را انتخاب کنید.

برای انتخاب گزینه، قمرکز را با استفاده از دکمههای  $\blacktriangleright\blacktriangleright\blacktriangleleft$  بر روی گزینه منتقل کنید و دکمه OK را فشار دهید.

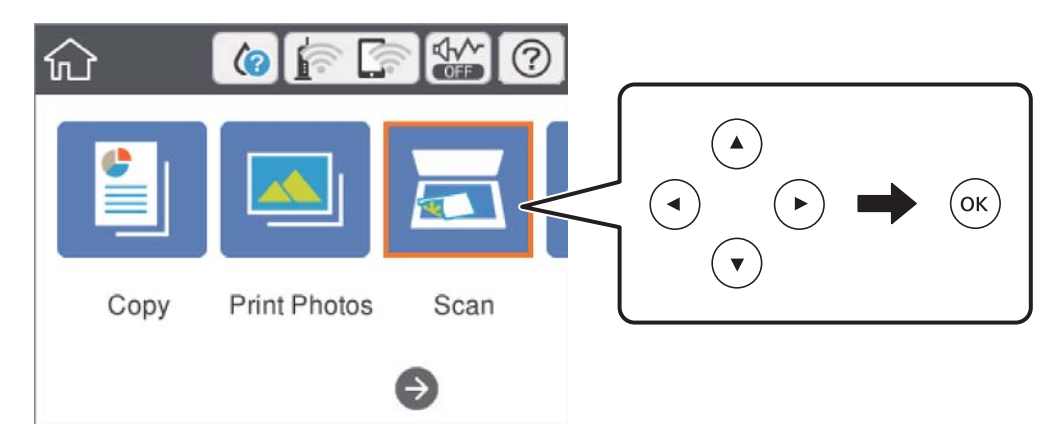

.4 گزینه **Device Memory** را انتخاب کنید.

اگر چندین دستگاه حافظه به چاپگر وصل کردهاید، دستگاه حافظهای را که میخواهید تصاویر اسکن شده در آن ذخیره شوند انتخاب کنید.

.5 گزینههای زبانه **Scan** مانند قالب ذخیره را تنظیم کنید.

❏W&B/Color: رنگی یا تک رنگ بودن اسکن را تعیین کنید.

❏JPEG/PDF: قالب مورد نظر برای ذخیره تصویر اسکن شده را انتخاب کنید.

اعامل شود. ❏ (Quality(: گزینهرا انتخاب <sup>و</sup> سپس **Type Original** <sup>و</sup> **Resolution** را تنظیم کنید.سپس، **Done** را انتخاب کنیدتا تنظیامت

.6 گزینه **Settings Advanced** را انتخاب کنید و سپس تنظیامت را بررسی کنید و در صورت نیاز آنها را تغییر دهید.

7. زبانه Scan را انتخاب کنید و سپس دکمه  $\mathbb Q$ را فشار دهید.

*نکته:* ❏ *تصاویر اسکن شده در پوشههای "001" تا "999" در پوشه EPSCAN ذخیره میشود.*

❏ *رنگ، اندازه و حاشیه تصویر اسکن شده به طور دقیق مشابه با سندمنی باشد.*

#### **اطلاعات مرتبط**

- | "وارد کردن کارت [حافظه" در](#page-63-0) صفحه 64
- | "قرار دادن اوراق در شیشه [اسکرن" در](#page-60-0) صفحه 61

### **گزینه های منو ابتدایی برای اسکن در دستگاه حافظه**

:Color/B&W

```
رنگی یا تک رنگ بودن اسکن را تعیین کنید.
```
#### :PDF/JPEG

قالب مورد نظر برای ذخیره تصویر اسکن شده را انتخاب کنید.

## :(Quality)

:Original Type❏ نوع سند خود را انتخاب کنید. :Resolution❏

وضوح اسکن را انتخاب کنید.

### **گزینه های منو پیشرفته برای اسکن در دستگاه حافظه**

#### :Scan Settings

#### :Original Size❏

اندازه اسکن را انتخاب کنید.برای برش دادن فضای سفید اطراف متن یا تصویر در زمان اسکن کردن، Auto Cropping را<br>انتخاب کنید.برای اسکن کردن با حداکثر ناحیه شیشه اسکنر، گزینه Max Area را انتخاب کنید.

:Original Orientation❏

جهت سند را انتخاب کنید.

#### :Contrast

وضوح تصویر اسکن شده را انتخاب کنید.

:Select memory device

دستگاه حافظه مورد نظر برای ذخیره تصاوير اسکن شده را انتخاب کنید.

:Clear All Settings

تنظیمات اسکن را به مقادیر پیشفرض بازنشانی می کند.

### **اسکن کردن به رایانه (Manager Event(**

### *مهم:*c

*پیش از اسکن کردن، 2 Scan Epson و Manager Event Epson را در رایانه خود نصب کنید.*

#### *نکته:*

در هنگام اسکن کردن از پانل کنترل، غیتوانید چندین سندرابه عنوان یک فایل PDF ذخیره کنید.با استفاده از Epson Scan 2 و تنظیم **افزودن/ویرایش**<br>**بعد از اسکن** در **حالت سند**، میتوانید اسناد بیشتری را پس از اسکن کردن سند اولیه اسک

- .1 اوراق را وارد کنید.
- .2 از صفحه اصلی، **Scan** را انتخاب کنید.

برای انتخاب گزینه، قرکز را با استفاده از دکمههای  $\blacktriangleright\blacktriangleright\blacktriangleright\blacktriangle$  بر روی گزینه منتقل کنید و دکمه OK را فشار دهید.

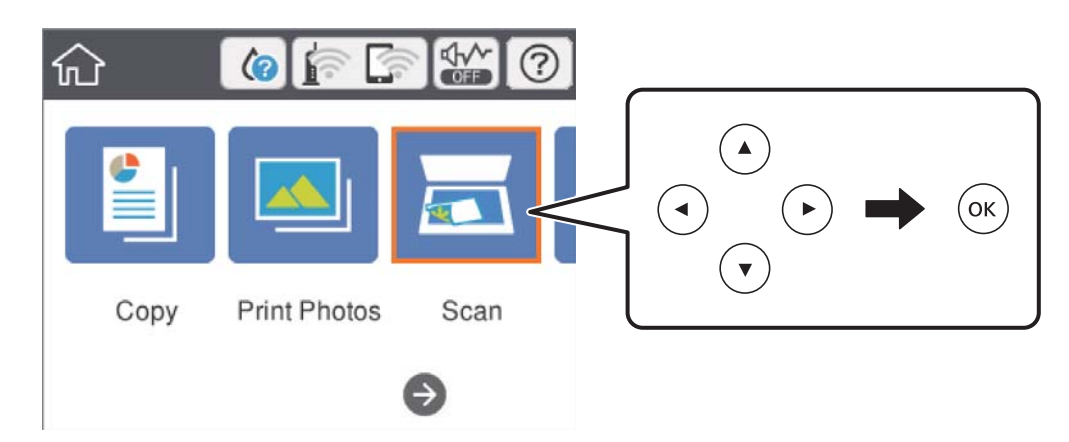

- .3 گزینه **Computer** را انتخاب کنید.
- .4 برای انتخاب رایانهای که میخواهید تصاویر اسکن شده را در آن ذخیره کنید، را انتخاب کنید.

*نکته:*

❏ *هنگامیکه چاپگربهیکشبکهمتصل است، میتوانیدرایانهموردنظربرایذخیرهتصویراسکن شدهرا انتخابکنید.میتوانیدتا20رایانهرا* در پانل کنترل چاپگر نمایش دهید.اگر N**etwork Scan Name (Alphanumeric) رادر** *Epson Event Manager ت***نظیم کنید، در پانل کنترل**<br>نمایش داده میشود.

.5 برای انتخاب روش ذخیره کردن تصویر اسکن شده در رایانه گزینه را انتخاب کنید.

❏JPEG as Save: تصویر اسکن شده را با فرمت JPEG ذخیره می کند.

❏PDF as Save: تصویر اسکن شده را با فرمت PDF ذخیره می کند.

کند. ❏mail-e to Attach: کلاینت ایمیل را روی کامپیوتر شام راه اندازی کرده، و سپس به طور خودکار آن به یک ایمیل ضمیمه می

استی Follow custom setting: تصویر اسکن شده را با تنظیمات Epson Event Manager ذخیره میکند.می توانید تنظیمات اسکن نظیر<br>اندازه سند، یوشه ذخیره سازی یا قالب ذخیره سازی را تغییر دهید.

.6 دکمه $\bigcirc$ را فشار دهید.  $\delta$ 

*رنگ، اندازه <sup>و</sup> حاشیه تصویر اسکن شده به طور دقیق مشابه با سندمنی باشد. نکته:*

**اطلاعات مرتبط**

| "قرار دادن اوراق در شیشه [اسکرن" در](#page-60-0) صفحه 61 | "برنامه پیکربندی عملیات اسکن از پانل کنترل [\(Manager Event Epson "\(در](#page-179-0) صفحه 180

### **انجام دادن تنظیامت سفارشی در Manager Event Epson**

میتوانید تنظیمات اسکن را برای Follow custom setting در Epson Event Manager انجام دهید. برای اطلاعات بیشتر به راهنمای Epson Event Manager مراجعه کنید.

- .1 Manager Event Epson را آغاز کنید.
- .2 مطمئن شوید که اسکرن به عنوان **Scanner** در زبانه **Settings Button** از صفحه اصلی انتخاب شده است.

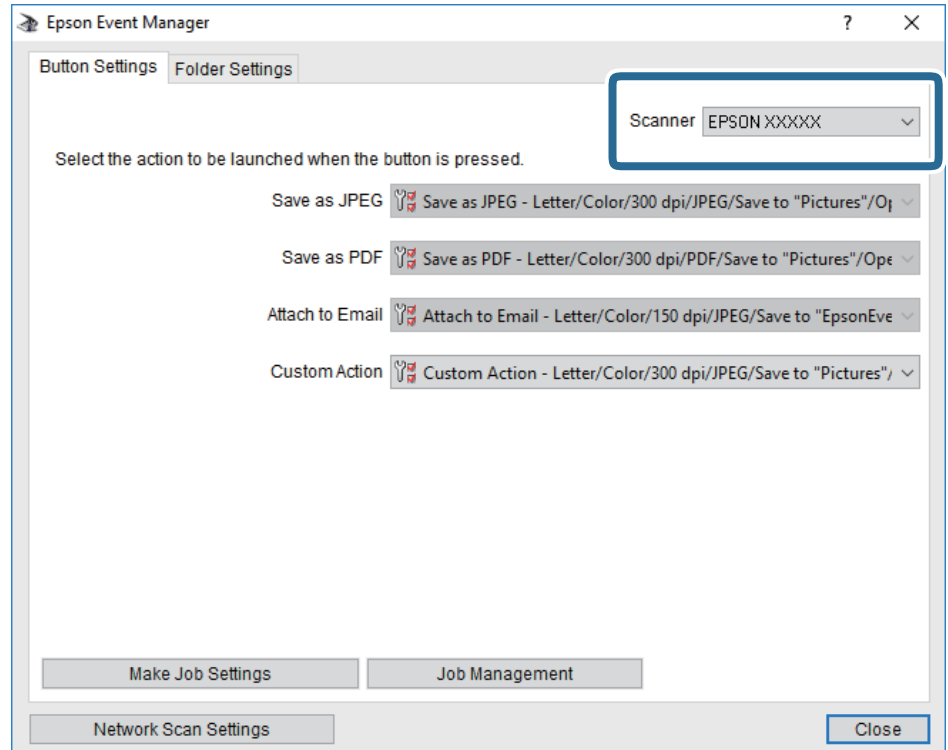

.3 روی **Settings Job Make** کلیک کنید.

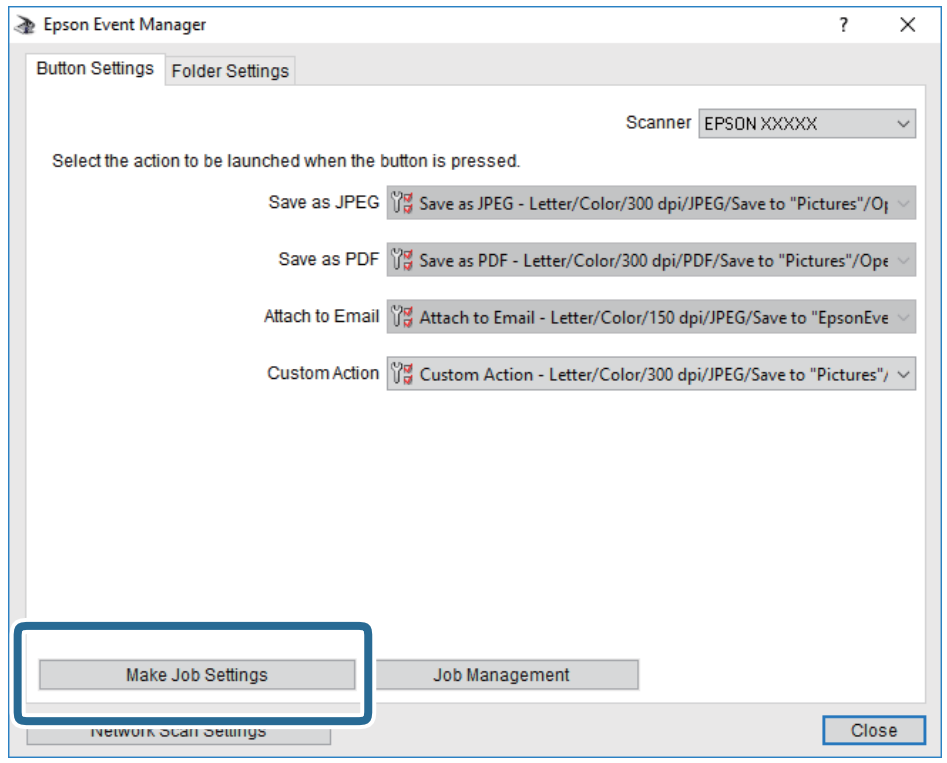

**اسکن**

.4 تنظیامت اسکن را در صفحه **Settings Job** انجام دهید.

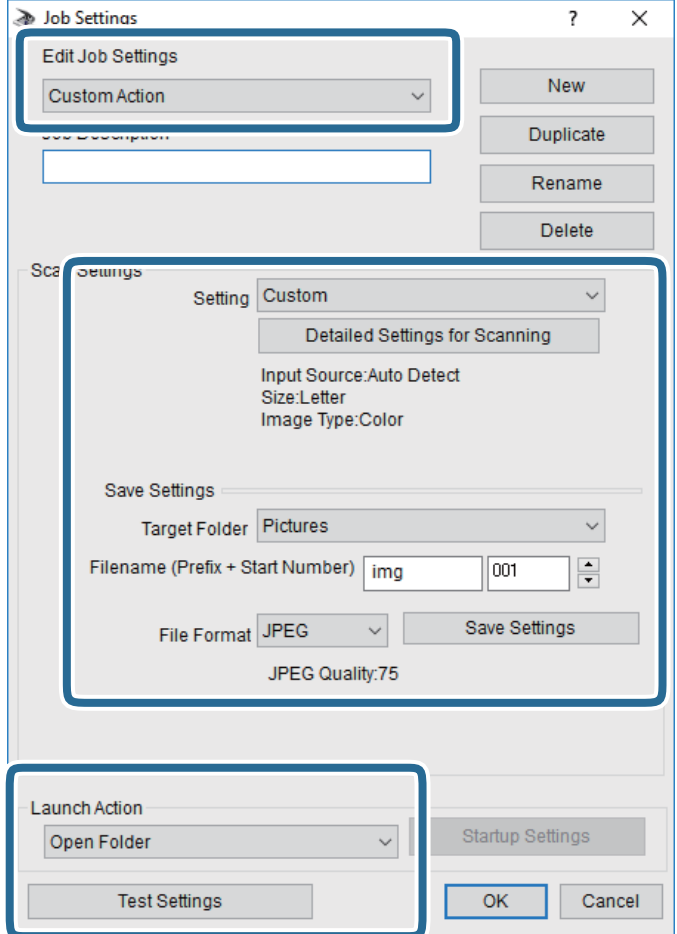

.کنید انتخاب را **Custom Action** گزینه :Edit Job Settings❏

کردن مواردی مانند وضوح یا رنگ برای تنظیمات مربوط به نوع سند انتخاب شده اسکن کنید. برای تنظیم کردن مواردی کنیره<br>کردن تصویر اسکن شده، بر روی **Detailed Settings for Scanning ک**لیک کنید.

❏Folder Target: پوشه ذخیرهسازی را برای تصویر اسکن شده انتخاب کنید.

❏(Number Start + Prefix (Filename: تنظیامت مربوط به نام فایل مورد نظر را تغییر دهید.

❏Format File: قالب ذخیرهسازی را انتخاب کنید.

❏Action Launch: عملی را که باید در هنگام اسکن کردن انجام بگیرد انتخاب کنید.

❏Settings Test: اسکن آزمایشی را با تنظیامت جاری آغاز میکند.

.5 برای بازگشت به صفحه اصلی بر روی **OK** کلیک کنید.

.6 مطمئن شوید که **Action Custom** در فهرست **Action Custom** انتخاب شده است.

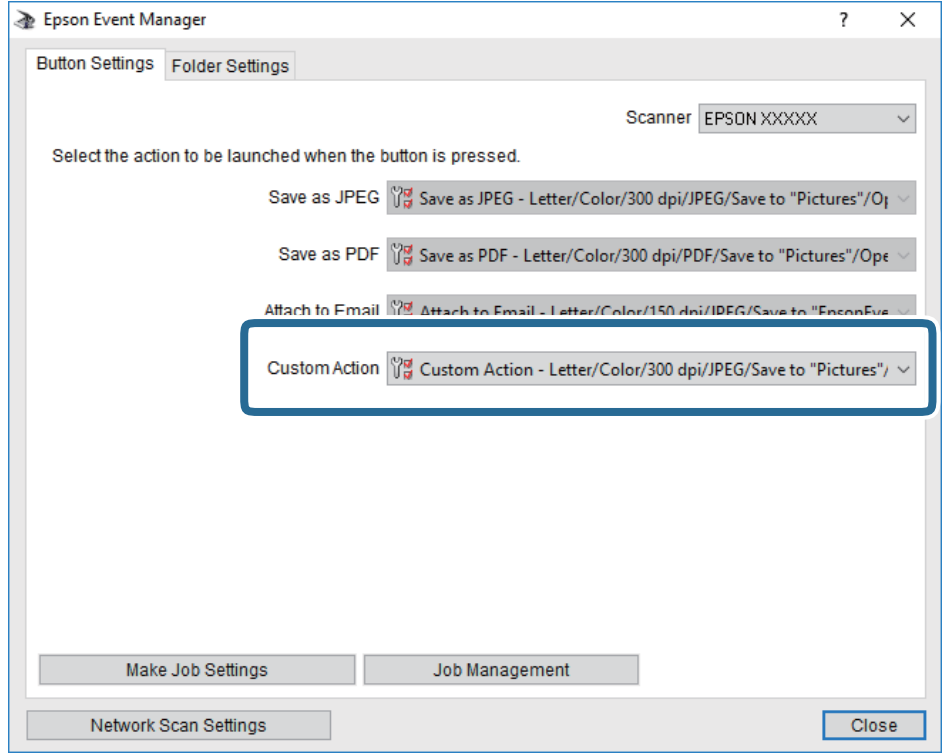

.7 بر روی **Close** کلیک کنید تا Manager Event Epson بسته شود.

**اطلاعات مرتبط**

| "برنامه پیکربندی عملیات اسکن از پانل کنترل [\(Manager Event Epson "\(در](#page-179-0) صفحه 180

## **ذخیره اسکن در فضای ذخیره ابری**

میتوانید تصاویر اسکن شده را به سرویس های Cloud ارسال کنید.پیش از استفاده از این ویژگی، تنظیمات را با استفاده از Epson Connect<br>انجام دهید.برای اطلاعات بیشتر به وب سایت پورتال زیر Epson Connect مراجعه کنید.

<https://www.epsonconnect.com/>

(فقطاروپا) [http://www.epsonconnect.eu](http://www.epsonconnect.eu/)

*نکته:*

در هنگام اسکن کردن از پانل کنترل، غی¤وانید چندین سندرابه عنوان یک فایل PDF ذخیره کنید.با استفاده از Epson Scan 2 و تنظیم **افزودن/ویرایش**<br>**بعد از اسکن** در **حالت سند**، می¤وانید اسناد بیشتری را پس از اسکن کردن سند اولیه اسک

- .1 اطمینان حاصل کنید که تنظیامت را با استفاده از Connect Epson انجام داده اید.
	- .2 اوراق را وارد کنید.

.3 از صفحه اصلی، **Scan** را انتخاب کنید.

برای انتخاب گزینه، قرکز را با استفاده از دکمههای  $\blacktriangleright\blacktriangleleft$  بر روی گزینه منتقل کنید و دکمه OK را فشار دهید.

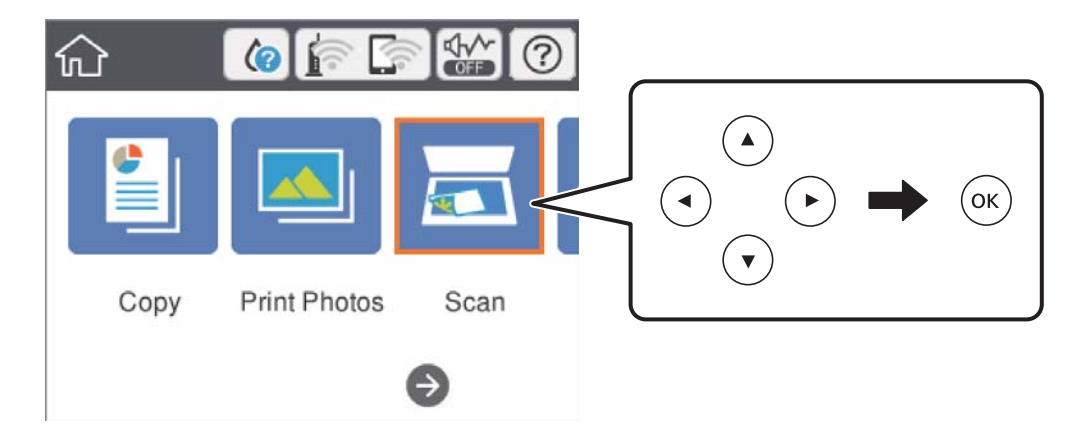

- .4 گزینه**Cloud** را انتخاب کنید.
- 5. گزینه  $\bigoplus$  در بالای صفحه و سپس یک مقصد انتخاب کنید.
	- .6 گزینههای زبانه **Scan** مانند قالب ذخیره را تنظیم کنید.

نگی یا تک رنگ بودن اسکن را تعیین کنید. $\mathop{\rm color}\nolimits/\mathop{\rm B\&W}\nolimits$ 

❏JPEG/PDF: قالب مورد نظر برای ذخیره تصویر اسکن شده را انتخاب کنید.

- .7 گزینه **Settings Advanced** را انتخاب کنید و سپس تنظیامت را بررسی کنید و در صورت نیاز آنها را تغییر دهید.
	- .8 زبانه **Scan** را انتخاب کنید <sup>و</sup> سپس دکمهxرا فشار دهید. *رنگ، اندازه <sup>و</sup> حاشیه تصویر اسکن شده به طور دقیق مشابه با سندمنی باشد. نکته:*

#### **اطلاعات مرتبط**

| "قرار دادن اوراق در شیشه [اسکرن" در](#page-60-0) صفحه 61

### **گزینه های منو ابتدایی برای اسکن کردن در حافظه ابری**

:Color/B&W

رنگی یا تک رنگ بودن اسکن را تعیین کنید.

:PDF/JPEG

قالب مورد نظر برای ذخیره تصویر اسکن شده را انتخاب کنید.

### **گزینه های منو پیشرفته برای اسکن کردن در حافظه ابری**

:Original Type

نوع سند خود را انتخاب کنید.

#### :Scan Settings

:Original Size❏

```
اندازه اسکن را انتخاب کنید.برای برش دادن فضای سفید اطراف متن یا تصویر در زمان اسکن کردن، <mark>Auto Cropping را</mark><br>انتخاب کنید.برای اسکن کردن با حداکثر ناحیه شیشه اسکنر، گزینه Max Area را انتخاب کنید.
```
:Original Orientation❏

جهت سند را انتخاب کنید.

:Contrast

وضوح تصویر اسکن شده را انتخاب کنید.

:Clear All Settings

تنظیمات اسکن را به مقادیر پیشفرض بازنشانی می کند.

## **ذخیره اسکن در رایانه (WSD(**

*نکته:*

*است.* ❏ *این قابلیتفقطبرای کامپیوترهایی کهVista Windows7/ Windows8/ Windows8.1/ Windows10/ Windowsرا اجرامی کنند، دردسترس*

■ اگر از Windows 7/Windows Vista استفاده می کنید، باید از قبل با استفاده از این قابلیت کامپیوتر خود را تنظیم کنید.

- .1 اوراق را وارد کنید.
- .2 از صفحه اصلی، **Scan** را انتخاب کنید.

برای انتخاب گزینه، تمرکز را با استفاده از دکمههای ▲▼■ (بر روی گزینه منتقل کنید و دکمه OK را فشار دهید.

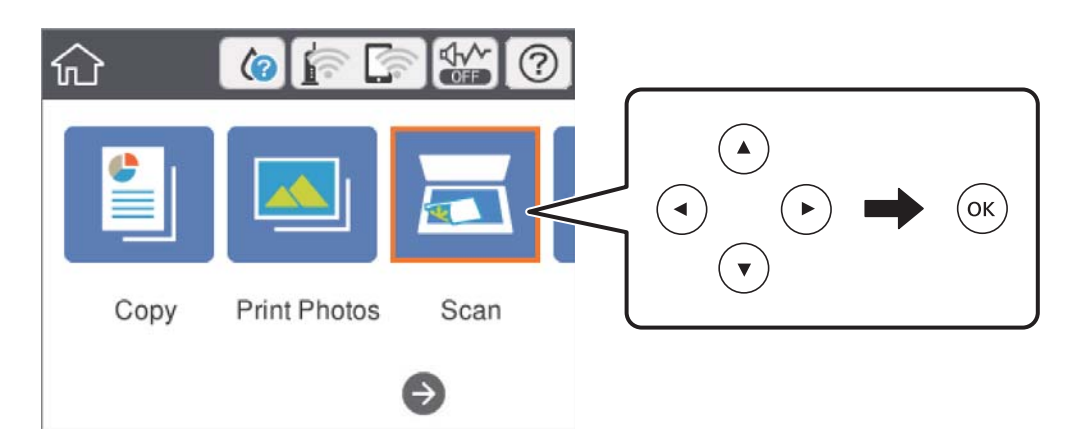

- .3 گزینه **(WSD (Computer** را انتخاب کنید.
	- .4 یك رایانه را انتخاب كنید.

```
.5 دکمه\bigcirc \hspace{-3.6mm}\bigcircرا فشار دهید.
```
*رنگ، اندازه <sup>و</sup> حاشیه تصویر اسکن شده به طور دقیق مشابه با سندمنی باشد. نکته:*

## **تنظیم یک درگاه WSD**

این بخش چگونگی تنظیم درگاه WSD برای Vista Windows7/ Windows را شرح می دهد. *در 8 Windows8.1/ Windows10/ Windows، درگاه WSD بطور خودکار تنظيم می شود. نکته:*

موارد زیر برای تنظيم درگاه WSD ضروری است.

رایانه و چاپگر به شبکه وصل باشند.  $\Box$ 

راه انداز چاپگر روی رايانه نصب شده باشد.  $\Box$ 

- .1 چاپگر را روشن کنید.
- .2 روی شروع کلیک کنید و سپس روی **شبکه** در رايانه کلیک کنید.
- .3 روی چاپگر کلیک راست کرده و سپس روی **نصب** کلیک کنید.

روی **ادامه** کلیک کنید وقتی صفحه **کنترل دسترسی کاربر** منايش داده می شود.

روی **لغو نصب** کلیک کنید و در صورتی که صفحه **لغو نصب** نشان داده شد، دوباره شروع کنید.

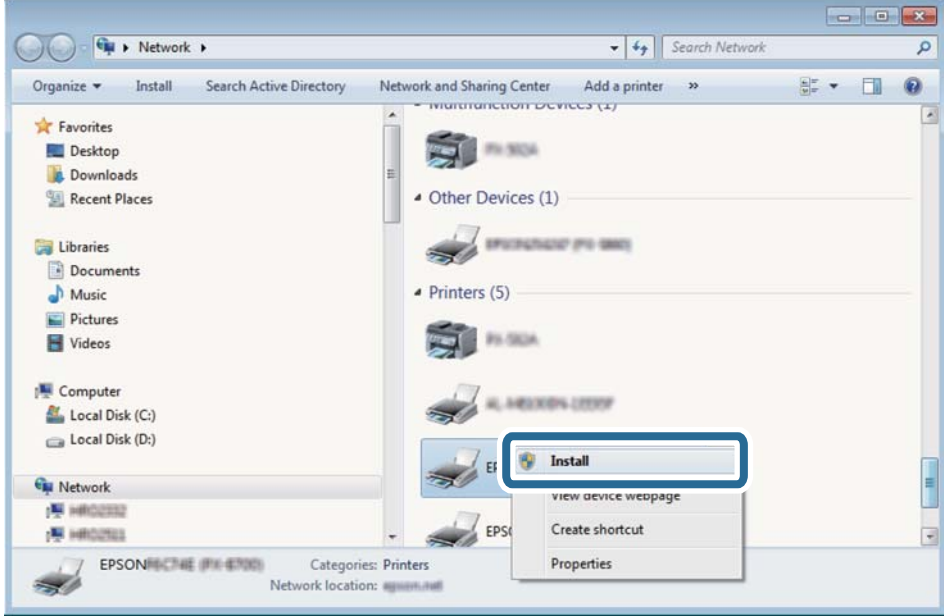

*نکته:*

نام چاپگری که در شبکه تنظیم می کنید و نام مدل (EPSON XXXXXX (XX-XXXX)) در صفحه شبکه نشان داده می شوند. نام تنظیم شده<br>چاپگر در شبکه را از پانل کنترل چاپگر یا چاپ کردن برگه وضعیت شبکه می توانید بررسی کنید.

.4 روی **دستگاه شام آماده استفاده است** کلیک کنید.

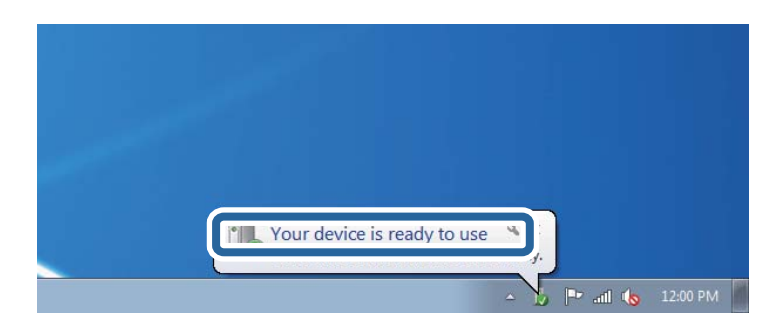

.5 پیام را بررسی کرده و سپس **بسنت** را کلیک کنید.

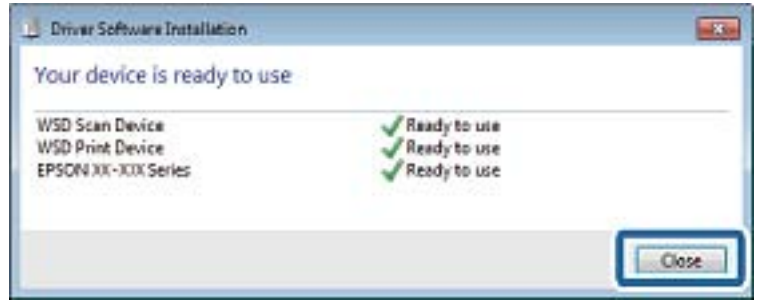

.6 صفحه **دستگاه ها و چاپگرها** را باز کنید.

Windows 7❏

روی شروع >**پانل کنترول** > **سخت افزار و صدا** (یا **سخت افزار**)>**دستگاه ها و چاپگرها** کلیک کنید.

Windows Vista❏

بر روی شروع >**پانل کنترول** > **سخت افزار و صدا** > **چاپگرها** کلیک کنید.

.7 آیکون دارای نام چاپگر در شبکه نشان داده را بررسی کنید. هنگام استفاده از WSD نام چاپگر را انتخاب کنید.

## **اسکن از رایانه**

## **اسکن کردن با استفاده از 2 Scan Epson**

میتوانید با استفاده از درایور اسکر "2 Epson Scan" اسکن کنید. برای دریافت توضیح هر یک از موارد تنظیم، به راهنمای 2 Epson Scan<br>مراجعه کنید.

#### **اطلاعات مرتبط**

| ["برنامه](#page-178-0) اسکن اسناد و تصاویر [\(2 Scan Epson](#page-178-0) "[\(](#page-178-0)در [صفحه](#page-178-0) 179

### **اسکن کردن سندها (حالت سند)**

با استفاده از **حالت سند** در 2 Scan Epson, میتوانید سندها را توسط تنظیامت مفصل که برای سندهای متنی مناسبند، اسکن کنید.

- .1 اوراق را وارد کنید.
- .2 2 Scan Epson را راه اندازی کنید.
- .3 **حالت سند** را از فهرست **حالت** انتخاب کنید.

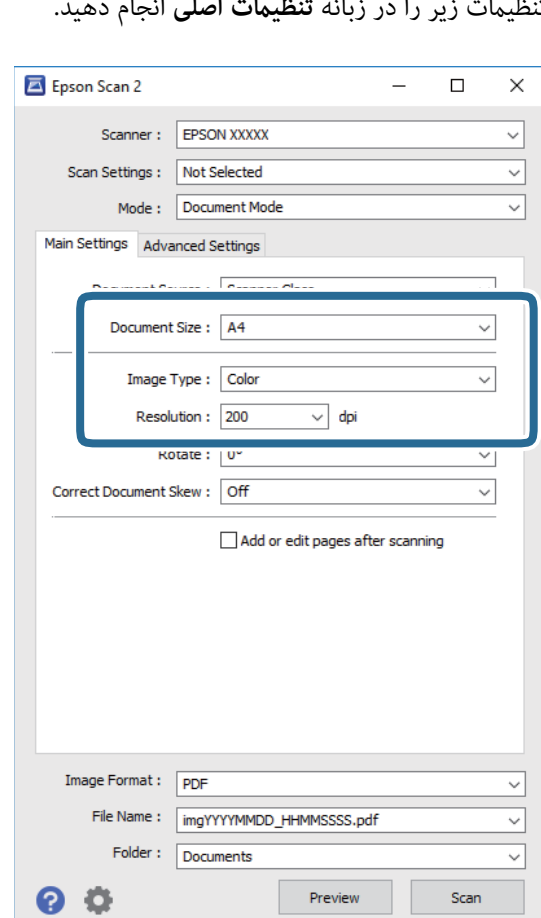

.4 تنظیامت زیر را در زبانه **تنظیامت اصلی** انجام دهید.

❏اندازه سند: اندازه سندی که قرار داده اید را انتخاب کنید.

نوع تصویر: رنگ مربوط به ذخیره سازی تصویر اسکن شده را انتخاب کنید.  $\Box$ 

دقت تصویر: وضوح تصویر را انتخاب کنید.  $\Box$ 

*نکته:*

❏ *تنظیامت منبع سند به صورت شیشه اسکرن ثابت هستند.منی توانید این تنظیامت را تغییر دهید.*

اگر ا**فزودن/ویرایش بعد از اسکن** را انتخاب کنید، میتوانید اسناد دیگری را پس از اسکن کردن سند اصلی اسکن کنید.در ضمن، اگر **قالب ای**<br>ت**صویر** را بر روی PDF یا Multi-TIFF تنظیم کنید، میتوانید تصاویر اسکن شده را در قالب یک فای

**اسکن**

.5 سایر تنظیامت اسکن را در صورت لزوم انجام دهید.

یا میتوانید پیش $نایش تصویر اسکن شده را با کلیک کردن روی دکمه$ **پیش نمایش** $مشاهده نمایید.پنجره پیش $نایش باز می شود و  
پیشفایش تصویر نشان داده می شود.$$ 

❏در زبانه **تنظیامت پیشرفته** میتوانید تنظیامت دقیق تصویر را که برای سندهای متنی مناسبند، انجام دهید. مانند موارد زیر.

❏حذف پس زمینه: پسزمینه اسناد اصلی را حذف کنید.

ارتقای متن: میتوانید حروف تار در سند را واضح و خوانا کنید. $\Box$ 

 $\Box$  تقسیم بندی خودکار بخش ها: میتوانید در زمان اجرای اسکن سیاه و سفید برای سندی که حاوی تصاویر است، حروف را واضح تر<br>کرده و تصاویر را صاف تر کنید.

تقویت رنگ: شما میتوانید رنگ مشخص شده برای تصویر اسکن شده را تقویت و آن را به صورت خاکستری یا سیاه و سفید ذخیره<br>کنید.

درخشندگی: شما میتوانید روشنایی تصویر اسکن شده را تنظیم کنید.  $\Box$ 

کنتراست: شما میتوانید کنتراست تصویر اسکن شده را تنظیم کنید.  $\Box$ 

عاما: شما میتوانید روشنایی تصویر اسکن شده را تنظیم کنید.  $\Box$ 

❏آستانه: میتوانید مرز دو-دویی تکرنگ (سیاه و سفید) را تنظیم کنید.

❏محو کردن ماسک: میتوانید طرح کلی تصویر را بهبود دهید و آن را واضح تر کنید.

 $\Box$ حذف طرح مویر: میتوانید الگوهای شطرنجی (سایه های شبکه ای) که در زمان اسکن کردن کاغذهای چاپی نظیر مجله <sup></sup>هایان<br>میشود را برطرف کنید.

پر کردن لبه: شما میتوانید سایه ایجاد شده دور تصویر اسکن شده را حذف کنید.  $\Box$ 

 $\Box$ خروجی دوتایی تصویر (فقط Windows): میتوانید یک بار اسکن کنید و دو تصویر با تنظیمات خروجی متفاوت را همزمان ذخیره<br>کنید.

*موارد ممکن است بسته به سایر تنظیامتی که انجام داده اید در دسترس نباشند. نکته:*

.6 تنظیامت ذخیره فایل را انجام دهید.

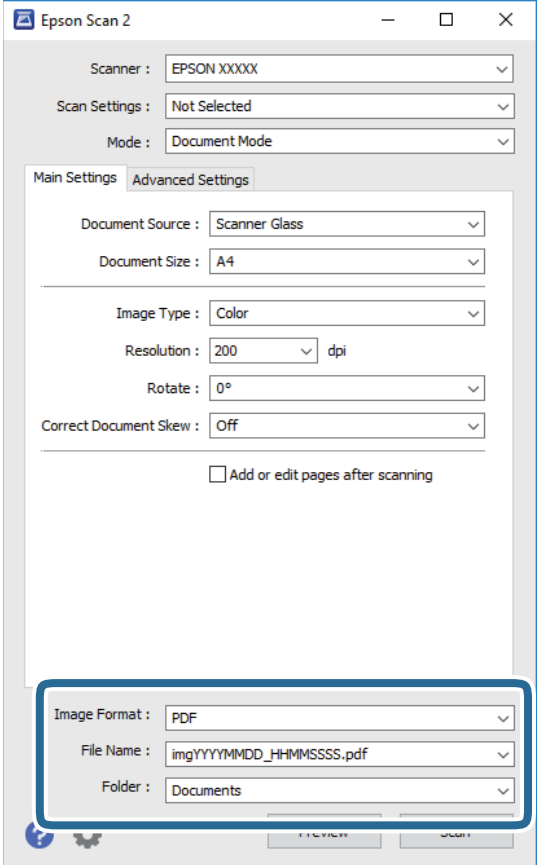

❏قالب تصویر: فرمت ذخیرهسازی را از فهرست انتخاب کنید. <mark>تنظ</mark>یمات مفصل مربوط به هر فرمت ذخیرهسازی به غیر از BITMAP و PNG را انجام دهید.پس از انتخاب فرمت ذخیره سازی، **گزینه**<br>**ها** را از فهرست انتخاب کنید.

**اسکن**

❏نام فایل: تأیید نام فایل ذخیرهسازی نشان داده می شود. میتوانید تنظیمات مربوط به نام فایل را با انتخاب **تنظیمات** از فهرست، تغییر دهید.

پوشه: پوشه ذخیرهسازی برای تصویر اسکن شده را از فهرست انتخاب کنید.  $\Box$ با انتخاب **انتخاب** از فهرست میتوانید پوشه دیگری را انتخاب کنید یا یک پوشه جدید ایجاد کنید.

.7 روی **اسکن** کلیک کنید.

**اطلاعات مرتبط** | "قرار دادن اوراق در شیشه [اسکرن" در](#page-60-0) صفحه 61

### **اسکن کردن عکس ها (حالت عکس)**

با استفاده از **حالت عکس** در 2 Scan Epson میتوانید سندها را با ویژگیهای متعدد تنظیم تصویر که برای عکس ها مناسبند، اسکن کنید.

.1 اوراق را وارد کنید.

با قرار دادن چندین سند روی شیشه اسکنر، میتوانید همه آنها را بهصورت همزمان اسکن کنید.اطمینان حاصل کنید که حداقل 20 میلی متر<br>بین سندها فاصله باشد.

- .2 2 Scan Epson را راه اندازی کنید.
- .3 **حالت عکس** را از فهرست **حالت** انتخاب کنید.
- .4 تنظیامت زیر را در زبانه **تنظیامت اصلی** انجام دهید.

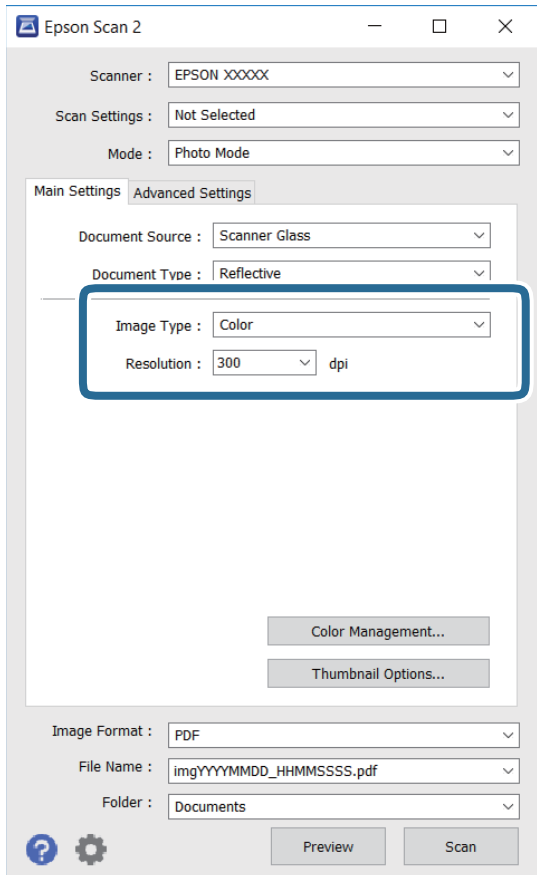

نوع تصویر: رنگ مربوط به ذخیره سازی تصویر اسکن شده را انتخاب کنید. $\Box$ 

❏دقت تصویر: وضوح تصویر را انتخاب کنید.

*نکته:*

تنظیم **منبع سند** به عنوان **شیشه اسکنر** ثابت است و تنظیم **نوع سند** به عنوان **انعکاسی** ثابت می شود.(ا**نعکاسی** به معنی سندهای شفاف<br>است، بهطور مثال کاغذهای معمولی یا عکس ها.)فی توانید این تنظیمات را تغییر دهید.

**اسکن**

.5 روی **پیش منایش** کلیک کنید.

پنجره پیشمنایش باز می شود و پیشمنایش تصاویر به صورت تصاویر کوچک نشان داده می شود.

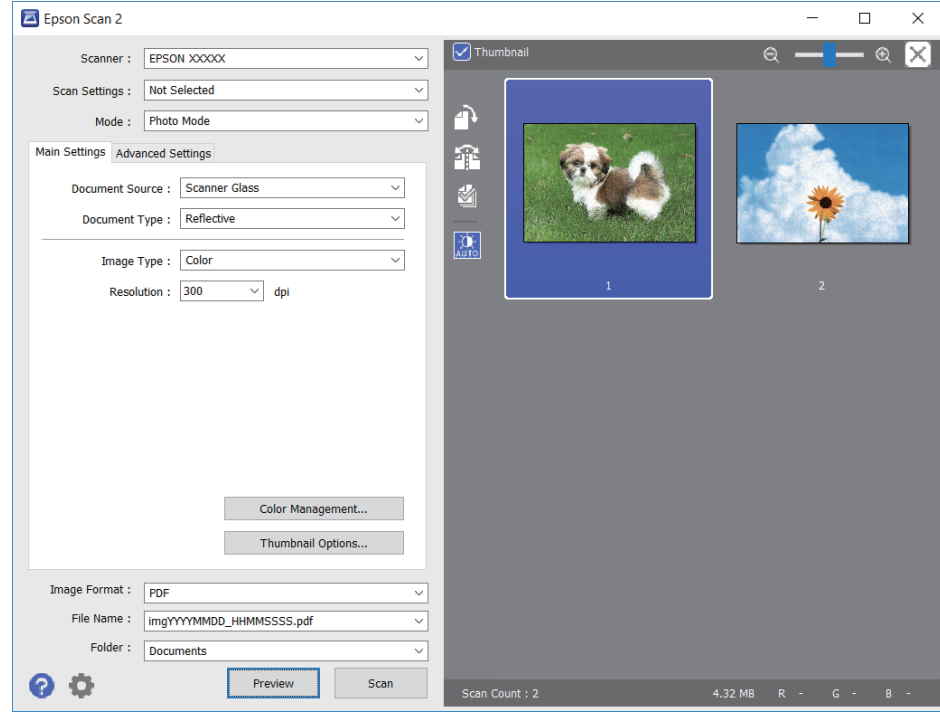

*برای پیشمنایش کل ناحیه اسکن شده، علامت تیک تصویر کوچک در بالای پنجره پیشمنایش را پاک کنید. نکته:*

.6 پیش منایش را تأیید کنید و در صورت لزوم تنظیامت تصویر را در زبانه **تنظیامت پیشرفته** انجام دهید.

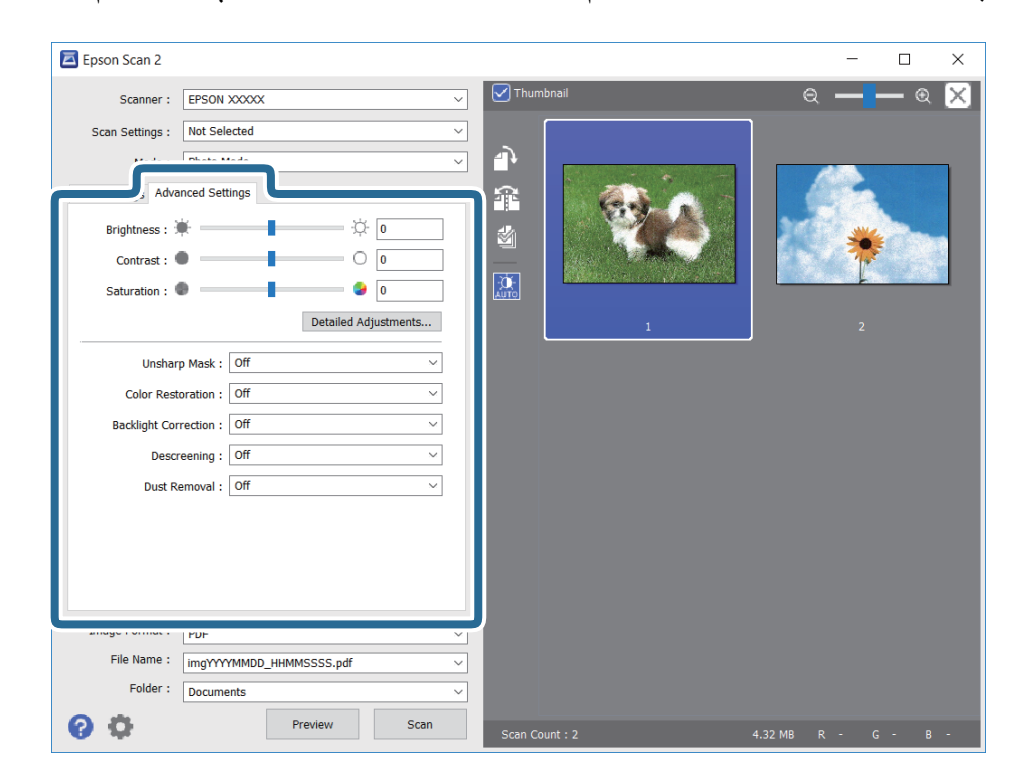

میتوانید تصویر اسکن شده را با استفاده از تنظیامت دقیق که برای عکس ها مناسبند، انجام دهید. نظیر موارد زیر.

- درخشندگی: شما میتوانید روشنایی تصویر اسکن شده را تنظیم کنید. $\Box$ 
	- ❏کنتراست: شام میتوانید کنتراست تصویر اسکن شده را تنظیم کنید.
- اشباع: شما میتوانید اشباع (شفافیت رنگ) تصویر اسکن شده را تنظیم کنید.  $\Box$
- محو کردن ماسک: میتوانید طرح کلی تصویر اسکن شده را بهبود دهید و آن را واضح تر کنید.  $\Box$
- ترمیم رنگ: میتوانید تصاویری که محو شده اند را تصحیح کنید تا آنها را به رنگ های اصلی بازگردانید.  $\Box$
- تصحیح نور پسزمینه: میتوانید تصاویر اسکن شده که بهدلیل نور زمینه تاریک هستند را روشن تر کنید.  $\Box$
- $\Box$ حذف طرح مویر: میتوانید الگوهای شطرنجی (سایه های شبکه ای) که در زمان اسکن کردن کاغذهای چاپی نظیر مجله نمایان میشود<br>را برطرف کنید.
	- از بین بردن گرد و خاک: میتوانید گرد و غبار روی تصویر اسکن شده را برطرف کنید. $\Box$

*نکته:*

- ❏ *موارد ممکن است بسته به سایر تنظیامتی که انجام داده اید در دسترس نباشند.*
	- ❏ *بسته به سند، ممکن است تصویر اسکن شده به صورت صحیح تنظیم نشود.*
- هنگامیکه چندین تصویر کوچک ایجاد می شود، میتوانید کیفیت هر تصویر کوچک را تنظیم کنید.بسته به موارد تنظیم، میتوانید کیفیت<br>تصاویر اسکن شده را به صورت یکجا با انتخاب چندین تصویر کوچک تنظیم کنید.
	- .7 تنظیامت ذخیره فایل را انجام دهید.

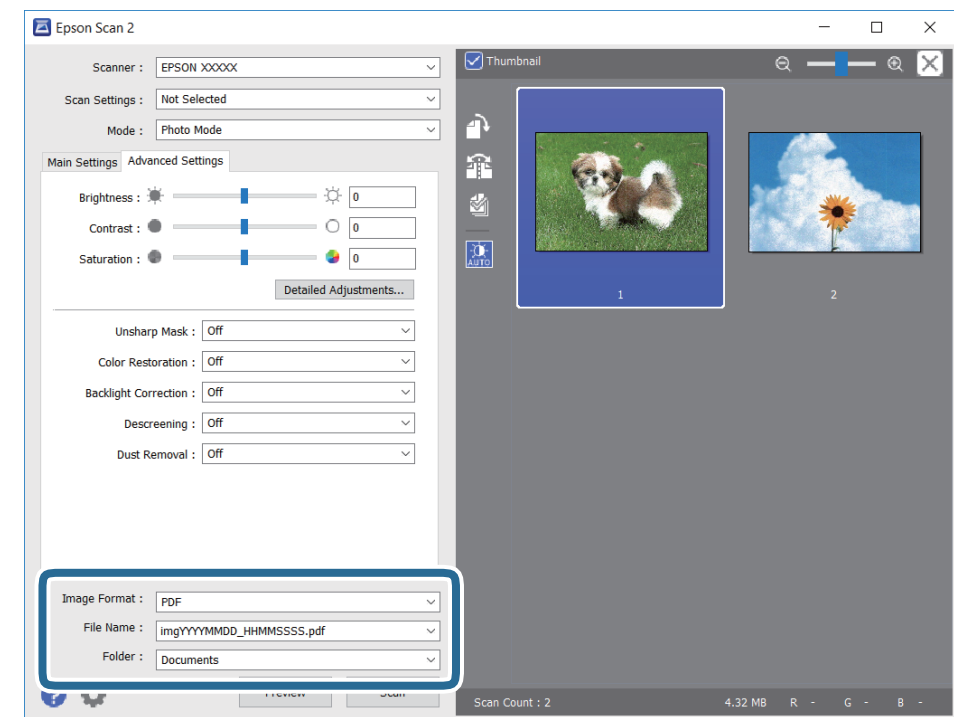

❏قالب تصویر: فرمت ذخیرهسازی را از فهرست انتخاب کنید.

<mark>تنظی</mark>مات مفصل مربوط به هر فرمت ذخیرهسازی به غیر از BITMAP و PNG را انجام دهید.پس از انتخاب فرمت ذخیره سازی، **گزینه**<br>**ها** را از فهرست انتخاب کنید.

❏نام فایل: تأیید نام فایل ذخیرهسازی نشان داده می شود.

میتوانید تنظیامت مربوط به نام فایل را با انتخاب **تنظیامت** از فهرست، تغییر دهید.

پوشه: پوشه ذخیرهسازی برای تصویر اسکن شده را از فهرست انتخاب کنید.  $\Box$ با انتخاب **انتخاب** از فهرست میتوانید پوشه دیگری را انتخاب کنید یا یک پوشه جدید ایجاد کنید.

.8 روی **اسکن** کلیک کنید.

**اطلاعات مرتبط** | "قرار دادن اوراق در شیشه [اسکرن" در](#page-60-0) صفحه 61 | "قرار دادن همزمان چندین عکس برای [اسکن" در](#page-62-0) صفحه 63

## **اسکن کردن از دستگاههای هوشمند**

Epson iPrint برنامه ای است که به شما امکان می دهد عکس ها و اسناد را از یک دستگاه هوشمند نظیر تلفن هوشمند یا تبلت که به همان شبکه بی سیمی متصل اند که چاپگر متصل است، اسکن کنید. می توانید اطلاعات اسکن شده را در دستگاه هوشمند یا سرویس های ابری ذخیره<br>کنید، توسط ایمیل ارسال غایید یا آنها را چاپ کنید.

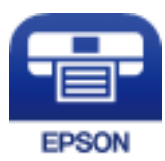

### **Epson iPrint نصب**

میتوانید iPrint Epson را از طریق URL یا کد QR زیر، در دستگاه هوشمند خود نصب کنید.

<http://ipr.to/a>

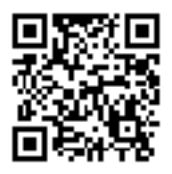

## **اسکن کردن با استفاده از iPrint Epson**

iPrint Epson را از دستگاه هوشمند خود اجرا کنید و گزینه مورد نظر برای استفاده را از صفحه اصلی انتخاب کنید.

صفحه های زیر ممکن است بدون اطلاع قبلی تغییر کند.

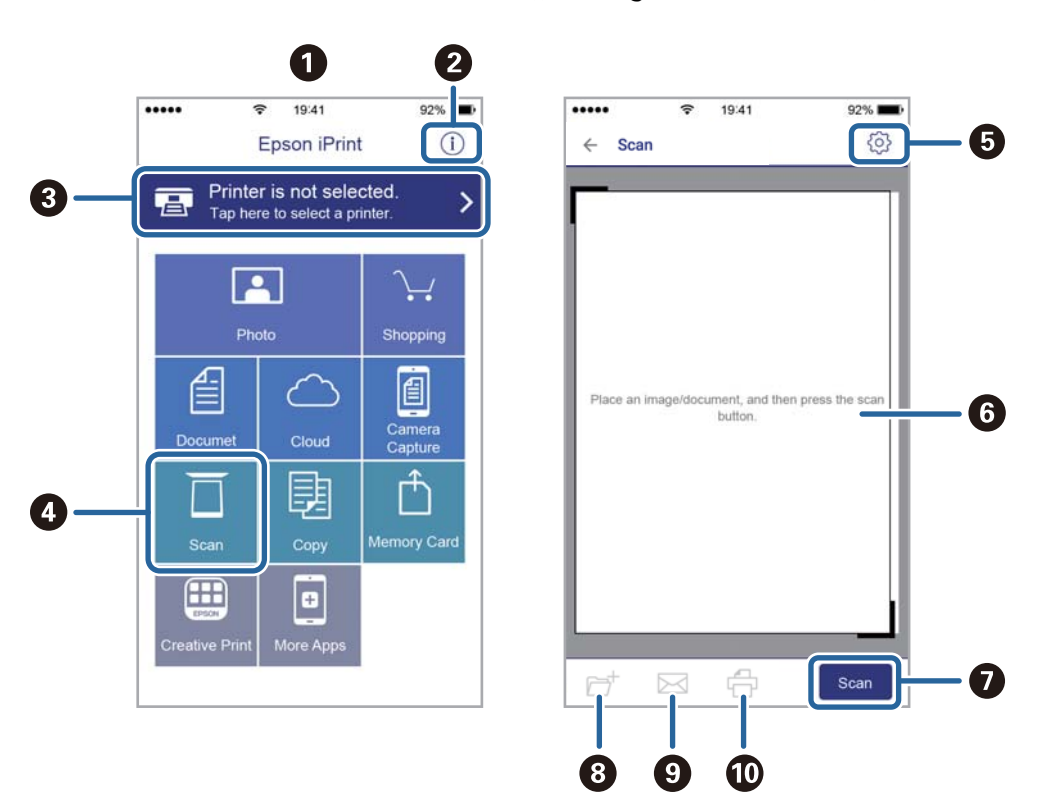

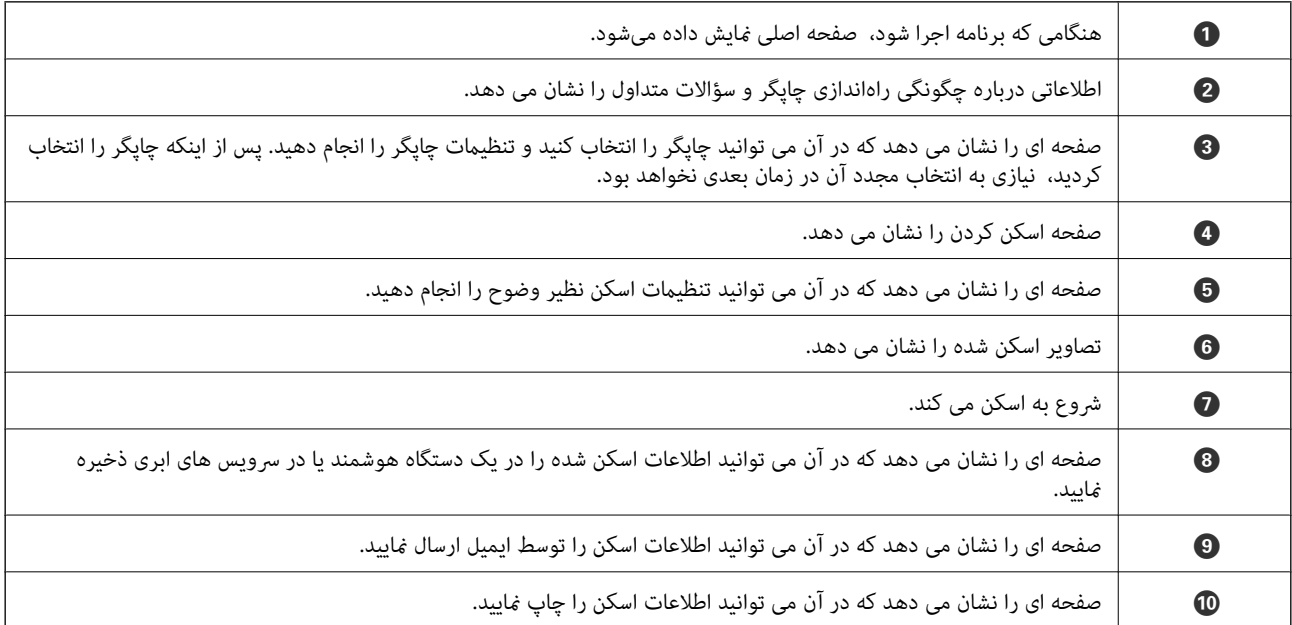

# **تعویض کارتریج های جوهر و سایر مواد مصرفی**

## **بررسی وضعیت جوهر باقیامنده و جعبه نگهداری**

از طریق پانل کنترل یا رایانه میتوانید سطوح تقریبی جوهر و عمر تقریبی سرویس جعبه نگهداری را بررسی کنید.

## **بررسی وضعیت جوهر باقیامنده و جعبه مراقبت و نگهداری — پانل کنترل**

.1 از صفحه اصلی، **Settings** را انتخاب کنید.

برای انتخاب گزینه، تمرکز را با استفاده از دکمههای  $\blacktriangleright\blacklozenge$  بر روی گزینه منتقل کنید و دکمه OK را فشار دهید.

.2 گزینه **Status Supply** را انتخاب کنید.

## **بررسی وضعیت جوهر باقیامنده و جعبه نگهداری - Windows**

- .1 به پنجره درایور چاپگر بروید.
- .2 روی **3 Monitor Status EPSON** از زبانه **نگهداری** کلیک کنید. *نکته:* اگر EPSON Status Monitor 3 غیرفعال باشد، روی **تنظیم گسترش یافته** از زبانه **نگهداری** کلیک کنید و سپس EPSON Status Monitor 3 **را**<br>فعال **کنید** را انتخاب نمایید.

**اطلاعات مرتبط** | ["Windows](#page-172-0) درایور چاپگر" در صفحه 173

## **بررسی وضعیت جوهر باقیامنده و جعبه مراقبت و نگهداری — OS Mac**

- .1 **موارد برگزیده سیستم** را از منوی > **چاپگرها و اسکرنها** (یا **چاپ و اسکن**، **چاپ ومنابر**) و سپس چاپگر را انتخاب کنید.
	- .2 روی **گزینه ها و لوازم** > **برنامه**>**باز کردن برنامه چاپگر** کلیک کنید.
		- .3 روی **Monitor Status EPSON** کلیک کنید.

## **کدهای کارتریج جوهر**

کدهای زیر مربوط به کارتریج های اصلی جوهر Epson است. برای اروپا

#### **تعویض کارتریج های جوهر و سایر مواد مصرفی**

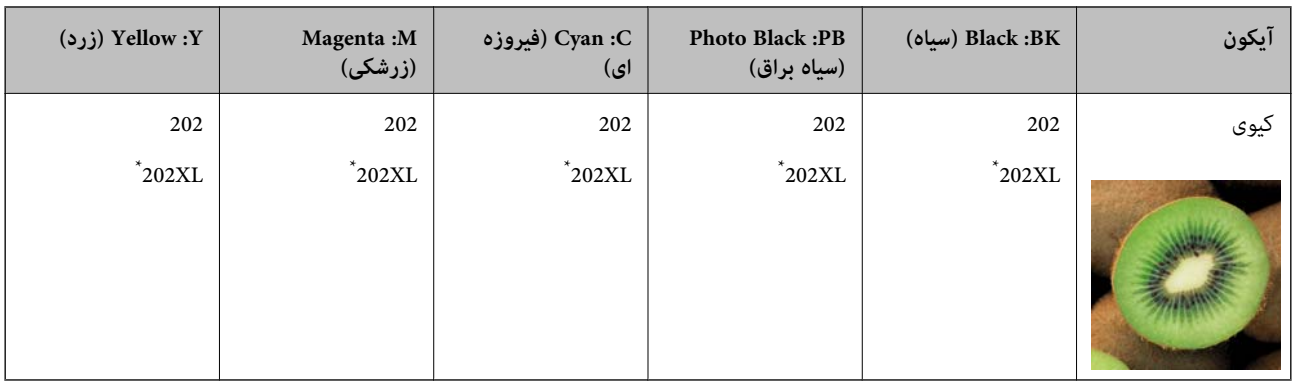

#### \* "XL "یک کارتریج بزرگ را نشان میدهد.

برای استرالیا و زلاندنو

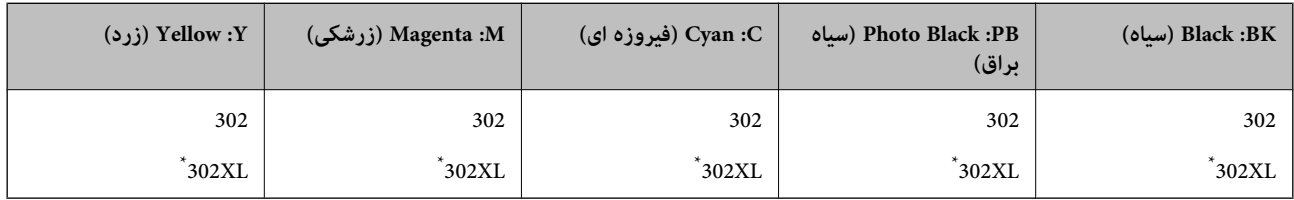

\* "XL "یک کارتریج بزرگ را نشان میدهد.

برای آسیا

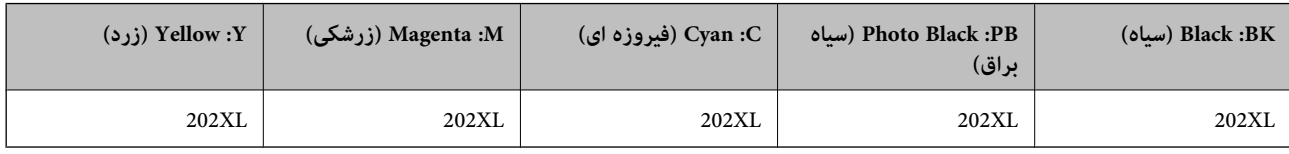

Epson استفاده از کارتریجهای اصلی جوهر Epson را توصیه میکند. Epson میتواند کیفیت یا قابلیت اعتماد به جوهر غیر اصل را ضمانت کند. استفاده از جوهر غیر اصل ممکن است موجب آسیبهایی شود که تحت پوشش ضمانتنامه Epson نیست و در چنین موقعیتهایی ممکن<br>است موجب بروز رفتارهای نامنظم چاپگر شود. اطلاعات سطوح جوهر غیر اصلی نمایش داده نمیشود.

*نکته:*

❏ *همه کارتریجها در همه مناطق در دسترس نیستند.*

- بسته به مکان ممکن است کدهای کارتریج جوهر متفاوت باشند.برای دریافت کدهای صحیح در ناحیه خود، با پشتیبانی Epson قاس<br>دگیر بد.
	- در خصوص کاربران در اروپا، برای کسب اطلاعات بیشتر درباره بازده کارتریج جوهر Epson از وب سایت زیر دیدن غایید. *<http://www.epson.eu/pageyield>*

**اطلاعات مرتبط**

| "وب سایت [پشتیبانی](#page-231-0) فنی" در صفحه 232

## **احتیاط های مربوط به استفاده از کارتریج جوهر**

قبل از تعویض کارتریج های جوهر دستورالعمل های زیر را مطالعه کنید.

**اقدامات احتیاطی**

❏جوهرهای کارتریج را در دمای اتاق و دور از تابش مستقیم نور خورشید نگهداری کنید.

❏Epson توصیه میکند که از کارتریج جوهر تا قبل از تاریخ چاپ شده بر روی بسته استفاده کنید.

❏برای کسب بهترین نتیجه، از کارتریج جوهر پر که دارای شش ماه تاریخ مصرف پس از باز شدن بستهبندی هستند استفاده کنید.

❏برای کسب بهترین نتایج، بستهبندیهای کارتریج جوهر را طوری نگهداری کنید که انتهای آنها پایین باشد.

❏بعد از آوردن کارتریج جوهر از یک مکان نگهداری سرد، اجازه دهید حداقل سه ساعت قبل از استفاده در دمای اتاق گرم شود.

- تا زمانی که برای نصب کارتریج در چاپگر آماده نیستید، بستهبندی کارتریج را باز نکنید. کارتریج به صورت وکیوم بستهبندی شده است تا  $\Box$ پر به صورت عادی انجام نشود. اگر پیش از استفاده از کارتریج، بستهبندی آن را باز کرده و برای مدت طولانی نگه دارید، ممکن است عمل<br>چاپ به صورت عادی انجام نشود.<br>چاپ به صورت عادی انجام نشود.
- به بخشهایی که در تصویر نشان داده شدهاند دست نزنید. در صورت  $\bar{z}$ اس با این قسمتها ممکن است موجب عدم کارکرد عادی و چاپ $\Box$

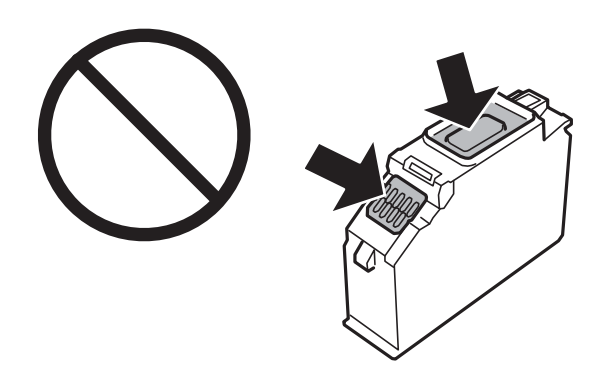

همه کارتریجهای جوهر را نصب کنید در غیر این صورت  $\Box$ همه کارتریجهای کنید.

- $\Box$ هنگامی که چاپگر خاموش است، کارتریجها را تعویض نکنید. هد چاپ را با دست حرکت ندهید، در غیر این صورت ممکن است چاپگر<br>آسیب بیند.
- پس از نصب کارتریج جوهر، در حالی که چاپگر در حال شارژ جوهر است، چراغ روشن/خاموش چشمک میزند. در حین پر کردن (<br>جوهر، چاپگر را خاموش نکنید. اگر پر کردن جوهر کامل انجام نشود، ممکن است نتوانید چاپ کنید.

یاچگر را در حالیکه کارتریجهای جوهر را جدا کردهاید رها نکنید، یا چاپگر را در حین تعویض کارتریج خاموش نکنید. زیرا در این صورت **الی**<br>جوهر باقیمانده در نازل های هد چاپ ممکن است خشک شود و نتوانید چاپ کنید.

یا مراقب باشید گرد و غبار یا سایر اشیا وارد نگهدارنده کارتریج جوهر نشوند. هرگونه شی داخل نگهدارنده ممکن است تأثیر منفی بر نتایج<br>چاپ بگذارد یا منجر به عدم امکان چاپ شود. در صورت ورود هر گونه شی خارجی به نگهدارنده، آن را ب

در صورت خارج کردن کارتریج از چاپگر برای استفاده آتی یا دور ریختن آن، حتماً درپوش پورت منبع جوهر کارتریج را ببندید تا از خشک شدن جوهر یا پخش جوهر به محیط اطراف جلوگیری شود. درپوش را به طور محکم جاگذاری کنیدتا با صدای کلیکدر جای خود قرار بگیرد.

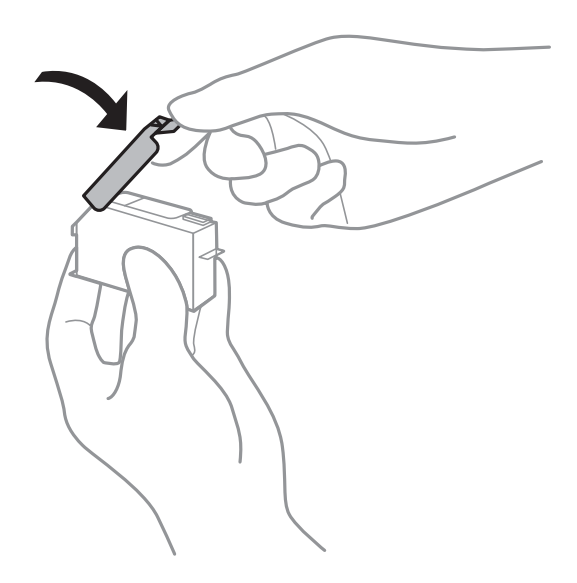

- ادر صورتی که یک کارتریج جوهر را از چاپگر بیرون بیاورید تا بعداً مورد استفاده قرار دهید، Epson توصیه میکند آن را در اسرع وقتا $\square$ <br>مصر ف کنید.
- $\blacksquare$ این چاپگر از کارتریجهای جوهر مجهز به تراشه سبز که اطلاعاتی از قبیل مقدار جوهر باقیمانده برای هر کارتریج را کنترل میکند استفاده میفاید. این بدین معنی است که حتی اگر کارتریج از چاپگر بیرون آورده شده باشد، قبل از باز شدن، هنوز میتوانید بعد از وارد کردن مجدد آن به چاپگر، از آن استفاده کنید. با این وجود، ً هنگام قرار دادن مجدد کارتریج، ممکن است قدری جوهر مصرف شود تا کارآیی چاپگر<br>تضمین گردد.
- لــا برای حصول حداکثر کارآیی جوهر، کارتریج جوهر را فقط زمانی خارج کنید که آماده تعویض آن هستید. هنگام قرار دادن مجدد، نباید از<br>کارتریجهای با وضعیت جوهر کم استفاده نمود.
- برای اطمینان از اینکه چاپ با کیفیت بهینه دریافت میکنید و جهت کمک به محافظت از هد چاپ خود، زمانیکه چاپگر شما نیاز به تعویض  $\Box$ کارتریج را نشان میدهد، ذخیره ایمنی جوهر متغیر در کارتریج باقی میماند. بازده ذکر شده برای شما شامل این جوهر ذخیره شده منیشود.
	- ❏با اینکه کارتریجهای جوهر ممکن است حاوی مواد بازیافت شده باشد، این مواد بر عملکرد یا کارآیی چاپگر تأثیری منیگذارد.
		- ❏مشخصات و شکل ظاهری کارتریج جوهر، ممکن است بدون اطلاع قبلی جهت بهبود تغییر کند.
		- ❏کارتریج جوهر را باز نکنید یا شکل آن را تغییر ندهید، در غیر این صورت ممکن است نتوانید بصورت عادی چاپ کنید.
			- $\blacksquare$ از کارتریجهای ارائه شده به همراه چاپگر جهت تعویض  $\mathfrak{z}_0$ توان استفاده  $\mathfrak{z}_0$ د.
	- باشد. ❏بازده ذکر شده ممکن است بسته به تصاویری که چاپ میکنید، نوع کاغذ، تعداد چاپ <sup>و</sup> شرایط محیطی از قبیل دما بستگی داشته
		- ❏تعویض کارتریج جوهر را سریع انجام دهید. چاپگر را در حالی که کارتریجهای جوهر آن باز شده است رها نکنید.

#### **مصرف جوهر**

- یا برای حفظ عملکرد بهینه هد چاپ، مقداری جوهر از همه کارتریجها در طول عملیات نگهداری مصرف میشود. ممکن است جوهر در ای<br>هنگام تعویض کارتریجهای جوهر یا روشن کردن چاپگر نیز مصرف شود.
- ـــا وقتی چاپ در حالت تک رنگ یا مقیاس خاکستری انجام میشود، بسته به نوع کاغذ یا تنظیمات کیفیت چاپ، جوهرمور میشو<br>مشکی ممکن است استفاده شوند. چون ترکیبی از جوهرهای رنگی برای ساخت جوهر مشکی استفاده میشود.
<span id="page-144-0"></span>جوهر کارتریجهای جوهر ارائه شده به همراه چاپگر شما تا حدی در مراحل اولیه نصب استفاده میشود. به منظور تولید چاپ با کیفیت بالا، هد چاپ چاپگر شما ممکن است کاملاً با جوهر پر شود. این فرآیند خاموش-روشن مقداری جوهر مصرف میکند و بنابراین این<br>کارتریجها ممکن است موجب چاپ صفحات کمتر نسبت به کارتریجهای جوهر بعدی شوند.

## **تعویض کارتریج های جوهر**

*!احتیاط:* هنگام باز و بسته کردن قسمت اسکنر مراقب دست یا انگشتان خود باشید که گیر نکنند.درغیراینصورت ممکن است صدمه ببینید.

*نکته:*

حتی پس از اینکه چاپگر نشان داد که جوهر کم است باز هم می توانید به چاپ کردن ادامه دهید.با این وجود، کارتریج های جوهر نو را در اسرع وقت<br>آماده کنید.

- .1 اگر سینی DVD/CD وارد شده است، سینی را بردارید.
	- .2 یکی از کارهای زیر را انجام دهید.

پس از اعلام شدن لزوم تعویض کارتریج جوهر:  $\Box$ 

بررسی کنید که کدام کارتریج جوهر باید تعویض شود، **Next** را انتخاب کرده، و سپس **now replace ,Yes** را انتخاب کنید.

هنگام تعویض کارتریج های جوهر پیش از خالی شدن آنها:  $\Box$ 

از صفحه اصلی **Maintenance** < **Replacement Cartridge Ink** را انتخاب کنید.

برای انتخاب گزینه،  $\zeta$ را با استفاده از دکمههای  $\blacktriangleright\blacklozenge$  بر روی گزینه منتقل کنید و دکمه OK را فشار دهید.

3. هنگام تعویض کارتریج جوهر سیاه، به آرامی کارتریج جوهر سیاه جدید راچهار بار تکان دهید و سپس آن را از بستهبندی خارج کنید.هنگام تعویض کارتریجهای رنگی و کارتریج جوهر سیاه عکس، کارتریجهای رنگی و کارتریج جوهر سیاه عکس جدید را از بستهبندی خارج کنید<br>بدون اینکه آنها را تکان بدهید.

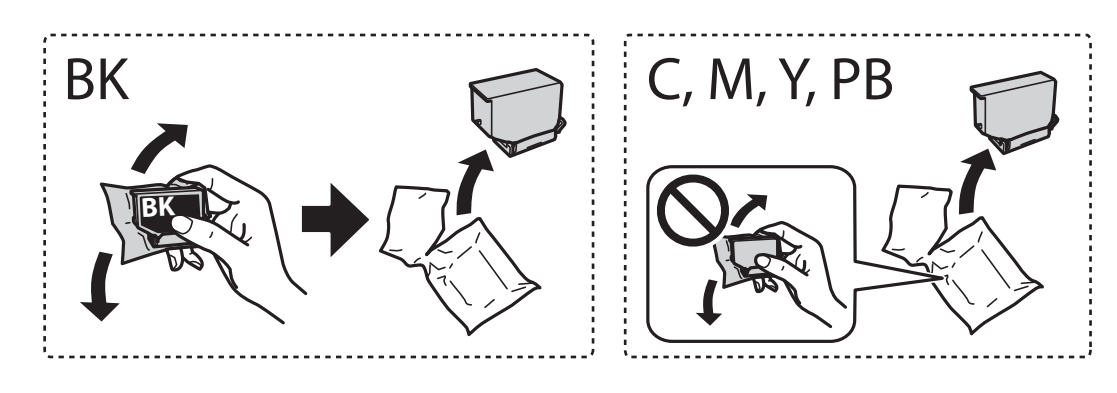

*مهم:*c *پس از باز کردن بستهبندی، کارتریجها را تکان ندهید چراکه ممکن است نشت کنند.*

.4 کارتریج جوهر جدید را از بسته آن خارج کنید و **Next** را انتخاب کنید.

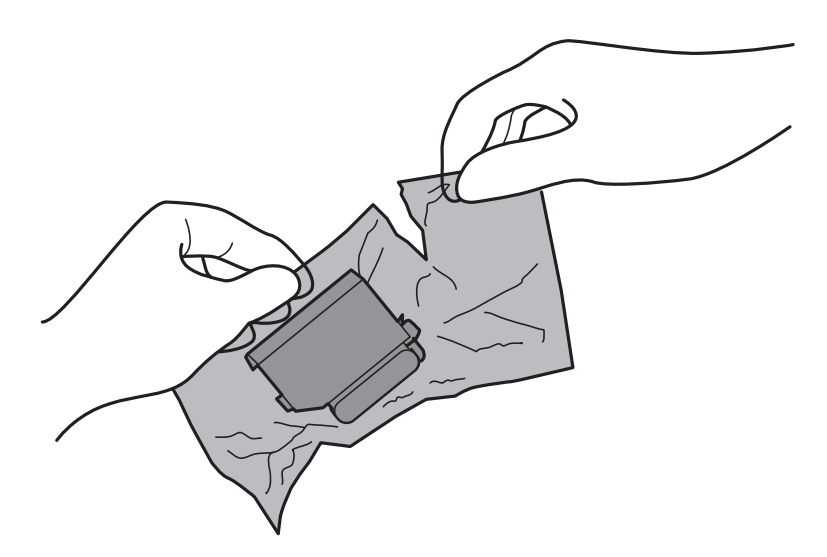

5. بررسی کنید که درپوش رو به بالا باشد و سپس آن را بردارید.

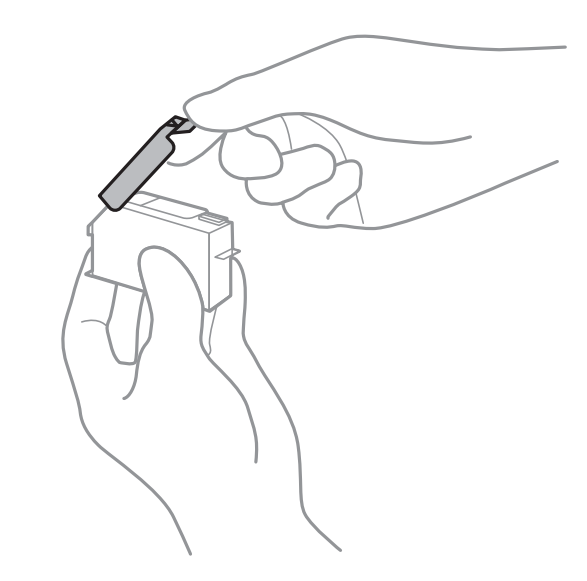

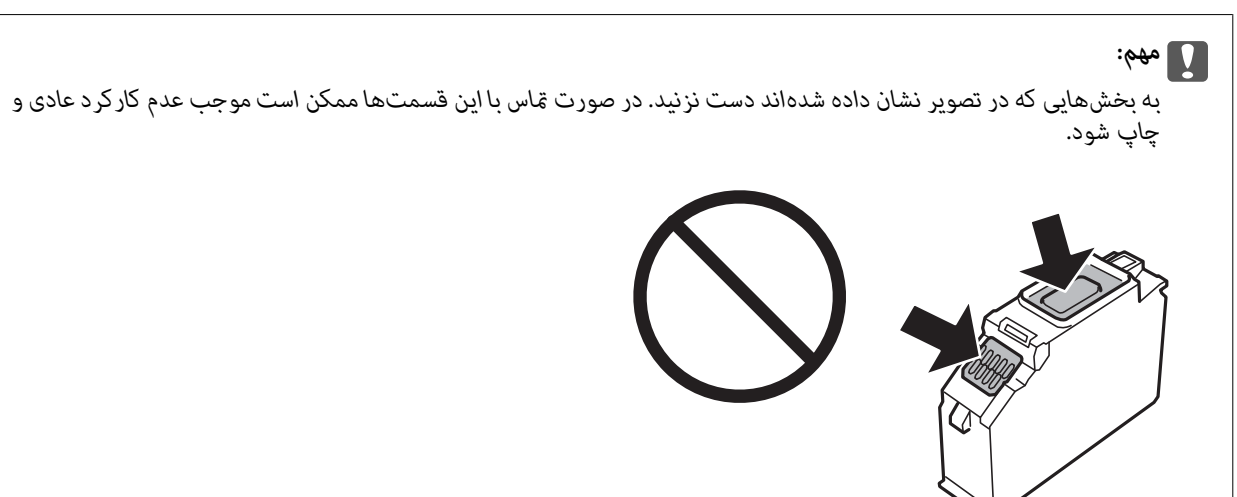

.6 در حالی که درپوش اسناد بسته است، قسمت اسکرن را باز کنید.

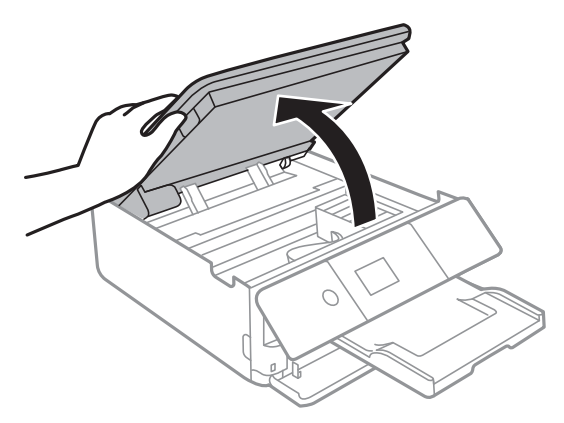

- .7 پیام را تأیید کنید و سپس دکمه OK را فشار دهید.
- .8 زبانه را فشار دهید تا نگهدارنده کارتریج جوهر باز شود و سپس کارتریج را به صورت مورب خارج کنید.

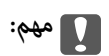

کار تریجهای جوهر را در اولین فرصت یکی پس از دیگری تعویض کنید.اگر دو یا چند کار تریج را همزمان تعویض کنید یا اگر کار تعویض<br>کمی زمان ببرد، مقداری از جوهر ممکن است برای تضمین عملکر د چاپگر مصرف شود.

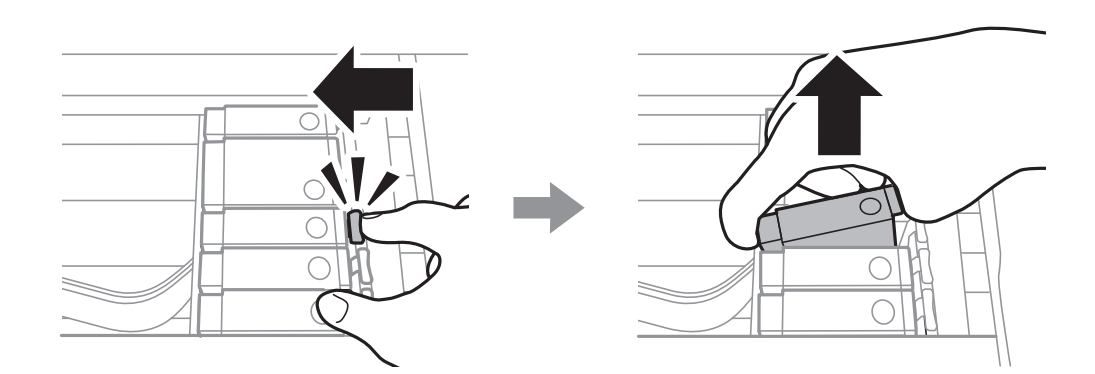

.9 کارتریج جوهر را به صورت مورب وارد نگهدارنده کارتریج کنید و فشار دهید تا در جای خود محکم شود.

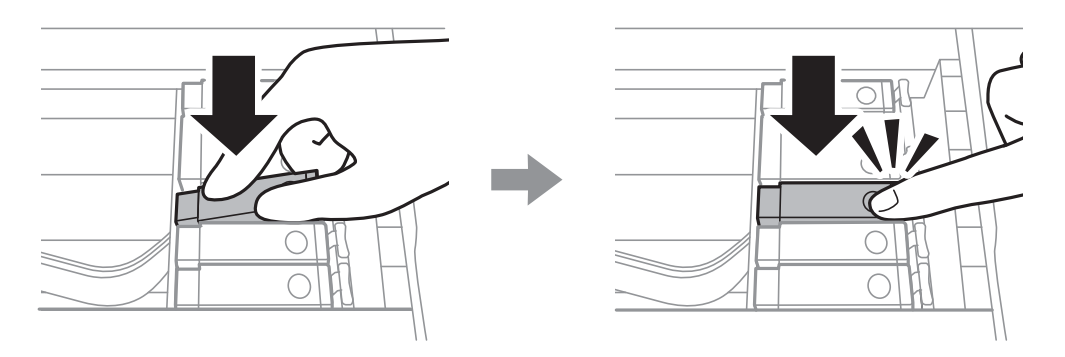

.10 قسمت اسکرن را ببندید و**Completed** را انتخاب کنید.

راهنمای کاربر

.11 دستورالعمل های روی صفحه را دنبال کنید.

<span id="page-147-0"></span>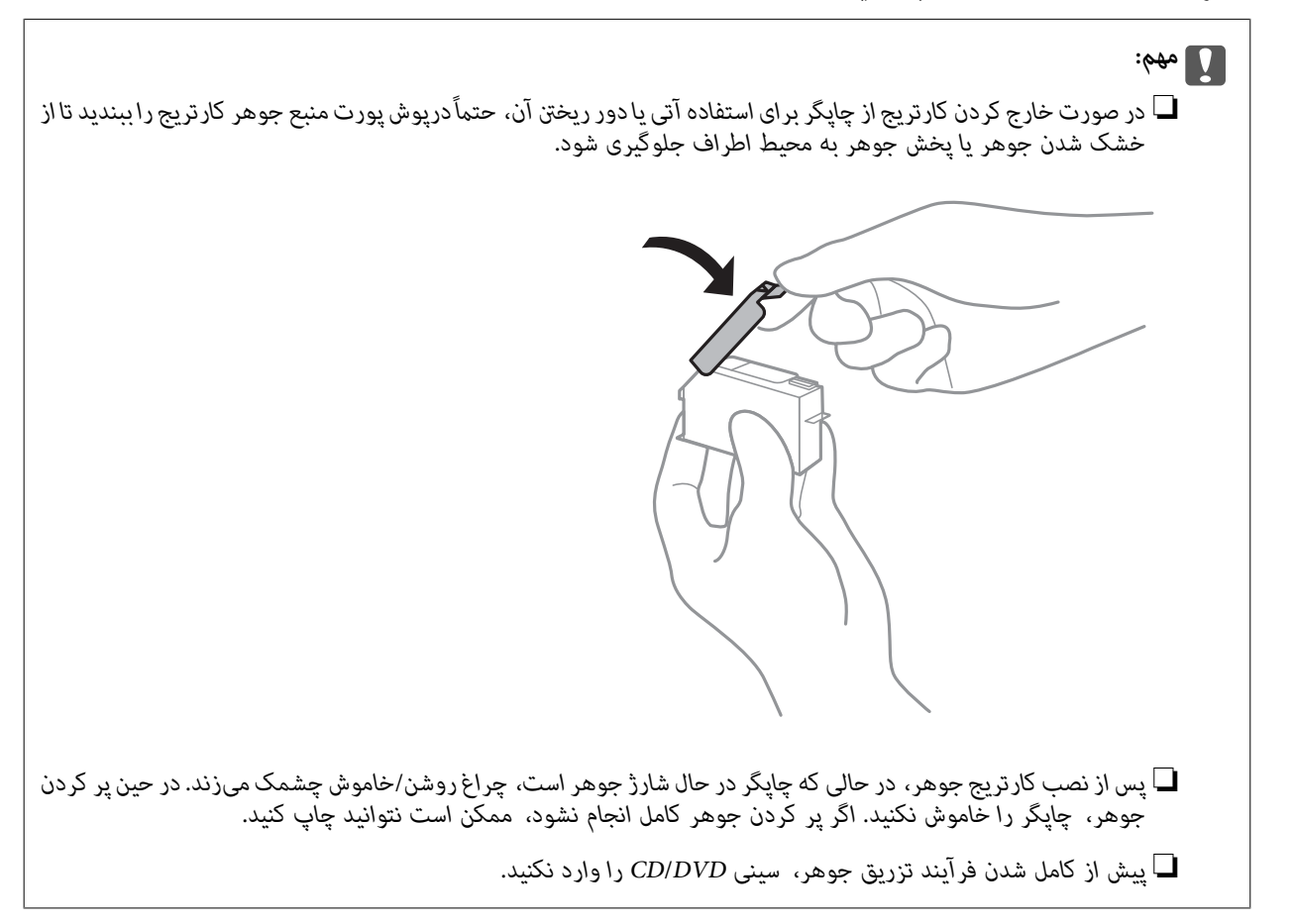

**اطلاعات مرتبط**

- | "کدهای کارتریج [جوهر" در](#page-140-0) صفحه 141
- | "احتیاط های مربوط به استفاده از کارتریج [جوهر" در](#page-141-0) صفحه 142

**کد جعبه نگهداری**

Epson استفاده از جعبه نگهداری اصلی Epson را توصیه میکند. کد های زیر مربوط به جعبه نگهداری اصلی Epson است. T3661

*مهم:*c

*وقتی جعبه نگهداری در یک چاپگر نصب شود، استفاده آن در سایر چاپگرها امکان پذیر نخواهد بود.*

# **احتیاط های مربوط به استفاده از جعبه مراقبت و نگهداری**

قبل از تعویض جعبه مراقبت و نگهداری دستورالعمل های زیر را مطالعه نمایید.

شود. ❏به تراشه سبز رنگ کنار جعبه نگهداری دست نزنید. در صورت متاس با این قسمتها ممکن است موجب عدم کارکرد عادی <sup>و</sup> چاپ

جعبه نگهداری را در حین چاپ تعویض نکنید، در غیر این صورت، ممکن است جوهر نشت کند.  $\Box$ 

❏جعبه نگهداری و درپوش آن را باز نکنید مگر در هنگام تعویض جعبه نگهداری؛ در غیر این صورت ممکن است جوهر نشت کند.

ـــا از جعبه نگهداری که مدت زیادی جدا شده است و وصل نیست مجدداً استفاده نکنید. جوهر داخل جعبه سفت میشود و جوهر بیشتری<br>حذب نمیشود.

جعبه نگهداری را دور از  $\vec{a}$ اس مستقیم نور خورشید قرار دهید.  $\Box$ 

جعبه نگهداری را در دماهای بالا با انجماد قرار ندهید. $\Box$ 

## **تعویض جعبه نگهداری**

در برخی از چرخه های چاپ مقدار بسیار کمی از جوهر اضافی در جعبه مراقبت و نگهداری جمع می شود.برای جلوگیری از نشت جوهر از جعبه مراقبت و نگهداری، چاپگر بگونه ای طراحی شده است که زمانی که ظرفیت حذب جعبه مراقبت و نگهداری به محدوده آن برسد چاپ را متوقف می کند.اینکه این اتفاق روی دهد و هر از چند گاهی باشد به تعداد صفحاتی که چاپ می کنید، نوع موادی که چاپ می کنید و تعداد چرخه های ةیز کردن که چاپگر انجام می دهد بستگی دارد.وقتی پیامی مبنی بر توصیه تعویض جعبه مراقبت و نگهداری غایش داده می شود، یک پیچگوشتی دوسو آماده کنید و از دستورالعملهای روی صفحه پیروی کنید.نیاز به تعویض جعبه بدین معنی نیست که کارایی چاپگر شما بر اساس مشخصاتش متوقف شده است.ضمانت نامه Epson هزینه های این تعویض را پوشش نمی دهد.این یک قطعه قابل سرویس توسط<br>کار بر است.

*نکته:*

در صورت پر شدن جعبه مراقبت و نگهداری، برای جلوگیری از نشت جوهر تازمان تعویض آن قادر به چاپ کردن فی باشید.با این حال می توانید<br>عملیاتی مانند ذخیره داده در دستگاه *USB خ*ارجی را انجام دهید.

.1 جعبه نگهداری جدید را از بسته بندی آن خارج کنید.

#### *مهم:*c

*بهتراشه سبز رنگکنار جعبهنگهداری دستنزنید. در صورت متاس با این قسمتها ممکن استموجبعدمکارکردعادی و چاپ شود.*

*یک کیف شفاف برای جعبه نگهداری استفاده شده به همراه جعبه نگهداری جدید ارائه شده است. نکته:*

.2 کاست کاغذ 2 را اندکی بلند کنید و بیرون بکشید.

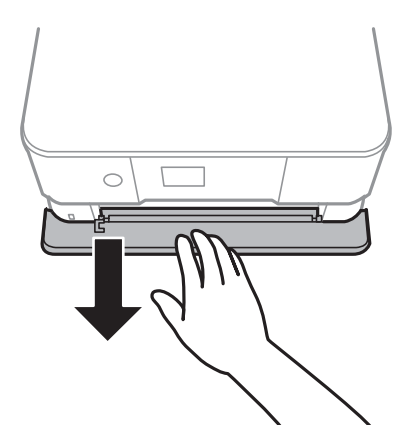

راهنماي کاربر

.3 پانل کنترل را باز کنید.

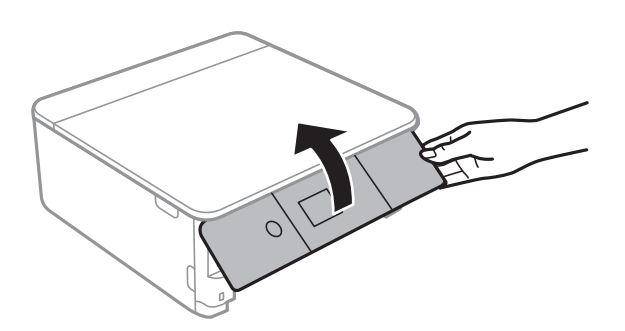

.4 پیچ را با پیچگوشتی باز کنید و پوشش را بردارید.

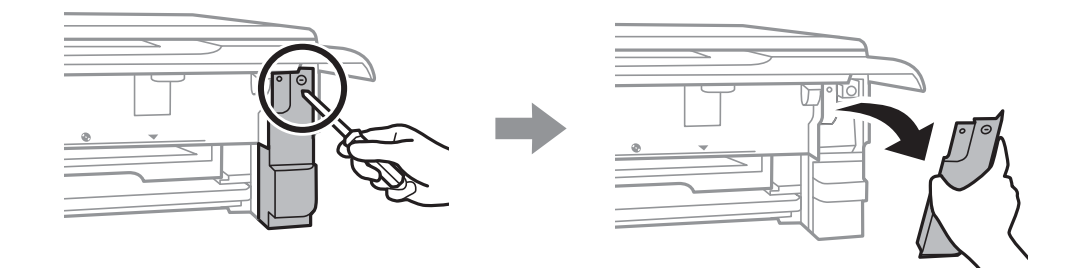

.5 جعبه نگهداری استفاده شده را خارج کنید.

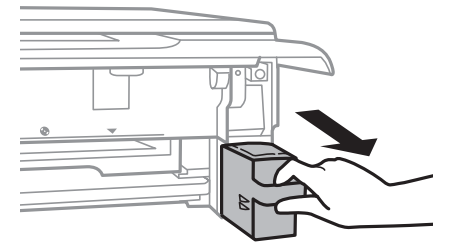

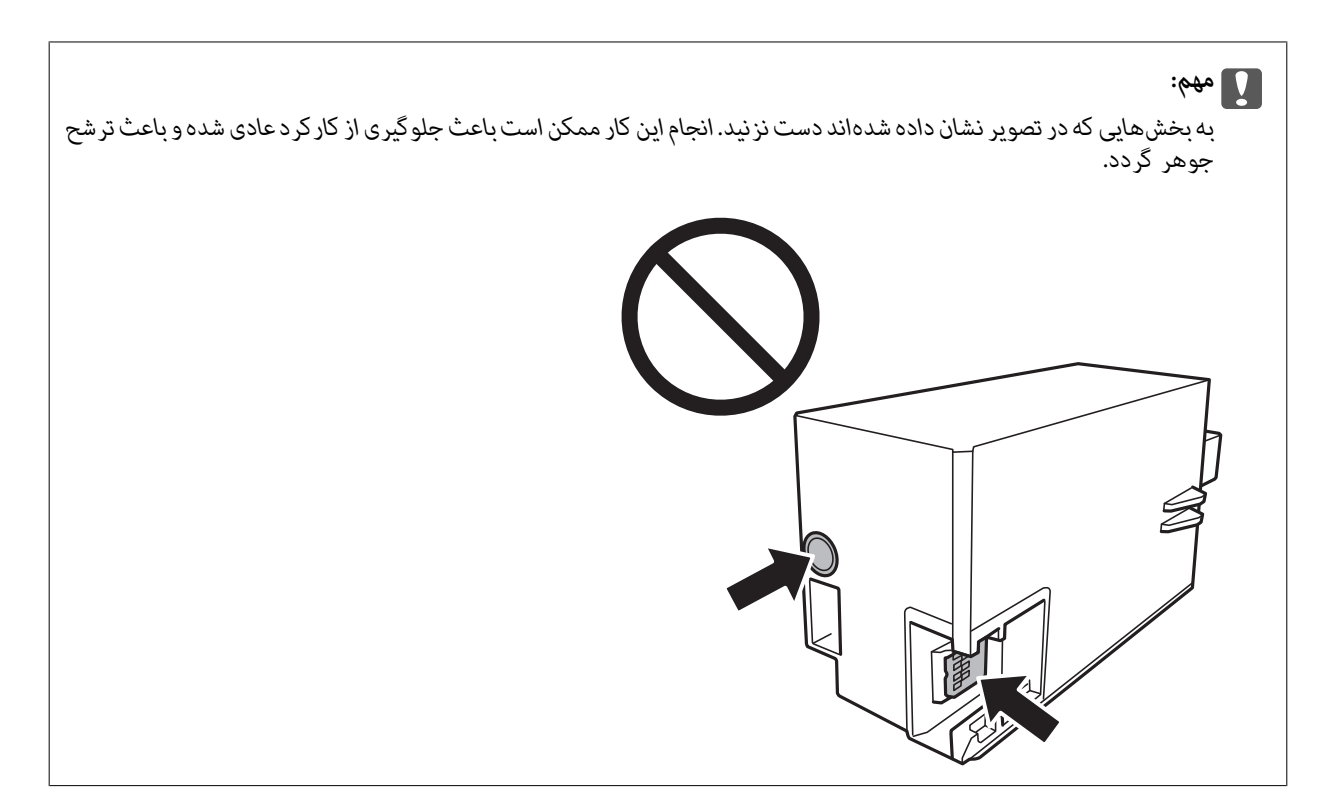

- .6 جعبه نگهداری استفاده شده را در کیف شفافی که همراه جعبه نگهداری جدید است قرار دهید و آن را ببندید.
	- .7 جعبه نگهداری جدید را در چاپگر قرار دهید.
		- .8 درپوش را دوباره وصل کنید.

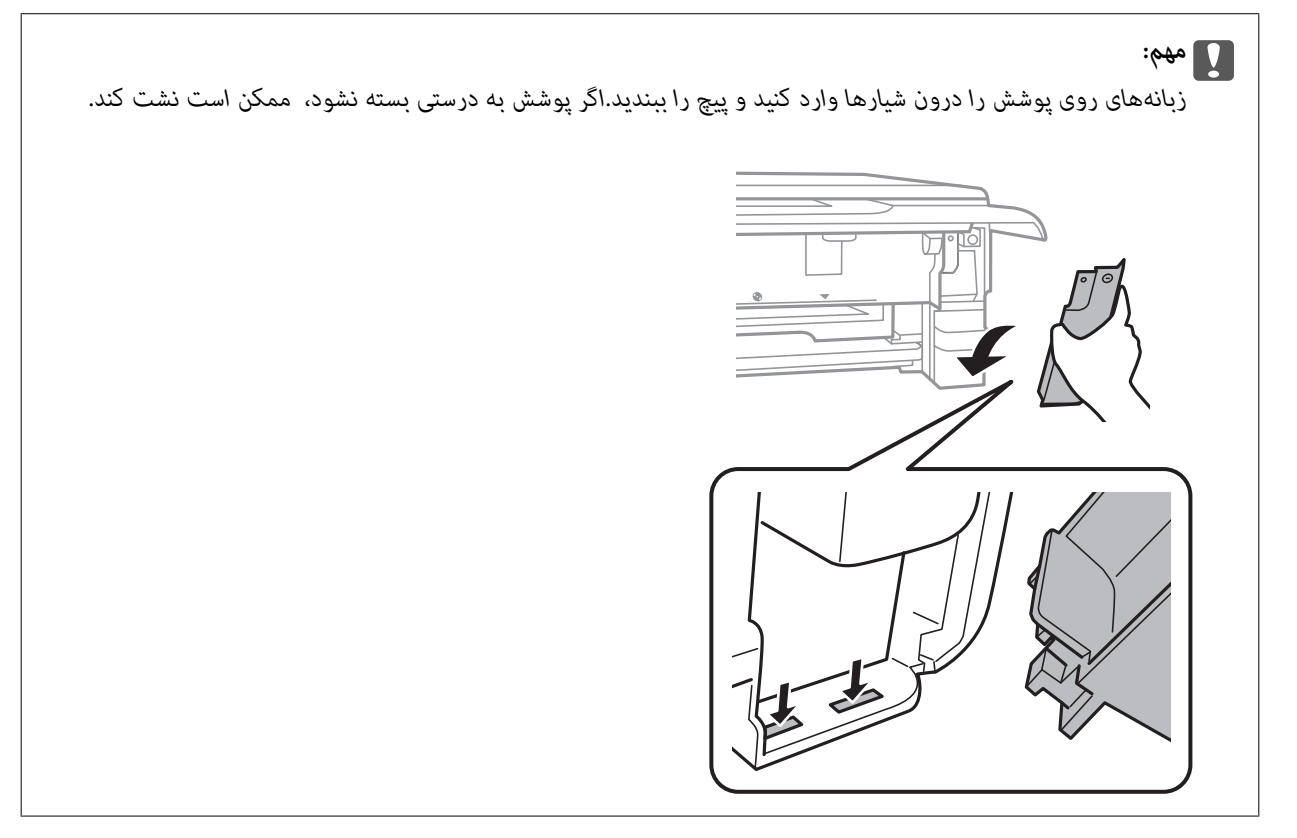

.9 کاست کاغذ 2 را وارد کنید.

راهنمای کاربر

.10 گزینه **Done** را انتخاب کنید.

#### *مهم:*c

<span id="page-151-0"></span>اگر جعبه مراقبت و نگهداری شناسایی نشد، دوباره آن را نصب کنید.اگر باز هم شناسایی نشد، آن را تعویض کنید.وقتی جعبه مراقبت و<br>نگهداری در یک چایگر نصب شود، استفاده آن در سایر چایگرها امکان پذیر نخواهد بود.

**اطلاعات مرتبط**

| "کد جعبه [نگهداری" در](#page-147-0) صفحه 148 | "احتیاط های مربوط به استفاده از جعبه مراقبت و [نگهداری" در](#page-147-0) صفحه 148

# **چاپ موقت با جوهر سیاه**

زمانی که از طریق رایانه چاپ میکنید و جوهر رنگی یا جوهر سیاه عکس مصرف شده ولی هنوز جوهر سیاه باقی است، می توانید با استفاده از<br>تنظیمات زیر برای یک مدت کوتاه و فقط با استفاده از جوهر سیاه به چاپ ادامه دهید.

❏نوع کاغذ: کاغذ ساده, Envelope

❏رنگ: **مقیاس خاکستری**

ردون حاشیه: انتخاب نشده است $\Box$ 

❏3 Monitor Status EPSON: فعال شده (فقط برای Windows(

از آنجا که این ویژگی فقط برای مدت تقریباً پنج روز موجود است، کارتریج جوهر مصرف شده را در اسرع وقت تعویض کنید.

*نکته:*

آ اگر EPSON Status Monitor 3 غیرفعال باشد، دسترسی به درایور چاپگر، بر روی **تنظیم گسترش یافته** در زبانه **نگهداری** کلیک کنید و سپس<br>EPSON Status Monitor 3 **را فعال کنید** را انتخاب کنید.

❏ *مدت زمان موجود، بستگی به شرایط استفاده متغیر است.*

### **چاپ موقت با جوهر سیاه — Windows**

.1 در صورتی که پنجره زیر به منایش در آمد، چاپ را لغو کنید.

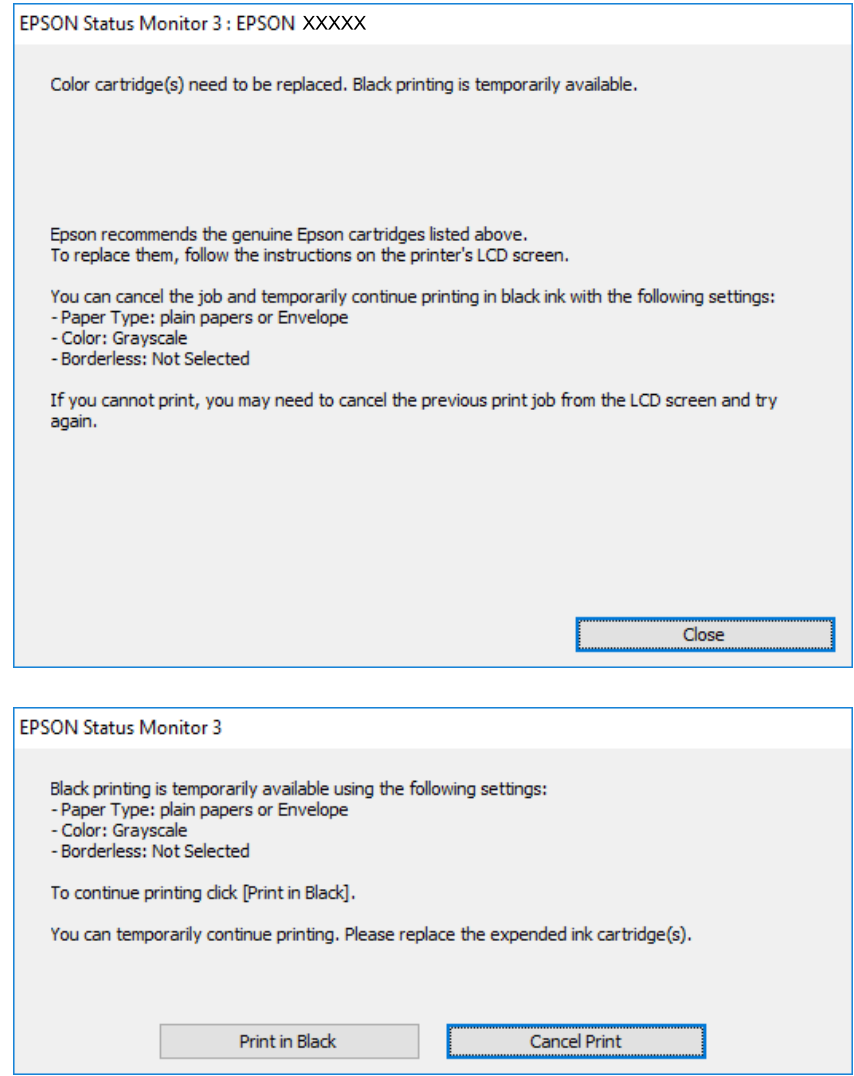

*اگرمنی توانید از رایانه چاپ را لغو کنید، با استفاده از پانل کنترل چاپگر لغو کنید. نکته:*

- .2 به پنجره درایور چاپگر بروید.
- .3 علامت **بدون حاشیه** از زبانه **اندازه** را بردارید.
- .4 **کاغذ ساده** یا **Envelope** را بعنوان تنظیم **نوع کاغذ** در زبانه **اندازه** انتخاب کنید.
	- .5 گزینه **مقیاس خاکستری** را انتخاب کنید.
- .6 سایر موارد را از زبانه های **اندازه** و **گزینه بیشتر** در صورت نیاز تنظیم کرده، و سپس روی **تائید** کلیک کنید.
	- .7 روی **چاپ** کلیک کنید.
	- .8 روی **چاپ سیاه** در پنجره نشان داده شده کلیک کنید.

راهنمای کاربر

**تعویض کارتریج های جوهر و سایر مواد مصرفی**

**اطلاعات مرتبط**

- | "قرار دادن کاغذ در [کاست](#page-51-0) کاغذ [1"](#page-51-0) در [صفحه](#page-51-0) 52 | "قرار دادن کاغذ در [کاست](#page-54-0) کاغذ [2"](#page-54-0) در [صفحه](#page-54-0) 55
	- | "مقدمات چاپ [Windows "در](#page-87-0) صفحه 88

### **چاپ موقت با جوهر سیاه — OS Mac**

*برای استفاده از این ویژگی از طریق شبکه، با Bonjour وصل شوید. نکته:*

- .1 روی مناد چاپگر در **جایگاه** کلیک کنید.
- .2 کار را لغو کنید. *اگرمنی توانید از رایانه چاپ را لغو کنید، با استفاده از پانل کنترل چاپگر لغو کنید. نکته:*
- 3. **موارد برگزیده سیستم** را از منوی ملکا > **چاپگرها و اسکنرها** (یا **چاپ و اسکن، چاپ و مابر**) و سپس چاپگر را انتخاب کنید.روی **گزینه ها و**<br>لوازم > گزی**نه ها** (یا **درایور**) کلیک کنید.
	- .4 **On** را بعنوان تنظیم **printing black temporary Permit** انتخاب کنید.
		- .5 به کادر محاوره چاپ دسترسی پیدا کنید.
		- .6 از منوی بازشو **تنظیامت چاپ** را انتخاب کنید.
	- .7 هر نوع اندازه کاغذ به جز یک اندازه بدون حاشیه را بعنوان تنظیم **اندازه کاغذ** انتخاب کنید.
		- .8 **کاغذ ساده** یا **Envelope** را بعنوان تنظیم **نوع رسانه** انتخاب کنید.
			- .9 گزینه **مقیاس خاکستری** را انتخاب کنید.
			- .10 در صورت نیاز سایر موارد را تنظیم کنید.
				- .11 روی **چاپ** کلیک کنید.

**اطلاعات مرتبط** | "لغو کردن [چاپ" در](#page-111-0) صفحه 112 | "قرار دادن کاغذ در [کاست](#page-51-0) کاغذ [1"](#page-51-0) در [صفحه](#page-51-0) 52 | "قرار دادن کاغذ در [کاست](#page-54-0) کاغذ [2"](#page-54-0) در [صفحه](#page-54-0) 55  $\,$  ["مبانی](#page-89-0) چاپ $\rm{Mac \; OS} - \,$ "در [صفحه](#page-89-0)  $\,$ 

### **صرفه جویی در جوهر سیاه زمانی مقدار آن کم است (فقط (Windows**

زمانی که مقدار جوهر سیاه کم است ولی مقدار جوهر رنگی باقیمانده کافی باشد، می توانید از ترکیب جوهرهای رنگی برای ایجاد رنگ سیاه<br>استفاده کنید.هنگام تعویض کارتریج جوهر سیاه می توانید به چاپ ادامه دهید.

این ویژگی فقط زمانی موجود است که تنظیامت زیر را در درایور چاپگر انتخاب کنید.

راهنماي کاربر

❏نوع کاغذ: **کاغذ ساده**

❏کیفیت: **استاندارد**

شد فعال :EPSON Status Monitor 3❏

*نکته:*

- اگر EPSON Status Monitor 3 غیرفعال باشد، دسترسی به درایور چاپگر، بر روی **تنظیم گسترش یافته** در زبانه **نگهداری** کلیک کنید و سپس<br>EPSON Status Monitor 3 **را فعال کنید** را انتخاب کنید.
	- ❏ *رنگ سیاه ترکیبی کمی با رنگ سیاه خالص فرق می کند.علاوه بر این، سرعت چاپ کاهش می یابد.*

❏ *برای حفظ کیفیت هد چاپ، جوهر سیاه نیز مصرف می شود.*

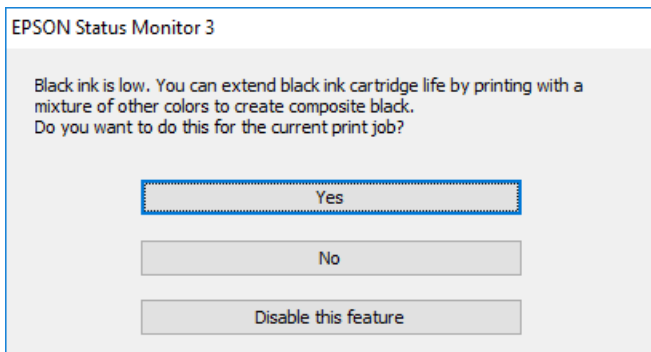

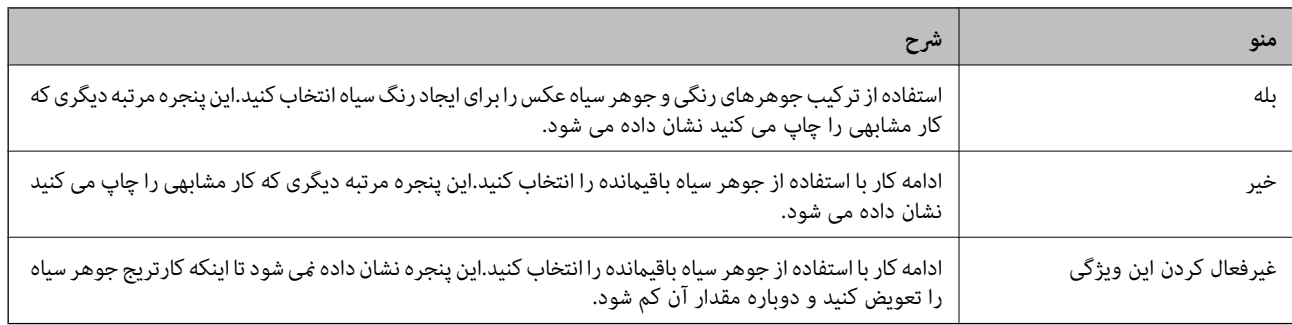

# **نگهداری از چاپگر**

# **بررسی و متیز کردن هد چاپ**

اگر نازل ها مسدود شده باشند، کار چاپ شده کم رنگ می شود، نوارهای قابل مشاهده ایجاد یا رنگ های غیرمنتظره ای ظاهر می شود.زمانی که کیفیت چاپ کاهش می یابد، از ویژگی بررسی نازل استفاده کرده و بررسی کنید آیا نازل ها مسدود شده اند، اند، هدودشده اند، هد<br>چاپ را قیز کنید.

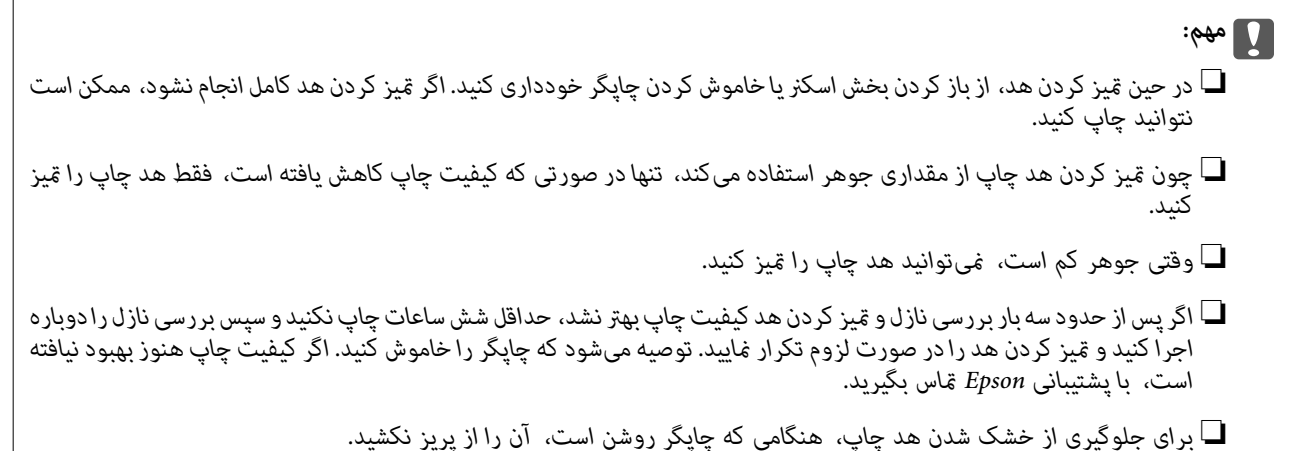

### **بررسی و متیز کردن هد چاپ — پانل کنترل**

- .1 کاغذ ساده اندازه 4A را در کاست کاغذ قرار دهید.
	- .2 از صفحه اصلی، **Maintenance** را انتخاب کنید.

برای انتخاب گزینه، قرکز را با استفاده از دکمههای پیستهای بر روی گزینه منتقل کنید و دکمه OK را فشار دهید.

- .3 گزینه **Check Nozzle Head Print** را انتخاب کنید.
- .4 دستورالعمل های روی صفحه را برای چاپ الگوهای بررسی نازل، دنبال منایید.
- 5. الگوی چاپ شده را بررسی کنید.درصورت وجود خطوط بریده یا قسمت های حذف شده همان طور که در الگوی NG نشان داده شده است، ممکن است نازل های هد چاپ مسدود شده باشند.به مرحله بعدی بروید.اگر خطوط بریده یا قسمت های حذف شده همان طور که

در الگوی OK نشان داده شده است وجود ندارد، نازل ها مسدود نشده اند. $\zeta$ یزکاری هد چاپ لازم نیست.برای خروج  $\bigodot$  را انتخاب کنید.

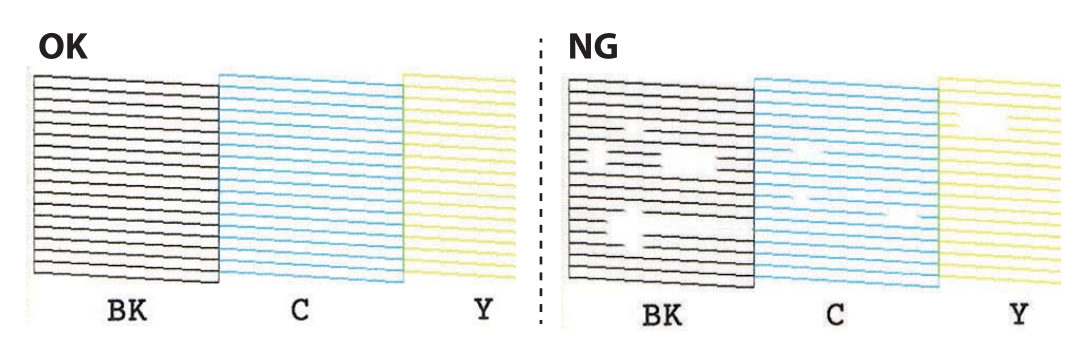

### .6 را انتخاب کنید. $\blacksquare$

- .7 برای متیز کردن هد چاپ از دستورالعمل های روی صفحه پیروی كنید.
- 8. در پایان کار <del>م</del>یز کردن، Check را انتخاب کنید و سپس دستورالعملهای روی صفحه را برای چاپ مجدد الگوی بررسی نازل، دنبال<br>کنید.مّیز کردن و چاپ الگو را تکرار کنید تا همه خطوط بهطور کامل چاپ شوند.

#### **اطلاعات مرتبط**

| "قرار دادن کاغذ در [کاست](#page-54-0) کاغذ [2"](#page-54-0) در [صفحه](#page-54-0) 55

### **بررسی و متیز کردن هد چاپ — Windows**

- .1 کاغذ ساده اندازه 4A را در کاست کاغذ قرار دهید.
	- .2 به پنجره درایور چاپگر بروید.
	- .3 روی **بررسی نازل** از زبانه **نگهداری** کلیک کنید.
		- .4 دستورالعمل های روی صفحه را دنبال کنید.

#### **اطلاعات مرتبط**

- | "قرار دادن کاغذ در [کاست](#page-54-0) کاغذ [2"](#page-54-0) در [صفحه](#page-54-0) 55
	- | ["Windows](#page-172-0) درایور چاپگر" در صفحه 173

### **بررسی و متیز کردن هد چاپ — OS Mac**

- .1 کاغذ ساده اندازه 4A را در کاست کاغذ قرار دهید.
- .2 **موارد برگزیده سیستم** را از منوی > **چاپگرها و اسکرنها** (یا **چاپ و اسکن**، **چاپ ومنابر**) و سپس چاپگر را انتخاب کنید.
	- .3 روی **گزینه ها و لوازم** > **برنامه**>**باز کردن برنامه چاپگر** کلیک کنید.
		- .4 روی **بررسی نازل** کلیک کنید.
		- .5 دستورالعمل های روی صفحه را دنبال کنید.

**اطلاعات مرتبط** | "قرار دادن کاغذ در [کاست](#page-54-0) کاغذ [2"](#page-54-0) در [صفحه](#page-54-0) 55

# **تراز کردن هد چاپ**

اگر متوجه عدم ترازبندی خطوط عمودی یا تصاویر تار شدید، هد چاپ را تراز کنید.

راهنمای کاربر

### **تراز کردن هد چاپ — پانل کنترل**

- .1 کاغذ ساده اندازه 4A را در کاست کاغذ قرار دهید.
- .2 از صفحه اصلی، **Maintenance** را انتخاب کنید. برای انتخاب گزینه،  $\zeta$ رز را با استفاده از دکمههای  $\blacktriangleright\blacklozenge$  بر روی گزینه منتقل کنید و دکمه OK را فشار دهید.
	- .3 گزینه **Alignment Head Print** را انتخاب کنید.
- .4 یکی از منوهای ترابندی را انتخاب کنید. ❏Alignment Vertical: اگر کار چاپ شده به نظر محو می رسد یا خط های عمودی تراز نیستند، این گزینه را انتخاب کنید. ❏Alignment Horizontal: اگر با فواصل منظم نوار های افقی مشاهده می کنید، این گزینه را انتخاب کنید.
	- .5 برای چاپ کردن الگوی تراز دستورالعملهای روی صفحه را دنبال کنید و عدد الگوی بهینه را انتخاب کنید. ❏Alignment Vertical: عدد مربوط به سختترین الگو را در هر گروه پیدا کرده و انتخاب کنید.

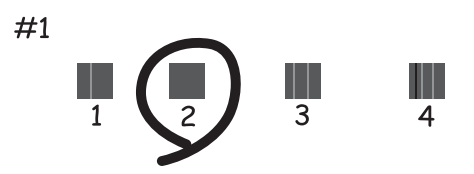

❏Alignment Horizontal: عدد مربوط به الگویی با کمترین میزان همپوشانی و جداسازی را پیدا کرده و انتخاب کنید.

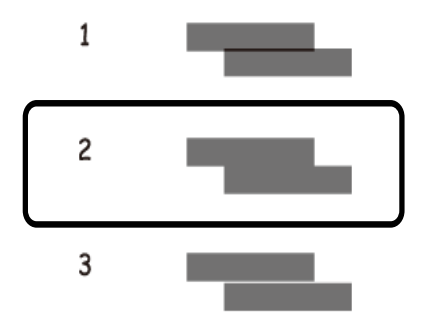

**اطلاعات مرتبط** | "قرار دادن کاغذ در [کاست](#page-54-0) کاغذ [2"](#page-54-0) در [صفحه](#page-54-0) 55

# **متیز کردن مسیر کاغذ**

اگر در کار چاپ شده خط افتادگی یا لکه دیده شود یا کاغذ به درستی تغذیه نشود، داخل غلتک را متیز کنید.

راهنمای کاربر

#### *مهم:*c

برای قیز کردن داخل چایگر از دستمال کاغذی استفاده نکنید.ممکن است نازل های هد چاپ با پرز مسدود شوند.

### **پاک کردن مسیر کاغذ از لکه های جوهر**

اگر در کار چاپ شده خط افتادگی یا لکه دیده شود، داخل غلتک را متیز کنید.

*مهم:*c برای قیز کردن داخل چایگر از دستمال کاغذی استفاده نکنید.ممکن است نازل های هد چاپ با پرز مسدود شوند.

- - .1 اطمینان حاصل کنید که گرد و غبار یا لکه روی شیشه اسکرن و درپوش سند وجود ندارد.
		- .2 کاغذ ساده اندازه 4A را در کاست کاغذ قرار دهید.
			- .3 از صفحه اصلی، **Maintenance** را انتخاب کنید.

برای انتخاب گزینه، تمرکز را با استفاده از دکمههای  $\blacktriangleright\blacklozenge$  بر روی گزینه منتقل کنید و دکمه OK را فشار دهید.

- .4 گزینه **Cleaning Guide Paper** را انتخاب کنید.
- 5. برای قیز کردن مسیر کاغذ از دستورالعمل های روی صفحه پیروی كنید. این روش را ادامه دهید تا لکه ای از جوهر روی کاغذ دیده نشود.

**اطلاعات مرتبط**

| "قرار دادن کاغذ در [کاست](#page-54-0) کاغذ [2"](#page-54-0) در [صفحه](#page-54-0) 55

### **متیز کردن مسیر کاغذ برای مشکلات تغذیه کاغذ**

وقتی کاغذ به طور صحیح از کاست کاغذ تغذیه نمی شود، داخل غلطک را مّیز کنید.

- د. با فشار دادن دکمه  $\mathsf{U}$ چاپگر را خاموش کنید.  $_1$
- .2 ابتدا دوشاخه را از پریز و سپس سیم برق را جدا کنید.
	- .3 کابل USB را جدا و کارت حافظه را خارج کنید.

.4 کاست کاغذ را بیرون بیاورید.

در مورد کاست کاغذ 2 ، آن را اندکی بلند کنید و سپس بیرون بکشید.

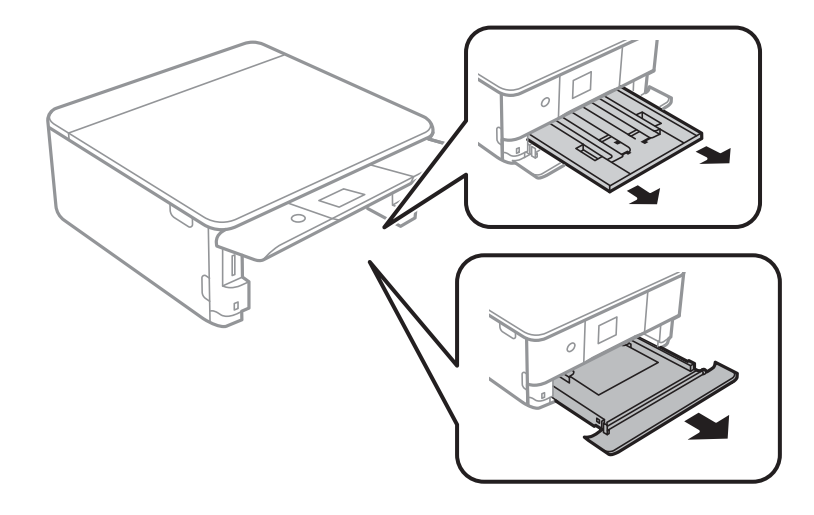

.5 پاپگر را طوری قرار دهید که دکمه  $\bigcup$  پانل کنترل در بالا قرار بگیرد.

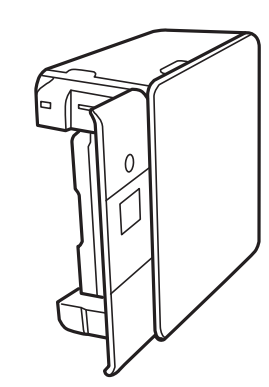

### *!احتیاط: در هنگام جابجا کردن چاپگر مراقب دست یا انگشتان خود باشید.درغیراینصورت ممکن است صدمه ببینید.* !

.6 پارچهای را با آب مرطوب کنید، آن را خوب بچلانید و سپس غلتک را بچرخانید و با پارچه متیز کنید.

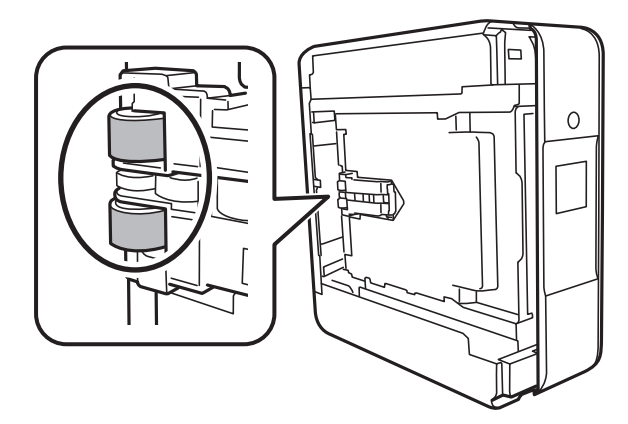

.7 چاپگر را به وضعیت عادی برگردانید و کاست کاغذ را نصب کنید.

*مهم:*c *چاپگر را به مدت طولانی ایستاده رها نکنید.*

.8 سیم برق را وصل کنید.

# **متیز کردن شیشه اسکرن**

زمانی که نسخه های چاپ شده یا تصاویر اسکن شده لکه دارند، شیشه اسکرن را متیز کنید.

*مهم:*c *هرگز از الکل یا تیرن برای متیز کردن چاپگر استفاده نکنید. این مواد شیمیایی به چاپگر آسیب می رسانند.*

.1 درپوش اسناد را باز کنید.

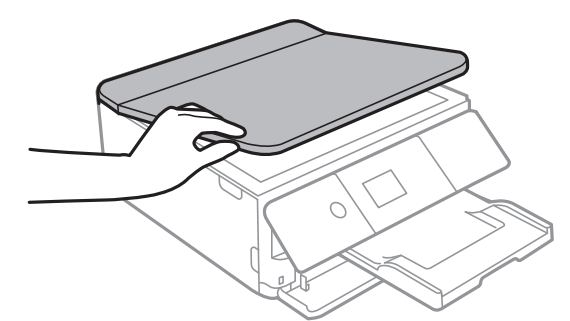

.2 از یک پارچه نرم و خشک و متیز برای متیز کردن سطح شیشه اسکرن استفاده کنید.

#### *مهم:*c

■ اگر سطح شیشه با چربی یا مواد سخت دیگری آلوده شده، از مقدار کمی قیزکننده شیشه و یک پارچه نرم برای خارج کردن آنها<br>استفاده کنید. مایع باقیمانده را پاک کنید.

❏ *از وارد آوردن نريوی بيش از حد به سطح شیشه ای بپرهيزيد.*

▲ | مراقب باشید سطح شیشه را خراش ندهید یا به آن آسیب نرسانید. سطح شیشه آسیب دیده کیفیت اسکن را کاهش می دهد.

# **متیز کردن ورقه نیمه-شفاف**

اگر کیفیت خروجی چاپ پس از تراز کردن هد چاپ یا مّیز کردن مسیر کاغذ بهبود نیابد، یعنی ورقه نیمه-شفاف درون چاپگر احتمالاً آلوده شده است. وسایل لازم: ❏گلوله پنبه (چندین) ❏آب با چند قطره ماده شوینده (2 تا 3 قطره ماده شوینده در 1/4 فنجان آب شیر)

 $\Box$ چراغ بررسی لکه

راهنماي کاربر

### *مهم:*c

*از مایع شوینده غیر از ترکیب آب و چند قطره ماده شوینده استفاده نکنید.*

- ا. با فشار دادن دکمه  $\bigcup$  چاپگر را خاموش کنید.
	- .2 قسمت اسکرن را باز کنید.

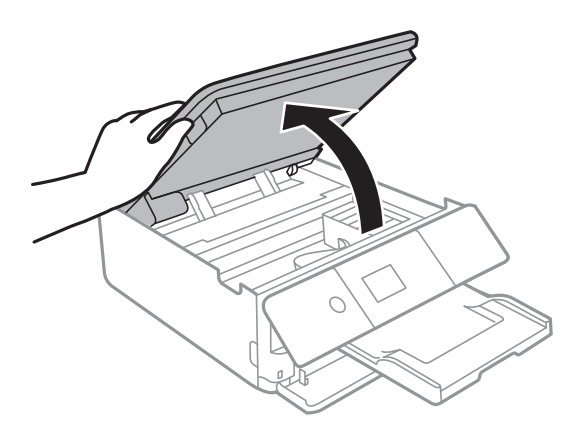

.3 آلوده بودن ورقه نیمه-شفاف را بررسی کنید. در صورت استفاده از چراغ دیدن لکه آسانتر میشود. در صورت وجود لکه (مانند اثر انگشت یا چربی) بر روی ورقه نیمه-شفاف (A(، به مرحله بعد بروید.

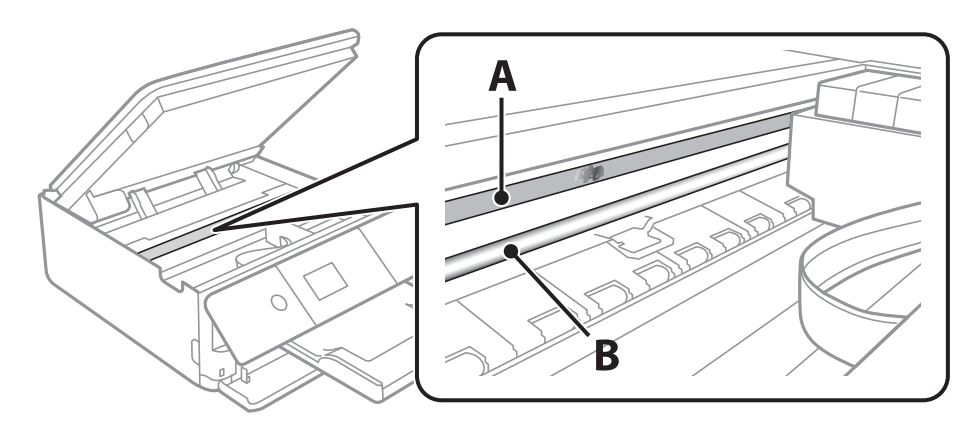

A: ورقه نیمه-شفاف

B: ریل

#### *مهم:*c

مراقب باشید که ریل (*B*) را لمس نکنید. در غیر این صورت، ممکن است قابلیت چاپ مختل شود. روغن روی ریل را پاک نکنید زیرا<br>عملکرد ریل مختل میشود.

<span id="page-162-0"></span>.4 گلوله پنبه را به ترکیب آب و چند قطره ماده شوینده آغشته کنید، طوری که آب از آن نچکد، سپس قطعه کثیف را متیز کنید.

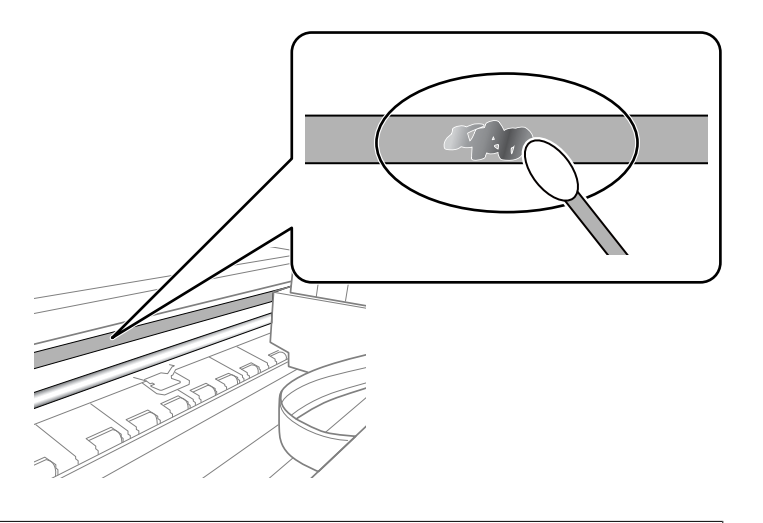

*مهم:*c لکه را به آرامی قیز کنید. اگر گلوله پنبه را روی ورقه فشار دهید، ممکن است فنرهای ورقه جابجا شود و چاپگر از کار بیفتد.

.5 برای متیز کردن ورقه از گلوله پنبه خشک استفاده کنید.

*مهم:*c *مراقب باشید که الیاف پنبه روی ورقهمناند.*

*برای جلوگیری از انتشار آلودگی، مرتباً گلوله پنبه را تعویض کنید. نکته:*

- .6 مراحل 4 و 5 را تکرار کنید تا آلودگی ورقه برطرف شود.
	- .7 با چشم بررسی کنید که ورقه آلوده نباشد.

# **ذخیره نیرو**

اگر هیچ عملیاتی در زمان مشخصی انجام نشود، چاپگر بهصورت خودکار وارد حالت خواب می شود یا خاموش می گردد. زمان مورد نظر پیش از<br>اعمال مدیریت نیرو را میتوانید تنظیم کنید. هر گونه افزایش می تواند بر کارایی انرژی دستگاه تأثیر بگذ

بسته به محل خرید، چاپگر ممکن است ویژگی داشته باشد که اگر به مدت 30 دقیقه به شبکه وصل نباشد به صورت خودکار خاموش می شود.

### **صرفه جویی در مصرف برق — صفحه کنترل**

.1 از صفحه اصلی، **Settings** را انتخاب کنید.

برای انتخاب گزینه،  $\zeta$ رز را با استفاده از دکمههای  $\blacktriangleright\blacklozenge$  بر روی گزینه منتقل کنید و دکمه OK را فشار دهید.

.2 گزینه **Settings Basic** را انتخاب کنید.

.3 یکی از کارهای زیر را انجام دهید.

سپس <sup>و</sup> کنید انتخاب را **Power Off If Disconnected** یا **Power Off If Inactive** <sup>&</sup>lt; **Power Off Settings** یا **Sleep Timer**❏ .دهید انجام را تنظیامت

❏گزینه **Timer Sleep** یا **Timer Off Power** را انتخاب کنید، و سپس تنظیامت را انجام دهید.

*بسته به محل خرید ممکن است دستگاهتان ویژگی Settings Off Power یا Timer Off Power را داشته باشد. نکته:*

# **گزینههای منو برای Settings**

برای انجام دادن تنظیامت گوناگون **Settings** را از صفحه اصلی انتخاب کنید.

# **گزینههای منو برای Status Supply**

سطح تقریبی جوهر باقیامنده و طول عمر تقریبی جعبه مراقبت و نگهداری را نشان می دهد. **Supply Status** <**Settings**

علامت ! نشان میدهد که سطح جوهر پایین آمده است یا جعبه تعمیر تقریباً پر است.نشان X نشان میدهد که باید مورد را تعویض کنید زیرا<br>جوهر مصرف شده است یا جعبه تعمیر پر است.

میتوانید کارتریج جوهر را تعویض کنید یا اطلاعات وضعیت تامین چاپ را از این صفحه چاپ کنید.

**اطلاعات مرتبط**

| "تعویض کارتریج های [جوهر" در](#page-144-0) صفحه 145

### **Basic Settings**

منوها را به صورتی که در زیر شرح داده شده است از پانل کنترل انتخاب کنید.

#### **Basic Settings** <**Settings**

:Screen Saver

برای نشان دادن عکسها به صورت ترتیبی در صورت بیکار ماندن دستگاه به مدت حدود سه دقیقه، Memory Card Data را<br>انتخاب کنید.

:LCD Brightness

روشنایی صفحه LCDرا تنظیم کنید.

:Auto Power On

اگر **On** را انتخاب کنید، چاپگر با دریافت کار چاپ یا اسکن از طریق اتصال USB یا اتصال شبکه به طور خودکار روشن میشود.برای شروع کار چاپ، باید سینی خروجی را بیرون برانید.همچنین، فعال کردن **Auto Power On ب**اعث افزایش اندک<br>توان مصر فی در حالت آماده به کار در مقایسه با چاپگر کاملاً خاموش میشود.

اگر میخواهید چاپگر در پایان کار و پس از بیکار ماندن به مدت معین به طور خودکار خاموش شود، Power Off Timer را<br>انتخاب کنید.این قابلیت برای چاپ از دور، مثلاً از طریق اینترنت، سودمند است.

:Power Off Settings

بسته به تاریخ تولید و محل خرید، ممکن است دستگاه این ویژگی یا ویژگی Timer Off Power را داشته باشد.

Power Off If Inactive **□** 

با انتخاب این تنظیم، اگر از چاپگر به مدت معینی استفاده نشود، به طور خودکار خاموش میشود. هرگونه افزایش می تواند<br>بر کارایی انرژی محصول تأثیر بگذارد. پیش از انجام هرگونه تغییر، لطفاً محیط زیست را در نظر بگیرید.

Power Off If Disconnected❏

اگر این تنظیم را انتخاب کنید، وقتی پورت های شبکه شامل پورت LINE قطع هستند، چاپگر را بعد از 30 دقیقه خاموش<br>می کند. ممکن است بسته به منطقه این ویژگی وجود نداشته باشد.

:Power Off Timer

بسته به تاریخ تولید و محل خرید، ممکن است دستگاه این ویژگی یا ویژگی Power Off Settings را داشته باشد.

با انتخاب این تنظیم، اگر از چاپگر به مدت معینی استفاده نشود، به طور خودکار خاموش میشود. زمان مورد نظر پیش از اعمال مدیریت نیرو را میٰتوانید تنظیم کنید. هرگونه افزایش می تواند بر کارایی انرژی محصول تأثیر بگذارد. پیش از انجام هرگونه<br>تغییر، لطفاً محیط زیست را در نظر بگیرید.

#### :Sleep Timer

زمان انتظار برای ورود به حالت خواب (حالت صرفهجویی در انرژی) در صورت استفاده نکردن از چاپگر را تنظیم کنید. پس از<br>گذشت زمان تنظیم شده، صفحه LCD سیاه می شود.

#### :Language

زبان صفحه LCDرا انتخاب کنید.

:Clear All Settings

**Settings Basic** را به مقادیر پیشفرض باز میگرداند.

**اطلاعات مرتبط**

| "ذخیره [نیرو" در](#page-162-0) صفحه 163

### **گزینههای منو برای Settings Printer**

منوها را به صورتی که در زیر شرح داده شده است از پانل کنترل انتخاب کنید.

#### **Printer Settings** <**Settings**

:Paper Source Setting

:Paper Setup

```
اندازه و نوع کاغذ قرار داده شده در منبع کاغذ را انتخاب کنید. میتوانید Favorite Paper Settings را در اندازه کاغذ<br>و نوع کاغذ انحام دهىد.
```
:Paper Configuration

با انتخاب On، در هنگام بارگذاری کاغذ در منبع کاغذ، تنظیمات کاغذ به طور خودکار و با مراجعه به Settings ><br>Paper Setup < Paper Source Setting < Printer Settings انجام میگیرد.اگر این قابلیت را غیرفعال کنید، منیتوانید اسناد موجود در iPhone یا iPad را با استفاده از AirPrint چاپ کنید

#### :CD/DVD

موقعیت چاپ DVD/CD را با حرکت رو به بالا، پایین، چپ و راست تنظیم میکند.

CD Inner/Outer

```
موقعیت چاپ قطرهای داخلی و خارجی DVD/CD را تنظیم میکند.
```
:Stickers

موقعیت چاپ برچسب عکس را با حرکت رو به بالا، پایین، چپ و راست تنظیم میکند.

:Thick Paper

کاهش داده شود. برای جلوگیری از پس دادن جوهردراسناد چاپی خود، گزینه **On** را انتخابکنید، با این حال، ممکن استسرعتچاپتان

:Quiet Mode

برای کاهش صدا در هنگام چاپ On را انتخاب کنید. البته سرعت چاپ ممکن است کاهش یابد. بسته به تنظیمات نوع کاغذ و<br>کیفیت چاپ انتخابی شما، ممکن است هیچ اختلافی در سطح نویز چاپگر وجود نداشته باشد.

:Ink Drying Time

زمان خشک شدن جوهر برای چاپ 2 طرفه را انتخاب کنید. چاپگر ابتدا یک طرف و سپس طرف دیگر را چاپ میکند. اگر نسخه<br>چاپ شده کثیف باشد، باید مقدار زمان را افزایش دهید.

:Bidirectional

برای تغییر دادن جهت چاپ **On** را انتخاب کنید. کار چاپ در حالی انجام میگیرد که هد چاپ به چپ و راست حرکت میکند. اگر خطوط افقی و عمودی دارای خط کش بر روی تصویر چاپ شده محو هستند یا به درستی تراز نشده اند، با غیرفعال<br>کردن این ویژگی ممکن است مشکل برطرف شود، اما این کار باعث می شود سرعت چاپ کم شود.

Clear All Settings

**Settings Printer** را به مقادیر پیشفرض باز میگرداند.

## **گزینههای منو برای Settings Network**

منوها را به صورتی که در زیر شرح داده شده است از پانل کنترل انتخاب کنید.

**Network Settings** <**Settings**

:Wi-Fi Setup

```
تنظیمات شبکه بیسیم را تنظیم کنید یا تغییر دهید.روش اتصال را از میان گزینه های زیر انتخاب کردنه و دستورالعمل هایی که در<br>یانل کنترل غایش داده می شوند را دنبال کنید.
```
:Wi-Fi (Recommended)❏

Wi-Fi Direct❏

:Network Status

اتصالهای کنونی شبکه را نشان میدهد.

Wi-Fi Status❏

Wi-Fi Direct Status❏

Print Status Sheet❏

:Connection Check

اتصال شبکه فعلی را بررسی و یک گزارش را چاپ می کند.در صورت وجود هرگونه مشکل در اتصال، به گزارش مراجعه کنید تا<br>پتوانید مشکل را برطرف غابید.

#### :Advanced

تنظیمات دقیق زیر را انجام دهید.

Device Name❏

TCP/IP□

Proxy Server❏

#### **اطلاعات مرتبط**

- | "انجام [تنظیامت](#page-28-0) [Fi-Wi](#page-28-0) بهصورت [دستی" در](#page-28-0) صفحه 29
- | "انجام [تنظیامت](#page-29-0) [Fi-Wi](#page-29-0) با تنظیم دکمه [فشاری](#page-29-0) [\(WPS](#page-29-0) "(در [صفحه](#page-29-0) 30
- | "انجام [تنظیامت](#page-31-0) [Fi-Wi](#page-31-0) توسط [راهاندازی](#page-31-0) پین کد [\(WPS](#page-31-0) "[\(](#page-31-0)در [صفحه](#page-31-0) 32
	- | "انجام [تنظیامت](#page-32-0) اتصال [Direct Fi-Wi\) AP ساده\)" در](#page-32-0) صفحه 33
		- | "بررسی وضعيت اتصال [شبکه" در](#page-34-0) صفحه 35
		- | "انجام تنظيامت شبكه [پیشرفته" در](#page-33-0) صفحه 34

### **گزینههای منو برای Settings Service Web**

منوها را به صورتی که در زیر شرح داده شده است از پانل کنترل انتخاب کنید. **Web Service Settings** <**Settings**

:Epson Connect Services

منایش می دهد آیا چاپگر ثبت شده است و به Connect Epson وصل شده است یا خیر.

با انتخاب کردن **Register** و پیروی از دستورالعملها میتوانید برای سرویس ثبت نام کنید.

پس از ثبت نام، میتوانید تنظیامت زیر را تغییر دهید.

Suspend/Resume❏

Unregister❏

برای مشاهده جزییات، به وبسایت زیر مراجعه کنید.

<https://www.epsonconnect.com/>

(فقطاروپا) [http://www.epsonconnect.eu](http://www.epsonconnect.eu/)

#### :Google Cloud Print Services

نشان می دهد که آیا چاپگر به خدمات PrintGoogle Cloud وصل است و در آنها ثبت شده است یا خیر. پس از ثبت نام، میتوانید تنظیامت زیر را تغییر دهید.

Enable/Disable❏

Unregister❏

برای کسب اطلاعات درباره ثبت نام در خدمات PrintGoogle Cloud به وبسایت زیر مراجعه کنید. <https://www.epsonconnect.com/>

(فقطاروپا) [http://www.epsonconnect.eu](http://www.epsonconnect.eu/)

**اطلاعات مرتبط**

| "سرویس [Connect Epson "در](#page-170-0) صفحه 171

# **گزینههای منو برای Sharing File**

منوها را به صورتی که در زیر شرح داده شده است از پانل کنترل انتخاب کنید.

**File Sharing** <**Settings**

روش اتصال بین چاپگر و رایانه که دسترسی نوشتن در کارت حافظه قرار داده شده در چاپگر را دارد را انتخاب کنید. دسترسی خواندن و نوشتن به<br>رایانه دارای اولویت اتصال داده می شود. فقط دسترسی خواندن به سایر رایانهها داده می شود.

**اطلاعات مرتبط**

| "دسترسی به کارت حافظه از طریق [رایانه" در](#page-230-0) صفحه 231

### **گزینههای منو برای Settings Print Camera**

منوها را به صورتی که در زیر شرح داده شده است از پانل کنترل انتخاب کنید.

**Camera Print Settings**<**Settings**

تنظیمات را برای چاپ از دوربین دیجیتال انجام دهید.

**اطلاعات مرتبط**

- | ["گزینههای](#page-74-0) منو مربوط به تنظیامت کاغذ و چاپ" در صفحه 75
	- $\,$  ["گزینههای](#page-75-0) منو ویرایش عکس" در صفحه $\,$   $\blacktriangleright$

### **گزینههای منو برای Functions Guide**

منوها را به صورتی که در زیر شرح داده شده است از پانل کنترل انتخاب کنید.

**Guide Functions** <**Settings**

:Paper Mismatch

این هشدار زمانی صادر میشود که تنظیمات کاغذ (تنظیمات چاپ) برای کار چاپ با تنظیمات کاغذ چاپگر که در زمان بارگذاری کاغذ اعمال شده است، سازگار نباشد.این تنظیم مانع از بروز اشتباه در کار چاپ میشود.هر چند، اگر گزینه<br>**Paper Configuration ر**ا در منوهای زیر غیرفعال کنید، صفحه تنظیم کاغذ مایش داده می شود.

**Paper Source Setting** < **Printer Settings** <**Settings**

:Document Alert

این هشدار زمانی صادر میشود که سند در شیشه اسکنر مانده باشد و پوشش سند باز نباشد، حتی اگر کپی و اسکن کردن با پانل<br>کنترل انجام گرفته باشد.این عملکرد ممکن است بسته به ضخامت سند اصلی کارآیی نداشته باشد.

:Auto Selection Mode

در صورت انجام گرفنت هر یک از کارهای زیر، منوهای متناسب با آن کارها منایش داده میشود.

❏کارت حافظه وارد شود.

❏حافظه USB وارد شود.

:All settings

همه عملکردهای راهنما را فعال یا غیرفعال میکند.

:Clear All Settings

**Functions Guide** را به مقادیر پیشفرض باز میگرداند.

## **گزینههای منو برای Update Firmware**

منوها را به صورتی که در زیر شرح داده شده است از پانل کنترل انتخاب کنید.

**Firmware Update** <**Settings**

:Update

```
بررسی می کند که آیا آخرین نسخه نرمافزار داخلی در سرور شبکه آپلود شده است یا خیر. اگر بهروزرسانی در دسترس<br>باشد،  می توانید انتخاب کنید که بهروزرسانی شروع شود یا خیر.
```
:Notification

برای دریافت اعلان وجود بهروز رسانی نرمافزار داخلی **On** را انتخاب کنید.

**اطلاعات مرتبط**

| "ابزارهای بهروز رسانی نرمافزار [\(Updater Software EPSON "\(در](#page-181-0) صفحه 182

### **گزینههای منو برای Settings Default Restore**

منوها را به صورتی که در زیر شرح داده شده است از پانل کنترل انتخاب کنید.

**Restore Default Settings** <**Settings**

:Network Settings

تنظیمات شبکه را به پیشفرضها بازنشانی می کند.

:All Except Network Settings

همه تنظیمات بهجز تنظیمات شبکه را به پیشفرضها بازنشانی می کند.

:All Settings

همه تنظیمات را به پیشفرضها بازنشانی می کند.

# **خدمات شبکه و اطلاعات نرم افزاری**

<span id="page-170-0"></span>این بخش خدمات شبکه و محصولات نرم افزاری موجود برای چاپگر شام را از وب سایت Epson یا دیسک نرمافزار ارائه شده شرح می دهد.

### **Epson Connect سرویس**

با استفاده از سرویس Epson Connect که در اینترنت موجود است می توانید از طریق تلفن هوشمند، تبلت یا لپ تاپ، در هر زمان و مکانی<br>اقدام به چاپ غایید.

ویژگیهای موجود در اینترنت به شرح زیر می باشند.

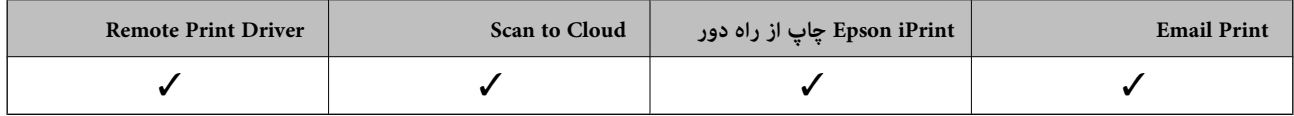

برای اطلاعات بیشتر به وب سایت پورتال Epson Connect مراجعه کنید.

<https://www.epsonconnect.com/>

(فقطاروپا) [http://www.epsonconnect.eu](http://www.epsonconnect.eu/)

**ثبت نام در "سرویس اتصال Epson "از پانل کنترل**

برای ثبت چاپگر مراحل زیر را طی کنید.

.1 از صفحه اصلی، **Settings** را انتخاب کنید.

برای انتخاب گزینه، قرکز را با استفاده از دکمههای پیستهای بر روی گزینه منتقل کنید و دکمه OK را فشار دهید.

- انتخاب کنید. .2 برای چاپ کردن برگه ثبت **Settings Service Web**<sup>&</sup>lt; **Services Connect Epson**<sup>&</sup>lt; **Register**<sup>&</sup>lt; **Setup Start** را در صفحه اصلی
	- .3 برای ثبت چاپگر از دستورالعملهای روی صفحه پیروی کنید.

# **برنامه پیکربندی عملیات چاپگر (Config Web(**

Web Config برنامه ای است که در مرورگر وب نظیر Internet Explorer و Safari بر روی رایانه یا دستگاه هوشمند اجرا می شود. می توانید وضعیت چاپگر را تأیید کنید یا سرویس شبکه و تنظیمات چاپگر را تغییر دهید. برای استفاده از Web Config، چاپگر و رایانه یا دستگاه را به یک<br>شبکه متصل کنید.

از مرورگرهای زیر پشتیبانی می شود.

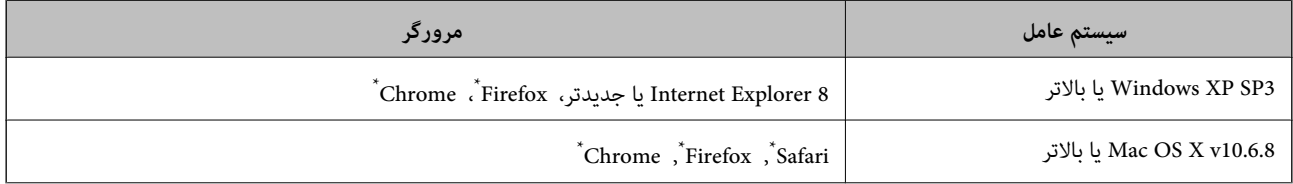

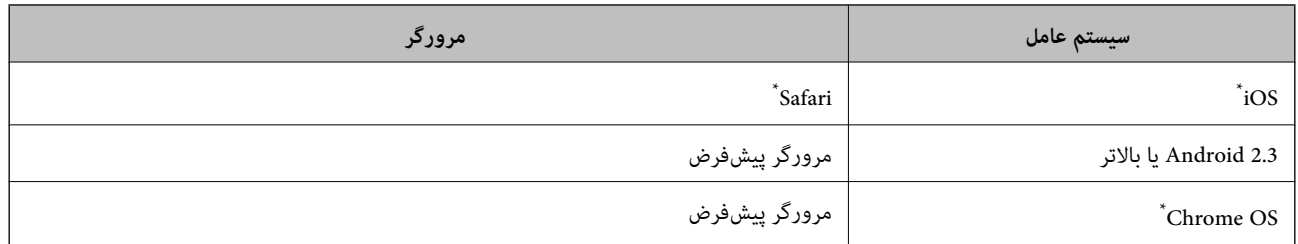

\* از جدیدترین نسخه استفاده کنید.

### **اجرای Config Web در مرورگر وب**

.1 آدرس IP چاپگر را بررسي كنيد. مناد شبکه در صفحه اصلی چاپگر را انتخاب کنید و سپس برای تایید آدرس IP چاپگر گزینه اتصال فعال را انتخاب کنید. برای انتخاب گزینه، تمرکز را با استفاده از دکمههای ▲■■■ بر روی گزینه منتقل کنید و دکمه OK را فشار دهید. *میتوانید نشانی IP را با چاپ کردن گزارش اتصال شبکه بررسی کنید. نکته:* 2. یک مرورگر وب را در رایانه یا دستگاه هوشمند اجرا کنید و سپس آدرس IP چاپگر را وارد نمایید. قالب: /چاپگر IP آدرس//:http :IPv4 IP (آدرس IP چاپگر]//:http :IPv6 مثال ها: /192.168.100.201//:http :IPv4 /[1000:1::db8:2001]//:http :IPv6 **نکته:**<br>با استفاده از دستگاه هوشمند، همچنین می¤وانید Web Config را از صفحه سرویس و نگهداری Epson iPrint اجرا کنید.

#### **اطلاعات مرتبط**

| "استفاده از [iPrint Epson "در](#page-106-0) صفحه 107 | "چاپ یک گزارش اتصال [شبکه" در](#page-35-0) صفحه 36

### **Windows در Web Config اجرای**

هنگام وصل کردن رایانه به چاپگر توسط WSD، مراحل زیر را برای اجرای Config Web دنبال کنید.

- .1 به صفحه دستگاهها و چاپگرها در Windows دسترسی پیدا کنید.
	- Windows 10<del></del>**□**

روی دکمه شروع راست-کلیک کنید یا آن را فشار داده و نگه دارید، و سپس **پانل کنترل > مشاهده دستگاه ها و چاپگرها** از **سخت افزار**<br>**و صدا** را انتخاب کنید.

Windows 8.1/Windows 8❏

**دسک تاپ** >**تنظیامت** >**پانل کنترل** >**مشاهده دستگاه ها و چاپگرها** از **سخت افزار و صدا** (یا **سخت افزار**) را انتخاب کنید.

Windows 7❏

<span id="page-172-0"></span>روی دکمه شروع کلیک کنید و **پانل کنترل** >**مشاهده دستگاه ها و چاپگرها** از **سخت افزار و صدا** را انتخاب کنید.

Windows Vista❏

روی دکمه شروع کلیک کرده و **پانل کنترل** > **چاپگرها** از **سخت افزار و صدا** را انتخاب کنید.

- .2 روی چاپگر کلیک راست کرده و **ویژگی ها** را انتخاب کنید.
- .3 زبانه **سرویس وب** را انتخاب کرده و روی URL کلیک کنید.

### **Mac OS در Web Config اجرای**

- .1 **موارد برگزیده سیستم** را از منوی > **چاپگرها و اسکرنها** (یا **چاپ و اسکن**، **چاپ ومنابر**) و سپس چاپگر را انتخاب کنید.
	- .2 روی **گزینهها و لوازم** >**منایش صفحه وب چاپگر** کلیک کنید.

# **Windows درایور چاپگر**

درایور چاپگر با توجه به فرمان ها از سوی یک برنامه، چاپگر را کنترل می کند.انجام تنظیمات بر روی درایور چاپگر بهترین نتیجه چاپ را ارائه می<br>دهد.همچنین می توانید وضعیت چاپگر را بررسی کنید یا با استفاده از برنامه درایور چاپگر آ

**نکته:**<br>می توانید زبان درایور چاپگر را تغییر دهید.زبانی را که می خواهید استفاده کنید از تنظیم **زبان** از زبانه **نگهداری** انتخاب کنید.

#### **دسترسی به درایور چاپگر از برنامه ها**

برای انجام تنظیماتی که فقط در برنامه ای که در حال استفاده از آن هستید اعمال شود، از آن برنامه به آنها دسترسی دارید.

**چاپ** یا **تنظیم چاپ** را از منوی **فایل** انتخاب کنید.چاپگر خود را انتخاب کنید سپس روی **موارد برگزیده** یا **ویژگی ها** کلیک کنید.

*بسته به برنامه، عملکردها فرق دارند.برای اطلاعات بیشتر به راهنامی برنامه مراجعه کنید. نکته:*

#### **دسترسی به درایور چاپگر از پانل کنترل**

برای انجام تنظیماتی که در همه برنامه ها اعمال می شود، از پانل کنترل به آنها دسترسی خواهید داشت.

Windows 10❏

روی دکمه شروع راست-کلیک کنید یا آن را فشار داده و نگه دارید، و سپس **پانل کنترل > مشاهده دستگاه ها و چاپگرها** از **سخت افزار و صدا**<br>را انتخاب کنید.روی چایگر کلیک راست کنید یا فشار داده و نگه دارید و سپس **موارد برگزیده چاپ**

#### Windows 8.1/Windows 8❏

**دسک تاپ** > **تنظیمات** > **پانل کنترل > مشاهده دستگاه ها و چاپگرها** از **سخت افزار و صدا** را انتخاب کنید.روی چاپگر کلیک راست کنید یا<br>فشار داده و نگه دارید و سیس **موارد برگزیده چاپ** را انتخاب کنید.

#### Windows 7❏

روی دکمه شروع کلیک کنید و **پانل کنترل > مشاهده دستگاه ها و <b>چاپگره**ا از **سخت افزار و صدا** را انتخاب کنید.روی چاپگر کلیک راست<br>کرده و **موارد برگزیده چاپ** را انتخاب کنید.

#### Windows Vista❏

روی دکمه شروع کلیک کرده و **پانل کنترل > چاپگرها از سخت افزار و صدا** را انتخاب کنید.روی چاپگر کلیک راست کرده و **انتخاب موارد**<br>**برگزیده چاپ** را انتخاب کنید.

Windows XP❏

روی دکمه ش<sub>ر</sub>وع کلیک کرده و **پانل کنترل > چاپگرها و سایر سخت افزار > <b>چاپگرها و نمابرها** را انتخاب کنید.روی چاپگر کلیک راست کرده<br>و **موارد برگزیده چاپ** را انتخاب کنید.

**دسترسی به درایور چاپگر ازمناد چاپگر موجود در نوار وظیفه**

مناد چاپگر موجود در نوار وظیفه یک مناد میانبر است که به شام امکان می دهد به سرعت به درایور چاپگر دسترسی پیدا کنید.

اگر روی *ن*ماد چاپگر کلیک کنید و **تنظیم چاپگر** را انتخاب نمایید، می توانید به یک پنجره تنظیمات چاپگر مشابه پانل کنترل دسترسی پیدا کنید.اگر<br>روی این نماد دو بار کلیک کنید، می توانید وضعیت چاپگر را بررسی نمایید.

*نکته:*

اگر غاد چاپگر در نوار وظیفه نشان داده نشد، به پنجره درایور چاپگر دسترسی پیدا کنید، روی **تنظیم برگزیده کنترل در** زبانه **نگهداری** کلیک کنید و<br>سپس **ثبت غاد میانبر در نوار وظیفه** را انتخاب غایید.

**شروع نرم افزار**

به پنجره درایور چاپگر بروید.روی زبانه **نگهداری** کلیک کنید.

**اطلاعات مرتبط** | "راهنامی درایور چاپگر Windows "در صفحه 174

### **راهنامی درایور چاپگر Windows**

راهنمای درایور چاپگر برای Windows وجود دارد. برای دیدن شرح موارد تنظیم، روی هر مورد راست کلیک کنید و سپس روی **راهنما** کلیک مَایید.

**زبانه اندازه**

می توانید تنظیامت اولیه چاپ نظیر نوع و اندازه کاغذ را انجام دهید.

همچنین میتوانید تنظیامت مربوط به چاپ در هر دو طرف کاغذ یا چاپ چندین صفحه روی یک برگه را انجام دهید.

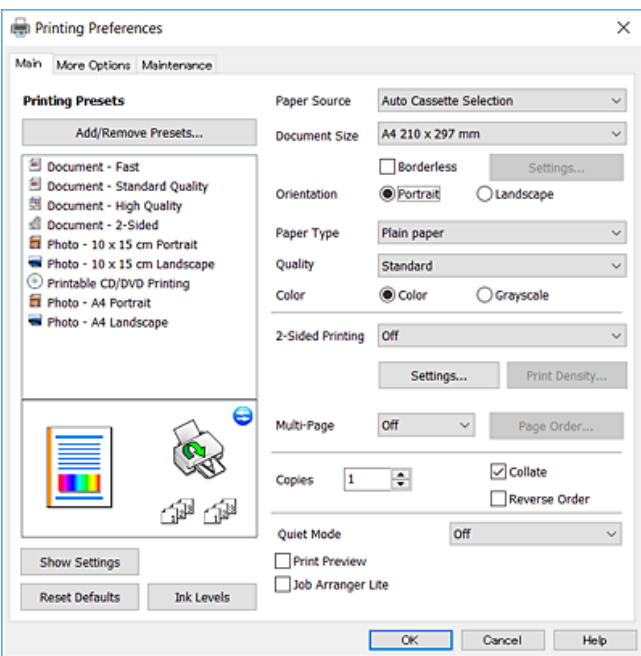

#### **زبانه گزینه بیشتر**

می توانید چیدمان های بیشتر و گزینههای چاپ نظیر تغییر دادن اندازه نسخه چاپی یا تصحیح رنگ را انتخاب کنید.

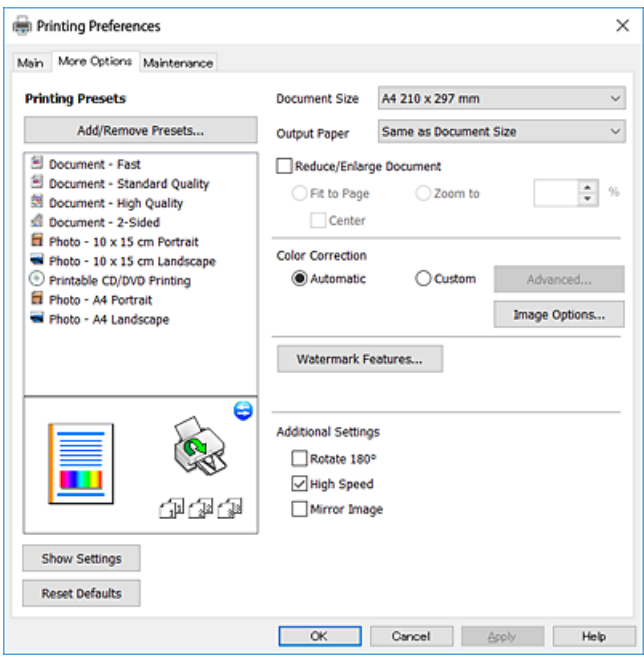

#### **زبانه نگهداری**

می توانید ویژگیهای مراقبت و نگهداری نظیر بررسی نازل و <del>م</del>یز کردن هدچاپ اجرا کنید و با اجرای EPSON Status Monitor 3 می توانید<br>وضعیت چاپگر و اطلاعات خطا را بررسی کنید.

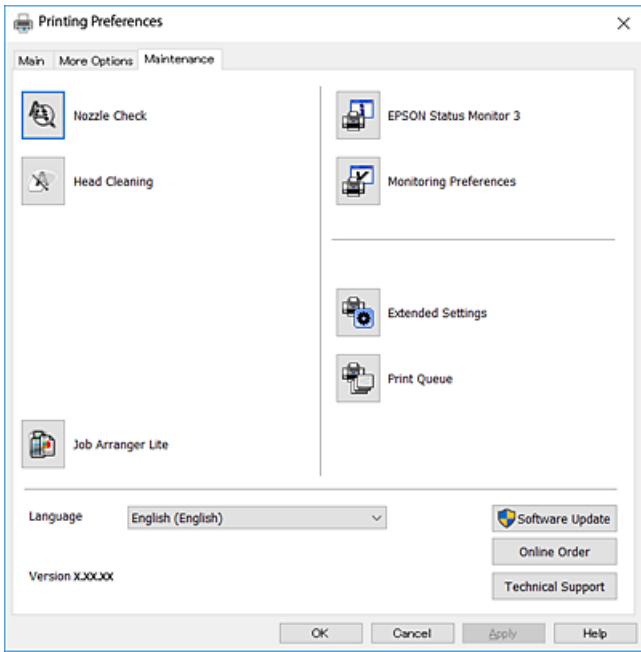

### **انجام تنظیامت کارکرد برای درایور چاپگر Windows**

تنظیامتی مانند فعال کردن **3 Monitor Status EPSON** را میتوانید انجام دهید.

- .1 به پنجره درایور چاپگر بروید.
- .2 روی **تنظیم گسترش یافته** از زبانه **نگهداری** کلیک کنید.
- .3 تنظیامت لازم را انجام داده و سپس روی **تائید** کلیک کنید. برای دریافت توضیحات موارد تنظیم به راهنمای آنلاین مراجعه کنید.

**اطلاعات مرتبط**

| ["Windows](#page-172-0) درایور چاپگر" در صفحه 173

# **OS Mac درایور چاپگر**

درایور چاپگر با توجه به فرمان ها از سوی یک برنامه، چاپگر را کنترل می کند.انجام تنظیمات بر روی درایور چاپگر بهترین نتیجه چاپ را ارائه می<br>دهد.همچنین می توانید وضعیت چاپگر را بررسی کنید یا با استفاده از برنامه درایور چاپگر آ

**دسترسی به درایور چاپگر از برنامه ها**

روی **تنظیم صفحه** یا **چاپ** در منوی **فایل** برنامه خود کلیک کنید.در صورت نیاز، بر روی **نمایش جزئیات** (یا ▼ برای گسترده کردن پنجره چاپ<br>کلیک کنید.

*نکته:*

بسته به برنامه ای که استفاده می شود، **تنظیم صفحه** ممکن است در منوی **فایل** غایش داده نشود، و عملیات ها برای غایش صفحه چاپ ممکن است<br>متفاوت باشند.برای اطلاعات بیشتر به راهنمای برنامه مراجعه کنید.

**شروع نرم افزار**

موا**رد برگزیده سیستم را از منوی استان** چا**پگرها و اسکنرها** (یا **چاپ و اسکن، چاپ و <sup>پ</sup>ابر**) و سپس چاپگر را انتخاب کنید.روی **گزینه ها و**<br>ل**وازم > برنامه > باز کردن برنامه چاپگر** کلیک کنید.

**اطلاعات مرتبط**

| ["راهنامی](#page-176-0) درایور چاپگر [OS Mac](#page-176-0) ["](#page-176-0)در [صفحه](#page-176-0) 177

راهنماي کاربر

### **راهنامی درایور چاپگر OS Mac**

#### **کادر چاپ**

<span id="page-176-0"></span>منوی بازشوی واقع در مرکز صفحه را باز کنید تا موارد بیشتری منایش داده شود.

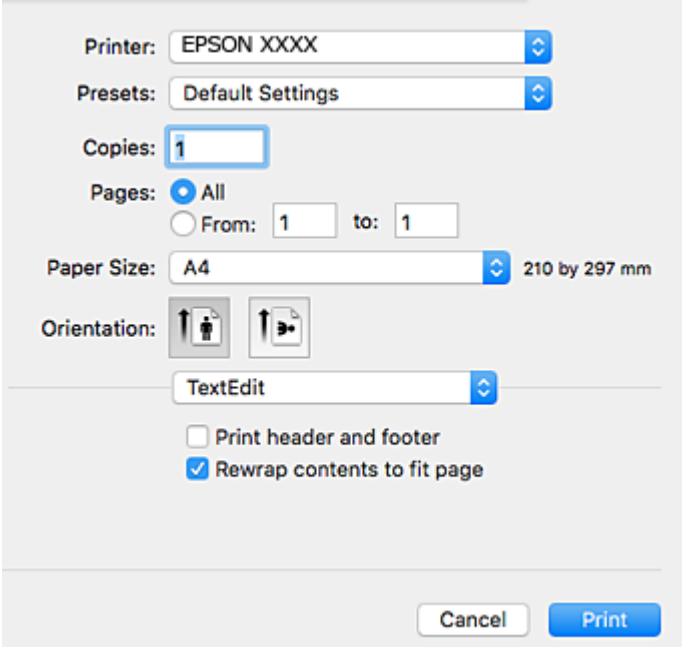

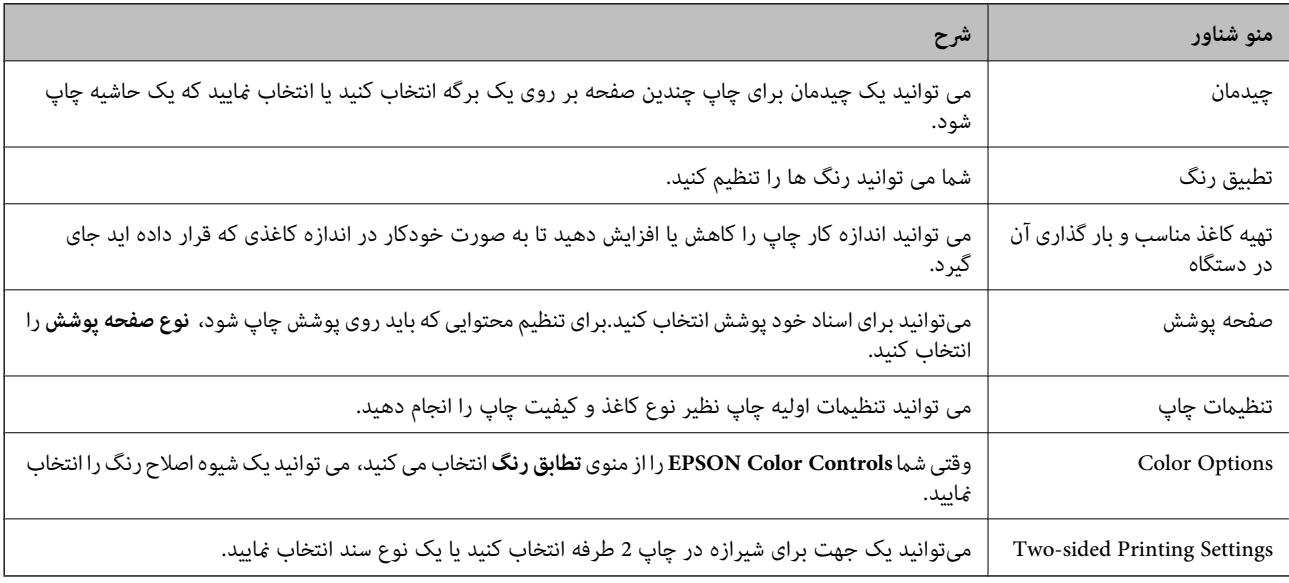

<mark>نکته:</mark><br>در OS *X Mountain Lion* یا جدیدتر، اگر منوی **تنظیمات چاپ** نشان داده نشد، درایور چاپگر *Epson ب*هدرستی نصب نشده است.

**موارد بر گزیده سیستم** رااز منوی مختلع کاچ**اپگرها و اسکن با چاپ و چاپ و غابر**) انتخاب کنید، چاپگر راحذف کنید و سپس دوباره چاپگر را<br>اضافه غایید.به وب سایت زیر دسترسی پیدا کنید و سپس نام محصول را وارد غایید.به **پشتیبانی** بر

*[http://epson.sn](http://epson.sn/?q=2)*

#### **Epson Printer Utility**

می توانید یک ویژگی مراقبت و نگهداری نظیر بررسی نازل و <sup></sup>میز کردن هد چاپ اجرا کنید و با اجرای EPSON Status Monitor می توانید<br>وضعیت چاپگر و اطلاعات خطا را بررسی کنید.

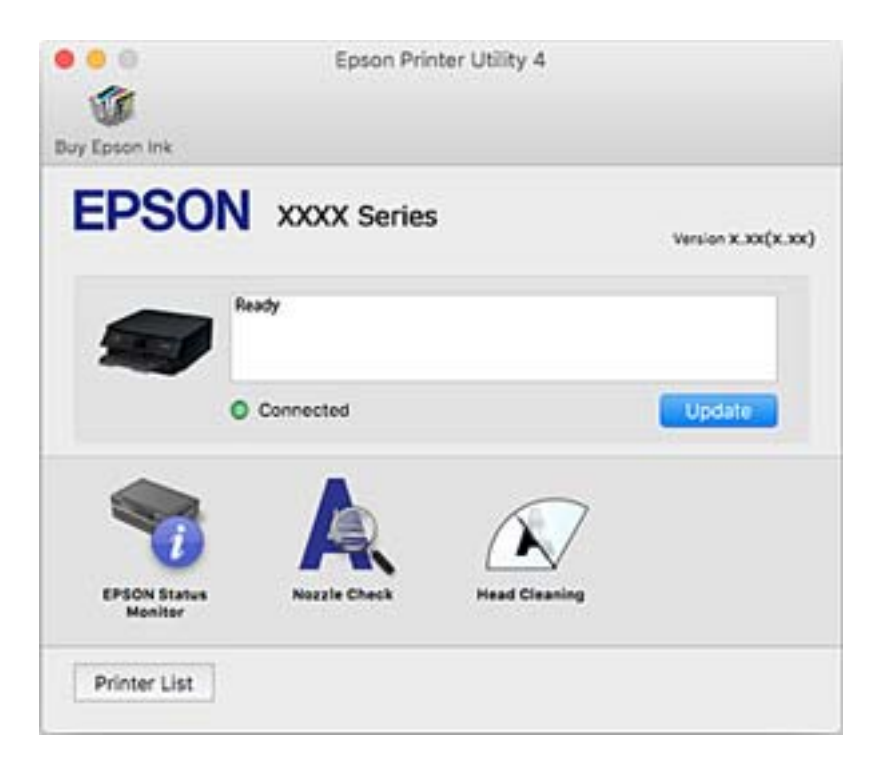

### **انجام تنظیامت کارکرد برای درایور چاپگر OS Mac**

### **دسترسی به پنجره تنظیامت عملیات درایور چاپگر OS Mac**

**موارد برگزیده سیستم را از منوی استا** > **چاپگرها و اسکنرها** (یا **چاپ و اسکن، چاپ و ڼابر**) و سپس چاپگر را انتخاب کنید. روی **گزینه ها و**<br>ل**وازم** > **گزینه ها** (یا **درایور**) کلیک کنید.

### **تنظیامت عملیات درایور چاپگر OS Mac**

- دrhick paper and envelopes  $\Box$ : هنگام چاپ روی کاغذ ضخیم، از لکه شدن جوهر جلوگیری می کند.با این وجود، ممکن است سرعت چاپ<br>را کاهش دهد.
	- ❏عبور از صفحه خالی: از چاپ صفحات خالی اجتناب می کند.
	- ❏بیصدا: نویزی را که چاپگر ایجاد می کند، کاهش می دهد، هر چند ممکن است سرعت چاپ را کاهش دهد.
		- بهطور موقت فقط با جوهر سیاه چاپ می کند. Permit temporary black printing $\Box$
- باشد.هامن کاغذ (نوع <sup>و</sup> اندازه) را در کاست کاغذ <sup>1</sup> <sup>و</sup> کاست کاغذ <sup>2</sup> بارگذاری میکند. ❏Switching Cassette Automatic: کاغذرا به طور خودکارازکاستکاغذ2 بارگذاری میکند، اگرموجودی کاغذکاستکاغذ1 متام شده
- ط High Speed Printing: زمانی که هد چاپ در هر دو جهت حرکت می کند چاپ می کند.سرعت چاپ سریع تر است، اما ممکن است<br>کیفیت کاهش باید.
	- ❏Notifications Warning: به درایور چاپگر اجازه می دهد اعلان های هشدار را نشان دهد.

اشتراک گذاری آن روی رایانه های Windows در یک شبکه یا به هر دلیل دیگری ممکن نیست. ❏communication bidirectional Establish: معمولاً بایدروی **On** تنظیم شود.**Off** را انتخابکنیداگردریافتاطلاعاتچاپگربهعلت

**اطلاعات مرتبط**

| "چاپ موقت با جوهر [سیاه" در](#page-151-0) صفحه 152

### **برنامه اسکن اسناد و تصاویر (2 Scan Epson(**

2 Epson Scan یک برنامه برای کنترل کردن اسکن است.میتوانید اندازه، وضوح، روشنایی، کنتراست و کیفیت تصویر اسکن شده را تنظیم کنید.شما میتوانید برنامه Epson Scan 2 را از یک برنامه اسکن سازگار با TWAINشروع کنید.برای اطلاعات بیشتر به راهنمای برنامه مراجعه کنید.

#### **شروع در Windows**

Windows 10❏

روی دکمه شروع کلیک کنید و سپس **EPSON** < **2 Scan Epson** را انتخاب کنید.

Windows 8.1/Windows 8❏

نام برنامه را در قسمت جستجو وارد کنید و سپس آیکن نشان داده شده را انتخاب منایید.

#### Windows 7/Windows Vista/Windows XP❏

روی دکمه شروع کلیک کنید و سپس **همه برنامه ها** یا **برنامه ها**> **EPSON**< **2 Scan Epson**<**2 Scan Epson** را انتخاب کنید.

#### **شروع در OS Mac**

*2 Scan Epson از ویژگی تعویض کاربر سریع OS Mac پشتیبانی منیکند.تعویض کاربر سریع را خاموش کنید. نکته:*

**برو** >**برنامهها** >**Software Epson**< **2 Scan Epson** را انتخاب کنید.

**اطلاعات مرتبط**

| "نصب برنامه [ها" در](#page-183-0) صفحه 184

### **افزودن اسکرن شبکه**

پیش از استفاده از 2 Scan Epson، باید اسکرن شبکه را اضافه کنید.

.1 نرمافزار را اجرا و بر روی **افزودن** در صفحه **تنظیامت اسکرن** کلیک کنید. *نکته:*

❏ *در صورت خاکستری بودن افزودن، بر روی فعال کردن ویرایش کلیک کنید.*

■ ظاهر شدن صفحه اصلی Epson Scan 2 به این معنی است که قبلاً به اسکنر وصل شده است. اگر می خواهید به شبکه دیگری وصل شوید، ا**سکنر**<br>> **تنظیمات** را بر ای باز کر دن صفحه **تنظیمات اسکنر** انتخاب کنید.

.2 اسکرن شبکه را اضافه کنید. موارد زیر را وارد و بر روی **افزودن** کلیک کنید.

❏**مدل**: اسکرنی را که میخواهید به آن وصل شوید انتخاب کنید.

❏**نام**: نام اسکرن را حداکرث با 32 نویسه وارد کنید.

 $\Box$  **جستجوی شبکه**: اگر رایانه و اسکنر به یک شبکه واحد متصل باشند، نشانی IP <del>ن</del>ایش داده میشود. اگر نمایش داده نشد، بر روی دکمه کلیک کنید. اگر نشانی IP باز هم *مّ*ایش داده نشد، **آدرس را وارد کنید** را انتخاب کنید و سپس نشانی IP را بهصورت مستقیم وارد<br>کنید.

.3 اسکرن را از صفحه **تنظیامت اسکرن** انتخاب و بر روی **تأیید** کلیک کنید.

# **برنامه پیکربندی عملیات اسکن از پانل کنترل (Event Epson (Manager**

Epson Event Manager برنامه ای است که به شما امکان می دهد عمل اسکن کردن را از طریق پانل کنترل مدیریت نمایید و تصاویر را در رایانه ذخیره کنید.می توانید تنظیمات خودتان را به عنوان تنظیمات از پیش تعیین شده اضافه مایید، نظیر نوع سند، محل پوشه ذخیره سازی و قالب<br>تصویر.برای اطلاعات بیشتر به راهنمای برنامه مراجعه کنید.

#### **شروع در Windows**

Windows 10❏

روی دکمه شروع کلیک کنید و سپس گزینه های **Software Epson**< **Manager Event** را انتخاب کنید.

Windows 8.1/Windows 8❏

نام برنامه را در قسمت جستجو وارد کنید و سپس آیکن نشان داده شده را انتخاب منایید.

Windows 7/Windows Vista/Windows XP❏

روی دکمه شروع کلیک و سپس **همه برنامهها** یا **برنامهها**>**Software Epson**< **Manager Event** را انتخاب کنید.

**شروع در OS Mac**

**برو** >**برنامهها** >**Software Epson**< **Manager Event** را انتخاب کنید.

**اطلاعات مرتبط**

- | "اسکن کردن به رایانه [\(Manager Event "\(در](#page-123-0) صفحه 124
	- | "نصب برنامه [ها" در](#page-183-0) صفحه 184

# **برنامه کاربردی برای چیدن عکس (Print Photo Easy Epson(**

Epson Easy Photo Print برنامه ای است که به شما اجازه می دهد عکس ها را به سادگی و با چیدمان های مختلف چاپ کنید.میتوانید پیش $\zeta$ یش عکس را مشاهده کرده و تصاویر یا موقعیت آنها را تنظیم کنید.همچنین میتوانید عکس ها را با کادر چاپ کنید.برای اطلاعات بیشتر<br>به راهنمای برنامه مراجعه کنید.

با چاپ کردن روی کاغذ عکس اصلی Epson، کیفیت جوهر به حداکرث می رسد و نسخه های چاپی واضح تر می شوند.

برای چاپ بی حاشیه با استفاده از برنامه های موجود در بازار، تنظیامت زیر را انجام دهید.

ا دادههای تصویری متناسب با اندازه کاغذ ایجاد کنید.اگر در برنامه کاربردی مورد استفاده شما تنظیم حاشیه وجود داشته باشد، باید حاشیه را<br>بر روی 0 مبلی،متر تنظیم کنید.

❏تنظیم چاپ بی حاشیه را از طریق درایور چاپگر فعال کنید.

*برای استفاده از این برنامه، باید درایور چاپگر نصب شود. نکته:*
راهنمای کاربر

#### **شروع در Windows**

Windows 10❏

روی دکمه شروع کلیک کنید و سپس گزینههای **Software Epson** < **Print Photo Easy Epson** را انتخاب کنید.

Windows 8.1/Windows 8❏

نام برنامه را در قسمت جستجو وارد کنید و سپس آیکن نشان داده شده را انتخاب منایید.

Windows 7/Windows Vista/Windows XP❏

روی دکمه شروع کلیک و سپس **همه برنامهها** یا **برنامهها**>**Software Epson** < **Print Photo Easy Epson** را انتخاب کنید.

**شروع در OS Mac**

.کنید انتخاب را **Epson Easy Photo Print** < **Epson Software**< **برنامهها** >**برو**

**اطلاعات مرتبط** | "نصب برنامه [ها" در](#page-183-0) صفحه 184

# **برنامه چاپ کردن منت یا تصویر بر روی دیسک (CD Print Epson(**

CD Print Epson برنامه ای است که به شام امکان می دهد یک برچسب DVD/CD طراحی کنید تا بتوانید بهصورت مستقیم روی یک DVD/CD چاپ منایید.همچنین میتوانیدیک روکش DVD/CD برای قاب DVD/CD چاپ کنید.برای اطلاعات بیشتر به راهنامی برنامه مراجعه کنید.

*برای استفاده از این برنامه، باید درایور چاپگر نصب شود. نکته:*

#### **شروع در Windows**

Windows 10<del></del>**□** 

روی دکمه شروع کلیک کنید و **نرمافزار CD Print** < **Epson** را انتخاب کنید.

Windows 8/Windows 8.1❏

نام برنامه را در قسمت جستجو وارد کنید و سپس آیکن نشان داده شده را انتخاب منایید.

Windows 7/Windows Vista/Windows XP∟

روی دکمه شروع کلیک و سپس **همه برنامهها** یا **برنامهها**>**Software Epson** < **CD Print** را انتخاب کنید.

**شروع در OS Mac**

.کنید انتخاب را **Print CD** < **Print CD** < **Epson Software**< **برنامهها** >**برو**

**اطلاعات مرتبط**

| "نصب برنامه [ها" در](#page-183-0) صفحه 184

# **برنامه چاپ کردن صفحات وب (Print Web-E(**

E-Web Print برنامه ای است که به شما اجازه می دهد صفحات وب را به آسانی و با چیدمان های مختلف چاپ کنید.برای اطلاعات بیشتر به<br>راهنمای برنامه مراجعه کنید.از طریق منوی E-Web Print در نوار ابزار E-Web Print می توانید به راهنما

*مرورگرهای پشتیبانی شده <sup>و</sup> آخرین نسخه را از سایت دانلود بررسی کنید. نکته:*

### **شروع**

<span id="page-181-0"></span>زمانی که Print Web-E را نصب می کنید، در مرورگر شام نشان داده می شود.بر روی **Print** یا **Clip** کلیک کنید.

#### **اطلاعات مرتبط**

| "نصب برنامه [ها" در](#page-183-0) صفحه 184

# **برنامه کاربردی اسکن کردن و انتقال و تصاویر (Scan Photo Easy(**

Easy Photo Scan برنامه است که به شما امکان میدهد عکس ها را اسکن کرده و به راحتی تصویر اسکن شده را به یک رایانه یا سرویس ابری<br>ارسال غایید.همچنین میتوانید تصویر اسکن شده را به راحتی تنظیم کنید.برای اطلاعات بیشتر به راهنمای

*برای استفاده از این برنامه، درایور اسکرن 2 Scan Epson باید نصب شود. نکته:*

#### **شروع در Windows**

Windows 10❏

روی دکمه شروع کلیک کنید و سپس **نرمافزار** > **Epsonاسکن ساده عکس** را انتخاب کنید.

Windows 8.1/Windows 8❏

نام برنامه را در قسمت جستجو وارد کنید و سپس آیکن نشان داده شده را انتخاب منایید.

Windows 7/Windows Vista/Windows XP

روی دکمه شروع کلیک و سپس **همه برنامهها** یا **برنامهها**>**Software Epson** < **Scan Photo Easy** را انتخاب کنید.

**شروع در OS Mac**

**برو** >**برنامهها** >**Software Epson** < **Scan Photo Easy** را انتخاب کنید.

**اطلاعات مرتبط**

| "نصب برنامه [ها" در](#page-183-0) صفحه 184

# **ابزارهای بهروز رسانی نرمافزار (Updater Software EPSON(**

EPSON Software Updater برنامه ای است که نرم افزار جدید یا به روز شده را در اینترنت بررسی و آن را نصب میکند.همینطور میتوانید<br>میان افزار و دفترچه راهنمای چاپگر را به روز رسانی کنید.

#### **شروع در Windows**

Windows 10❏

روی دکمه شروع کلیک کنید و سپس **Software Epson** < **Updater Software EPSON** را انتخاب کنید.

Windows 8.1/Windows 8❏

نام برنامه را در قسمت جستجو وارد کنید و سپس آیکن نشان داده شده را انتخاب منایید.

Windows 7/Windows Vista/Windows XP❏

<span id="page-182-0"></span>روی دکمه شروع کلیک کنید و سپس **همه برنامهها** (یا **برنامهها**)>**Software Epson**< **Updater Software EPSON** را انتخاب کنید.

#### *نکته:*

*همچنین میتوانیدبرنامهUpdater Software EPSON را باکلیککردن روی مناد چاپگرازنواروظیفهدسکتاپو سپسانتخاببروزرسانینرمافزار اجرا کنید.*

#### **شروع در OS Mac**

**برو** >**برنامهها** >**Software Epson** < **Updater Software EPSON** را انتخاب کنید.

#### **اطلاعات مرتبط**

| "نصب برنامه [ها" در](#page-183-0) صفحه 184

# **حذف برنامه ها**

به عنوان سرپرست وارد رایانه شوید. رمز عبور سرپرست را وارد کنید اگر رایانه به شام فرمان داد.

### **حذف برنامه ها — Windows**

- د. دکمه  $\bf{C}$ را برای خاموش کردن چاپگر فشار دهید.  $\bf{C}$ 
	- .2 همه برنامه های فعال را ببندید.
		- .3 **پانل کنترل** را باز کنید:

Windows 10❏

روی دکمه شروع راست-کلیک کنید یا آن را فشار داده و نگه دارید و سپس **پانل کنترل** را انتخاب کنید.

Windows 8.1/Windows 8❏

**دسک تاپ** >**تنظیامت** >**پانل کنترل** را انتخاب کنید.

- Windows 7/Windows Vista/Windows XP❏
- روی دکمه شروع کلیک و **پانل کنترل** را انتخاب کنید.
- .4 **حذف برنامه** (یا **افزودن یا حذف برنامه ها**) را باز کنید:

Windows 10/Windows 8.1/Windows 8/Windows 7/Windows Vista❏ **حذف برنامه** از **برنامه ها** را انتخاب کنید.

Windows XP❏

روی **افزودن یا حذف برنامه ها** کلیک کنید.

5. نرم افزاری مورد نظر را جهت حذف انتخاب مایید. در صورت وجود کار چاپ، نمیتوانید درایور چاپگر را حذف کنید. پیش از حذف کردن، کارهای چاپ را حذف کنید یا منتظر پایان یافتن آنها مانید.

.6 حذف برنامه ها:

<span id="page-183-0"></span>Windows 10/Windows 8.1/Windows 8/Windows 7/Windows Vista

روی **حذف/تغییر** یا **حذف** کلیک کنید.

Windows XP❏

روی **تغییر/حذف** یا **حذف** کلیک کنید.

*اگر پنجره کنترل حساب کاربر نشان داده شد، روی ادامه کلیک کنید. نکته:*

.7 دستورالعمل های روی صفحه را دنبال کنید.

### **حذف برنامهها — OS Mac**

.1 Uninstaller را با استفاده از Updater Software EPSON دانلود کنید.

وقتی که Uninstaller را دانلود کنید، لازم نیست هر بار که برنامه را حذف می کنید مجددا آن را دانلود کنید.

- د. دکمه  $\bf{U}$ را برای خاموش کردن چاپگر فشار دهید.  $_2$
- 3. برای حذف درایور چاپگر، **موارد برگزیده سیستم** را از منوی منتظری کا چ**اپگرها و اسکنرها** (یا **چاپ و اسکن، چاپ و نمابر**) انتخاب کرده و<br>سیس چاپگر را از فهرست چاپگرهای فعال حذف غایید.
	- .4 همه برنامه های فعال را ببندید.
	- .5 **برو** >**برنامهها** >**Software Epson**< **Uninstaller** را انتخاب کنید.
	- .6 برنامه ای که می خواهید حذف کنید را انتخاب کرده و سپس روی **Uninstall** کلیک کنید.

### *مهم:*c

*Uninstaller همهدرایورهای چاپگرهای جوهرافشان Epson روی رایانهرا حذف می کند.اگر از چندین چاپگر جوهرافشان Epson* استفاده می کنید و فقط می خواهید برخی از درایورها راحذف کنید، ابتدا همه آنها راحذف کنید و سپس درایور چاپگر لازم را دوباره<br>نصب غایید.

*نکته:*

اگر برنامه ای را که می خواهید از لیست برنامه حذف کنید پیدا *غ*ی کنید، غی توانید با استفاده از *Uninstaller ح*ذف کنید.در این صورت، **برو** ><br>**برنامهها > Epson Software ر**ا انتخاب کنید، برنامه ای را که می خواهید حذف کنید انت

**اطلاعات مرتبط**

| "ابزارهای بهروز رسانی نرمافزار [\(Updater Software EPSON "\(در](#page-181-0) صفحه 182

# **نصب برنامه ها**

کامپیوتر خود را به شبکه متصل کرده و آخرین نسخه برنامه ها را از وب سایت نصب کنید.

*نکته:*

❏ *به عنوان سرپرست وارد رایانه شوید. رمز عبور سرپرست را وارد کنید اگر رایانه به شام فرمان داد.*

❏ *زمان نصب مجدد برنامه، لازم است ابتدا آن را حذف کنید.*

راهنمای کاربر

- .1 همه برنامه های فعال را ببندید.
- 2. هنگام نصب درایور چاپگر یا Epson Scan 2، اتصال چاپگر و رایانه را بهطور موقت قطع مَایید. *چاپگر <sup>و</sup> رایانه را به هم وصل نکنید تا زمانیکه به شام دستور اینکار داده شود. نکته:*

.3 برنامه ها را با دنبال کردن دستورالعمل های موجود در وب سایت زیر نصب کنید.

[http://epson.sn](http://epson.sn/?q=2)

<span id="page-184-0"></span>*نکته:* اگر شما از یک کامپیوتر Windows استفاده می کنید و غی توانید برنامه ها را از وب سایت دانلود کنید، آنها را از دیسک نرم افزاری که همراه با<br>چایگر عرضه شده است، نصب کنید.

**اطلاعات مرتبط**

| ["حذف](#page-182-0) برنامه ها" در صفحه 183

# **به روزرسانی برنامه ها و میان افزار**

می توانید جهت رفع مشکلات خاص و بهبود یا اضافه کردن عملکردها، برنامه ها و میان افزار را به روز رسانی کنید.از آخرین نسخه برنامه ها و<br>میان افزار استفاده کنید.

- .1 مطمئن شوید چاپگر و رایانه به هم وصل باشند و رایانه به اینترنت وصل باشد.
- .2 Updater Software EPSON را شروع کرده و برنامه ها یا میان افزار را به روز کنید.

*مهم:*c تا پایان بهروزرسانی، رایانه را خاموش کنید یا دوشاخه چاپگر را از پریز نکشید؛ درغیراینصورت ممکن است چاپگر دچار نقص عملکرد *شود.*

*نکته:*

اگر برنامه ای را که می خواهید از لیست برنامه حذف کنید پیدا *ف*ی کنید، فی توانید با استفاده ازEPSON Software Updater به روز رسانی<br>کنید.آخرین نسخه های برنامه ها را از وب سایت Epson محلی خود بررسی کنید.

*[http://www.epson.com](http://www.epson.com/)*

**اطلاعات مرتبط**

| "ابزارهای بهروز رسانی نرمافزار [\(Updater Software EPSON "\(در](#page-181-0) صفحه 182

## **بهروزرسانی نرمافزار داخلی چاپگر با استفاده از پانل کنترل**

اگر چاپگر به اینترنت متصل است، میتوانید نرمافزار داخلی چاپگر را با استفاده از پانل کنترل بهروزرسانی کنید.با بهروزرسانی نرمافزار داخلی، ممکن است عملکرد چاپگر بهتر شود، یا ممکن است عملکردهای جدیدی اضافه شود.همچنین میتوانید چاپگر را طوری تنظیم کنید که<br>بهطور منظم بهروزرسانیهای نرمافزار داخلی را بررسی کرده و در صورت وجود، به شما اطلاع دهد.

- .1 از صفحه اصلی، **Settings** را انتخاب کنید.
- .2 **Update Firmware**< **Update** را انتخاب کنید.

**نکته:**<br>برای تنظیم چاپگر به طوری که بهروزرسانیهای نرم۱فزار داخلی را بهطور منظم بررسی کند، گزینه Notification را فعال کنید.

- .3 پیام روی صفحه را بررسی و دکمه OK را فشار دهید تا جستجوی بهروز رسانیهای موجود آغاز شود.
- 4. اگر پیامی روی صفحۀ LCD مَایش داده شد مبنی بر اینکه بهروزرسانی نرمافزار داخلی موجود است، دستورالعملهای روی صفحه را<br>دنبال کنید تا بهروزرسانی شروع شود.

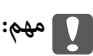

- *شود.* ❏ *تا پایان بهروزرسانی، چاپگررا خاموشنکردهیا آن را ازپریزبرق نکشید؛درغیراینصورتممکن استچاپگردچارنقصعملکرد*
- ❏ *اگربهروزرسانی نرمافزارداخلی بهامتامنرسیدیا ناموفق بود، چاپگربهصورتعادیشروع منی کندودفعهبعدکه چاپگرروشن میشود، "Mode Recovery "بررویصفحۀLCDمنایشدادهمیشود.دراینوضعیت، بایددوبارهنرمافزارداخلیرا با استفادهاز رایانهبهروزرسانی کنید.چاپگر را توسط یککابل USB بهيک رايانهمتصل کنید.درحالیکه"Mode Recovery "در چاپگر نشان داده شدهاست، منی توانیدنرمافزارداخلی را از طریق اتصال شبکهبهروزرسانی کنید.دررایانه، بهوبسایتEpson محلی خود* دسترسی پیدا کنید و سپس جدیدترین نرمافزار داخلی چاپگر را دانلود *غ*ایید.برای اطلاع از مراحل بعدی، به دستورالعملهای وب<br>سایت مراجعه کنید.

**برطرف کردن مشکلات**

**بررسی وضعیت چاپگر**

## **بررسی پیامها بر روی صفحه LCD**

اگر پیام خطایی بر روی صفحه LCDنشان داده شد، دستورالعملهای روی صفحه یا راه حلهای زیر را برای برطرف کردن مشکل دنبال کنید.

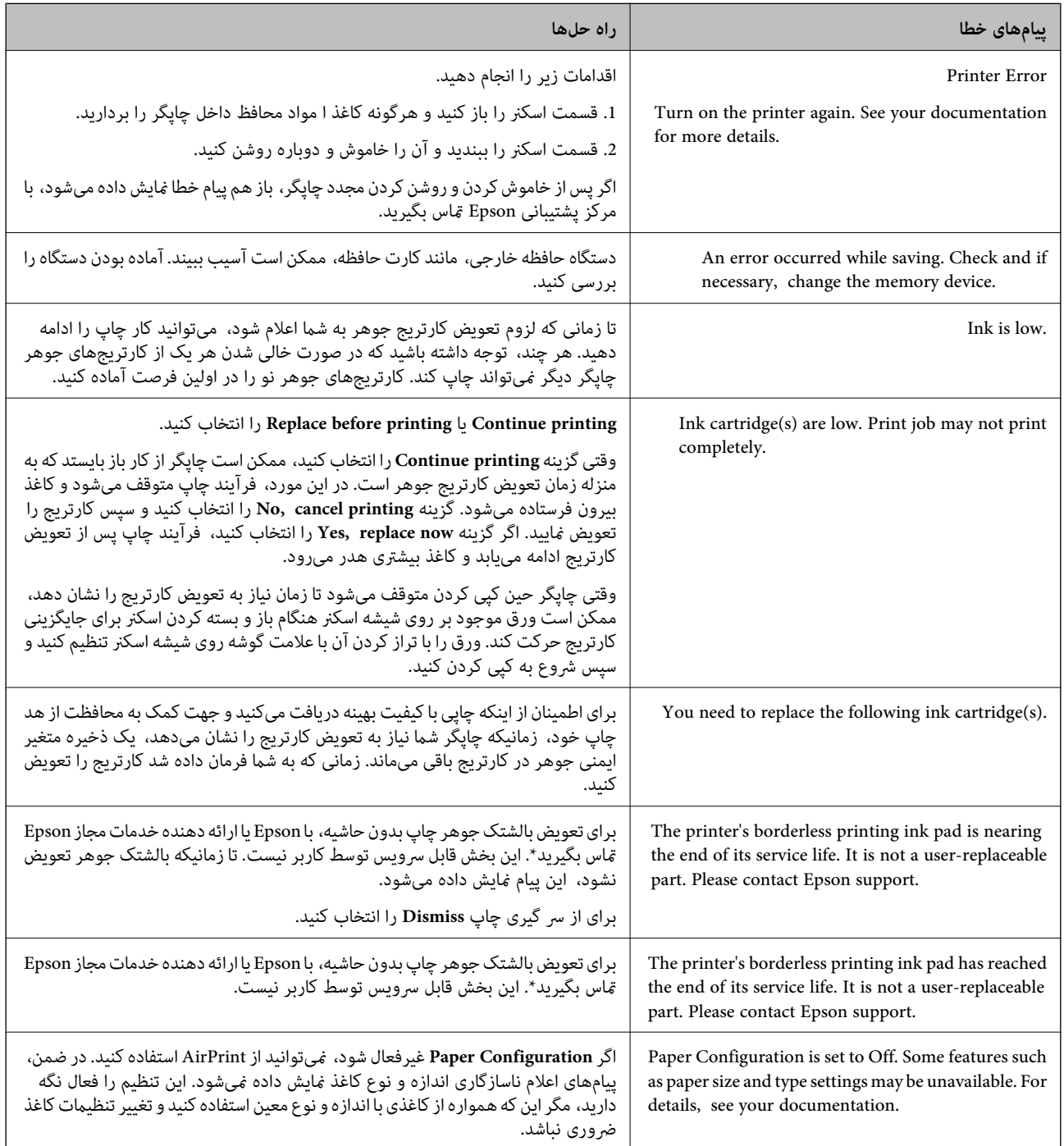

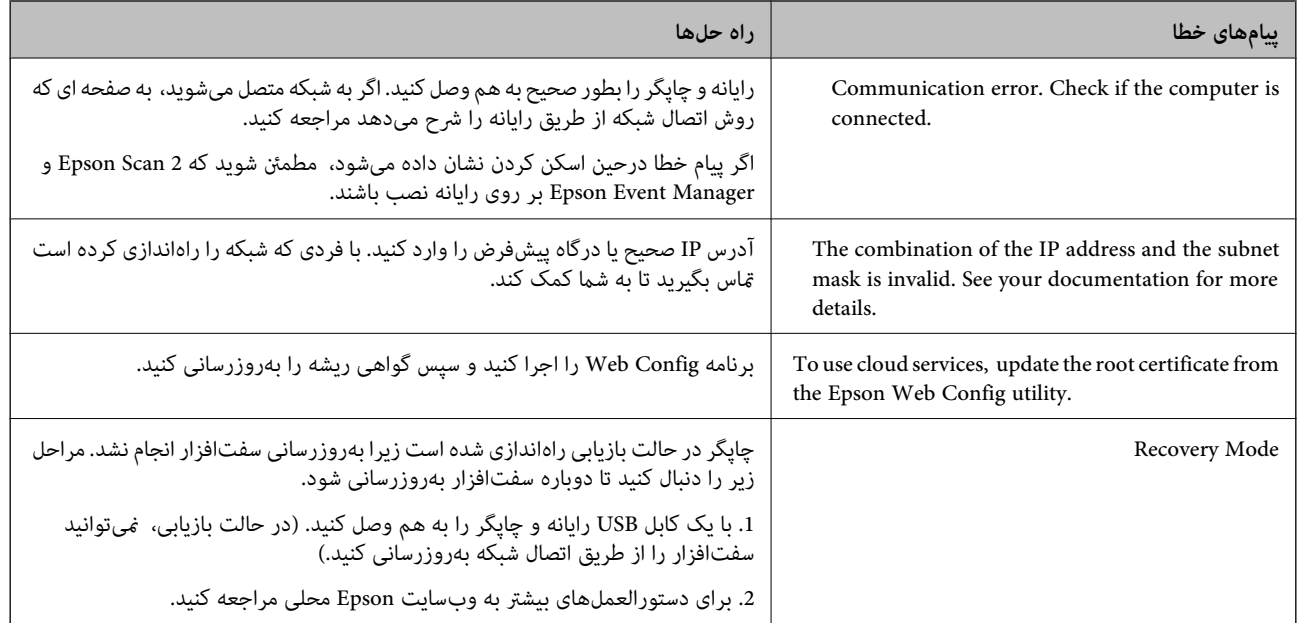

َ در برخی چرخههای چاپ، مقدار کمی جوهر اضافی ممکن است در بالشتک جوهر جمع شود. برای جلوگیری از نشتی جوهر از بالشتک، چاپگر طوری طراحی شده است که با پایان یافتن قدرت جذب بالشتک، چاپ متوقف میشود. دلیل و مدت زمان لازم بر اساس تعداد صفحات چاپ شده با استفاده از گزینه چاپ بدون حاشیه متفاوت خواهد بود. نیاز به تعویض بالشتک بدین معنی نیست که کارآیی چاپگر شما بر اساس مشخصاتش متوقف شده است. زمانیکه بالشتک نیاز به تعویض دارد چاپگر اطلاع میدهد و این کار تنها توسط ارائه دهنده خدمات مجاز Epson<br>باید انجام شود. ضمانتنامه Epson هزینههای این تعویض را یوشش نمیدهد.

#### **اطلاعات مرتبط**

- | ["مشخصات](#page-222-0) کارت حافظه پشتیبانی شده" در صفحه 223
- | ["مشخصات](#page-223-0) دستگاه ذخیره سازی خارجی پشتیبانی شده" در صفحه 224
	- | "نصب برنامه [ها" در](#page-183-0) صفحه 184
	- | "برنامه پیکربندی عملیات چاپگر [\(Config Web "\(در](#page-170-0) صفحه 171
		- | "به [روزرسانی](#page-184-0) برنامه ها و میان افزار" در صفحه 185

# **بررسی وضعیت چاپگر — Windows**

- .1 به پنجره درایور چاپگر بروید.
- .2 روی **3 Monitor Status EPSON** از زبانه **نگهداری** کلیک کنید.

*نکته:*

■ همچنین میتوانید وضعیت چاپگر را با دو بار کلیک کردن بر روی غاد چاپگر در نوار وظیفه بررسی کنید. اگر غاد چاپگر به نوار وظیفه اضافه<br>نشده است، روی **تنظیم برگزیده کنترل** در زبانه **نگهداری** کلیک کنید و سپس **ثبت غاد میانبر در** 

■ اگر EPSON Status Monitor 3 غیرفعال باشد، روی **تنظیم گسترش یافته** از زبانه **نگهداری** کلیک کنید و سپس EPSON Status Monitor<br>3 را **فعال کنید** را انتخاب نمایید.

**اطلاعات مرتبط**

| ["Windows](#page-172-0) درایور چاپگر" در صفحه 173

راهنمای کاربر

# **بررسی وضعیت چاپگر — OS Mac**

- <span id="page-188-0"></span>.1 **موارد برگزیده سیستم** را از منوی > **چاپگرها و اسکرنها** (یا **چاپ و اسکن**، **چاپ ومنابر**) و سپس چاپگر را انتخاب کنید.
	- .2 روی **گزینه ها و لوازم** > **برنامه**>**باز کردن برنامه چاپگر** کلیک کنید.
	- .3 روی **Monitor Status EPSON** کلیک کنید. میتوانید وضعیت چاپگر، سطح جوهر و وضعیت خطا را بررسی کنید.

# **خارج کردن کاغذ گیر کرده**

خطای نشان داده شده در پانل کنترل را بررسی کنید و دستورالعملها را دنبال نمایید تاکاغذ گیرکرده و تکه های پاره شده را بردارید. سپس خطارا پاک کنید.

> *مهم:*c با دقت کاغذ گیر کرده را خارج کنید. خارج کردن ناگهانی و تند کاغذ می تواند به چاپگر آسیب برساند.

# **خارج کردن کاغذ گیر کرده از داخل چاپگر**

*!احتیاط:* منگام باز و بسته کردن قسمت اسکنر مراقب دست یا انگشتان خود باشید که گیر نکنند.درغیراینصورت ممکن است صدمه ببینید.  $\Box$ ■ زمانی که دست شما داخل چاپگر است هر گز دکمه های روی پانل کنترل را لمس نکنید.اگر چاپگر شروع به کار کند، می تواند منجر به<br>آسیب شود.مراقب باشید به قسمت های بیرون زده شده دست نزنید زیرا موجب آسیب می شود.

.1 در حالی که درپوش اسناد بسته است، قسمت اسکرن را باز کنید.

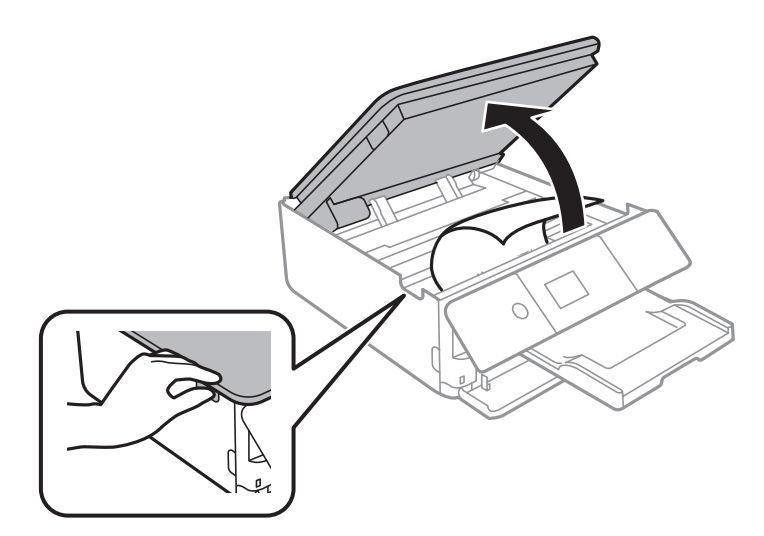

.2 کاغذ گیر کرده را خارج کنید.

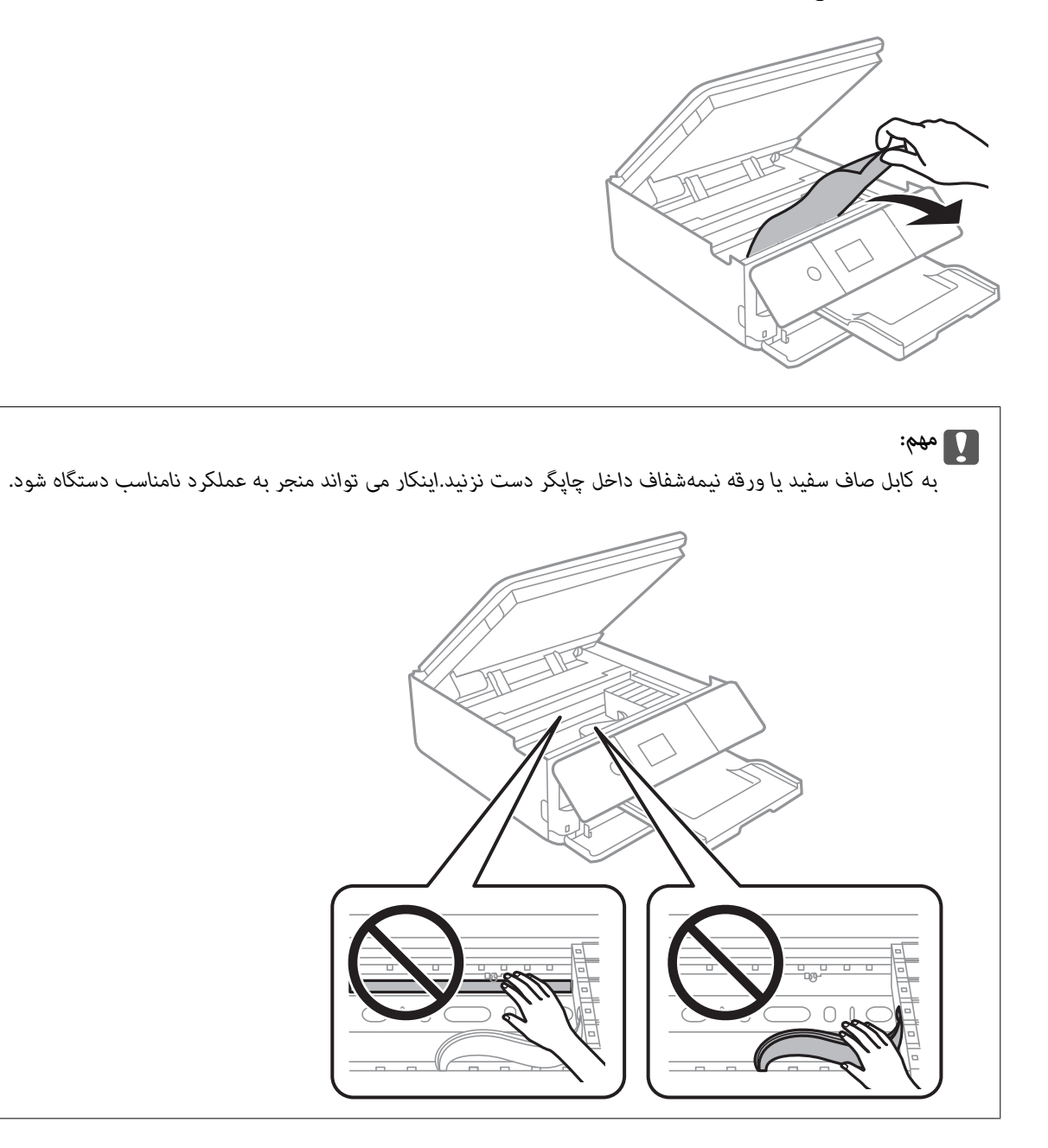

3. قسمت اسکنر را ببندید.

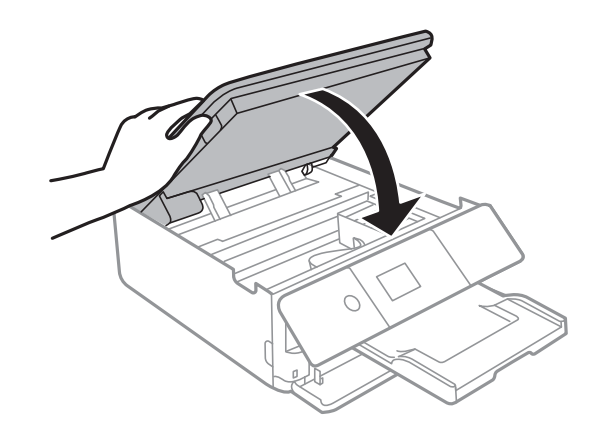

# **خارج کردن کاغذ گیر کرده از درپوش عقب**

.1 درپوش عقب را خارج کنید.

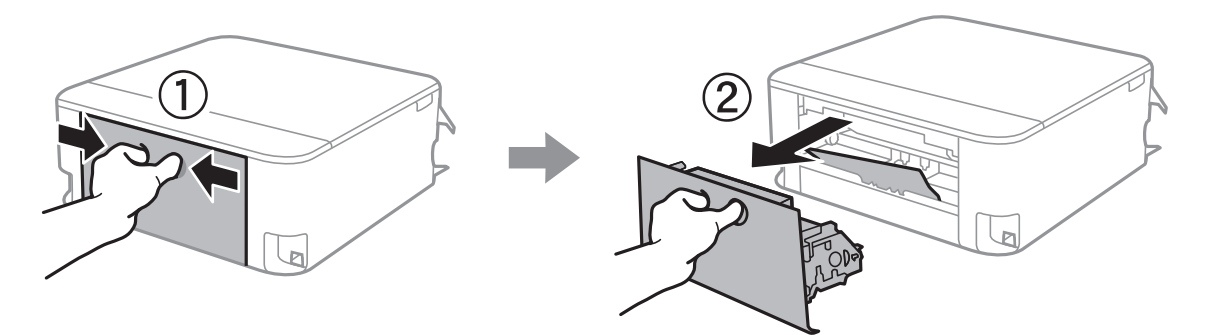

.2 کاغذ گیر کرده را خارج کنید.

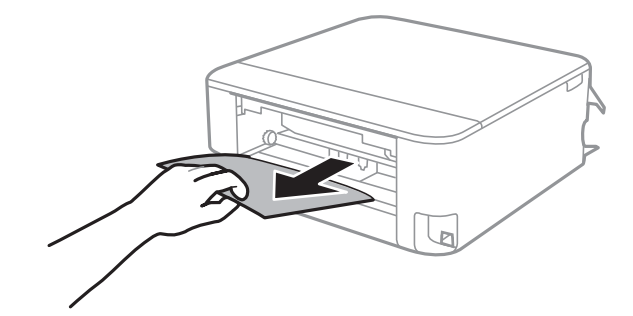

.3 کاغذ گیر کرده را درپوش عقب خارج کنید.

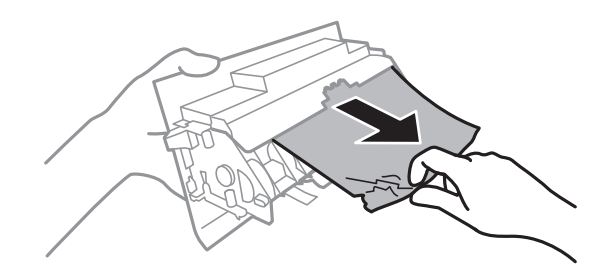

.4 درپوش عقب را در چاپگر وارد کنید.

## **خارج کردن کاغذ گیر کرده از کاست کاغذ**

.1 سینی خروجی را جمع کنید.

.2 کاست کاغذ را بیرون بیاورید.

در مورد کاست کاغذ 2 ، آن را اندکی بلند کنید و سپس بیرون بکشید.

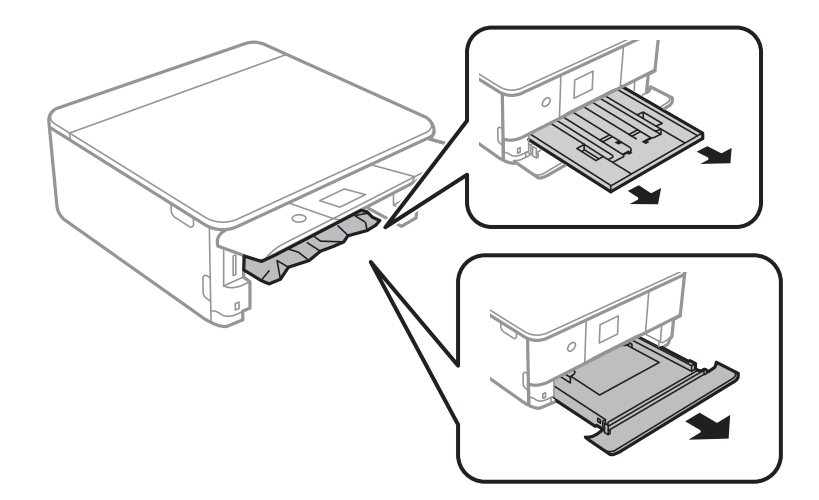

.3 کاغذ گیر کرده را خارج کنید.

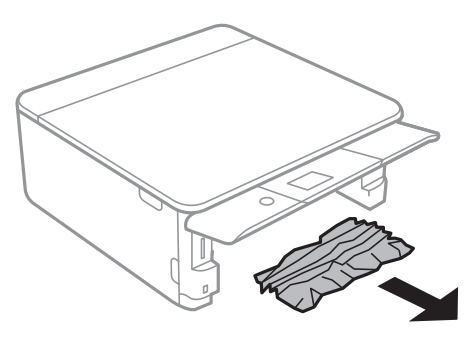

4. لبه های کاغذ را تراز کنید و لبه های راهنما را به سمت لبه های کاغذ بلغزانید.

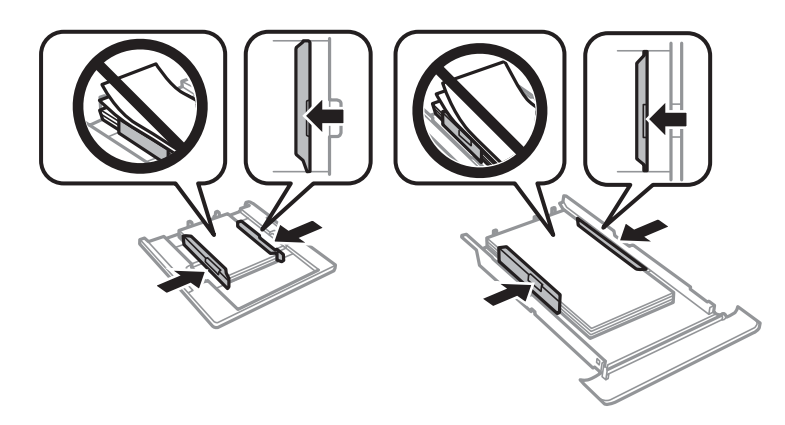

.5 کاست کاغذ را در چاپگر وارد کنید.

# کاغذ به درستی تغذیه <sub>ن</sub>هی شود

نکات زیر را بررسی کنید، و سپس برای حل مشکل اقدامات مناسب را انجام دهید. ❏چاپگر را روی یک سطح صاف قرار دهید و در شرایط محیطی توصیه شده راه اندازی کنید.

از کاغذی که توسط این چاپگر پشتیبانی می شود استفاده کنید.  $\Box$ به موارد احتیاطی مربوط به استفاده از کاغذ مراجعه کنید.  $\Box$ پیشتر از حداکثر تعداد برگه های مشخص شده برای کاغذ قرار ندهید.  $\Box$ ❏مطمئن شوید که تنظیامت اندازه کاغذ و نوع کاغذ با اندازه واقعی کاغذ و نوع کاغذ موجود در چاپگر مطابقت دارد. ❏غلتک داخل چاپگر را متیز کنید.

**اطلاعات مرتبط**

- | "مشخصات [محیطی" در](#page-225-0) صفحه 226
- | "احتیاط های مربوط به استفاده از [کاغذ" در](#page-47-0) صفحه 48
	- | "ظرفیت ها و کاغذ [موجود" در](#page-48-0) صفحه 49
		- | "لیست انواع [کاغذ" در](#page-49-0) صفحه 50
- | "متیز کردن مسیر کاغذ برای مشکلات تغذیه [کاغذ" در](#page-158-0) صفحه 159

## **گیر کردن کاغذ**

کاغذ را در جهت صحیح قرار دهید و راهنماهای لبه را مقابل لبه های کاغذ بلغزانید.  $\Box$ 

اگر شما چندین برگه کاغذ را در چاپگر قرار داده اید، باید هر بار فقط یک برگه کاغذ را قرار دهید.  $\Box$ 

**اطلاعات مرتبط**

- | "خارج کردن کاغذ گیر [کرده" در](#page-188-0) صفحه 189
- | "قرار دادن کاغذ در [کاست](#page-51-0) کاغذ [1"](#page-51-0) در [صفحه](#page-51-0) 52
- | "قرار دادن کاغذ در [کاست](#page-54-0) کاغذ [2"](#page-54-0) در [صفحه](#page-54-0) 55

## **کاغذ به صورت کج تغذیه می شود**

کاغذ را در جهت صحیح قرار دهید و راهنامهای لبه را مقابل لبه های کاغذ بلغزانید.

**اطلاعات مرتبط**

| "قرار دادن کاغذ در [کاست](#page-51-0) کاغذ [1"](#page-51-0) در [صفحه](#page-51-0) 52 | "قرار دادن کاغذ در [کاست](#page-54-0) کاغذ [2"](#page-54-0) در [صفحه](#page-54-0) 55

### **چندین برگه کاغذ به طور همزمان وارد دستگاه شده اند**

❏هر بار یک برگه کاغذ را در دستگاه قرار دهید.

اوقتی در طول چاپ دستی 2 طرفه چندین برگه کاغذ به طور همزمان وارد دستگاه می شوند، قبل از قرار دادن مجدد کاغذ هر یک از<br>کاغذهای موجود در چایگر را خارج کنید.

## **سینی DVD/CD بیرون میآید**

❏مطمئن شوید که دیسک به درستی روی سینی قرار گرفته است. سپس سینی را دوباره وارد کنید.

تا زمانی که دستور داده نشده است، سینی CD/DVD را وارد نکنید.در غیر این صورت، خطا رخ میدهد و سینی بیرون میآید.  $\Box$ 

**اطلاعات مرتبط**  $^{\prime\prime}$  "چاپ کردن عکس بر روی [برچسب](#page-79-0) CD/DVD" در [صفحه](#page-79-0) 80  $^{\bullet}$  "کپی کردن بر روی [برچسب](#page-116-0) CD/DVD["](#page-116-0) در [صفحه](#page-116-0) 117 $^{\bullet}$ 

# **مشکلات مربوط به برق و پانل کنترل**

**دستگاه روشن منی شود**

❏مطمئن شوید سیم برق با ایمنی درون پریز قرار گرفته است. دکمه  $\bigcup$ را کمی بیشتر پایین نگه دارید. $\Box$ 

**دستگاه خاموش منی شود**

دکمه  $\cal O$ راکمی بیشتر پایین نگه دارید. اگر هنوز هم نمی توانید چاپگر را خاموش کنید، سیم برق را به پریز نزنید. برای جلوگیری از خشک شدن هد چاپ، دوباره چاپگر را را با فشار دادن دکمه  $\bf{U}$ روشن و خاموش کنید.

### **دستگاه به صورت خودکار خاموش می شود**

<sup>و</sup> **Power Off If Inactive** سپس <sup>و</sup> کنید انتخاب را **Power Off Settings**<sup>&</sup>lt; **Basic Settings** <sup>&</sup>lt;**Settings**❏ .کنید غیرفعال را **Power Off If Disconnected**

❏**Settings** <**Settings Basic** را انتخاب کنید و سپس تنظیم **Timer Off Power** را غیرفعال کنید.

*بسته به محل خرید ممکن است دستگاهتان ویژگی Settings Off Power یا Timer Off Power را داشته باشد. نکته:*

### **صفحه LCD تاریک می شود**

چاپگر در حالت خواب است. دکمه ای از پانل کنترل را برای برگرداندن صفحه LCD به وضعیت قبلی خود فشار دهید.

### **قابلیت On Power Auto کارمنی کند**

❏از فعال بودن تنظیم **On Power Auto** در **Settings Basic** مطمئن شوید. از اتصال درست چاپگر با کابل USB یا شبکه مطمئن شوید.  $\Box$ 

> **اطلاعات مرتبط** | ["Settings Basic "در](#page-164-0) صفحه 165

# **چاپ از رایانه امکانپذیر نیست**

### **بررسی اتصال (USB(**

❏کابل USB را به طور ایمن به چاپگر و رایانه وصل کنید.

❏اگر از هاب USB استفاده می کنید، سعی کنید چاپگر را بطور مستقیم به رایانه وصل کنید.

❏اگر کابل USB شناسایی نشد، درگاه یا کابل USB را تغییر دهید.

❏اگر چاپگر نتواند کار چاپ را با اتصال USB انجام دهد، باید مراحل زیر را طی کنید.

کابل USB را از رایانه جدا کنید.روی آیکون چاپگر که در رایانه نشان داده شده است راست کلیک کنید و سپس **قطع دستگاه** را انتخاب<br>کنید.سپس کابل USB را به رایانه متصل کرده و یک چاپ آزمایشی انجام دهید.

اتصال USB را با طی کردن مراحل تغییر روش اتصال به رایانه که در این راهنما ذکر شده است، بازنشانی کنید.برای مشاهده جزییات به پیوند<br>اطلاعات مرتبط مراجعه کنید.

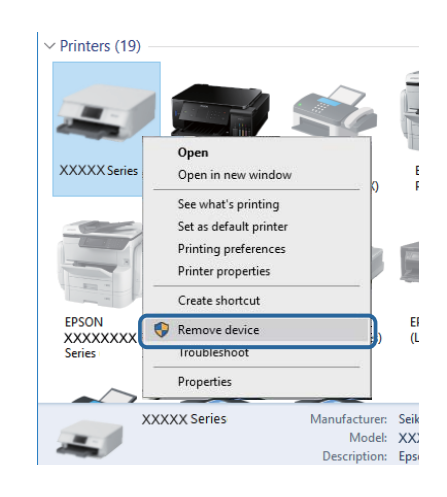

#### **اطلاعات مرتبط**

| "تغییر دادن روش اتصال به [رایانه" در](#page-43-0) صفحه 44

## **بررسی اتصال (شبکه)**

- اگر  $_{\rm b}$  توانید از طریق شبکه چاپ کنید، به صفحه ای که روش اتصال شبکه از طریق رایانه را شرح می دهد مراجعه کنید.
- ❏اگرسرعتچاپپایینباشدیاروندچاپدچاروقفه شود، ممکناستدستگاههایشبکهدچارمشکل شدهباشد.چاپگررا بهنقطهدسترسی نزدیک کنید و نقطه دسترسی را خاموش و روشن کنید.اگر مشکل بدین ترتیب برطرف نشد، به مستندات همراه نقطه دسترسی مراجعه کنید.
- تا هنگامیکه نقطه دسترسی یا ارائهدهنده خود را تغییر می دهید، سعی کنید تنظیمات شبکه مربوط به چاپگر را دوباره انجام دهید.رایانه یا اوائه ت<br>دستگاه هوشمند را به همان SSID که چاپگر متصل است وصل کنید.
- ❏دستگاههایی که می خواهید به شبکه متصل کنید را خاموش کنید.حدود 10 ثانیه صبر کنید و سپس دستگاهها را به این ترتیب روشن کنید: نقطه دسترسی، رایانه یا دستگاه هوشمند و سپس چاپگر.چاپگر و رایانه یا دستگاه هوشمند را به نقطه دسترسی نزدیک کنید تا ارتباط<br>امواج رادیویی بهتر شود و سپس سعی کنید تنظیمات شبکه را دوباره انجام دهید.
- خاگزارش اتصال شبکه را چاپ کنید.برای مشاهده جزییات به پیوند اطلاعات مرتبط مراجعه کنید.اگر گزارش نشان دهد که اتصال شبکه قطع<br>شده است، گزارش اتصال شبکه را بررسی کنید و سیس راه حل های چاپ شده را دنبال کنید.
- اگر نشانی IP چاپگر XXX.XXX.169.254 و ماسک زیرشبکه 255.255.0.0 باشد، نشانی IP را نمیتوان به درستی تخصیص داد.نقطه  $\Box$ دسترسی را دوباره راهاندازی کنید یا تنظیمات شبکه چاپگر را بازنشانی کنید.اگر مشکل بدین ترتیب برطرف نشد، به مستندات نقطه<br>دسترسی مراحعه کنید.
- ب سعی کنید از طریق رایانه به یک وب سایت دسترسی پیدا کنید تا اطمینان حاصل کنید که تنظیمات شبکه رایانه شما صحیح است.اگر نمیتوانید<br>به هیچ وب سایتی دسترسی پیدا کنید، اشکالی در رایانه وجود دارد.اتصال شبکه رایانه را بررسی کنی

#### **اطلاعات مرتبط**

- | "وصل شدن به [رایانه" در](#page-26-0) صفحه 27
- | "چاپ یک گزارش اتصال [شبکه" در](#page-35-0) صفحه 36

### **بررسی نرمافزار و داده ها**

 $\Box$  حتماً درایور چاپگر اصل Epson را نصب کنید.اگر درایور چاپگر اصل Epson نصب نشود، قابلیتها محدود میشود.بهتر است از درایور<br>چاپگر اصل Epson استفاده کنید.برای مشاهده جزییات به پیوند اطلاعات مرتبط مراجعه کنید.

❏اگر تصویر بزرگی را چاپ میکنید، ممکن است رایانه حافظه کافی نداشته باشد.تصویر را با وضوح کمتر و اندازه کوچکتر چاپ کنید.

**اطلاعات مرتبط**

- | "نصب برنامه [ها" در](#page-183-0) صفحه 184
- | "بررسی درایور چاپگر اصل Epson "در صفحه 196

### **بررسی درایور چاپگر اصل Epson**

با روشهای زیر میتوانید بفهمید که آیا درایور چاپگر نصب شده بر روی رایانه شام اصل است یا خیر.

#### **Windows**

**پانل کنترل**>**مشاهده دستگاهها و چاپگرها (چاپگرها، چاپگرها و <mark>مابرها</mark>) را انتخاب کنید و برای باز کردن پنجره ویژگیهای س<sub>ر</sub>ور چاپ مراحل<br>زیر را طی کنید.** 

Windows 10/Windows 8.1/Windows 8/Windows 7❏

بر روی مناد چاپگر و سپس بر روی **ویژگیهای سرور چاپ** در بالای پنجره کلیک کنید.

Windows Vista❏

```
بر روی مناد پوشه چاپگرها راست-کلیک و سپس بر روی اجرا به عنوان مدیر >ویژگیهای سرور کلیک کنید.
```
Windows XP❏

از منو **فایل** گزینه **ویژگیهای سرور** را انتخاب کنید.

بر روی زبانه **درایور** کلیک کنید.ظاهر شدن نام چاپگر شما در فهرست به این معنی است که درایور چاپگر اصل Epson روی رایانه شما نصب شده است.

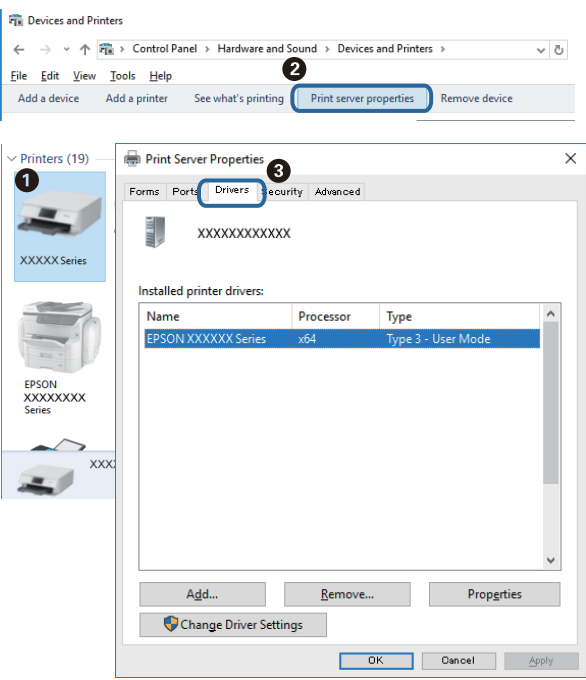

#### **Mac OS**

**موارد برگزیده سیستم** را از منوی مسلم کا چ**اپگرها و اسکنرها** (یا **چاپ و اسکن، چاپ و نمابر**) و سپس چاپگر را انتخاب کنید.بر روی **گزینهها و لوازم**کلیک کنید.ظاهر شدن زبانه **گزینهها** و **برنامه** در پنجره به این معنی است که درایور چاپگر اصل Epson روی رایانه شام نصب شده است.

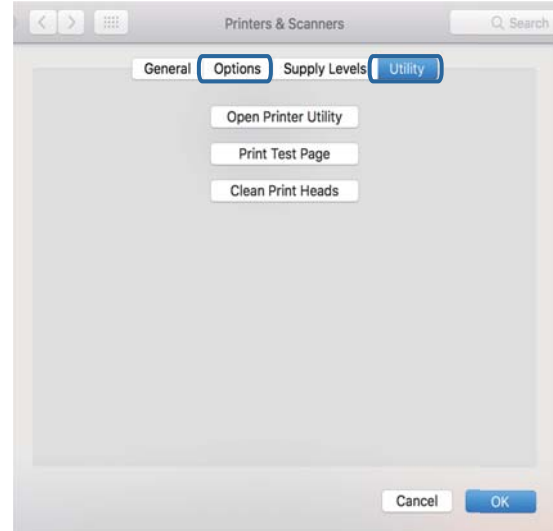

#### **اطلاعات مرتبط**

| "نصب برنامه [ها" در](#page-183-0) صفحه 184

# **بررسی وضعیت چاپگر از طریق رایانه (Windows(**

- میتوانید خطاهای اتصال را پاک کنید یا با روش حل مشکلات آشنا شوید. ❏پس از دیدن پیامی که اجرای ابزار بررسی اتصال **3 Monitor Status EPSON** را اعلام میکند، بر روی **تائید** کلیک کنید.بدین ترتیب
- ❏بر روی گزینه **3 Monitor Status EPSON** در زبانه **نگهداری** کلیک کنید و وضعیت چاپگر را بررسی کنید.اگر **EPSON Status Monitor**سپس **گسترشیافته**درزبانه**نگهداری**کلیککنیدو روی**تنظیم** ،باشد غیرفعال **EPSON Status Monitor 3 3 را فعال کنید** را انتخاب منایید.

❏بر روی گزینه **صف چاپ** در زبانه **نگهداری** کلیک کنید.

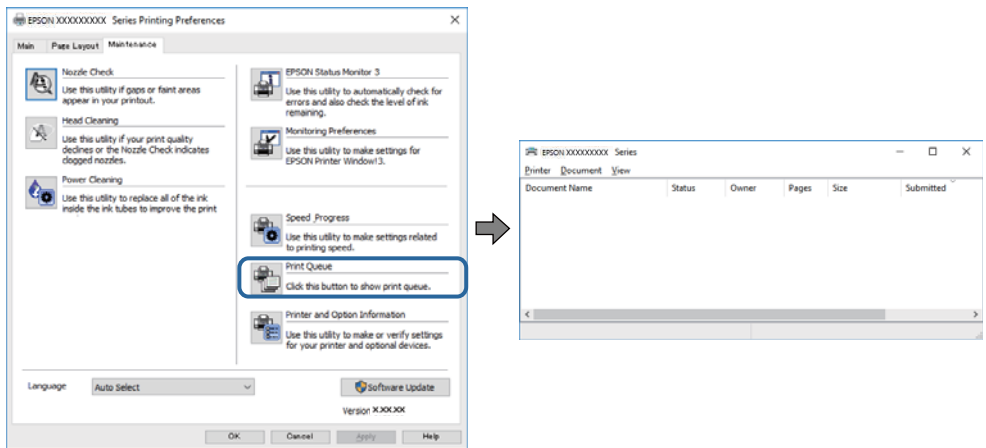

❏بررسی کنید آیا کار چاپی متوقف شده ای موجود است.

در صورت باقی ماندن داده غیرضروری، **لغو همه اسناد** را از منو **چاپگر** انتخاب کنید.

❏مطمئن شوید چاپگر آفلاین نیست یا در حالت تعلیق قرار ندارد

اگر چاپگر آفلاین است یا در حالت تعلیق قرار دارد، علامت تنظیم آفلاین یا حالت تعلیق را از منوی **چاپگر** بردارید.

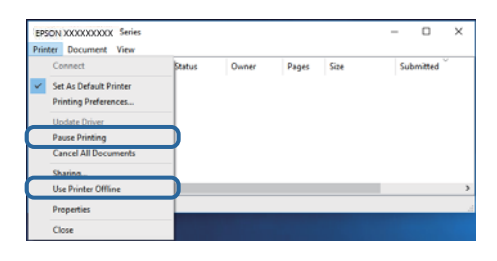

باشد). ❏مطمئن شویدکه چاپگر از منوی **چاپگر** بعنوان چاپگر پیش فرض انتخاب شده است (بایدیک علامت تیک در مورد منو وجود داشته

اگر چاپگر بعنوان چاپگر پیش فرض انتخاب نشده است، آن را بعنوان چاپگر پیش فرض تنظیم کنید.اگر چندین <sup>پ</sup>اد در **پنل کنترل** ><br>**مشاهده دستگاهها و چاپگرها (چاپگر، چاپگر و <sup>پ</sup>ابر) وجود داشته باشد، برای انتخاب <sup>پ</sup>اد باید به روش ز** مثال)

EPSON XXXX سری :USB اتصال

اتصال شبکه: سری XXXX EPSON) شبکه)

اگر درایور چاپگر را چندین بار نصب کنید، نسخههایی از درایور چاپگر ممکن است ایجاد شود.اگر نسخههایی مانند "سری EPSON<br>XXXX (نسخه 1)" ایجاد شده باشد، باید بر روی *غ*اد درایور کپی شده راست-کلیک و سپس بر روی **حذف دستگاه** کلیک

❏اطمینان حاصل کنید که پورت چاپگر هامنند ذیل بهدرستی در **مشخصات** >**پورت** از منوی **چاپگر** انتخاب شده باشد. "**USBXXX** "را برای یک اتصال USB یا "**Port Print EpsonNet** "را برای یک اتصال شبکه انتخاب کنید.

#### **اطلاعات مرتبط**

| "لغو کردن [چاپ" در](#page-111-0) صفحه 112

| "راهنامی درایور چاپگر [Windows "در](#page-173-0) صفحه 174

### **بررسی وضعیت چاپگر از طریق رایانه (OS Mac(**

مطمئن شوید که وضعیت چاپگر روی **مکث** تنظیم نشده باشد.

**موارد برگزیده سیستم** را از منوی مسلم > **چاپگرها و اسکنرها** (یا **چاپ و اسکن، چاپ و غابر**) و سپس روی چاپگر دو بار کلیک کنید.اگر چاپگر<br>متوقف شده است، روی **ازسرگیری** (یا **ازسرگیری چاپگر**) کلیک کنید.

#### **اطلاعات مرتبط**

| ["راهنامی](#page-176-0) درایور چاپگر [OS Mac](#page-176-0) ["](#page-176-0)در [صفحه](#page-176-0) 177

# **هنگامیکهمنی توانید تنظیامت شبکه را انجام دهید**

- ❏دستگاههایی که می خواهید به شبکه متصل کنید را خاموش کنید. حدود 10 ثانیه صبر کنید و سپس دستگاهها را به این ترتیب روشن کنید: نقطه دسترسی، رایانه یا دستگاه هوشمند و سپس چاپگر. چاپگر و رایانه یا دستگاه هوشمند را به نقطه دسترسی نزدیک کنید تا ارتباط<br>امواج رادیویی بهتر شود و سپس سعی کنید تنظیمات شبکه را دوباره انجام دهید.
- است، گزارش اتصال شبکه را بررسی منایید <sup>و</sup> سپس راه حل های چاپ شده را دنبال کنید. ❏**Settings**<**Settings Network**<sup>&</sup>lt; **Check Connection** را انتخابکنیدو سپس گزارشاتصال شبکهرا چاپ کنید. اگر خطایی رخ داده

#### **اطلاعات مرتبط**

- | "چاپ یک گزارش اتصال [شبکه" در](#page-35-0) صفحه 36
- | "پیام ها و راه حل های موجود در گزارش اتصال [شبکه" در](#page-36-0) صفحه 37

### **با وجود اینکه تنظیامت شبکه مشکلی ندارد، منیتوان از دستگاه های دیگر به آن وصل شد**

اگر با وجود اینکه گزارش وضعیت اتصال شبکه هیچ مشکلی را نشان نمی دهد ولی باز از روی رایانه یا دستگاه هوشمند نمی توانید به چاپگر وصل<br>شوید، به موارد زیر مراجعه کنید.

وقتی بطور همزمان از چند نقطه دسترسی استفاده می کنید، ممکن است بسته به تنظیمات نقطه های دسترسی نتوانید از روی رایانه یا  $\Box$ دستگاه هوشمند به چاپگر وصل شده و از آن استفاده کنید.رایانه یا دستگاه هوشمند را به همان نقطه دسترس که چاپگر متصل است وصل کنید.

چنانچه عملکرد تترینگ در دستگاه هوشمند فعال شده است، آن را غیرفعال کنید.

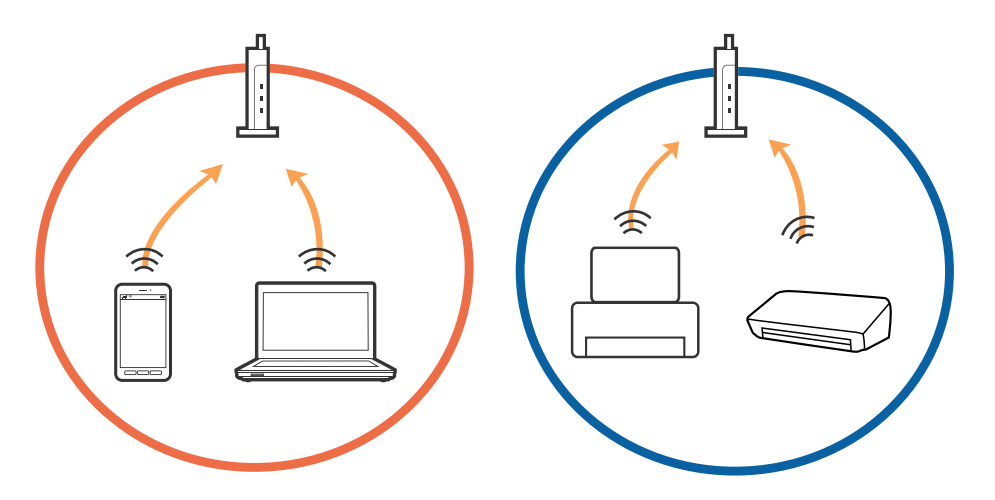

نقطه دسترسی چندین SSID داشته باشد و دستگاه ها به SSID های مختلف یک نقطه دسترسی وصل باشند، ممکن است نتوانید به<br>نقطه دسترسی وصل شوید.رایانه یا دستگاه هوشمند را به همان SSID که چایگر متصل است وصل کنید.

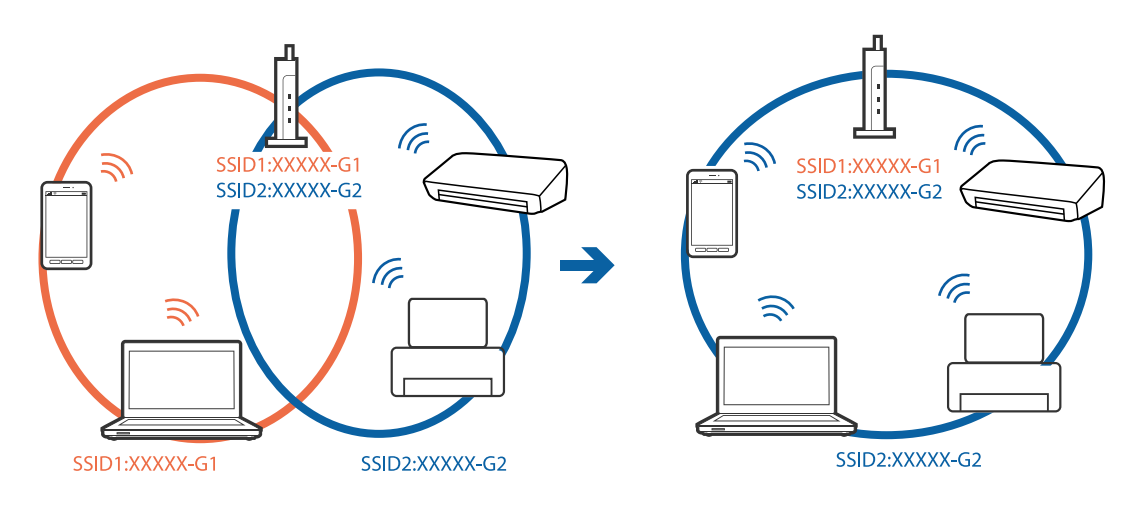

❏یکنقطهدسترسیکههم باa802.11IEEEوg802.11IEEEوصلباشدSSIDهاییداردکه2.4گیگاهرتزو5گیگاهرتزهستند.اگررایانهیا دستگاه هوشمند را به sSID 5 گیگاهرتزی وصل کنید نمیتوانید به چاپگر وصل شوید زیرا چاپگر فقط ارتباطات بر روی 2.4 گیگاهرتز را<br>یشتیبانی می کند.رایانه یا دستگاه هوشمند را به همان SSID که چاپگر متصل است وصل کنید.

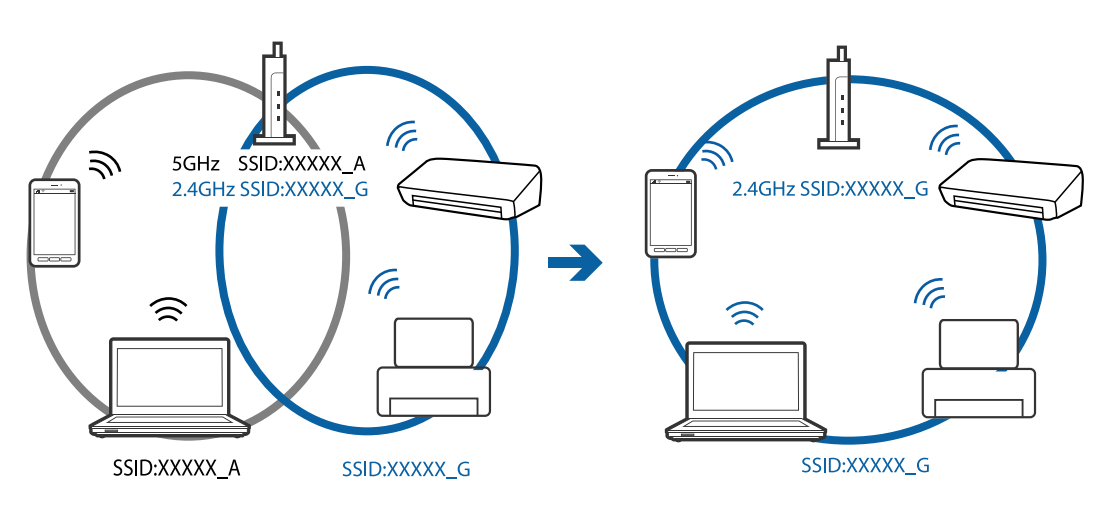

اغلب نقطه های دسترسی یک ویژگی جداکننده حریم خصوصی دارند که ارتباط بین دستگاه متصل را مسدود می کند.اگر با وجود وصل بودن .به یک شبکه یکسان، خی توانید بیت چاپ<br>به یک شبکه یکسان، خی توانید بین چاپگر و رایانه یا دستگاه هوشمند ارتباط برقرار کنید، جداکننده حریم خصوصی را بر روی نقطه دسترسی<br>غیرفعال کنید.برای جزئیات بیشتر به مستندات عرضه شده با نقطه

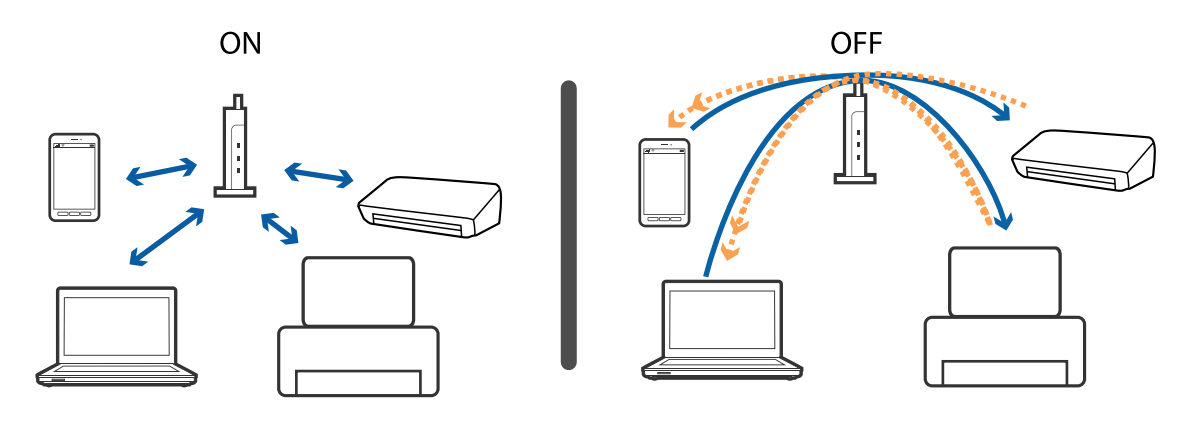

**اطلاعات مرتبط**

- | "بررسی SSID متصل به چاپگر" در صفحه 201
	- | ["بررسی](#page-201-0) [SSID](#page-201-0) [رایانه" در](#page-201-0) صفحه 202

## **بررسی SSID متصل به چاپگر**

Network Status<**Network Settings<Settings** را انتخاب کنید.از هر منو میتوانید SSIDهرموبوط به Wi-Fi و SimpleWi-Fi Direct<br>AP) را بررسی کنید.

### **اطلاعات مرتبط**

| "بررسی دقیق اطلاعات شبکه از پانل [کنترل" در](#page-34-0) صفحه 35

### **بررسی SSID رایانه**

#### **Windows**

<span id="page-201-0"></span>بر روی عملی الیسی وظیفه دسکتاپ کلیک کنید.نام SSID متصل را از فهرست نمایش داده شده علامت بزنید.

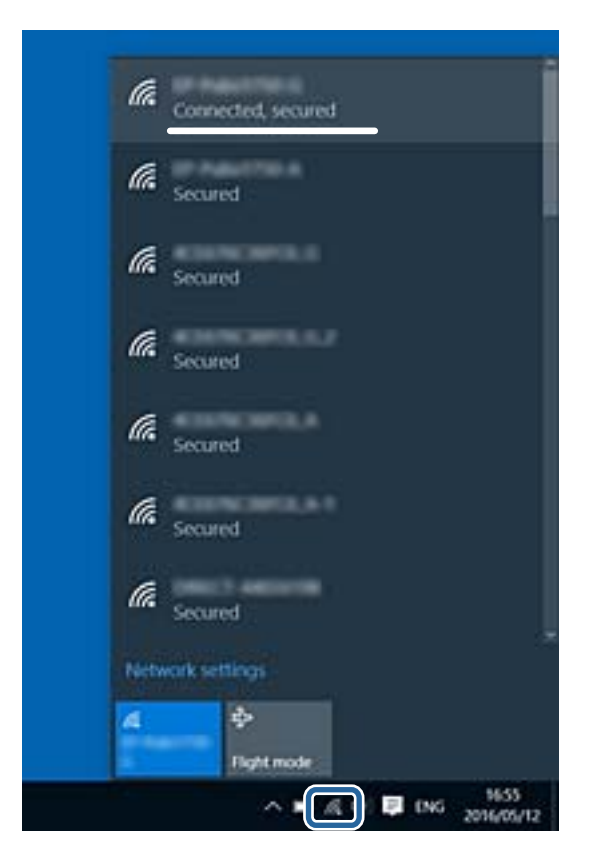

#### **Mac OS**

بر روی مناد Fi-Wi در بالای صفحه رایانه کلیک کنید.فهرست SSID ها ظاهر میشود و SSID متصل با علامت تیک مشخص میشود.

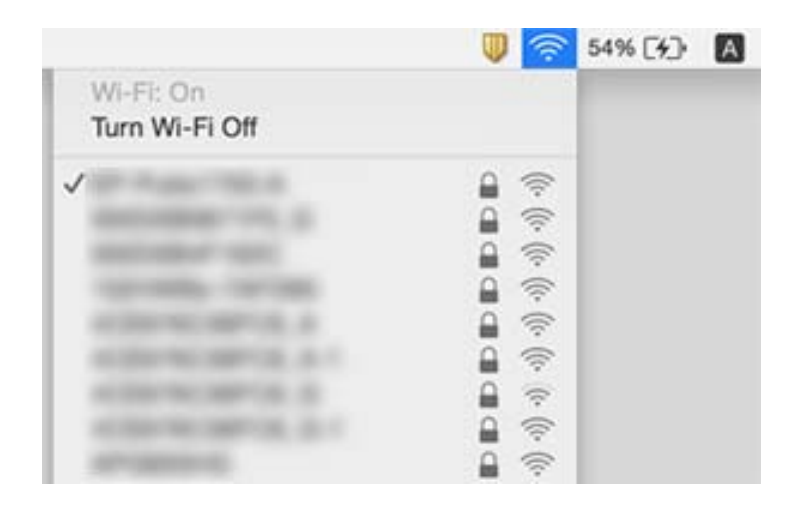

راهنمای کاربر

# **چاپ ازطریق iPhone یاiPad امکان پذیر نیست**

❏iPhone یاiPad را به هامن شبکه ای (SSID (که چاپگر وصل شده، متصل کنید.

❏ **Configuration Paper** را در منوهای زیر فعال کنید.

**Paper Configuration** < **Paper Source Setting** < **Printer Settings**<**Settings**

❏تنظیامت AirPrint را در Config Web فعال کنید.

**اطلاعات مرتبط**

- | "اتصال به یک دستگاه [هوشمند" در](#page-27-0) صفحه 28
- | "برنامه پیکربندی عملیات چاپگر [\(Config Web "\(در](#page-170-0) صفحه 171

# **مشکلات مربوط به کار چاپی**

### **نسخه چاپی دارای خط افتادگی است یا بدون رنگ است**

اگر شما برای یک مدت طولانی از چاپگر استفاده نکرده اید، ممکن است نازل های سر چاپگر مسدود شده باشند و قطره های جوهر خارج<br>نشوند. بررسی نازل را انجام دهید، و سپس اگر هر کدام از نازل های هد چاپ مسدود شده اند، هد چاپ را <del>م</del>ی

**اطلاعات مرتبط** | "بررسی و متیز کردن هد [چاپ" در](#page-155-0) صفحه 156

## **خطوط اضافه یا رنگ های غیرمنتظره ظاهر می شود**

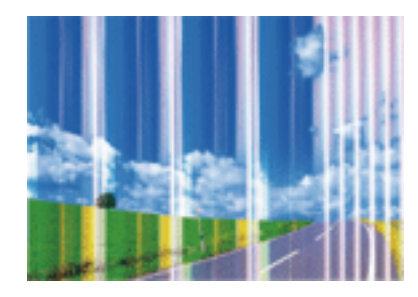

ممکن است نازل های هد چاپ مسدود شده باشند. یک بررسی نازل برای بررسی انسداد نازل های هد چاپ، انجام دهید. اگر هر کدام از نازل<br>های هد چاپ مسدود شده اند، هد چاپ را ټیز کنید.

**اطلاعات مرتبط**

| "بررسی و متیز کردن هد [چاپ" در](#page-155-0) صفحه 156

### **خطوط اضافه رنگی در فواصل حدود 2.5 سانتی متر ظاهر می شود**

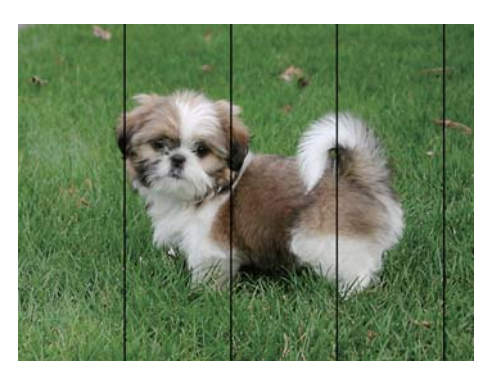

تنظیمات نوع کاغذ مناسب را برای نوع کاغذ موجود در چاپگر انتخاب کنید. $\Box$ 

❏هد چاپ را با استفاده از ویژگی **Alignment Horizontal** تراز کنید.

هنگام چاپ بر روی کاغذ ساده، با استفاده از تنظیمات کیفیت بالاتر چاپ کنید.  $\Box$ 

### **اطلاعات مرتبط**

- | "لیست انواع [کاغذ" در](#page-49-0) صفحه 50
- | "تراز کردن هد [چاپ پانل](#page-157-0) کنترل" در صفحه 158

# **چاپ های تار، خطوط اضافه عمودی، یا عدم ترازبندی**

# enthanten ane 1 Aufdruck. W  $15008$  "Regel

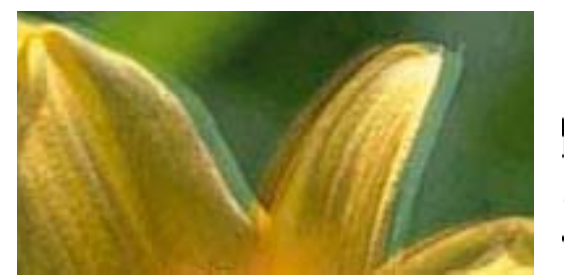

هد چاپ را با استفاده از ویژگی **Alignment Vertical** تراز کنید.

### **اطلاعات مرتبط** | "تراز کردن هد [چاپ — پانل](#page-157-0) کنترل" در صفحه 158

### **حتی بعد از تراز کردن سر چاپگر، کیفیت چاپ بهتر منی شود**

در طول چاپ دو طرفه (یا با سرعت بالا)، سر چاپگر همزمان با چاپ به هر دو جهت حرکت می کند، و ممکن است خطوط عمودی تراز نشوند.اگر کیفیت چاپ بهتر نشده است، تنظیمات چاپ دو طرفه (یا با سرعت بالا) را غیرفعال کنید.غیرفعال کردن این تنظیمات می تواند<br>سرعت چاپ را کاهش دهد.

### ❏پانل کنترل

**Bidirectional** را در **Settings**< **Settings Printer** غیرفعال کنید.

### Windows❏

**سرعت زیاد** را در زبانه **گزینه بیشتر** درایور چاپگر.پاک کنید.

### Mac  $OS$  $\Box$

م<mark>وارد برگزیده سیستم</mark> را از منوی استان > **چاپگرها و اسکنرها** (یا **چاپ و اسکن، چاپ و غابر**) و سپس چاپگر را انتخاب کنید.روی **گزینه ها و**<br>ل**وازم** > **گزینه ها** (یا **درایور) کلیک کنید.Off را بعنوان تنظیم High Speed Printing ان** 

### **اطلاعات مرتبط**

- | "گزینههای منو برای [Settings Printer "در](#page-165-0) صفحه 166
	- | "راهنامی درایور چاپگر [Windows "در](#page-173-0) صفحه 174
		- | ["راهنامی](#page-176-0) درایور چاپگر [OS Mac](#page-176-0) ["](#page-176-0)در [صفحه](#page-176-0) 177

## **کیفیت چاپ پایین است**

اگر کیفیت چاپ به دلیل چاپ های تار، وجود نوار در چاپ، رنگ های چاپ نشده، رنگ های کم رنگ، الگوهایی موزاییک شکل و عدم ترازبندی<br>در چاپ ها پایین است موارد زیر را بررسی کنید.

### **بررسی چاپگر**

بررسی نازل را انجام دهید، و سپس اگر هر کدام از نازل های هد چاپ مسدود شده اند، هد چاپ را  $عیز کنید.  $\Box$$ 

❏هد چاپ را تراز کنید.

### **بررسی کاغذ**

❏از کاغذی که توسط این چاپگر پشتیبانی می شود استفاده کنید.

بر روی کاغذی که مرطوب، آسیب دیده یا بسیار کهنه است چاپ نکنید. $\Box$ 

❏اگر کاغذ لوله شده یا پاکت نامه پف کرده، آن را یکدست و صاف کنید.

بعد از چاپ کاغذ را فوراً دسته نکنید. $\Box$ 

- اقبل از بایگانی یا *ف*ایش کارهای چاپی، آنها را بطور کامل خشک کنید.هنگام خشک کردن کارهای چاپی، از نور مستقیم آفتاب اجتناب ایشاب کنید و و<br>کنید، از خشک کن استفاده نکنید و طرف چاپ شده کاغذ را لمس نکنید.
- $\Box$  هنگام چاپ تصاویر و عکس ها، Epson توصیه می کند از کاغذ اصلی Epson به جای کاغذ ساده استفاده کنید.بر روی طرف قابل چاپ کاغذ<br>اصلی Epson چاپ کنید.

### **بررسی تنظیامت چاپ**

تنظیمات نوع کاغذ مناسب را برای نوع کاغذ موجود در چاپگر انتخاب کنید.  $\Box$ 

❏مقدار کیفیت را از پانل کنترل یا درایور چاپگر بر روی **Best** تنظیم کنید.

### **بررسی کارتریج جوهر**

❏Epson توصیه میکند که از کارتریج جوهر تا قبل از تاریخ چاپ شده بر روی بسته استفاده کنید.

❏برای کسب بهترین نتیجه، از کارتریج جوهر پر که دارای شش ماه تاریخ مصرف پس از باز شدن بستهبندی هستند استفاده کنید.

کا سعی کنید از کارتریجهای اصلی جوهر Epson استفاده کنید. این محصول طوری طراحی شده است که رنگ∕ها را بر اساس استفاده<br>کارتریجهای اصلی جوهر Epson تنظیم میکند. استفاده از کارتریجهای جوهر غیر اصل ممکن است کیفیت چاپ را کاهش دهند

**اطلاعات مرتبط**

- | "بررسی و متیز کردن هد [چاپ" در](#page-155-0) صفحه 156
	- | "تراز کردن هد [چاپ" در](#page-156-0) صفحه 157
- | "ظرفیت ها و کاغذ [موجود" در](#page-48-0) صفحه 49
- | "احتیاط های مربوط به استفاده از [کاغذ" در](#page-47-0) صفحه 48
	- | "لیست انواع [کاغذ" در](#page-49-0) صفحه 50

### **کاغذ لکه یا خط افتادگی دارد**

ـــا زمانی که نوار افقی نمایان میشود یا در بالا یا پایین کاغذ لکه ایجاد می شود، کاغذ را در جهت صحیح قرار دهید و راهنماهای لبه را به سمت<br>لبه های کاغذ بلغزانید.

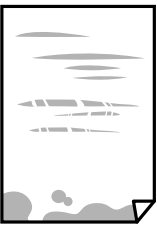

❏زمانی که نوار عمودی منایان میشود یا روی کاغذ لکه ایجاد می شود، مسیر کاغذ را متیز کنید.

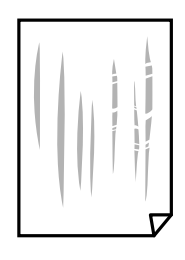

- ❏کاغذ را روی یک سطح صاف قرار دهید تا بررسی کنید که دارای تاخوردگی است یا خیر.اگر دارای تاخوردگی است، آن را صاف کنید.
- اگر روی کاغذ ضخیم خط می افتد، تنظیم کاهش خط افتادگی را فعال کنید.در صورت فعال کردن این تنظیم، ممکن است کیفیت چاپ<br>کاهش یابد یا سرعت چاپ کم شود.

❏پانل کنترل

آیتم **Settings**< **Settings Printer** را از صفحه اصلی انتخاب کنید و سپس **Paper Thick** را فعال کنید.

Windows❏

روی **تنظیم گسترش یافته** از زبانه **نگهداری** درایور چاپگر کلیک کرده و سپس **کاغذ ضخیم و پاکت های نامه** را انتخاب کنید.

Mac OS❏

موا<mark>رد برگزیده سیستم</mark> را از منوی استا > **چاپگرها و اسکنرها** (یا **چاپ و اسکن، چاپ و ڼابر**) و سپس چاپگر را انتخاب کنید.روی **گزینه ها**<br>**و لوازم > گزینه ها (یا درایور) کلیک کنید.On را بعنوان تنظیم Thick paper and envelopes ان** 

هنگام چاپ 2 طرفه دستی، مطمئن شوید قبل از قرار دادن دوباره کاغذ، جوهر بطور کامل خشک شده باشد.  $\Box$ 

**اطلاعات مرتبط**

- | "قرار دادن کاغذ در [کاست](#page-51-0) کاغذ [1"](#page-51-0) در [صفحه](#page-51-0) 52
- | "قرار دادن کاغذ در [کاست](#page-54-0) کاغذ [2"](#page-54-0) در [صفحه](#page-54-0) 55
- | "پاک کردن مسیر کاغذ از لکه های [جوهر" در](#page-158-0) صفحه 159

- | "راهنامی درایور چاپگر [Windows "در](#page-173-0) صفحه 174
	- | ["راهنامی](#page-176-0) درایور چاپگر [OS Mac](#page-176-0) ["](#page-176-0)در [صفحه](#page-176-0) 177

# **کاغذ در حین چاپ خودکار دو طرفه کمرنگ است**

وقتی از ویژگی چاپ دو طرفه خودکار استفاده می کنید و داده هایی با تراکم بالا را چاپ می کنید مثل تصاویر و *غ*ودار، تراکم چاپ را روی مقدار<br>کمتر و مدت زمان خشک شدن را روی مدت بیشتر تنظیم کنید.

**اطلاعات مرتبط**

<mark>♦</mark> ["چاپ](#page-91-0) [2](#page-91-0) [طرفه" در](#page-91-0) صفحه 92 | "گزینه های منو برای کپی [کردن" در](#page-118-0) صفحه 119

### **عکس های چاپ شده چسبناک هستند**

ممکن است روی سمت نادرست کاغذ عکس چاپ کرده باشید.اطمینان حاصل کنید که چاپ را روی سمت قابل چاپ انجام دهید. هنگام چاپ بر روی پشت کاغذ عکس، باید مسیر کاغذ را متیز کنید.

**اطلاعات مرتبط**

| "پاک کردن مسیر کاغذ از لکه های [جوهر" در](#page-158-0) صفحه 159

## **تصاویر یا عکس ها با رنگ های غیرمنتظره چاپ می شوند**

وقتی از صفحه کنترل ی از درایور چاپگر Windows چاپ می کنید، تنظیم ترازبندی خودکار عکس PhotoEnhance) Epson به صورت پیش<br>فرض بسته به نوع کاغذ اعمال می شود.سعی کنید تنظیمات را تغییر دهید.

❏پانل کنترل

PhotoEnhance را با انتخاب **Off Enhance** غیرفعال کنید. تنظیم **Enhance** را از **Auto** به **People**، **Scene Night**، یا **Landscape** تغییر دهید.اگر مشکل با تغییر تنظیم برطرف نشد،

نرایور چاپگر Windows  $\Box$ 

در زبانه **گزینه بیشتر** گزینه **سفارشی** را در **تصحیح رنگ** انتخاب کنید و سپس روی **پیشرفته** کلیک کنید.تنظیم **تصحیح رنگ** را از **تصحیح** به استفاده کنید. سایر گزینه ها تغییر دهید.اگر ایجاد تغییر هم اثری نداشت، از یک روش تصحیح رنگ دیگر بهغیر **PhotoEnhance** در **مدیریت رنگ**

**اطلاعات مرتبط**

- $\,$  ["گزینههای](#page-75-0) منو ویرایش عکس" در صفحه $\,$ 
	- | "تنظیم رنگ [چاپ" در](#page-104-0) صفحه 105
- | "راهنامی درایور چاپگر [Windows "در](#page-173-0) صفحه 174

# **رنگ ها با آنچه که روی منایشگر می بینید فرق می کند**

ـــا دستگاههای مایشگر نظیر صفحه مایش رایانه دارای خصوصیات مایش مختص خودشان هستند.اگر مایشگر دارای توازن نباشد، تصویر با<br>روشنایی و رنگ های صحیح مایش داده می شود.خصوصیات دستگاه را تنظیم کنید.سیس، مراحل زیر را طی کنید.

Windows❏

وارد پنجره درایور چاپگر شوید، **سفارشی** را به عنوان تنظیم **تصحیح رنگ** در زبانه **گزینه بیشتر** انتخاب و بر روی **پیشرفته** کلیک<br>کنید.EPSON ا**ستاندارد** را بعنوان تنظیم **حالت رنگی** انتخاب کنید.

Mac OS❏

به کادر محاوره چاپ دسترسی پیدا کنید.Color Options را از منوی شناور انتخاب و بر روی پیکان کنار **تنظیمات پیشرفته** کلیک<br>کنید.EPSON **استاندارد** را بعنوان تنظیم Mode انتخاب کنید.

- تابش نور به نمایشگر دارای تأثیر بر چگونگی دیده شدن تصویر در نمایشگر می باشد.از نور مستقیم خودداری کنید و تصویر را در جایی که نور<br>مناسب وحود دارد، تأیید نمایید.
- ارنگ ها ممکن است با آنچه که در دستگاههای هوشمند نظیر تلفنها یا تبلتهای هوشمند با <sup></sup>هایشگرهای دارای وضوح بالا می بینید،<br>متفاوت باشد.

■ رنگ های یک *ن*مایشگر به طور کامل با رنگ های روی کاغذ یکسان نیست زیرا دستگاه نمایشگر و چاپگر دارای فرایند متفاوتی برای تولید رنگ<br>ها می باشند.

### **اطلاعات مرتبط**

- | "راهنامی درایور چاپگر [Windows "در](#page-173-0) صفحه 174
	- | ["راهنامی](#page-176-0) درایور چاپگر [OS Mac](#page-176-0) ["](#page-176-0)در [صفحه](#page-176-0) 177

## **چاپ بدون حاشیه امکانپذیر نیست**

تنظیم بدون حاشیه را در تنظیمات چاپ انجام دهید. اگر نوع کاغذی را انتخاب کنید که از چاپ بدون حاشیه پشتیبانی *نی ک*ند، ن*م*ی توانید **بدون**<br>**حاشیه** را انتخاب کنید. نوع کاغذی را انتخاب کنید که از چاپ بدون حاشیه پشتیبانی کند.

### **اطلاعات مرتبط**

- | ["گزینههای](#page-74-0) منو مربوط به تنظیامت کاغذ و چاپ" در صفحه 75
	- | "گزینه های منو برای کپی [کردن" در](#page-118-0) صفحه 119
		- | "مقدمات چاپ [Windows "در](#page-87-0) صفحه 88
			- $\bullet$  ["مبانی](#page-89-0) چاپ $\text{Mac OS} \text{Mac OS}$ " در [صفحه](#page-89-0)  $\bullet$

### **درحین چاپ بدون حاشیه، لبه های تصویر برش داده می شود**

در طول چاپ بدون حاشیه، تصویر تا حدی بزرگ می شود و قسمت های بیرون زده برش داده می شوند.یک تنظیم بزرگنمایی کمتر انتخاب کنید.

### ❏پانل کنترل

تنظیم **Expansion** را تغییر دهید.

### Windows❏

روی **تنظیم** در کنار کادر انتخاب **بدون حاشیه** در زبانه **اندازه** از درایور چاپگر کلیک کنید و سپس تنظیامت را تغییر دهید.

### Mac  $OS \Box$

تنظیم **گسترش** از منوی **تنظیامت چاپ** کادر چاپ را تغییر دهید.

**اطلاعات مرتبط**

- | ["گزینههای](#page-74-0) منو مربوط به تنظیامت کاغذ و چاپ" در صفحه 75
	- | "گزینه های منو برای کپی [کردن" در](#page-118-0) صفحه 119
	- | "راهنامی درایور چاپگر [Windows "در](#page-173-0) صفحه 174
		- | ["راهنامی](#page-176-0) درایور چاپگر [OS Mac](#page-176-0) ["](#page-176-0)در [صفحه](#page-176-0) 177

### **محل، اندازه، یا حاشیههای کار چاپی درست نیست**

کاغذ را در جهت صحیح قرار دهید و راهنماهای لبه را مقابل لبه های کاغذ بلغزانید.  $\Box$ 

- هنگام قرار دادن اسناد در شیشه اسکنر، گوشه سند را با گوشه ای که توسط نماد روی قاب شیشه اسکنر نشان داده شده است تراز کنید. اگر لبه<br>های کپی از بین رفته، اسناد را کمی از مرکز دور کنید.
- هنگام قرار دادن اسناد در شیشه اسکنر ، شیشه اسکنر و درپوش سند را <del>م</del>یز کنید. اگر گردو غبار یا لکه هایی بر روی شیشه وجود داشته  $\Box$ باشد، ممکن است قسمت کپی گسترش یابد تا گرد و غبار یا لکه را نیز دربرگیرد، در نتیجه محل کپی نادرستی ایجاد کند یا تصویر کوچک .<br>شود.

❏تنظیم اندازه کاغذ مناسب را انتخاب کنید.

ننظیم حاشیه را در برنامه انجام دهید تا در ناحیه قابل چاپ اعمال شود. $\Box$ 

#### **اطلاعات مرتبط**

- | "قرار دادن کاغذ در [کاست](#page-51-0) کاغذ [1"](#page-51-0) در [صفحه](#page-51-0) 52
- | "قرار دادن کاغذ در [کاست](#page-54-0) کاغذ [2"](#page-54-0) در [صفحه](#page-54-0) 55
	- | "متیز کردن شیشه [اسکرن" در](#page-160-0) صفحه 161
		- | "ناحیه قابل [چاپ" در](#page-219-0) صفحه 220

## **چندین سند در یک برگه کپی می شوند**

وقتی چند سند در شیشه اسکنر قرار می دهید تا بطور جداگانه کپی شود، اما آنها در یک صفحه تکی کپی می شوند، بین اسناد حداقل 5 میلی متر<br>فاصله بگذارید. اگر مشکل رفع نشد، هر دفعه یک سند قرار دهید.

#### **اطلاعات مرتبط**

| "قرار دادن عکس برای کپی [کردن" در](#page-61-0) صفحه 62

# **موقعیت چاپ برچسب عکس نادرست است**

موقعیت چاپ را از منو **Settings Printer**< **Stickers** پانل کنترل تنظیم کنید.

#### **اطلاعات مرتبط**

| "گزینههای منو برای [Settings Printer "در](#page-165-0) صفحه 166

## **موقعیت چاپ DVD/CD نادرست است**

موقعیت چاپ را از منو **Settings Printer** < **DVD/CD** پانل کنترل تنظیم کنید.

راهنمای کاربر

#### **اطلاعات مرتبط**

| "گزینههای منو برای [Settings Printer "در](#page-165-0) صفحه 166

### **نویسه های چاپ شده نادرست و درهم هستند**

- کابل USB را به طور ایمن به چاپگر و کامپیوتر وصل کنید.  $\Box$ 
	- ❏کارهای چاپی را لغو کنید.
- **لــ**ا هنگام چاپ، رایانه را به طور دستی در حالت **هایبرنت** یا در حالت **خواب** قرار دهید. بار دیگر که رایانه را روشن کنید ممکن است صفحات<br>متن درهم چاپ شوند.

#### **اطلاعات مرتبط**

| "لغو کردن [چاپ" در](#page-111-0) صفحه 112

### **تصویر چاپ شده معکوس است**

علامت تنظیمات تصویر آینه ای را در درایور چاپگر یا برنامه بردارید.

Windows❏ علامت **تصویر آینه** را از زبانه **گزینه بیشتر** درایور چاپگر بردارید.

Mac OS❏

علامت **Image Mirror** را از منوی **تنظیامت چاپ** کادر چاپ بردارید.

### **اطلاعات مرتبط**

- | "راهنامی درایور چاپگر [Windows "در](#page-173-0) صفحه 174
	- | ["راهنامی](#page-176-0) درایور چاپگر [OS Mac](#page-176-0) ["](#page-176-0)در [صفحه](#page-176-0) 177

### **وجود الگوهای موزاییک شکل در چاپ ها**

هنگام چاپ تصاویر و عکس ها، با داده وضوح بالا چاپ کنید. تصاویر روی وب سایت اغلب وضوح پایینی دارند با اینکه در حالت مایش خوب به<br>نظر می رسند و به همین دلیل ممکن است کیفیت چاپ کاهش یابد.

### **رنگها یکدستنیستند، لکه، نقطهیا خطوط مستقیم درتصویرکپی شده ظاهرمی شود**

❏مسیر کاغذ را متیز کنید. ❏شیشه اسکرن را متیز کنید. ❏هنگام قرار دادن اسناد بر روی شیشه اسکرن فشار زیادی به اسناد وارد نکنید. وقتی کاغذ لکه دار شده است، باید تنظیمات تراکم کپی را کمتر کنید.  $\Box$ 

### **اطلاعات مرتبط**

| "پاک کردن مسیر کاغذ از لکه های [جوهر" در](#page-158-0) صفحه 159 | "متیز کردن شیشه [اسکرن" در](#page-160-0) صفحه 161

راهنماي کاربر

| "گزینه های منو برای کپی [کردن" در](#page-118-0) صفحه 119

### **الگوی هاشور خورده در تصویر کپی شده ظاهر می شود.**

تنظیمات کوچک یا بزرگ کردن را تغییر دهید یا اسناد را با کمی زاویه متفاوت قرار دهید.

**اطلاعات مرتبط** | "گزینه های منو برای کپی [کردن" در](#page-118-0) صفحه 119

### **تصویری از پشت اسناد در تصویر کپی شده ظاهر می شود.**

❏در مورد یک سند نازک، سند را بر روی شیشه اسکرن قرار داده و سپس یک قطعه کاغذ سیاه روی آن قرار دهید. ❏تنظیم تراکم کپی را از پانل کنترل کم کنید.

> **اطلاعات مرتبط** | "گزینه های منو برای کپی [کردن" در](#page-118-0) صفحه 119

# **مشکل کار چاپی برطرف منی شود**

اگر همه راه حل ها را امتحان کرده اید و مشکل هنوز حل نشده است، درایور چاپگر را حذف و دوباره نصب کنید.

**اطلاعات مرتبط** | ["حذف](#page-182-0) برنامه ها" در صفحه 183 | "نصب برنامه [ها" در](#page-183-0) صفحه 184

# **سایر مشکلات مربوط به چاپ**

**چاپ بسیار آهسته است**

برنامه های غیرضروری را ببندید. $\Box$ تنظیمات کیفیت را پایین تر بیاورید.چاپ با کیفیت بالا سرعت چاپ را کاهش می دهد. تنظیم دو طرفه (یا سرعت بالا) را فعال کنید.زمانی که این تنظیم فعال می شود، هد چاپ زمانی که در هر دو جهت حرکت می کند چاپ<br>انجام می دهد و سرعت چاپ افزایش میبابد.

❏پانل کنترل

**Bidirectional** را در **Settings**<**Settings Printer** فعال کنید.

Windows❏

علامت **سرعت زیاد** را از زبانه **گزینه بیشتر** درایور چاپگر انتخاب کنید.

Mac  $OS<sup>1</sup>$ 

موا**رد برگزیده سیستم** را از منوی استا > **چاپگرها و اسکنرها** (یا **چاپ و اسکن، چاپ و نمابر**) و سپس چاپگر را انتخاب کنید.روی **گزینه ها**<br>**و لوازم > گزینه ها** (یا **درایور**) کلیک کنید.On را بعنوان تنظیم High Speed Printing انتخ

❏**بیصدا** را غیرفعال کنید.

❏پانل کنترل

از صفحه اصلی را انتخاب و سپس آن را غیرفعال کنید.

Windows❏

**بیصدا** را در زبانه **اندازه** درایور چاپگر غیرفعال کنید.

Mac  $OS<sup>1</sup>$ 

موار**د برگزیده سیستم** را از منوی استا > **چاپگرها و اسکنرها** (یا **چاپ و اسکن، چاپ و مٔابر**) و سپس چاپگر را انتخاب کنید.روی **گزینه ها**<br>**و لوازم > گزینه ها** (یا **درایور**) کلیک کنید.Off را بعنوان تنظیم **بیصد**ا انتخاب کنید.

اگر چاپ را از طریق شبکه انجام دهید، دستگاه شبکه ممکن است دچار مشکل اتصال شود.چاپگر را به دستگاه نزدیک کنید. ونقطه دسترسی Q<br>را خاموش و دوباره روشن کنید.اگر مشکل باز هم برطرف نشد، به مستندات ارائه شده همراه نقطه دسترسی مر

اگر داده متراکم مانند عکس را بر روی کاغذ ساده چاپ کنید، کار چاپ ممکن است برای حفظ کیفیت چاپ طولانیتر شود.این وضعیت نقص<br>محسوب نمیشود.

**اطلاعات مرتبط**

- | "گزینههای منو برای [Settings Printer "در](#page-165-0) صفحه 166
	- | "راهنامی درایور چاپگر [Windows "در](#page-173-0) صفحه 174
		- | ["راهنامی](#page-176-0) درایور چاپگر [OS Mac](#page-176-0) ["](#page-176-0)در [صفحه](#page-176-0) 177

# **سرعت چاپ در طول چاپ متوالی به طور قابل توجهی کاهش می یابد**

سرعت چاپ کاهش می یابدتا از بیش از حدگرم شدن و آسیب دیدن مکانیسم چاپگر جلوگیری شود. به هر حال می توانید به چاپ ادامه دهید. برای بازگشت به سرعت چاپ عادی، حداقل به مدت 30 دقیقه از چاپگر استفاده نکنید. اگر چاپگر را از برق بکشید، سرعت چاپ به حالت<br>عادی باز نمی گردد.

### **لغو چاپ در رایانه دارای سیستم عامل 10.6.8v X OS Mac امکانپذیر نیست**

اگر می خواهید چاپ را ازطریق رایانه خود متوقف کنید، تنظیامت زیر را انجام دهید.

Config Web را اجرا کنیدو سپس **9100Port** را به عنوان تنظیامت **پروتکل با اولویت زیاد** در **AirPrint راه اندازی** انتخاب کنید. **موارد برگزیده سیستم** را از منوی مسلم > **چاپگرها و اسکنرها** (ی**ا چاپ و اسکن، چاپ و نمابر**) انتخاب کنید، چاپگر را حذف کنید و سپس دوباره چاپگر<br>را اضافه غایید.

#### **اطلاعات مرتبط**

| "برنامه پیکربندی عملیات چاپگر [\(Config Web "\(در](#page-170-0) صفحه 171

# **دستگاه اسکن منی کند**

کنید. ❏کابل USBرا به طورایمن بهچاپگرورایانهوصل کنید.اگراز هابUSBاستفادهمیکنید، سعیکنید چاپگررا بطورمستقیم بهرایانهوصل

اگر شما از طریق یک شبکه و با وضوح بالا اسکن می کنید، ممکن است خطا در ارتباط رخ دهد.وضوح را کم کنید.  $\Box$ 

اطمینان حاصل کنید که چاپگر صحیح (اسکنر) در Epson Scan 2 انتخاب شده است.

#### **بررسی کنید که هنگام استفاده از Windows چاپگر شناخته شده باشد**

در Windows، دقتکنید چاپگر (اسکرن) در **اسکرن ودوربین** نشان داده شود.چاپگر (اسکرن) بایدباعنوان "XXXXX EPSON) نام چاپگر)" مایش داده شده باشد.اگر چاپگر (اسکنر) نشان داده نشد، Epson Scan 2 را حذف و دوباره نصب کنید.برای دسترسی به ا**سکنر و دوربین** به<br>موارد زیر مراحعه کنید.

#### Windows 10<del>□</del>

روی دکمه شروع راست-کلیک کنید یا آن را فشار داده و نگه دارید و **پانل کنترل** را انتخاب کنید، در قسمت جستجو "اسکنر و دوربین" را وارد<br>کرده، روی **مشاهده اسکنرها و دوربین ها** کلیک کنید و سپس بررسی کنید چایگر نشان داده شود.

#### Windows 8.1/Windows 8❏

**دسک تاپ**> **تنظیمات**> **پانل کنترل** را انتخاب کنید، در قسمت جستجو "اسکنر و دوربین" را وارد کنید، روی **مایش اسکنر و دوربین** کلیک<br>کرده و سپس بررسی کنید چاپگر نشان داده شود.

#### Windows 7❏

روی دکمه شروع کلیک کنید و **پانل کنترل** را انتخاب کنید، در قسمت جستجو "اسکنر و دوربین" را وارد کرده، روی **مشاهده اسکنرها و**<br>**دوربین ها** کلیک کنید و سپس بررسی کنید چاپگر نشان داده شود.

#### Windows Vista❏

روی دکمه شروع کلیک کرده، **پانل کنترل > سخت افزار و صدا > اسکنرها <b>و دوربین ها** را انتخاب کرده و سپس بررسی کنید چاپگر نشان داده شود.

#### Windows XP❏

روی دکمه شروع کلیک کرده، **پانل کنترل > چاپگرها و سایر سختافزار > اسکنر <b>و دوربین ها** را انتخاب کرده و سپس بررسی کنید چاپگر<br>نشان داده شود.

#### **اطلاعات مرتبط**

- | ["حذف](#page-182-0) برنامه ها" در صفحه 183
- | "نصب برنامه [ها" در](#page-183-0) صفحه 184

## **هنگام استفاده از پانل کنترل منی توان از اسکن استفاده کرد**

مطمئن شوید 2 Epson Scan و Epson Event Manager بطور صحیح نصب شده باشند.  $\Box$ 

❏تنظیم اسکن تخصیص داده شده در Manager Event Epson را بررسی کنید.

### **اطلاعات مرتبط** | ["برنامه](#page-178-0) اسکن اسناد و تصاویر [\(2 Scan Epson](#page-178-0) "[\(](#page-178-0)در [صفحه](#page-178-0) 179

راهنمای کاربر

| "برنامه پیکربندی عملیات اسکن از پانل کنترل [\(Manager Event Epson "\(در](#page-179-0) صفحه 180

# **مشکلات مربوط به تصویر اسکن شده**

**رنگهای ناهموار، کثیفی، لکهودیگرموارد هنگاماسکن از شیشهاسکرن منایش دادهمی شوند.**

❏شیشه اسکرن را متیز کنید. ❏هرگونه کثیفی یا خاشاک را از روی سند پاک کنید. ❏روی سند یا پوشش سند زیاد فشار وارد نکنید. اگر زیاد فشار وارد کنید، ممکن است تصویر مات شود، کثیف یا لکه دار به نظر بیاید.

> **اطلاعات مرتبط** | "متیز کردن شیشه [اسکرن" در](#page-160-0) صفحه 161

### **کیفیت تصویر مناسب نیست**

سا **حالت** را در Epson Scan 2 براساس *س*ندی که می خواهید اسکن کنید، تنظیم کنید. اسکن را با استفاده از تنظیمات مربوط به سندها در **حالت**<br>**سند** و تنظیمات مربوط به عکس ها در **حالت عکس ا**نجام دهید.

❏در 2 Scan Epson، تصویر را با استفاده از زبانه **تنظیامت پیشرفته** تنظیم کنید و سپس اسکن منایید.

❏اگر وضوح تصویر پایین است، سعی کنید وضوح را افزایش دهید و سپس اسکن منایید.

**اطلاعات مرتبط** | "اسکن کردن با استفاده از [2 Scan Epson "در](#page-131-0) صفحه 132

### **افست در پسزمینه تصویرمنایان میشود**

ممکن است تصاویر موجود در پشت سند در تصویر اسکن شده منایان شود.

❏در 2 Scan Epson، زبانه **تنظیامت پیشرفته** را انتخاب کنید و سپس **درخشندگی** را تنظیم کنید. بسته به تنظیمات موجود در زبانه **تنظیمات اصلی**> **نوع تصویر** یا سایر تنظیمات موجود در زبانه **تنظیمات پیشرفته** ممکن است این ویژگی<br>در دسترس نباشد.

❏در **حالت سند** در 2 Scan Epson، زبانه **تنظیامت پیشرفته** را انتخاب کنید و سپس **گزینه تصویر**>**ارتقای منت** را انتخاب کنید.

هنگام اسکن کردن از شیشه اسکنر، یک کاغذ سیاه یا یک پد رومیزی روی سند قرار دهید.  $\square$ 

#### **اطلاعات مرتبط**

- | "قرار دادن اوراق در شیشه [اسکرن" در](#page-60-0) صفحه 61
- | "اسکن کردن با استفاده از [2 Scan Epson "در](#page-131-0) صفحه 132

### **منت تار می شود**

- ❏در **حالت سند** در 2 Scan Epson، زبانه **تنظیامت پیشرفته** را انتخاب کنید و سپس **گزینه تصویر**>**ارتقای منت** را انتخاب کنید.
- دهید. ❏ **حالت سند** را به عنوان **حالت** در 2 Scan Epson انتخاب کنید. با استفاده از تنظیامت مربوط به سندها در **حالت سند** اسکن را انجام
- در **حالت سند** در Epson Scan 2، هنگامیکه **نوع تصویر** در زبانه **تنظیمات اصلی** بر روی **سیاه و سفید** تنظیم شده است، **آستانه** را از زبانه<br>**تنظیمات پیشرفته** تنظیم کنید. هنگامیکه **آستانه** را افزایش می دهید، ناحیه رنگ سیاه بز
	- ❏اگر وضوح تصویر پایین است، سعی کنید وضوح را افزایش دهید و سپس اسکن منایید.

**اطلاعات مرتبط** | "اسکن کردن سندها (حالت [سند\)" در](#page-131-0) صفحه 132

## **الگوهای موج دار (سایه های شبکه ای) منایش داده می شوند**

اگر سند یک سند چاپ شده است، الگوهای موج دار (سایه های شبکه ای) ممکن است بر روی تصویر اسکن شده نمایش داده شوند. ❏در زبانه **تنظیامت پیشرفته** در 2 Scan Epson، **حذف طرح مویر** را تنظیم کنید.

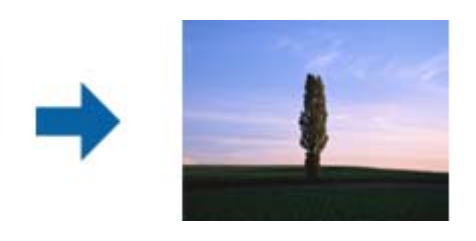

❏وضوح را تغییر دهید و سپس دوباره اسکن کنید.

### **اطلاعات مرتبط**

| "اسکن کردن با استفاده از [2 Scan Epson "در](#page-131-0) صفحه 132

### **ناحیه درست رامنی توان در شیشه اسکرن اسکن منود**

❏اطمینان حاصل کنید که سند به صورت درست در مقابل علائم ترازبندی قرار گرفته باشد.

- ❏اگر لبه تصویر اسکن شده از بین رفته، سند را کمی از لبه شیشه اسکرن دور کنید.
- طا هنگام قرار دادن چندین سند روی شیشه اسکنر، اطمینان حاصل کنید که حداقل 20 میلی متر (0.79 اینچ) فاصله بین سندها وجود داشته<br>باشد.
- هنگام اسکن کردن از طریق صفحه کنترل و انتخاب عملکرد برش خودکار ناحیه اسکن، هرگونه مواد زائد یا آلودگی را از روی شیشه اسکن و روکش سند برطرف کنید. در صورتی که هرگونه مواد زائد یا آلودگی در اطراف سند وجود دارد، محدوده اسکن گسترش می یابد تا آن را<br>شامل شود.

### **اطلاعات مرتبط**

| "قرار دادن اوراق در شیشه [اسکرن" در](#page-60-0) صفحه 61

## **در تصویر کوچک پیش منایش امکان پذیر نیست**

❏وقتی چند سند را روی شیشه اسکرن می گذارید، بررسی کنید حداقل 20 میلی متر (0.79 اینچ) بین آنها فاصله باشد.

- بررسی کنید سند صاف قرار گرفته باشد. $\Box$
- ی بسته به *س*ند اصلی، ممکن است پیش *غ*ایش برای **تصویر کوچک** امکان پذیر نباشد. در این حالت، اسکن را با پیش *غ*ایش **معمولی** انجام دهید<br>و سپس به صورت دستی سایه ها را ایجاد کنید.

**اطلاعات مرتبط**

| "اسکن کردن عکس ها (حالت [عکس\)" در](#page-134-0) صفحه 135

### **هنگامیکهبهعنوان PDF قابل جستجوذخیرهمی شود، منتبه صورتصحیح شناسایی منی شود**

❏در پنجره **گزینه های فرمت تصویر** در 2 Scan Epson، بررسی کنید که **زبان منت** به صورت صحیح در زبانه **منت** تنظیم شده باشد.

بررسی کنید که سند به صورت مستقیم قرار داده شده باشد. $\Box$ 

❏از سندی استفاده کنید که دارای منت واضح باشد. ممکن است شناسایی منت برای انواع سندهای زیر انجام نشود.

❏سندهایی که چندین دفعه کپی شده اند

❏سندهایی که توسط فکس دریافت شده اند (با وضوح پایین)

سندهایی که در آنها فاصله حروف یا فاصله خطوط بسیار کم است $\Box$ 

سندهای دارای خطوط یا زیرخط در متن $\Box$ 

سندهای دارای متن دست نویس $\Box$ 

❏سندهای دارای چین و چروک یا انحنا

■ در **حالت سند** در Epson Scan 2، هنگامیکه **نوع تصویر** در زبانه **تنظیمات اصلی** بر روی **سیاه و سفید** تنظیم شده است، **آستانه** را از زبانه<br>**تنظیمات پیشرفته** تنظیم کنید. هنگامیکه آ**ستانه** را افزایش می دهید، سیاه قوی تر می شو

❏در **حالت سند** در 2 Scan Epson، زبانه **تنظیامت پیشرفته** را انتخاب کنید و سپس **گزینه تصویر**>**ارتقای منت** را انتخاب کنید.

**اطلاعات مرتبط**

| "اسکن کردن سندها (حالت [سند\)" در](#page-131-0) صفحه 132

## **برطرف کردن اشکالات در تصویر اسکن شده امکانپذیر نیست**

اگر همه راه حل ها را امتحان کرده اید و مشکل هنوز برطرف نشده است، تنظیمات Epson Scan 2 را با استفاده از Epson Scan 2<br>راهاندازی کنید.

*Utility 2 Scan Epson برنامه ای است که همراه 2 Scan Epson عرضه می شود. نکته:*

.1 Utility 2 Scan Epson را آغاز کنید.

Windows 10❏

روی دکمه شروع کلیک کنید و سپس **EPSON** < **Utility 2 Scan Epson** را انتخاب کنید.
Windows 8.1/Windows 8❏

نام برنامه را در قسمت جستجو وارد کنید و سپس مناد نشان داده شده را انتخاب منایید.

Windows 7/Windows Vista/Windows XP❏

روی دکمه شروع کلیککنیدو سپس **همهبرنامهها** یا **برنامهها**> **EPSON**< **2 Scan Epson**< **Utility 2 Scan Epson** را انتخاب کنید.

Mac  $OS<sup>1</sup>$ 

**برو** > **برنامهها**>**Software Epson** < **Utility 2 Scan Epson** را انتخاب کنید.

- .2 زبانه **سایر موارد** را انتخاب کنید.
- .3 روی **تنظیم مجدد** کلیک کنید. *اگر راه اندازی مشکل را حل نکرد، 2 Scan Epson را حذف <sup>و</sup> دوباره نصب کنید. نکته:*

**اطلاعات مرتبط**

- | ["حذف](#page-182-0) برنامه ها" در صفحه 183
- | "نصب برنامه [ها" در](#page-183-0) صفحه 184

# **سایر مشکلات مربوط به اسکن**

- **سرعت اسکن کم است**
- وضوح را کم کنید و دوباره اسکن کنید. وقتی وضوح بالا باشد، اسکن کمی طول می کشد.  $\Box$
- سته به ویژگی های تنظیم تصویر در 2 Epson Scan، ممکن است سرعت اسکن کم شود.  $\Box$
- یر صفحه **پیکربندی** که با کلیک روی دکمه به پیس است کمه Epson Scan 2 غایش داده می شود، اگر **حالت بیصد**ا را در زبانه ا**سکن** تنظیم<br>کنید، سرعت اسکن ممکن است کم شود.

**اطلاعات مرتبط**

| "اسکن کردن با استفاده از [2 Scan Epson "در](#page-131-0) صفحه 132

# **هنگام اسکن کردن TIFF-Multi/PDF اسکن متوقف می شود**

 $\Box$ هنگام اسکن کردن با استفاده از 2 Epson Scan، می توانید به صورت پیوسته تا 999 صفحه را با فرمت PDF و تا 200 صفحه را با فرمت<br>Multi-TIFF اسکن کنید.

هنگام اسکن کردن مقادیر زیاد، توصیه می کنیم در مقیاس خاکستری اسکن کنید. **[** 

❏فضای آزاد روی دیسک سخت رایانه را افزایش دهید. اگر فضای آزادی موجود نباشد ممکن است اسکن متوقف شود.

سعی کنید با وضوح کمتری اسکن کنید. اگر اندازه کل اسناد به محدوده آن برسد اسکن متوقف می شود.  $\Box$ 

### **اطلاعات مرتبط**

| "اسکن کردن با استفاده از [2 Scan Epson "در](#page-131-0) صفحه 132

راهنمای کاربر

# **سایر مشکلات**

# **زمان لمس چاپگر شوک الکتریکی خفیفی ایجاد می شود**

اگر لوازم جانبی زیادی به رایانه وصل باشد، ممکن است زمان لمس چاپگر شوک الکتریکی خفیفی را احساس کنید. برای رایانه ای که به چاپگر<br>وصل شده یک سیم زمینی نصب کنید.

**صدای کارکرد بسیار زیاد است**

اگر صدای دستگاه بیش از حد بلند است، **بیصدا** را فعال کنید.فعالسازی این قابلیت می تواند سرعت چاپ را کاهش دهد.

❏پانل کنترل

از صفحه اصلی را انتخاب و سپس **Mode Quiet** را فعال کنید.

درایور چاپگر Windows $\Box$ 

**بیصدا** را در زبانه **اندازه** فعال کنید.

درابور چاپگر Mac OS  $\Box$ 

موار<mark>د برگزیده سیستم</mark> را از منوی هغ<sup>های</sup> > **چاپگرها و اسکزها** (یا **چاپ و اسکن، چاپ و غابر**) و سپس چاپگر را انتخاب کنید.روی **گزینه ها و**<br>لوازم > گزینه ها (یا درایور) کلیک کنید.On را بعنوان تنظیم بی**صد**ا انتخاب کنید.

Epson Scan 2❏

روی دکمه کلیک کنید تا پنجره **پیکربندی** باز شود.سپس **حالت بیصدا** را در زبانه **اسکن** تنظیم کنید.

#### **اطلاعات مرتبط**

- | "راهنامی درایور چاپگر [Windows "در](#page-173-0) صفحه 174
	- | ["راهنامی](#page-176-0) درایور چاپگر [OS Mac](#page-176-0) ["](#page-176-0)در [صفحه](#page-176-0) 177

### **ذخیره داده در دستگاه حافظه ممکن نیست**

❏از دستگاه حافظهای که توسط این چاپگر پشتیبانی می شود استفاده کنید. بررسی کنید که دستگاه حافظه در برابر نوشتن محافظت نشده باشد. $\Box$ 

❏بررسی کنید که دستگاه حافظه، حافظه کافی داشته باشد.اگر حافظه موجود کم است، ذخیره داده ممکن نیست.

**اطلاعات مرتبط**

| ["مشخصات](#page-223-0) دستگاه ذخیره سازی خارجی پشتیبانی شده" در صفحه 224

### **برنامه با فایروال مسدود شده است (فقط برای Windows(**

برنامه را به لیست برنامه های مجاز در فایروال Windows در قسمت تنظیمات امنیتی در **پانل کنترل** اضافه <sub>ن</sub>مایید.

# **"!" در صفحه انتخاب عکس منایش داده میشود**

اگر محصول فایل تصویر را پشتیبانی نکند، "!" روی صفحه LCD ظاهر میشود.

### **اطلاعات مرتبط**

 $\,$  ["مشخصات](#page-223-0) داده پشتیبانی شده" در صفحه $\,$   $\blacklozenge\,$ 

**ضمیمه**

**مشخصات فنی**

**مشخصات چاپگر**

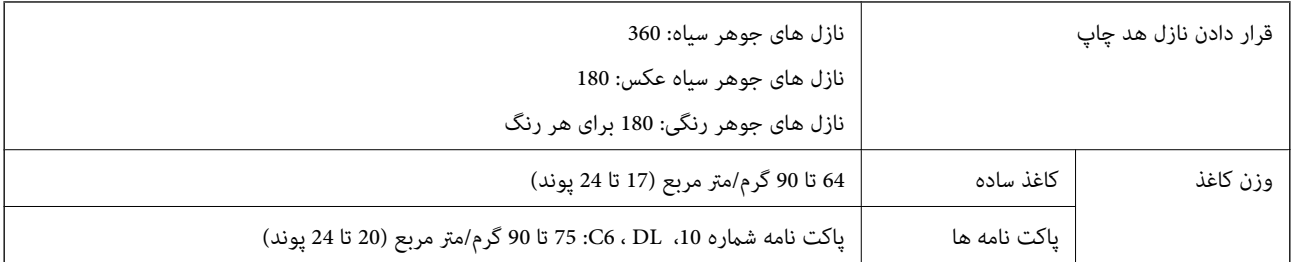

### **ناحیه قابل چاپ**

### *ناحیه قابل چاپ برای برگه های تک*

ممکن است به دلیل مکانیسم چاپگر، کیفیت چاپ در نواحی سایه دار کاهش یابد.

**چاپ با حاشیه**

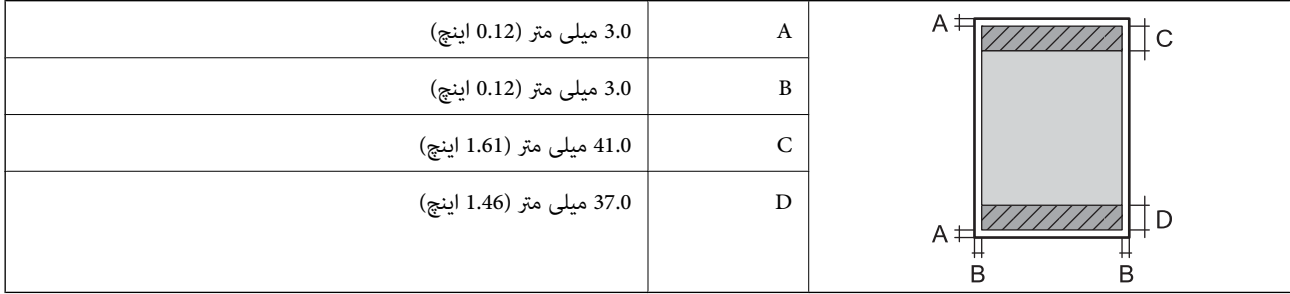

**چاپ بدون حاشیه**

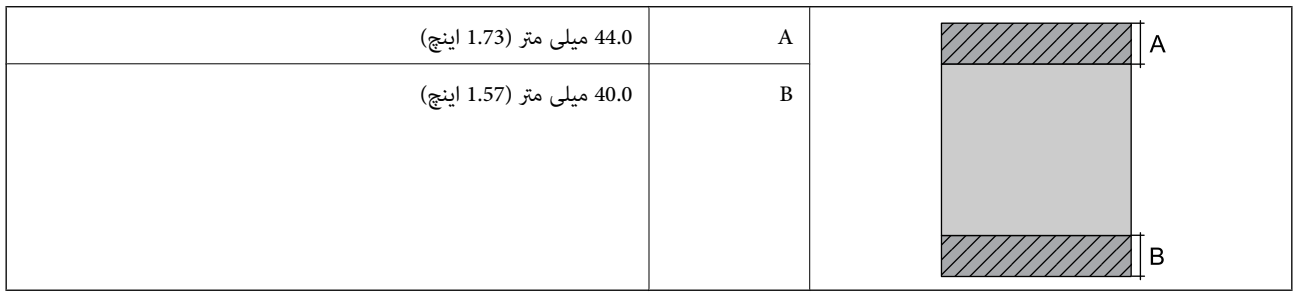

*ناحیه قابل چاپ برای پاکت نامه*

ممکن است به دلیل مکانیسم چاپگر، کیفیت چاپ در نواحی سایه دار کاهش یابد.

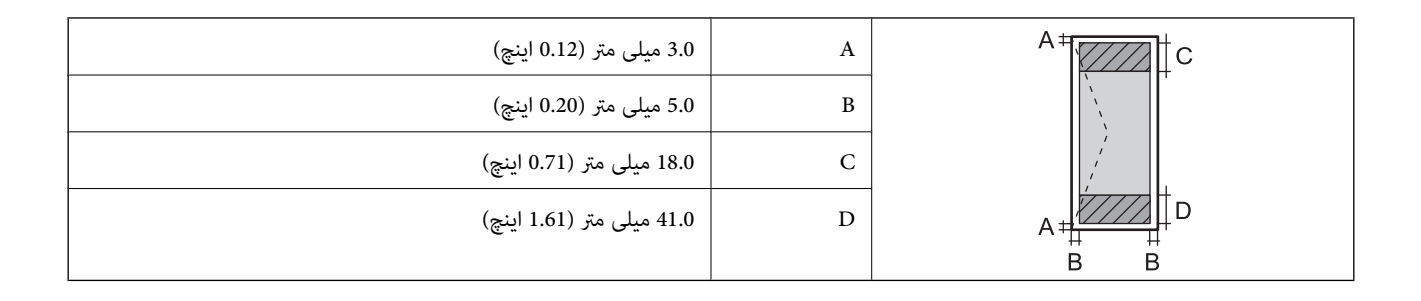

### *ناحیه قابل چاپ برای DVD/CD*

ممکن است به دلیل مکانیسم چاپگر، کیفیت چاپ در نواحی سایه دار کاهش یابد.

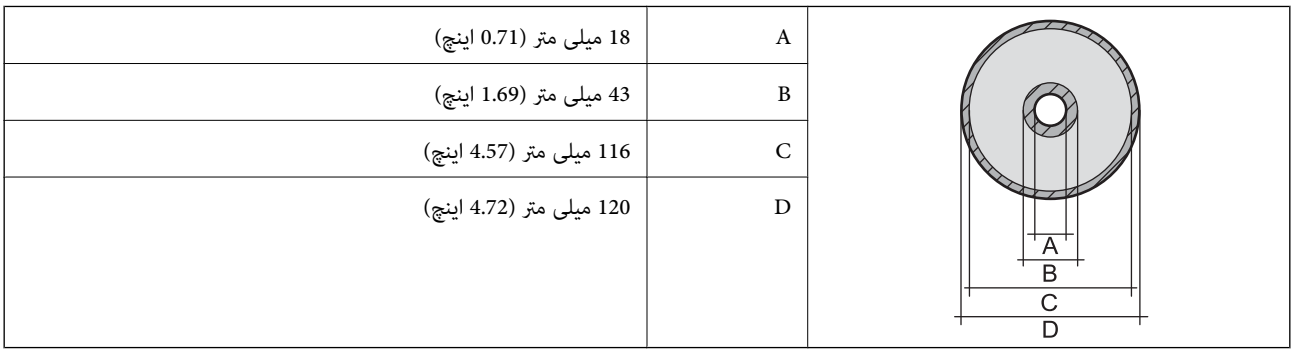

# **مشخصات اسکرن**

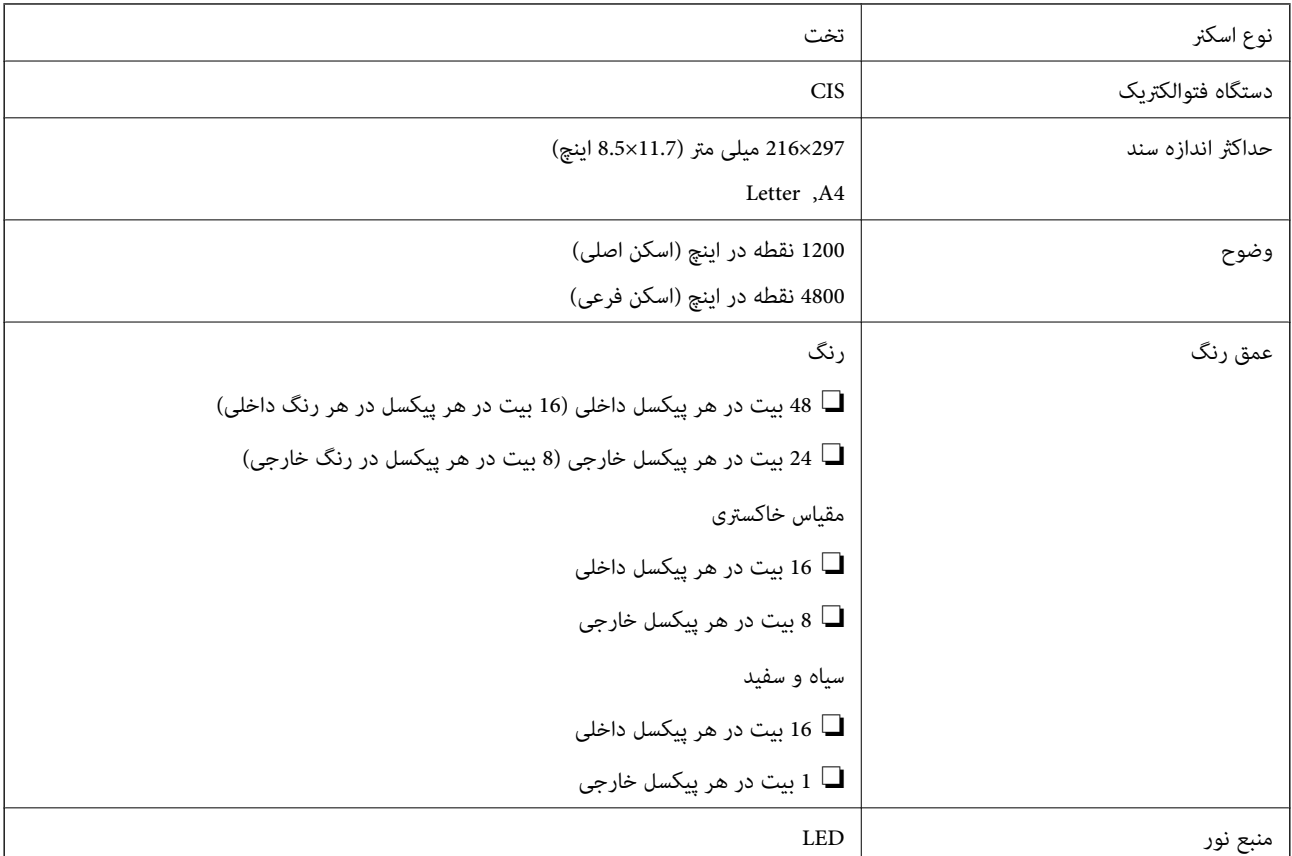

# **مشخصات رابط**

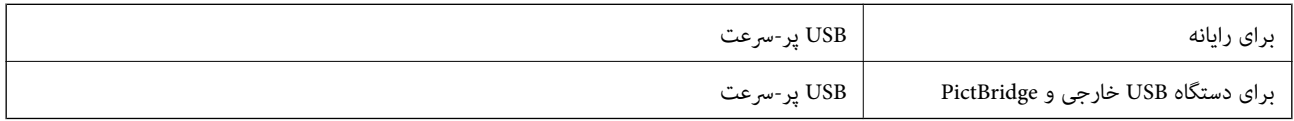

# **ليست عملکرد شبكه**

### **عملکردهای شبكه و جدول های 6IPv4/IPv**

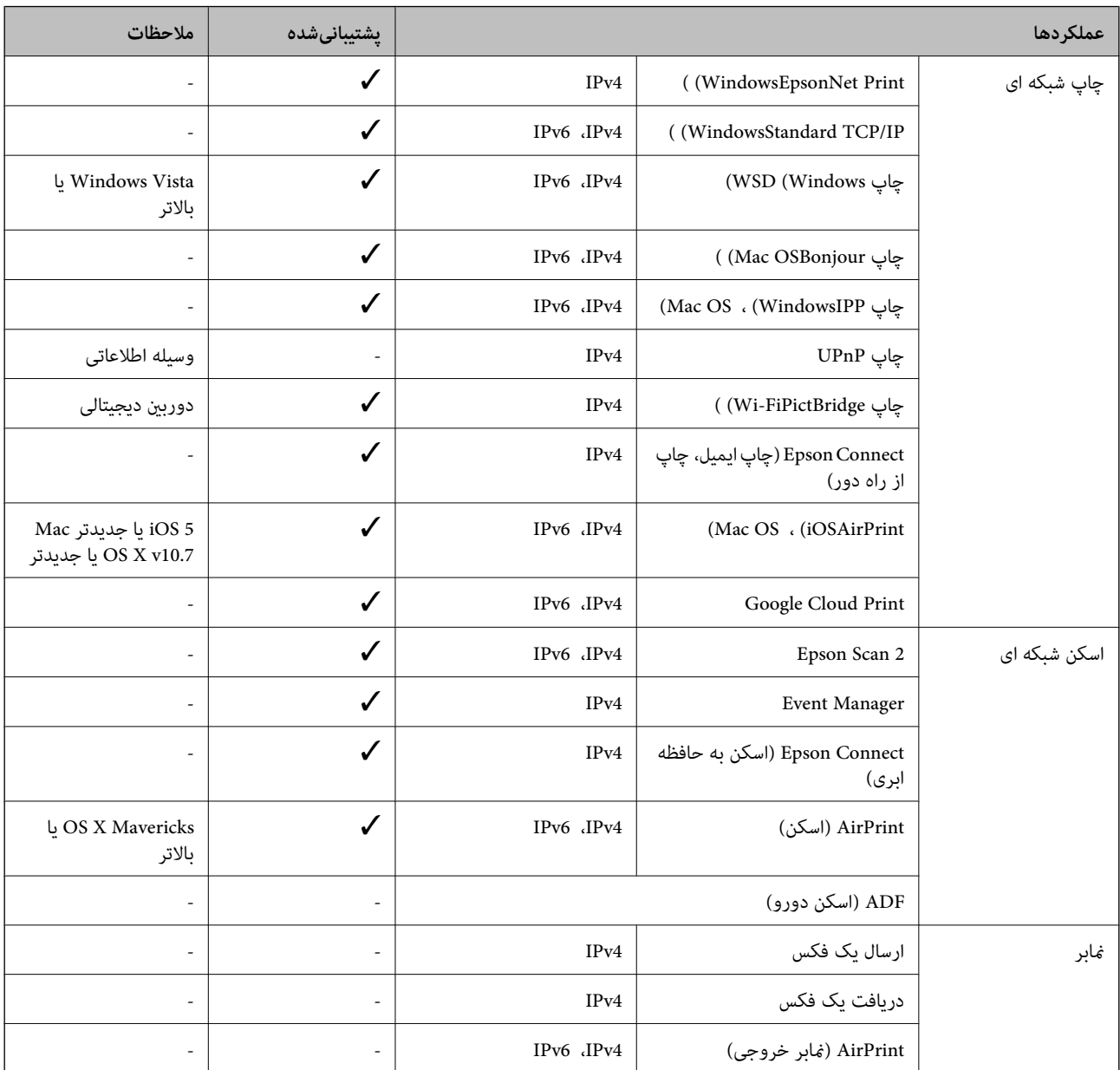

### **Wi-Fi مشخصات**

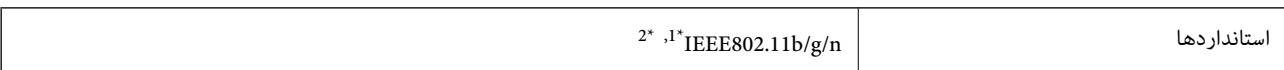

<span id="page-222-0"></span>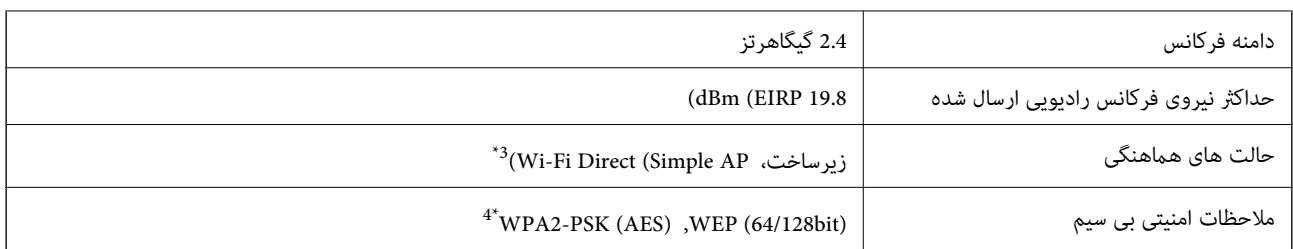

بسته به محل خرید از IEEE 802.11b/g/n یا IEEE 802.11b/g/n تبعیت می کند.

\*2 n802.11IEEE فقط برای 20HT موجود است.

برای IEEE 802.11b پشتیبانی نمیشود. IEEE  $\frac{3}{4}$ 

با استانداردهای WPA2 با پشتیبانی برای WPA/WPA2 Personal مطابقت دارد.

# **پروتکل امنیتی**

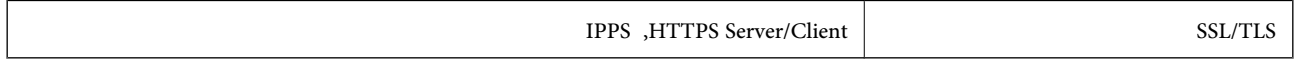

# **سرویس های شخص ثالث پشتیبانی شده**

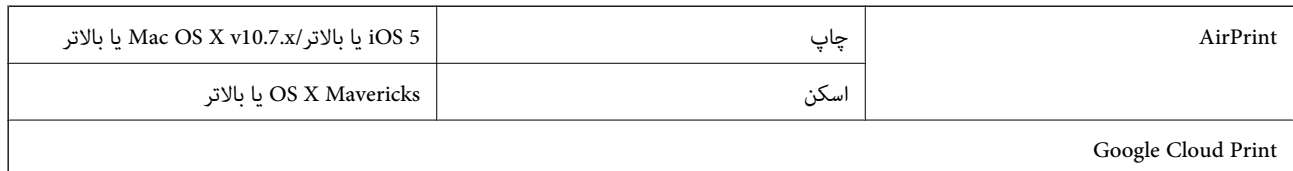

# **مشخصات دستگاه ذخیره سازی خارجی**

### **مشخصات کارت حافظه پشتیبانی شده**

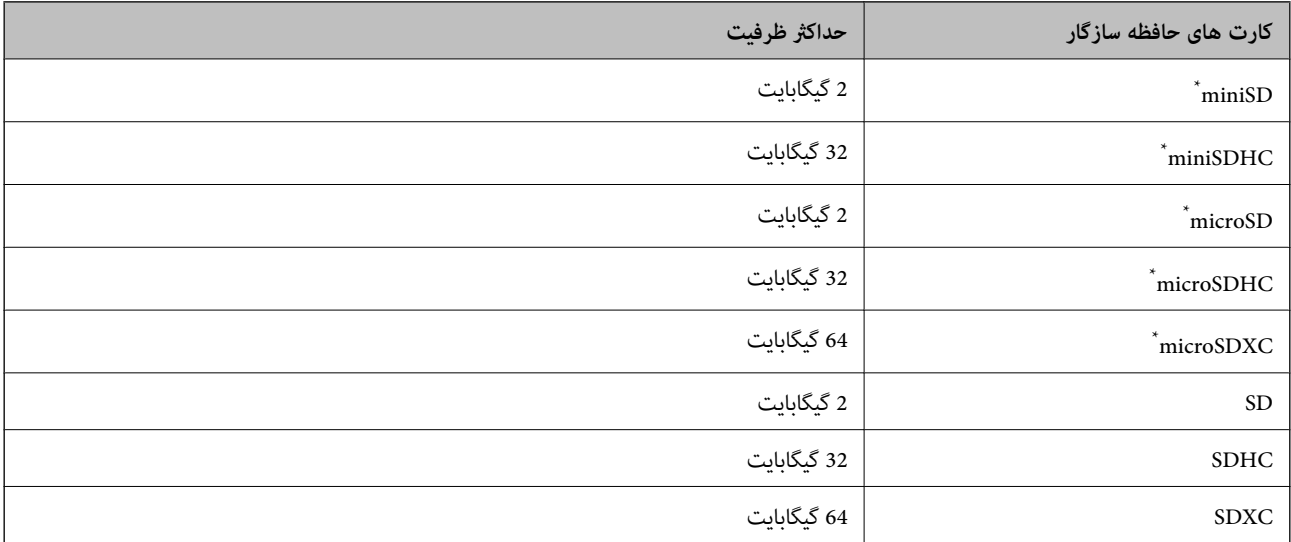

\* یک مبدل مناسب برای شکاف کارت حافظه وصل کنید.درغیراینصورت، ممکن است کارت گیر کند.

<span id="page-223-0"></span>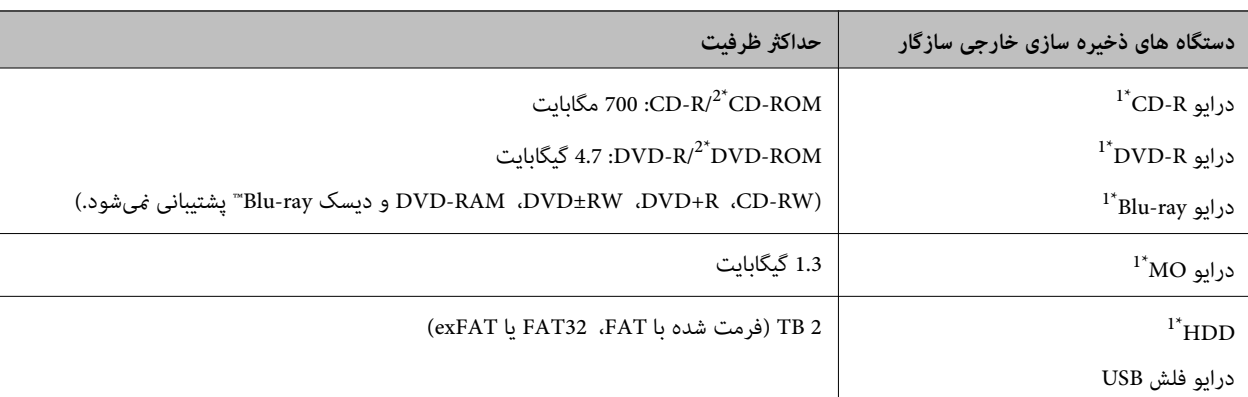

### **مشخصات دستگاه ذخیره سازی خارجی پشتیبانی شده**

\*1 توصیه نمی کنیم از دستگاه های USB خارجی که با USB تقویت می شوند استفاده کنید.فقط از دستگاه های USB خارجی با منبع برق متناوب مستقل استفاده<br>کنید.

- \*2 فقط خواندنی.
- منی توانید از دستگاه های زیر استفاده کنید:
- دستگاهی که به یک درایور اختصاص داده شده نیاز دارد $\Box$
- دستگاهی با تنظیمات ایمنی (رمز عبور، رمزگذاری و مانند این) $\Box$ 
	- ❏دستگاهی با هاب USB داخلی

Epson منی تواند متام عملکرد دستگاه های متصل خارجی را تضمین کند.

### **مشخصات داده پشتیبانی شده**

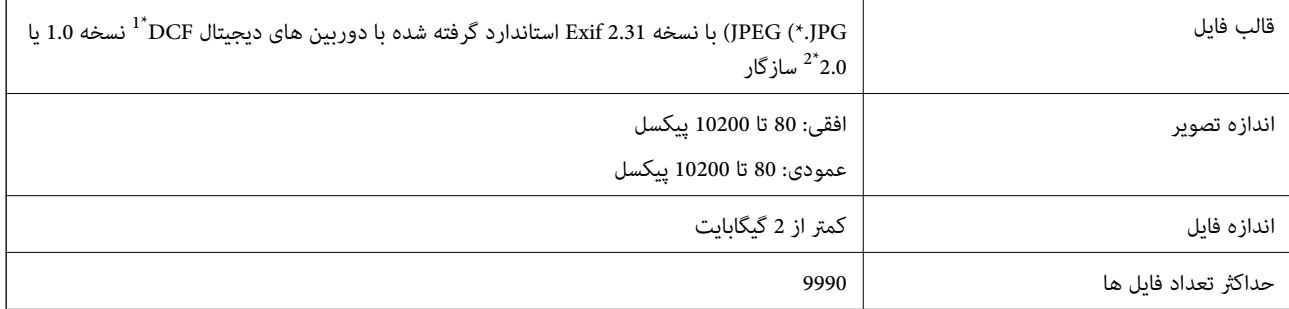

\*1 قانون طراحی برای فایل سیستم دوربین.

\*2 از دادههای عکس ذخیره شده در حافظه داخلی دوربین دیجیتال پشتیبانی منیشود.

#### *نکته:*

"!" زمانی که چاپگر فی تواند فایل تصویر را تشخیص دهد بر روی صفحه LCD نشان داده می شود.در این حالت، اگر یک چیدمان تصویر چندتایی را<br>انتخاب کنید، قسمت های خالی چاپ می شوند.

### **ابعاد**

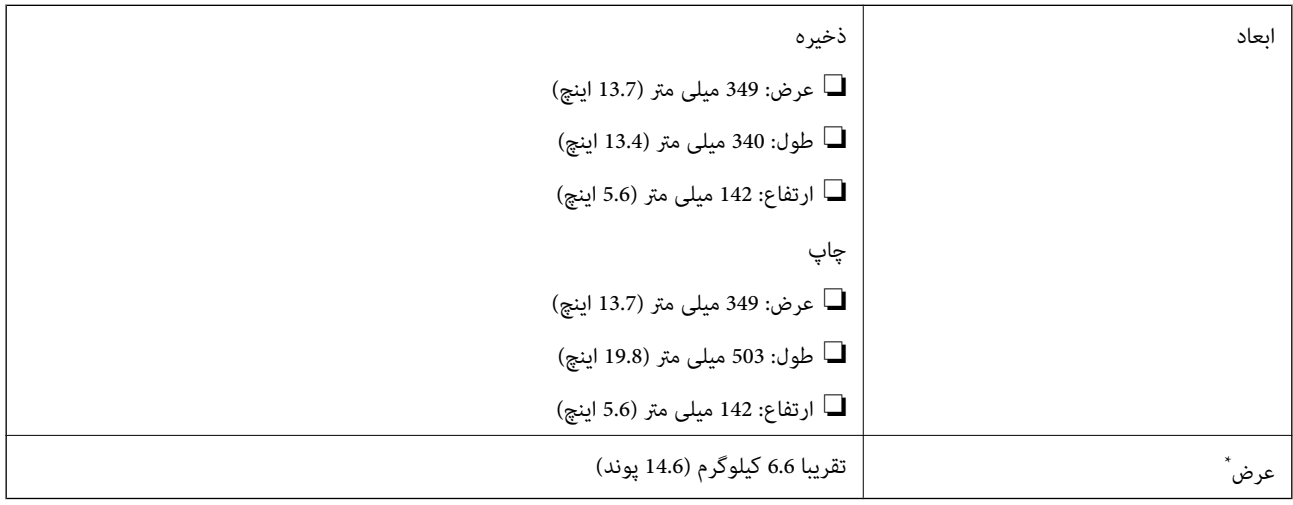

\* بدون کارتریج جوهر، سیم برق و سینی DVD/CD.

# **مشخصات الکتریکی**

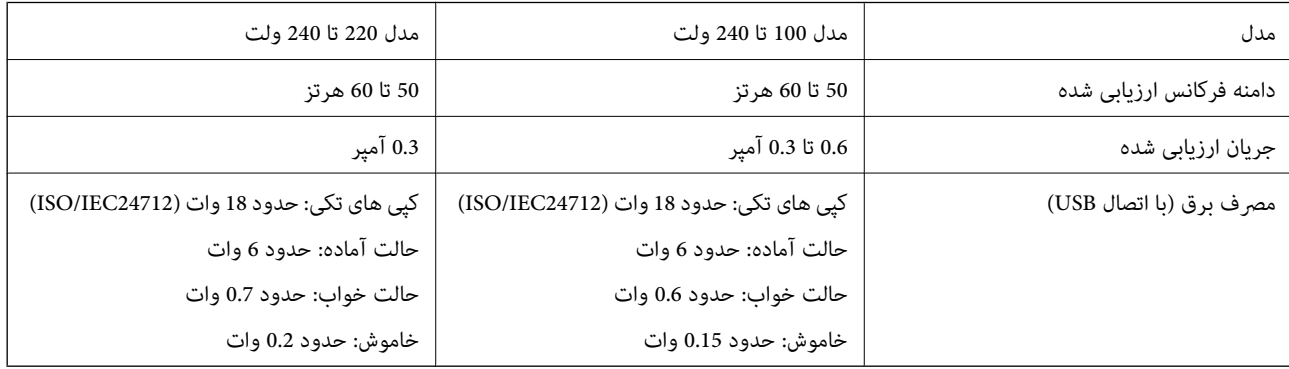

### *نکته:*

❏ *برای بررسی ولتاژ به برچسب روی چاپگر مراجعه کنید.*

❏ *کاربران اروپایی برای اطلاع از جزئیات مربوط به مصرف برق، به وب سایت زیر مراجعه منایند. <http://www.epson.eu/energy-consumption>*

### **مشخصات محیطی**

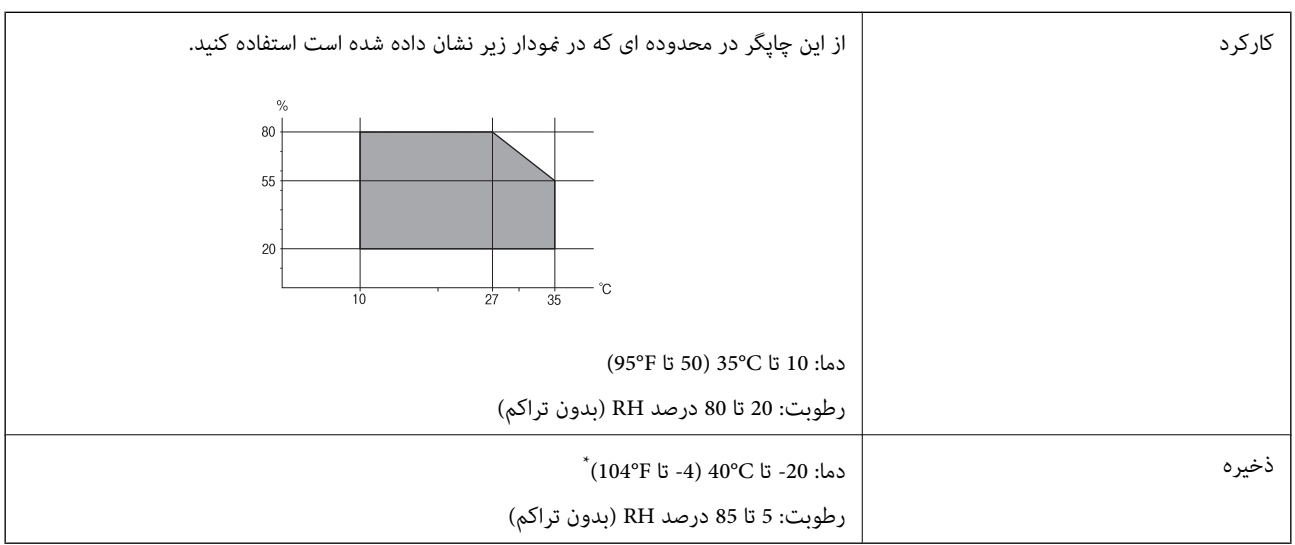

\* می توانید برای یک ماه در دمای 40 درجه سانتی گراد (104 درجه فارنهایت) نگهدارید.

### **مشخصات محیطی برای کارتریج های جوهر**

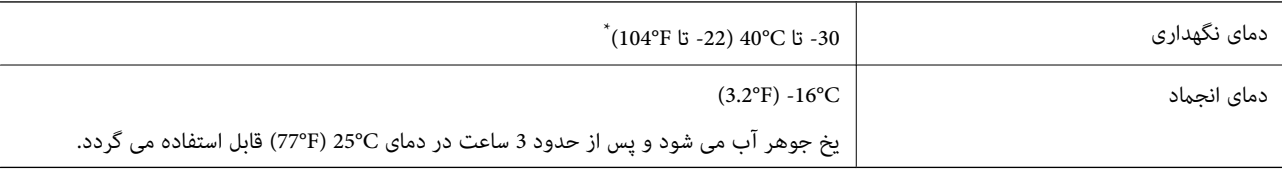

\* میتوانید برای یک ماه در دمای C40°) F104° (نگهداری کنید.

# **نیازمندی های سیستم**

- ❏10 Windows) -32بیت، -64بیت)8.1/ Windows) -32بیت، -64بیت)8/ Windows) -32بیت، -64بیت)7/ Windows) -32بیت، Windows XP Professional x64 Edition/(بیت-32(جدیدتر یاWindows XP SP3/(بیت-64 ،بیت-32(Windows Vista/(بیت-64 2SP یا جدیدتر
- /OS X El Capitan/OS X Yosemite/OS X Mavericks/OS X Mountain Lion/Mac OS X v10.7.x/Mac OS XmacOS Sierra❏ v10.6.8

#### *نکته:*

❏ *OS Mac ممکن است از برخی از برنامه ها و ویژگی ها پشتیبانی نکند.*

❏ *از فایل سیستم (UFS (UNIX برای OS Macپشتیبانی منی شود.*

# **اطلاعات تنظیمی**

**استانداردها و آیین نامه ها**

### **استانداردها و توافق ها برای مدل آمریکایی**

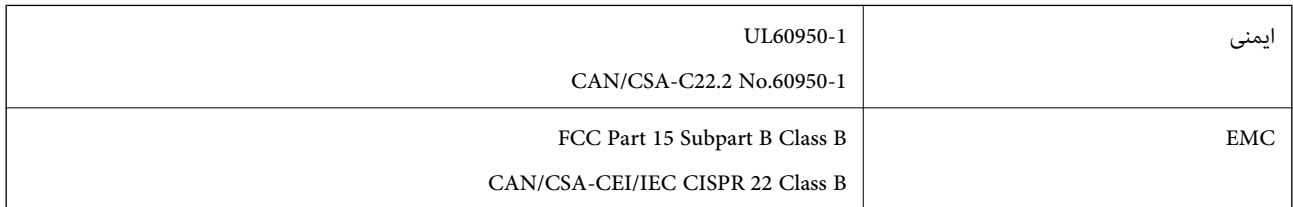

این تجهیزات شامل مدول بی سیم زیر می شود.

Askey Computer Corporation :سازنده

(WLU6320-D69 (RoHS :نوع

این محصول با بخش 15 از قوانین FCC و RSS-210 از قوانین IC مطابقت دارد. Epson می تواند در قبال هر نوع عدم رضایت از نیازمندی های محافظتی که در اثر تغییرات غیر توصیه شده محصول ایجاد می شود مسئولیتی را بپذیرد. عملکرد دستگاه تحت دو شرط زیر است: (1) این دستگاه تداخل مضر ایجاد *غی* کند، و (2) این دستگاه باید هر نوع تداخل دریافتی را بپذیرد از جمله تداخلی که می تواند منجر به کارکرد<br>نامناسب دستگاه شود.

برای جلوگیری از تداخل رادیویی تحت سرویس مجوزدار، این دستگاه برای کارکرد در داخل ساختمان و دور از پنجره ها در نظر گرفته شده تا<br>حداکثر حالت محافظت ارائه شود. تجهیزاتی (یا آنتن انتقال) که در بیرون از ساختمان نصب شده تحت این

این دستگاه از محدودیت های قرارگیری در معرض تابش IC/FCC تبعیت می کند که برای محیط های بدون کنترل در نظر گرفته شده است، همچنین از دستورالعمل های قرارگیری در برابر تابش امواج رادیویی FCC و بخش مکمل C از قوانین قرارگیری در معرض تابش امواج رادیوییIC از DET65 و RSS-102 تبعیت می کند. این دستگاه باید طوری نصب شده و مورد استفاده قرار بگیرد تا رادیاتور حداقل 7.9 اینچ (20<br>سانتی متر) یا بیشتر از بدن انسان دور باشد (بجز بخش های بیرونی بدن مثل دست، مچ، پاها و زانو

### **استانداردها و تأییدیه های مربوط به مدل اروپایی**

برای کاربران اروپایی

بدین وسیله، Seiko Epson Corporation اعلام می دارد که مدل بیسیم زیر با آییننامه 2014/53/EU انطباق دارد. متن کامل بیانیه EU در<br>مورد انطابق در وب سایت زیر وجود دارد.

<http://www.epson.eu/conformity>

C561C

برای استفاده فقط در ایرلند، انگلستان، اتریش، آلمان، لیختن اشتاین، سوئیس، فرانسه، بلژیک، لوکزامبورگ، هلند، ایتالیا، پرتغال،<br>اسپانیا، دانمارک، فنلاند، نروژ، سوئد، ایسلند، کرواسی، قبرس، یونان، اسلوونی، مالت، بلغارستان، چک، ا

Epson می تواند در قبال هر نوع عدم رضایت از نیازمندی های محافظتی که در اثر تغییر ات غیر توصیه شده محصولات ایجاد می شود مسئولیتی را بپذیرد.

 $\epsilon$ 

**استانداردها و تأییدیه های مربوط به مدل استرالیایی**

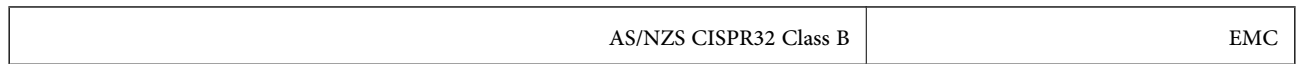

Epson بدینوسیله اعلام می کند که مدل های تجهیزات زیر با نیازمندی های ضروری و سایر مقررات مربوطه 4268NZS/AS مطابقت دارند:

C561C

Epson نمی تواند در قبال هر نوع عدم رضایت از نیازمندی های محافظتی که در اثر تغییرات غیر توصیه شده محصولات ایجاد می شود مسئولیتی را بپذیرد.

# **محدودیت های کپی کردن**

برای اطمینان از استفاده قانونی و مسئولانه چاپگر محدودیت های زیر را رعایت کنید.

کپی موارد زیر طبق قانون ممنوع است:

صورتحساب های بانکی، مسکوکات، اوراق بهادار قابل عرضه در بازار صادر شده از طرف دولت، اوراق بهادار ضمانتی دولتی، و اوراق $\Box$ بهادار شهرداری

قبر های پستی استفاده نشده، کارت پستال های از پیش مهر شده، و دیگر اقلام پستی رسمی پستی معتبر  $\Box$ 

قبرهای درآمد صادر شده از طرف دولت، و اوراق بهادار صادر شده طبق روال قانونی $\Box$ 

هنگام کپی کردن موارد زیر احتیاط کنید:

اوراق بهادار قابل عرضه در بازار خصوصی، (گواهی سهام، یادداشت های مذاکره، چک ها و سایر موارد)، بلیط های ماهانه، بلیط های<br>امتیازی و سایر موارد.

❏گذرنامه ها، گواهی نامه های رانندگی، ضامنت های تناسب، کارت تردد در جاده، کوپن غذا، بلیط ها و سایر موارد.

*ممکن است کپی این موارد نیز طبق قانون ممنوع شده باشد. نکته:*

استفاده مسئولانه از محتوای دارای حق چاپ:

ممکن است با کپی نامناسب از محتوای دارای حق چاپ از چاپگرها سواستفاده شود. به جز مواردی که با یک وکیل آگاه مشورت کرده اید، قبل از<br>کپی کردن محتوای منتشر شده، در قبال گرفتن اجازه از دارنده حق کپی مسئول بوده و به آن احترام بگ

# **جابجایی چاپگر**

هنگامیکه نیاز به حمل و نقل چاپگر به منظور جابجایی یا انجام تعمیرات دارید، مراحل زیر را برای بسته بندی چاپگر دنبال کنید.

# *!احتیاط:*

هنگام باز و بسته کردن قسمت اسکر مراقب دست یا انگشتان خود باشید که گیر نکنند.درغیراینصورت ممکن است صدمه بیینید.

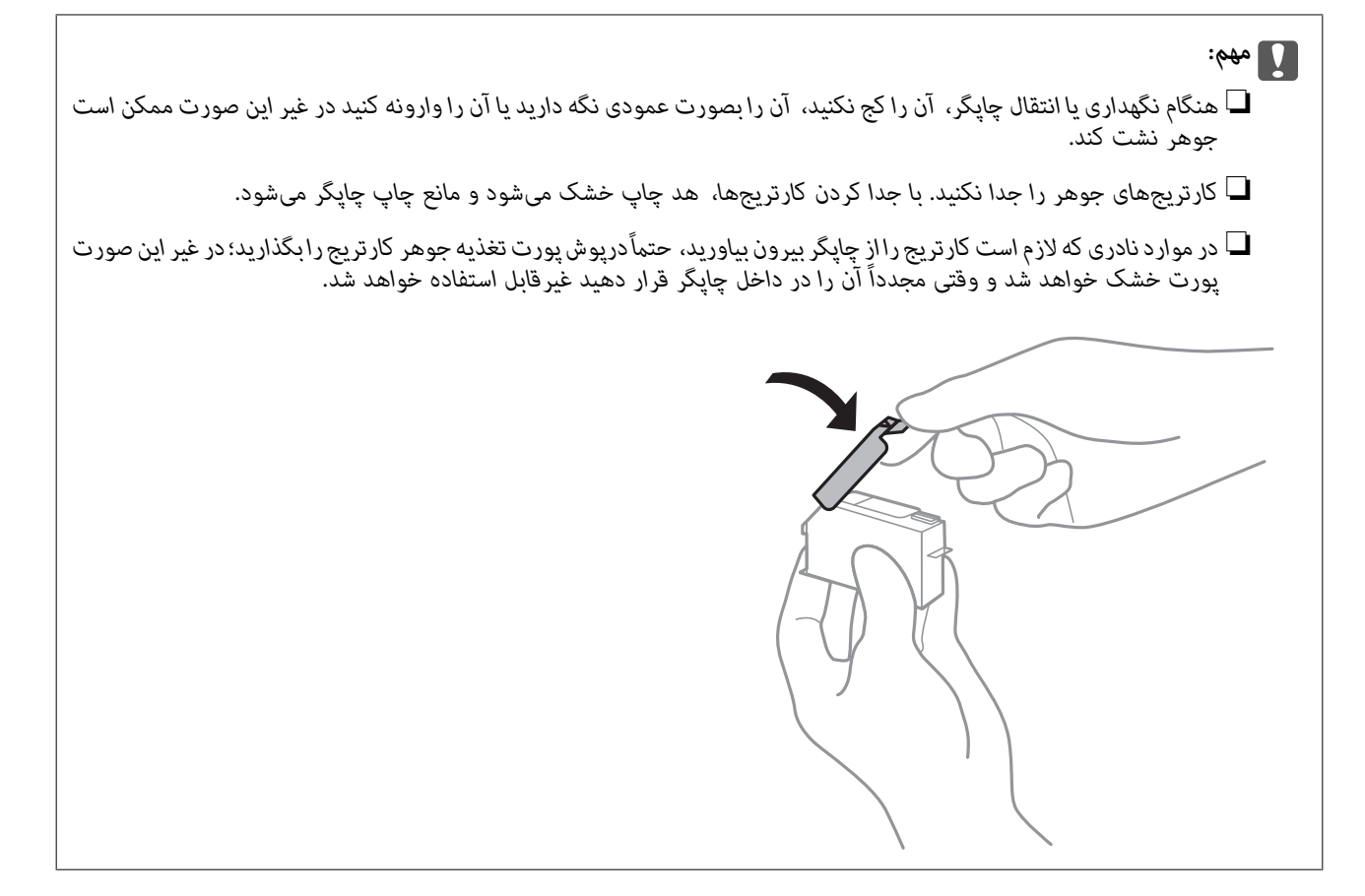

- .1 با فشار دادن دکمه  $\bigcup$  چاپگر را خاموش کنید.
- .2 اطمینان حاصل کنید که چراغ روشن-خاموش در حالت خاموش قرار گیرد و سپس سیم برق را از پریز بکشید.

### *مهم:*c

هنگامیکه چراغ روشن-خاموش در حالت خاموش است، سیم برق را از پریز جدا کنید.درغیر این صورت چاپگر به وضعیت اولیه خودباز<br>غی گردد و باعث خشک شدن جوهر شده و ممکن است انجام چاپ غیرممکن گردد.

- .3 اتصال همه کابل ها نظیر سیم برق و کابل USB را قطع کنید.
- .4 مطمئن شوید که هیچ کارت حافظه ای به دستگاه متصل نیست.
	- .5 همه کاغذها را از چاپگر خارج کنید.
	- .6 مطمئن شوید هیچ سندی در چاپگر نباشد.

.7 در حالی که درپوش اسناد بسته است، قسمت اسکرن را باز کنید.

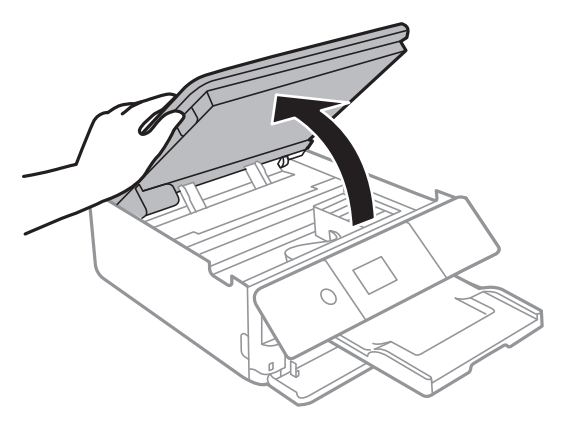

.8 نگهدارنده کارتریج جوهر را با وصل کردن ماده محافظ بالایی به کمک چسب، محکم کمید.

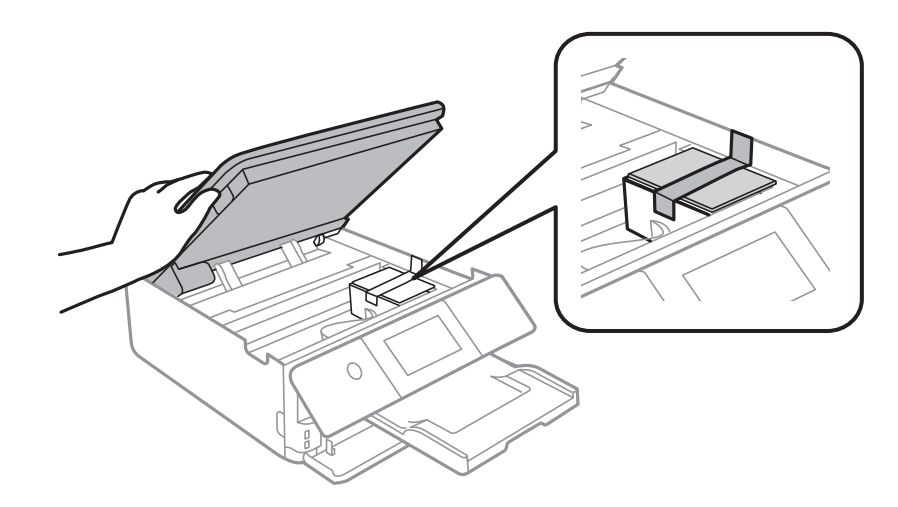

- 9. قسمت اسکنر را ببندید.
- .10 جهت بسته بندی زیر هامنند شکل زیر آماده شوید.

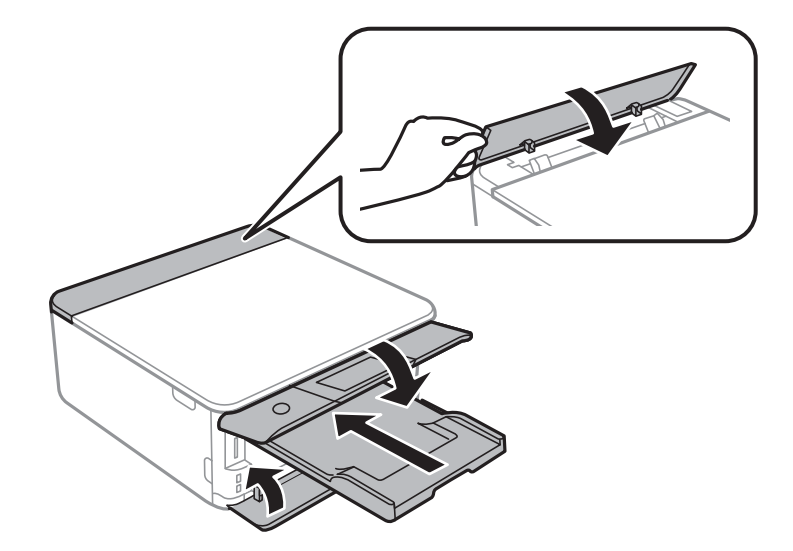

.11 با استفاده از لوازم محافظتی، چاپگر را در جعبه بستهبندی کنید.

هنگام استفاده مجدد از چاپگر، حتماً نوار چسب روی کارتریج جوهر را باز کنید.اگر کیفیت چاپ در چاپ های بعدی کاهش یافت هد چاپ را<br>ټیز و تراز کنید.

#### **اطلاعات مرتبط**

- | "نام و عملکرد [قطعات" در](#page-15-0) صفحه 16
- | "بررسی و متیز کردن هد [چاپ" در](#page-155-0) صفحه 156
	- | "تراز کردن هد [چاپ" در](#page-156-0) صفحه 157

# **دسترسی به کارت حافظه از طریق رایانه**

میتوانید دادهها را روی یک دستگاه ذخیرهسازی خارجی نظیر کارت حافظه که در چاپگر قرار داده شده است، از طریق رایانه بنویسید یا<br>بخوانید.

### *مهم:*c

❏ *یک کارت حافظه را پس از خارج کردن از حالت محافظت در برابر نوشنت، قرار دهید.*

- اگر یک تصویر ازطریق رایانه در کارت حافظه ذخیره شده است، تصویر و تعداد عکس ها در صفحه LCD بازآوری غی شوند.کارت<br>حافظه را برداشته و مجدداً وارد کنید.
- ❏ *هنگاماشتراکگذاریدستگاهخارجیِداخل چاپگربینرایانههایمتصل ازطریقUSBو شبکه، دسترسینوشنتفقطبهرایانهایدادهمی* شود که توسط روشی که شما در چاپگر انتخاب کرده اید متصل شده است.برای نوشتن در دستگاه ذخیر هسازی خارجی، وارد *Settings* در<br>صفحه کنترل شوید و File Sharing و یک روش اتصال را انتخاب کنید.

**نکته:**<br>در صورتی که یک دستگاه ذخیرهسازی خارجی حجیم نظیر *2TB HDD.* متصل شده باشد، شناسایی دادهها از طریق رایانه طول می کشد.

#### **Windows**

یک دستگاه ذخیرهسازی خارجی در **رایانه** یا **رایانه من** انتخاب کنید.دادههای روی دستگاه ذخیرهسازی خارجی منایش داده می شود.

### *نکته:*

*اگرشامچاپگررابدوندیسکنرمافزارییاInstaller Webبهشبکهوصلکردهاید، یکشیارکارتحافظهیادرگاهUSBرابهعنوانیکدرایوشبکهدر* نظر بگیرید.گزینه **اجرا** را باز کنید و یک نام چاپگر ۱۱*XXXXX ی*ا یک نشانی *IP چا*پگر *XXX.XXXXXXXXXXXXXXXXXX) ر*ا وارد *غ*ایید تا **باز شود:**.برای تعیین<br>یک شبکه، روی آپکون دستگاه غایش داده شده راست کلیک کنید.درایو شبکه در

#### **Mac OS**

یک آیکون متناظر برای دستگاه انتخاب کنید.دادههای روی دستگاه ذخیرهسازی خارجی منایش داده می شود.

#### *نکته:*

- برای حذف یک دستگاه ذخیره سازی خارجی، آیکون دستگاه را تا آیکون سطل زبانه بکشید و رها کنید.در غیر این صورت، وقتی یک دستگاه ذخیره<br>سازی خارجی دیگر وارد می شود، داده های موجود در درایو مشترک ممکن است به درستی غایش داده نشو
- ❏ *برای دسترسی یکدستگاهذخیره سازی خارجی از طریق شبکه، ازمنوی موجوددردسکتاپGo < Server to Connect را انتخاب کنید.یکنام چاپگرراXXXXX://cifsیا XXXXX://smb) جاییکه"XXXXX "نام چاپگراست) درقسمتنشانیسرور, انتخابکنیدو سپسرویاتصال کلیک منایید.*

#### **اطلاعات مرتبط**

- $\bullet$  "وارد کردن کارت [حافظه" در](#page-63-0) صفحه 64
- | "مشخصات دستگاه ذخیره سازی [خارجی" در](#page-222-0) صفحه 223

# **جایی که می توانید راهنام را دریافت کنید**

# **وب سایت پشتیبانی فنی**

اگر به راهنمایی بیشتری نیاز داشتید، به وب سایت پشتیبانی Epson نشان داده شده در زیر مراجعه کنید. کشور یا منطقه خود را انتخاب کنید و به بخش پشتیبانی وب سایت Epson محلی خود بروید. آخرین درایورها، سوالات متداول، دفترچه های راهنما یا سایر موارد قابل دانلود نیز در<br>سایت موجودند.

<http://support.epson.net/>

(اروپا(<http://www.epson.eu/Support>

اگر محصول Epson شما به درستی کار می کند و می توانید مشکل را حل کنید، برای راهنمایی با سرویس های پشتیبانی Epson مّاس<br>بگیرید.

## **متاس با پشتیبانی Epson**

### **قبل از متاس با Epson**

اگر محصول Epson شما به درستی کار می کند و می توانید با استفاده از اطلاعات عیب یابی موجود در دفترچه های راهنمای محصول خود مشکل را حل کنید، برای راهنمایی با سرویس های پشتیبانی Epson قاس بگیرید. اگر پشتیبانی Epson برای ناحیه شما در لیست زیر قرار<br>ندارد، با فروشنده ای که محصول خود را از آنجا خریداری کردید قاس بگیرید.

اگر اطلاعات زیر را در اختیار پشتیبانی Epson قرار دهید می توانند سریع تر به شام کمک کنند:

❏شامره سریال محصول

(برچسب شماره سریال معمولا در پشت محصول است.)

❏مدل محصول

❏نسخه نرم افزار محصول

(روی **About**، **Info Version** یا دکمه مشابه در نرم افزار محصول کلیک کنید.)

❏مارک و مدل رایانه خود

❏نام و نسخه سیستم عامل رایانه

❏نام ها و نسخه های برنامه های نرم افزار که بطور معمول با محصول خود استفاده می کنید.

#### *نکته:*

بسته به محصول، داده لیست شماره گیری برای مابر و یا تنظیمات شبکه ممکن است در حافظه محصول ذخیره شود. ممکن است به دلیل خرابی یا تعمیر محصول، داده ها و یا تنظیمات از دست بروند*. Epson* در مورد از دست دادن هر نوع داده، برای پشتیبان گیری یا بازیابی داده و یا تنظیمات حتی<br>در طول دوره ضمانت مسئولیتی ندارد. توصیه می کنیم نسخه پشتیبان خود را ایجاد کرده و

### **راهنام برای کاربران در اروپا**

برای اطلاع از نحوه متاس با پشتیبانی Epson، سند ضامنت شناسه اروپایی خود را بررسی کنید.

### **راهنام برای کاربران در استرالیا**

Epson استرالیا درصدد است سطح بالایی از سرویس مشتری را در اختیار شما قرار دهد. علاوه بر دفترچه های راهنمای محصول، ما منابع زیر را<br>برای دریافت اطلاعات در اختیار شما قرار می دهیم:

#### **URL اینترنت**

#### [http://www.epson.com.au](http://www.epson.com.au/)

به صفحات وب جهانی Epson استرالیا بروید. برای جستجوی هر از گاهی در وب مودم خود را از اینجا دریافت کنید! سایت یک بخش دانلود برای<br>درایورها، محل های قاس با Epson، اطلاعات محصولات جدید و پشتیبانی فنی (ایمیل) ارائه می دهد.

#### **بخش راهنامیی Epson**

#### تلفن: 1300-361-054

بخش راهنمایی Epson بعنوان یک نسخه پشتیبان نهایی ارائه می شود تا مطمئن شویم مشتریان ما به دستگاه ها دسترسی دارند. اپراتورهای بخش راهنما می توانند به شما در نصب، پیکربندی، و راه اندازی محصول Epson به شما کمک کنند. کارکنان بخش پیش فروش ما می توانند در مورد محصولات جدید توضیحاتی ارائه دهند و اینکه محل نزدیک ترین فروشنده یا نمایندگی سرویس را به شما ارائه دهند. بسیاری از سؤالات در<br>اینجا پاسخ داده شده است.

زمانی که قاس می گیرید همه اطلاعات مربوطه را آماده کنید. هر چه اطلاعات بیشتری آماده کنید، ما سریع تر می توانیم مشکل را حل کنیم. این<br>اطلاعات شامل دفترچه های راهنمای محصول Epson، نوع رایانه، سیستم عامل، برنامه ها، و هر ن

### **جابجایی محصول**

Epson توصیه می کند برای جابجایی های بعدی، بسته بندی محصول را نزد خود نگهدارید.

### **راهنامیی برای کاربران در نیوزلند**

Epson نیوزلند امیدوار است سطح بالایی از خدمات مشتریان را به شما ارائه دهد. علاوه بر مدارک محصول، ما برای کسب اطلاعات منابع زیر را<br>ارائه می دهیم:

#### **URL اینترنت**

#### [http://www.epson.co.nz](http://www.epson.co.nz/)

به صفحات وب Epson نیوزلند دسترسی پیدا کنید. برای جستجوی هر از گاهی در وب مودم خود را از اینجا دریافت کنید! سایت یک بخش دانلود<br>برای درایورها، محل های قاس با Epson، اطلاعات محصولات جدید و یشتیبانی فنی (ایمیل) ارائه می دهد.

### **بخش راهنامیی Epson**

تلفن: 766 237 0800

بخش راهنمایی Epson بعنوان یک نسخه پشتیبان نهایی ارائه می شود تا مطمئن شویم مشتریان ما به دستگاه ها دسترسی دارند. اپراتورهای بخش راهنما می توانند به شما در نصب، پیکربندی، و راه اندازی محصول Epson به شما کمک کنند. کارکنان بخش پیش فروش ما می توانند در مورد محصولات جدید توضیحاتی ارائه دهند و اینکه محل نزدیک ترین فروشنده یا نمایندگی سرویس را به شما ارائه دهند. بسیاری از سؤالات در<br>اینجا پاسخ داده شده است.

زمانی که تماس می گیرید همه اطلاعات مربوطه را آماده کنید. هر چه اطلاعات بیشتری آماده کنید، ما سریع تر می توانیم مشکل را حل کنیم. این اطلاعات شامل موارد زیر است: مدارک محصول Epson شما، نوع کامپیوتر، سیستم عامل، برنامه های کاربردی، و هر اطلاعاتی که شما احساس<br>می کنید ضروری هستند.

### **جابجایی محصول**

Epson توصیه می کند برای جابجایی های بعدی، بسته بندی محصول را نزد خود نگهدارید.

# **راهنامیی برای کاربران در هنگ کنگ**

برای دریافت پشتیبانی فنی و سایر سرویس های پس از فروش، کاربران می توانند به Epson Hong Kong Limited مراجعه کنند.

### **صفحه اصلی اینترنت**

#### [http://www.epson.com.hk](http://www.epson.com.hk/)

Epson هنگ کنگ یک صفحه اصلی محلی در چین و انگلیس بصورت اینترنتی راه اندازی کرده است تا اطلاعات زیر را در اختیار کاربران قرار دهد:

❏اطلاعات محصول

❏پاسخ به سوالات متداول (FAQ(

❏آخرین نسخه های درایورهای محصول Epson

**خط مشاوره پشتیبانی فنی** همچنین می توانید با کارکنان فنی ما با شماره های تلفن و نمابر زیر قاس بگیرید: تلفن: 852-2827-8911 فکس: 852-2827-4383